# TOSHIBA

# **MULTIFUNCTIONAL DIGITAL SYSTEMS Operator's Manual for Facsimile Function**

# **GD-1220**

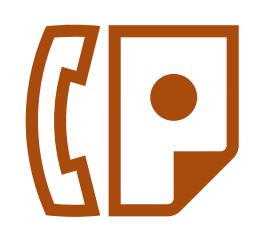

#### <span id="page-2-0"></span>**For U.S.A. only**

#### **WARNING FCC Notice: Part 15**

This terminal has been tested and found to comply with the limits for a Class A digital device, pursuant to Part 15 of the FCC Rules. These limits are designed to provide reasonable protection against harmful interference when the equipment is operated in a commercial environment. This equipment generates, uses, and can radiate radio frequency energy and, if not installed and used in accordance with this guide, may cause harmful interference to radio communications. Operation of this terminal in a residential area is likely to cause harmful interference in which case the user will be required to correct the interference at his/her own expense.

**Warning**: Changes or modification made to this equipment, not expressly approved by Toshiba TEC or parties authorized by Toshiba TEC could void the user's authority to operate the equipment.

#### **WARNING FCC Notice: Part 68**

This equipment complies with Part 68 of the FCC rules and the requirements adopted by the ACTA. On the rear cover of this equipment is a label that contains, among other information, a product identifier in the format US: AAAEQ##TXXXX. If requested, this number must be provided to the telephone company.

This device is equipped with a USOC RJ11C connector.

A plug and jack used to connect this equipment to the premises wiring and telephone network must comply with the applicable FCC Part 68 rules and requirements adopted by the ACTA. A compliant telephone cord and modular plug is provided with this product. It is designed to be connected to a compatible modular jack that is also compliant. See installation instructions for details.

The REN is used to determine the number of devices that may be connected to a telephone line. Excessive RENs on a telephone line may result in the devices not ringing in response to an incoming call. In most but not all areas, the sum of RENs should not exceed five (5.0). To be certain of the number of devices that may be connected to a line, as determined by the total RENs, contact the local telephone company. For products approved after July 23, 2001, the REN for this product is part of the product identifier that has the format US: AAAEQ##TXXXX. The digits represented by ## are the REN without a decimal point (e.g., 03 is a REN of 0.3). For earlier products, the REN is separately shown on the label.

If this equipment causes harm to the telephone network, the telephone company will notify you in advance that temporary discontinuance of service may be required. But if advance notice isn't practical, the telephone company will notify the customer as soon as possible. Also, you will be advised of your right to file a complaint with the FCC if you believe it is necessary.

The telephone company may make changes in its facilities, equipment, operations or procedures that could affect the operation of the equipment. If this happens the telephone company will provide advance notice in order for you to make necessary modifications to maintain uninterrupted service.

If trouble is experienced with this equipment, for repair or warranty information, please contact Toshiba America Business Solutions Electronic Imaging Division at 1-800-468-6744. If the equipment is causing harm to the telephone network, the telephone company may request that you disconnect the equipment until the problem is resolved.

Connection to party line service is subject to state tariffs. Contact the state public utility commission, public service commission or corporation commission for information.

The Telephone Consumer Protection Act of 1991 makes it unlawful for any person to use a computer or other electronic device, including Fax machines, to send any message unless such message clearly contains in a margin at the top or bottom of each transmitted page or on the first page of the transmission, the date and time it is sent and an identification of the business or other entity, or other individual sending the message and the telephone number of the sending machine or such business, other entity, or individual. (The telephone number provided may not be a 900 number or any other number for which charges exceed local or long-distance transmission charges.)

In order to program this information into your Fax machine, you should complete the following steps: complete the setup procedures listed for station ID number and name. See  $\Box$  P.205 ["Registering the Terminal ID"](#page-206-0).

CAUTION – To reduce the risk of fire, use only No.26 AWG or larger telecommunication line cord.

#### **TOSHIBA AMERICA BUSINESS SOLUTIONS, INC.**

Electronic Imaging Division 2 Musick, Irvine, CA 92618-1631

#### **For Canada only**

**NOTICE:** The Industry Canada label identifies certified equipment. This certification means that the equipment meets telecommunications network protective, operational and safety requirements as prescribed in the appropriate Terminal Equipment Technical Requirements document(s). The Department does not guarantee the equipment will operate to the user's satisfaction.

Before installing this equipment, users should ensure that it is permissible to be connected to the facilities of the local telecommunications company. The equipment must also be installed using an acceptable method of connection. The customer should be aware that compliance with the above conditions may not prevent degradation of service in some situations.

Repairs to certified equipment should be coordinated by a representative designated by the supplier.

Any repairs or alterations made by the user to this equipment, or equipment malfunctions, may give the telecommunications company cause to request the user to disconnect the equipment.

Users should ensure for their own protection that the electrical ground connections of the power utility, telephone lines and internal metallic water pipe system, if present, are connected together. This precaution may be particularly important in rural areas.

**CAUTION:** Users should not attempt to make such connections themselves, but should contact the appropriate electric inspection authority, or electrician, as appropriate.

The Ringer Equivalence Number of your facsimile is 0.3

**NOTICE:** The Ringer Equivalence Number (REN) assigned to each terminal device provides an indication of the maximum number of terminals allowed to be connected to a telephone interface. The termination on an interface may consist of any combination of devices subject only to the requirement that the sum of the Ringer Equivalence Numbers of all the devices does not exceed 5.

CAUTION – To reduce the risk of fire, use only No.26 AWG or larger telecommunication line cord.

**AVIS:** L'etiquette d'lndustrie Canada identifie le marériel homologué. Cette étiquette certifie que le matériel est conforme aux normes de protection, d'exploitation et de sécurité des réseaux de télécommunications, comme le prescrivent les documents concernant les exigences techniques relatives au matériel terminal.

Le Ministére n'assure toutefois pas que le matériel fonctionnera à la satisfaction de l'utilisateur. Avant d'installer ce matériel, l'utilisateur doit s'assurer qu'il est permis de le raccorder aux installations de l'entreprise locale de télécommunication. Le matériel doit également être installé en suivant une méthode acceptée de raccordement. L'abonné ne doit pas oublier qu'il est possible que la conformité aux conditions énoncées ci-dessus n'empêche pas la dégradation du service dans certaines situations.

Les réparations de materiel homologué doivent être coordonnées par un représentant désigné par le fournisseur. L'entreprise de télécommunications peut demander à l'utilisateur de débrancher un appareil à la suite de réparations ou de modifications effectuees par l'utilisateur ou à cause de mauvais fonctionnement.

Pour sa propre protection, l'utilisateur doit s'assurer que tous les fils de mise à la terre de la source d'énergie électrique, des lignes téléphoniques et des canalisations d'eau métalliques, s'il y en a, sont raccordés ensemble. Cette précaution est particulièrement importante dans les régions rerales.

**Avertissement:** L'utilisateur ne doit pas tenter de faire ces raccordements luimême; il doit avoir recours à un service d'inspection des installations électriques, ou à un électricien, selon le cas.

L'indice d'equivalence de la sonnerie de ce matériel 0.3.

**AVIS:** L'indice d'équivalence de la sonnerie (IES) assigné à chaque dispositif terminal indique le nombre maximal de terminaux qui peuvent être raccordés à une interface. La terminaison d'une interface téléphonique peut consister en une combinaison de quelques dispositifs, à la seule condition que la somme d'indices d'equivalence de la sonnerie de tous les dispositifs n'excède pas 5.

ATTENTION – Pour réduire les risques d'incendie, utiliser uniquement des conducteurs de telecommunications 26 AWG au de section superleure.

This Class A digital apparatus complies with Canadian ICES-003.

Cet appareil numérique de la classe A est conforme à la norme NMB-003 du Canada.

#### **TOSHIBA OF CANADA LIMITED**

Office Product Group 191 McNABB STREET MARKHAM, ONTARIO L3R 8H2

#### **For NEW ZEALAND only**

"The grant of a Telepermit for any item of terminal equipment indicates only that Telecom has accepted that the item complies with minimum conditions for connection to the network. It indicates no endorsement of the product by Telecom, nor does it provide any sort of warranty. Above all, it provides no assurance that any item will work correctly in all respects with another item of Telepermitted equipment of a different make or model, nor does it imply that any is compatible with all of Telecom's network services."

"This equipment is not capable, under all operating conditions, of correct operation at the higher speeds for which it is designated. Telecom will accept no responsibility should difficulties arise in such circumstances."

"This equipment should not be used any circumstances which may constitute a nuisance to other Telecom customers."

"Not all telephones will respond to incoming ringing when connected to the extension socket."

"This device is equipped with pulse dialling while the Telecom standard is DTMF tone dialling. There is no guarantee that Telecom lines will always continue to support pulse dialling"

"Use of pulse dialling, when this equipment is connected to the same line as other equipment, may give rise to bell tinkle or noise and may also cause a false answer condition. Should such problems occur, the user should NOT contact the Telecom Faults Service"

"This device is intended for Stand-alone connection and not in parallel with other telephone devices"

"The call log incorporated in this equipment does not record all answered calls. The call log, therefore may not agree with the Telecom account which may include calls not shown on the log."

"If a charge for local calls is unacceptable, the 'Dial' button should NOT be used for local calls. Only the 7-digits of the local number should be dialled from your telephone. DO NOT dial the area code digit or the '0' prefix"

#### **TOSHIBA (AUSTRALIA) PTY LIMITED**

Level 1, Building 2, Central Park 666 Great South Road, Penrose, Auckland New Zealand Phone: 64 9 526 7716

**Warning:** This is a Class A product. In a domestic environment this product may cause radio interference in which case the user may be required to take adequate measures.

#### **Working environment**

From EMC (Electromagnetic Compatibility) point of view, the operation of this product is being restricted in following environments:

- Medical Environments: This product is not certified as a medical product according to the Medical Product Directive 93/42/EEC.
- Domestic environments (e.g. a private living room with TV / Radio sets in the nearby surrounding area) because this is a so called EMC class A product. In a domestic environment this product may cause radio interference in which case the user may be required to take adequate measures!

Any consequences resulting from the use of this product in restricted working environments are not the responsibility of TOSHIBA TEC.

The consequences of the use of this product in restricted working environments may be an electromagnetic interference with other devices or machines in the nearby surrounding area. This can result into malfunction including data loss / data error pertaining to, this product or the other devices / machines involved in the electromagnetic interference.

Furthermore, for general safety reasons, the use of this product in environments with explosive atmospheres is not permitted.

#### **CE compliance**

This product is labelled with the CE mark in accordance with the provisions of the applicable European Directives, notably the Low Voltage Directive 73/23/EEC, the Electromagnetic Compatibility Directive 2004/108/EEC and the Radio Equipment and Telecommunications Terminal Equipment Directive 99/5/ EEC.

CE marking is the responsibility of TOSHIBA TEC GERMANY IMAGING SYSTEMS GmbH, Carl-Schurz-Str. 7, 41460 Neuss, Germany, phone +49-(0)-2131-1245-0.

For a copy of the related CE Declaration of Conformity please contact your dealer or TOSHIBA TEC.

# <span id="page-7-0"></span>**Preface**

Thank you for purchasing the Toshiba fax unit GD-1220. This Operator's Manual describes the following:

- How to use the Fax functions
- How to perform a Fax communication
- How to inspect this equipment and perform its maintenance
- How to remedy Fax communication problems

Before using this equipment, thoroughly read and understand this Operator's Manual. To ensure that the Fax functions are used in optimum working conditions, keep this Operator's Manual in a handy place for future reference.

Accessories Provided for Fax Function: Modular cord: 1, Operator's Manual for Facsimile Functions: 1

To ensure correct and safe use of the GD-1220, this Operator's Manual describes safety precautions according to the level of warning.

Before reading this Operator's Manual, you should fully understand the meaning and importance of the signal words. These words are classified in the following four levels:

#### Warning:

Indicates a potentially hazardous situation which, if not avoided, could result in death, serious injury, serious damage, or fire in the equipment or surrounding assets.

#### Caution:

Indicates a potentially hazardous situation which, if not avoided, may result in minor or moderate injury, partial damage of the equipment or surrounding assets, or loss of data.

#### Note:

Indicates a procedure you should follow to ensure the optimal performance of the equipment and problemfree copying.

#### Tip:

Describes useful information when users are operating the equipment.

The contents of this manual may change without notification.

Company or product name shown in this manual may be a brand name or a trademark of each company.

©2006 TOSHIBA TEC CORPORATION All rights reserved

Under the copyright laws, this manual cannot be reproduced in any form without prior written permission of TOSHIBA TEC CORPORATION. No patent liability is assumed, however, with respect to the use of the information contained herein.

# <span id="page-8-0"></span>**Features of the GD-1220**

- Super G3 High-Speed Communication High-speed communication in the Super G3 mode is enabled.
	- \* "Super G3 Fax" is an appellation of Fax machines with a modem compatible with ITU-T V.34, which is a new high-speed modem standard.
- High-speed scanning LT-R (A4-R)-size originals are scanned in about 1.8 seconds.
- JBIG Encoding System This device uses a JBIG encoding system compatible with standard recommendations of ITU-T T.85.
- High-Resolution (ULTRA FINE) Mode Detailed technical drawings, fine text and photographs can be clearly reproduced in transmitted documents with a resolution of 16 dots/mm X 15.4 lines/mm.
- A3-Size Data Transmission and Recording A3/LD originals such as technical drawings can be transmitted without changing their size. The received data is printed out at the receiver's Fax machine in A3/LD size (if available).
- 2-Sided Transmission The data of a 2-sided original can be transmitted in the exact page order of the original by scanning the data with the Reversing Automatic Document Feeder (optional).
- 22 Function Keys 22 frequently used functions are assigned to the keys located on the left side of the control panel. These keys allow direct access to frequently used function settings and operations.
- 300 Abbreviated Autodial Locations Allows remote locations to be quickly dialed at the touch of a key saving time and eliminating mis-dialed phone numbers.
- 75 Programmable One Touch Autodialer Keys Allows remote locations to be quickly dialed at the touch of a key saving time and eliminating mis-dialed phone numbers.
- Multi-Memory Access Operation Allows up to 4 operations such as transmission or reception, printing, scanning, and programming to be performed at the same time.
- Multi-address (Broadcast Transmission) This feature allows the transmission of a document to multiple remote units with one operation sequence. Locations may be selected using the autodialer or infrequently dialed locations that have not been preregistered.
- Mailbox Communication This equipment is compatible with mailbox communications (e.g. confidential communication, bulletin board communication, multi-address relay mail communication).

# **CONTENTS**

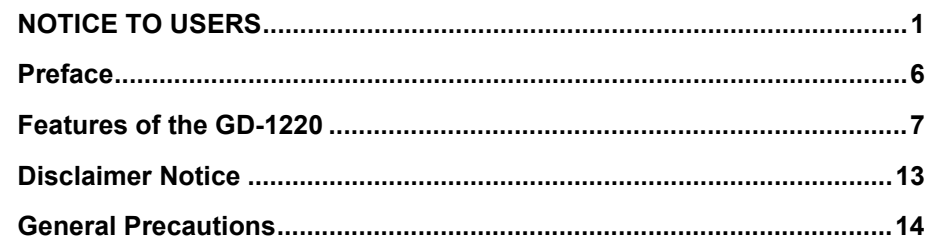

# **Chapter 1 BEFORE USING FAX**

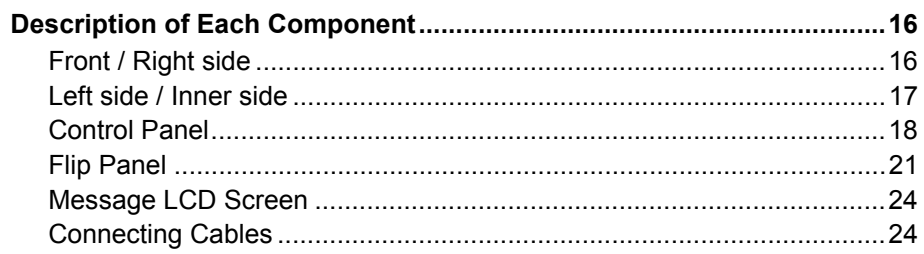

# **Chapter 2 BASIC FUNCTIONS**

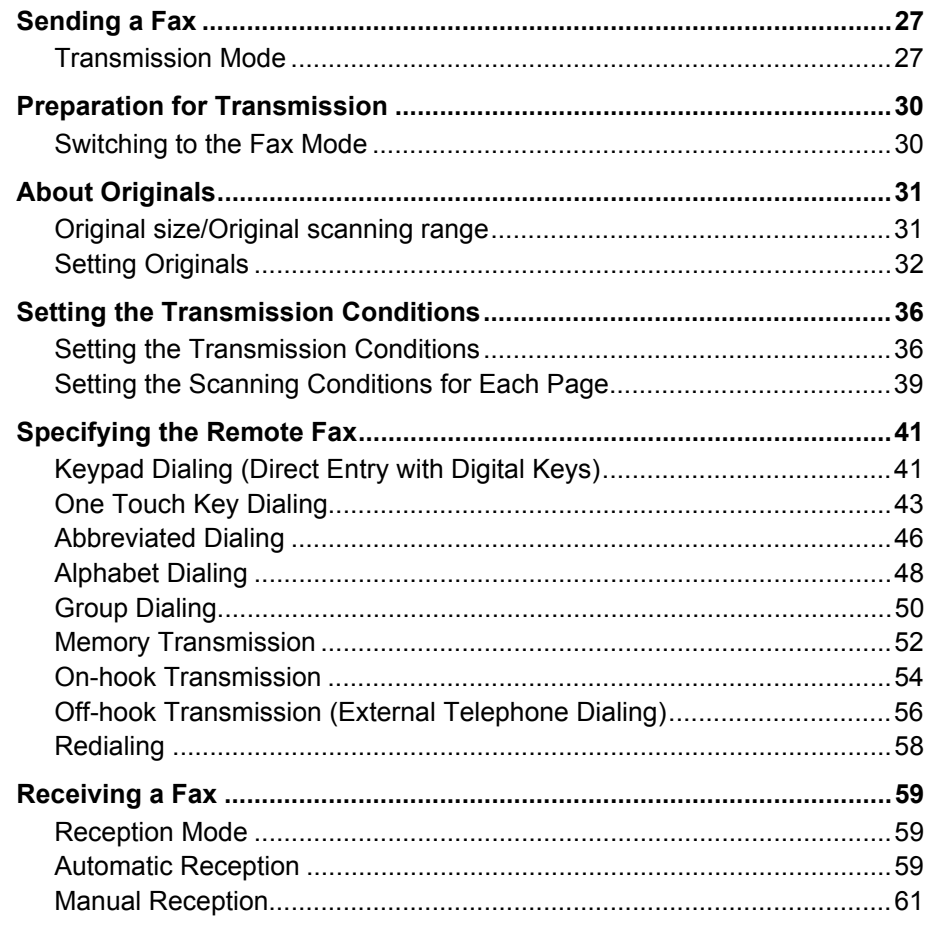

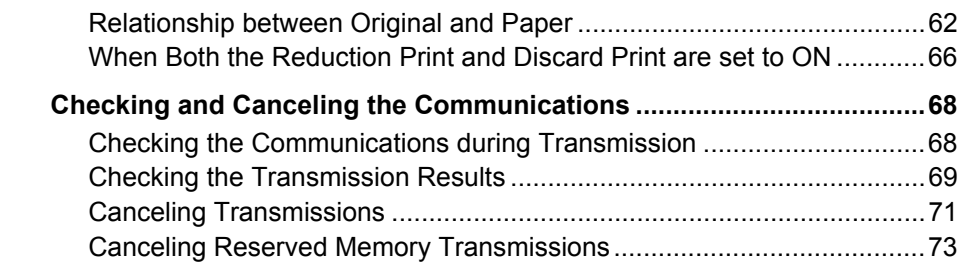

# **[Chapter 3 ADVANCED FUNCTIONS](#page-76-0)**

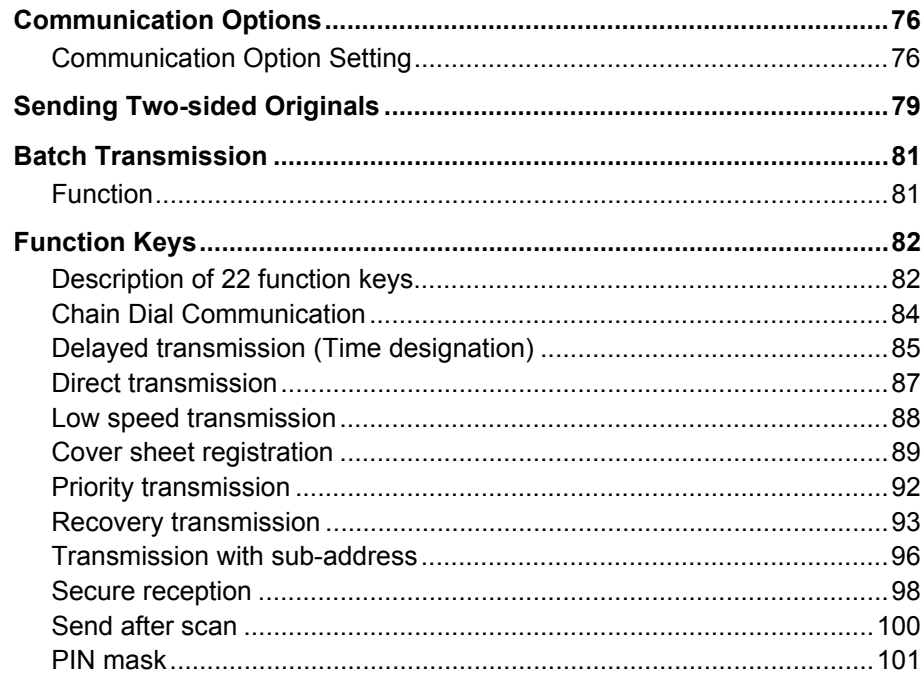

# **[Chapter 4 SYSTEM FUNCTIONS](#page-106-0)**

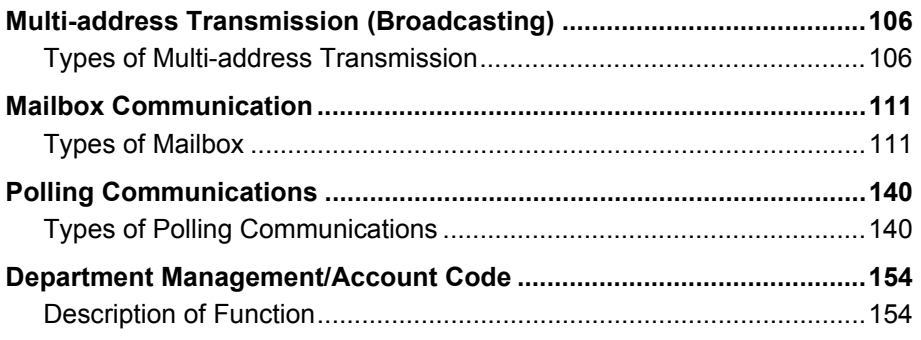

# **Chapter 5 ENTERING & SETTING ITEMS**

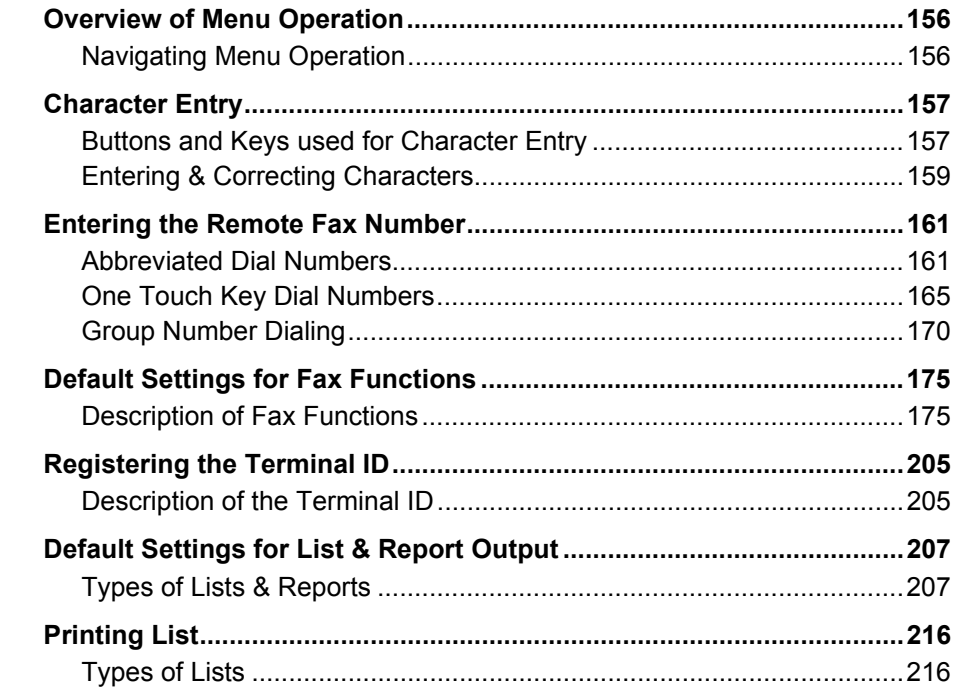

# **Chapter 6 TROUBLESHOOTING**

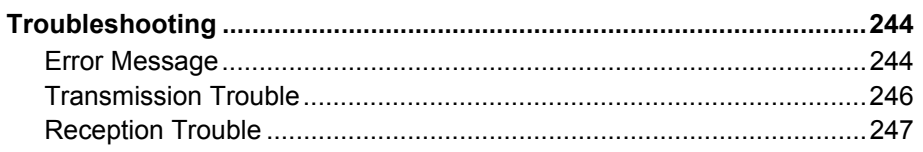

# **Chapter 7 APPENDIX**

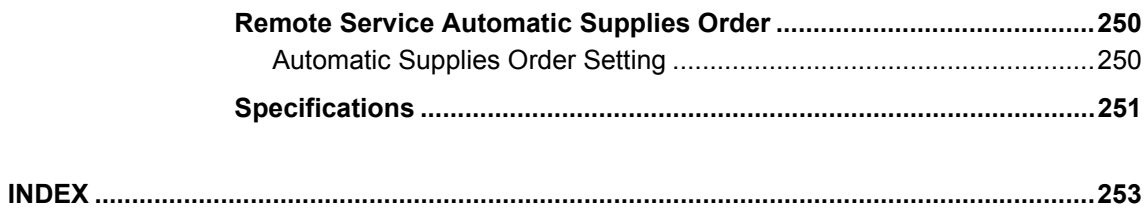

<span id="page-14-0"></span>The following notice sets out the exclusions and limitations of liability of TOSHIBA TEC CORPO-RATION (including its employees, agents and sub-contractors) to any purchaser or user ('User') of the e-STUDIO165/205, including its accessories, options and bundled software ('Product').

- 1. The exclusion and limitations of liability referred to in this notice shall be effective to the fullest extent permissible at law. For the avoidance of doubt, nothing in this notice shall be taken to exclude or limit TOSHIBA TEC CORPORATION's liability for death or personal injury caused by TOSHIBA TEC CORPORATION's negligence or TOSHIBA TEC CORPORA-TION's fraudulent misrepresentation.
- 2. All warranties, conditions and other terms implied by law are, to the fullest extent permitted by law, excluded and no such implied warranties are given or apply in relation to the Products.
- 3. TOSHIBA TEC CORPORATION shall not be liable for any loss, cost, expense, claim or damage whatsoever caused by any of the following: (a) use or handling of the Product otherwise than in accordance with the manuals, including but not limited to Operator's Manual, User's Guide, and/or incorrect or careless handling or use of the Product; (b) any cause which prevents the Product from operating or functioning correctly which arises from or is attributable to either acts, omissions, events or accidents beyond the reasonable control of TOSHIBA TEC CORPORATION including without limitation acts of God, war, riot, civil commotion, malicious or deliberate damage, fire, flood, or storm, natural calamity, earthquakes, abnormal voltage or other disasters; (c) additions, modifications, disassembly, transportation, or repairs by any person other than service technicians authorized by TOSHIBA TEC CORPORATION; or (d) use of paper, supplies or parts other than those recommended by TOSHIBA TEC COR-PORATION.
- 4. Subject to paragraph 1, TOSHIBA TEC CORPORATION shall not be liable to Customer for: (a) loss of profits; loss of sales or turnover; loss of or damage to reputation; loss of production; loss of anticipated savings; loss of goodwill or business opportunities; loss of customers; loss of, or loss of use of, any software or data; loss under or in relation to any contract; or

(b) any special, incidental, consequential or indirect loss or damage, costs, expenses, financial loss or claims for consequential compensation;

whatsoever and howsoever caused which arise out of or in connection with the Product or the use or handling of the Product even if TOSHIBA TEC CORPORATION is advised of the possibility of such damages.

TOSHIBA TEC CORPORATION shall not be liable for any loss, cost, expense, claim or damage caused by any inability to use (including, but not limited to failure, malfunction, hang-up, virus infection or other problems) which arises from use of the Product with hardware, goods or software which TOSHIBA TEC CORPORATION has not directly or indirectly supplied.

#### <span id="page-15-0"></span>**When power failure occurs**

- In the event of a power failure, neither facsimile nor telephone functions of the unit are available.
- In the event a power failure occurs (or the power to the unit has been disconnected), functions and unit operation will not be possible. Any document data stored in memory will be retained for a period of approximately 2 hours (if the internal battery is fully charged). This period may be shortened if optional memory has been installed. On exceeding that time limit, the following items will be erased:
	- Document data stored in memory for Transmission, Substitute Memory Receptions, etc.
	- The address and designated time of each Timer Transmission, Timer Polling Reception, etc.
- Programmed data such as the clock, Auto Dial Numbers and user configurations will not be erased.
- In the event that document data has been erased due to a power failure, the message "Power failure" is displayed on the LCD and a Power Failure Report is issued once the power is restored.  $($

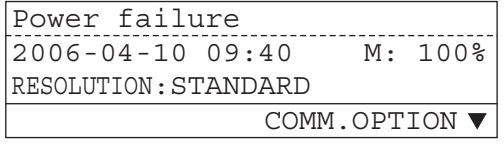

# 1

# <span id="page-16-0"></span>**BEFORE USING FAX**

This section describes each component of this equipment and each button on the control panel.

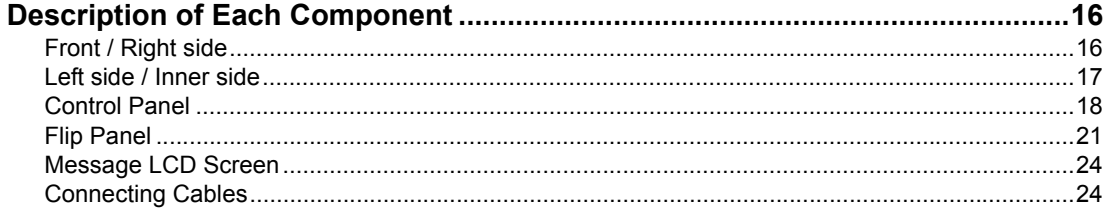

# <span id="page-17-2"></span><span id="page-17-0"></span>**Description of Each Component**

# <span id="page-17-3"></span><span id="page-17-1"></span>**Front / Right side**

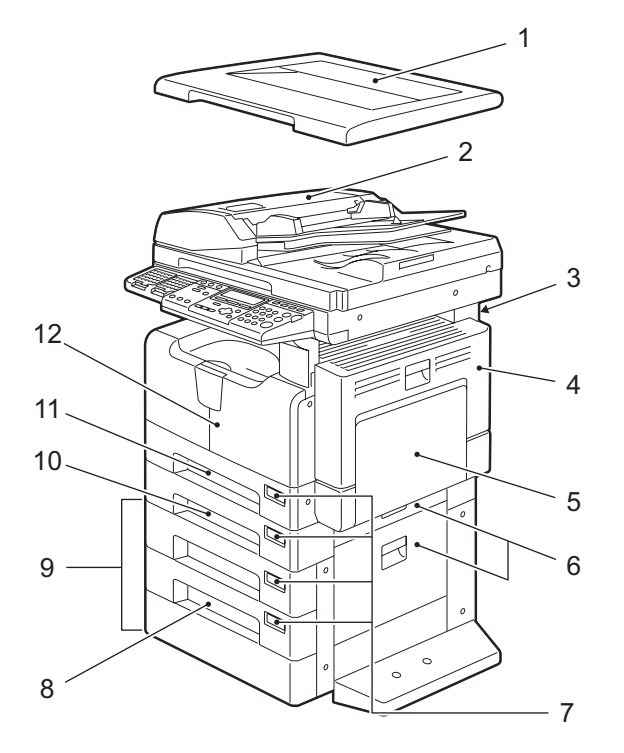

- **1. Platen Cover (optional) 7. Paper size indicator**
- **2. Reversing Automatic Document Feeder (optional) / Automatic Document Feeder (optional)**
- **3. Operator's Manual pocket (Back side) 9. Drawer Module (optional)**
- 
- **5. Bypass tray 11. Drawer**
- **6. Paper feed cover (Upper: Paper Feed Unit / Lower: Paper Feed Pedestal)**
- 
- **8. Paper Feed Pedestal (optional)**
- 
- **4. Side cover 10. Paper Feed Unit (optional)**
	-
	- **12. Front cover**

# <span id="page-18-1"></span><span id="page-18-0"></span>**Left side / Inner side**

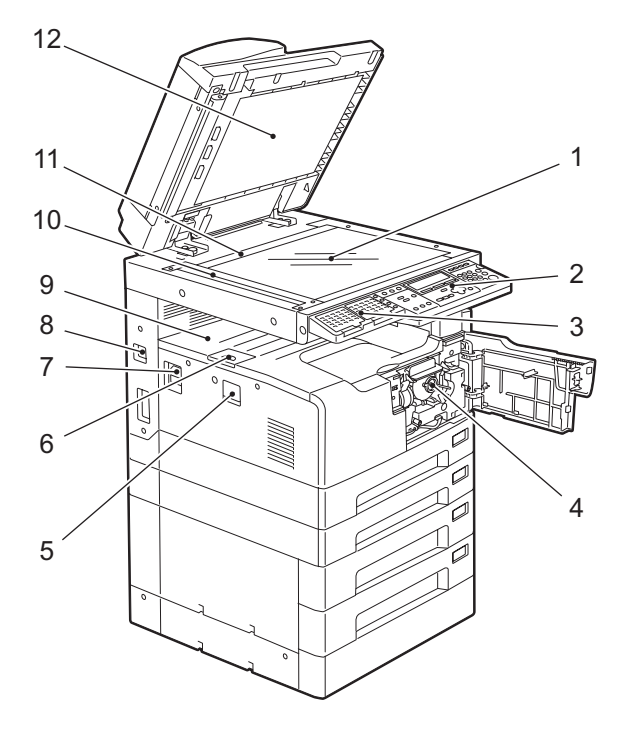

- 
- 
- **3. External Keyboard (optional) 9. Receiving tray**
- 
- 
- **6. Paper exit stopper 12. Platen sheet**
- **1. Original glass 7. AC-IN terminal**
- **2. Control panel 8. USB terminal (4-pin)**
	-
- **4. Toner cartridge 10. Scanning area**
- **5. Power switch 11. Original scale**
	-

## <span id="page-19-1"></span><span id="page-19-0"></span>**Control Panel**

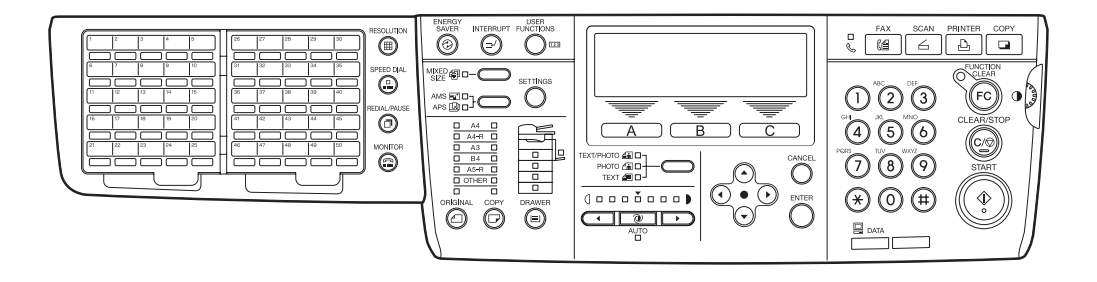

# **Control Panel**

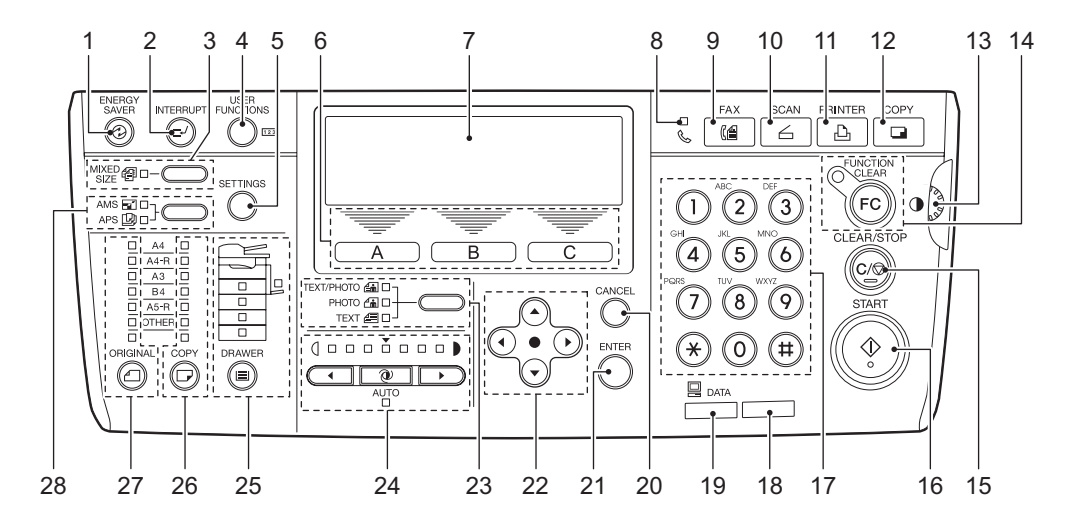

#### **1. [ENERGY SAVER] button**

Use this to let the equipment enter into the energy saving mode when the equipment is not used.Receiving a Fax document or pressing this button again releases the energy saving mode.

#### **2. [INTERRUPT] button**

Use this to interrupt the copy job in process and perform another one  $(=$  interrupt copying).<br>\* This button is not used in the Eax mode This button is not used in the Fax mode.

#### **3. [MIXED SIZE] button**

- Use this to copy originals whose sizes are different.
- \* This button is not used in the Fax mode.

#### **4. [USER FUNCTIONS] button**

Use this to change the equipment's default settings.

#### **5. [SETTINGS] button**

Use this to confirm the copying functions currently set.

\* This button is not used in the Fax mode.

#### **6. Selecting button A/B/C**

Use them to select items or operation in each copy menu. Items or operation corresponding to each button appears at the lower section of the LCD screen.

This button is not used in the Fax mode.

#### **7. LCD screen**

Use this to check each menu and error messages displayed on it.

#### **8. FAX communication lamp**

This lamp blinks at the transmission and reception of Fax data.

#### **9. [FAX] button**

Press this button to utilize the Fax functions.

#### **10. [SCAN] button**

Press this button to utilize the scanning functions.

To utilize the scanning functions, the Scanner Upgrade Kit (optional) is required. This button is not used in the Fax mode.

#### **11. [PRINTER] button**

- Use this to stop the print job. For details, see the Setup Guide for Printing Functions.
- This button is not used in the Fax mode.

#### **12. [COPY] button**

Press this button to utilize the copy functions.

This button is not used in the Fax mode.

#### **13. Contrast adjustment volume**

Use this to adjust the brightness level of the LCD screen.

#### **14. [FUNCTION CLEAR] button**

Use this to clear the set Fax functions.

#### Automatic function clear:

This function works when a specified period of time has passed since the last Fax operation or the last entry of any button. This function returns all the function settings to default without the need to press the [FUNCTION CLEAR] button. When the department management function is being used, the display returns to the department code input menu. When this function is not being used, the display returns to the basic menu of the Fax function. For details, see the Operator's Manual for Copying Functions.

#### **15. [CLEAR/STOP] button**

Use this to stop the direct TX Fax job which is being transmitted or clear error message in the LCD screen.

#### **16. [START] button**

Use this to start transmitting and receiving a document manually.

#### **17. Digital keys**

Use these keys to enter the telephone and Fax numbers, ID numbers and password.

#### **18. Alarm lamp**

This lamp blinks when an error such as paper jams or running out of toner has occurred.

#### **19. [DATA] lamp**

This lamp blinks when print data are being received through a network.

#### **20. [CANCEL] button**

Use this to cancel the current setting and return to the previous menu.

#### **21. [ENTER] button**

Use this to determine items or operation selected in each menu.

#### 22.  $\triangle$  /  $\nabla$  /  $\triangle$  /  $\triangleright$  (UP/DOWN/LEFT/RIGHT) buttons

Use them to select items you want to set in each menu. The selected item is highlighted.

#### **23. Original mode button**

Use this button to set the image quality of scanning according to that of an original. The lamp corresponding to the selected original mode lights in green.

#### **24. Density adjustment buttons**

Use this button to adjust the density of scan image. The  $\sqrt{\alpha}$  (automatic copy density mode) button lamp lights in green when the density is being automatically adjusted.

#### **25. [DRAWER] button**

Use this button to select a drawer or the bypass tray to be used as a paper source. The lamp of the paper source currently selected is lit. The lamp blinks when the selected drawer or tray is running out of paper.

#### **26. [COPY] button**

Use this button to select the size of paper to be used. The lamp of the paper size currently selected blinks when this size of paper is not placed in the drawer or on the bypass tray.

\* This button is not used in the Fax mode.

#### **27. [ORIGINAL] button**

Use this button to specify the size of an original.

This button is not used in the Fax mode.

#### **28. APS/AMS selecting button**

Automatic paper selection (APS): The equipment detects the size of original and automatically selects the same size of copy paper.

Automatic magnification selection (AMS): Set the size of copy paper to be used in advance. The equipment then detects the size of original and automatically selects the most suitable reproduction ratio to the copy paper.

This button is not used in the Fax mode.

# **External Keyboard (optional)**

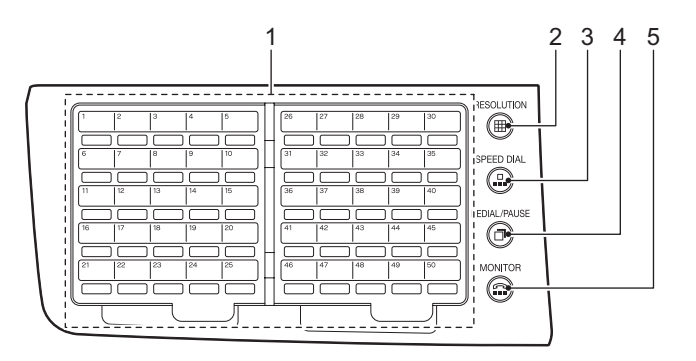

#### **1. Flip Panel (  [P.21 "Flip Panel"\)](#page-22-1)**

#### **2. [RESOLUTION] button**

Use this key to change the scanning resolution.

#### **3. [SPEED DIAL] button**

Use to accessing Abbreviated, Alphabet, or Group dialing telephone directories.

#### **4. [REDIAL/PAUSE] button**

Jobs (max. 100 telephone numbers), which are ready to be resent in the transmission memory appear on the message display panel. You can refax each by selecting a telephone number. Or, use this key to enter a pause between telephone digits when entering a remote Fax number.

#### **5. [MONITOR] button**

Used to enable the speaker monitor, for monitoring call progress during non-memory transmission.

# <span id="page-22-1"></span><span id="page-22-0"></span>**Flip Panel**

## **One Touch keys 1 to 75**

Used to transmit a Fax document by One Touch Dialing. (La [P.43 "One Touch Key Dialing"\)](#page-44-0)

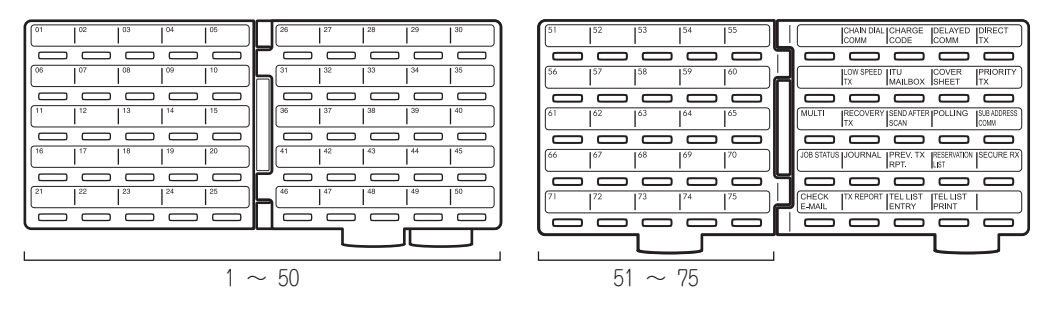

# **Function keys**

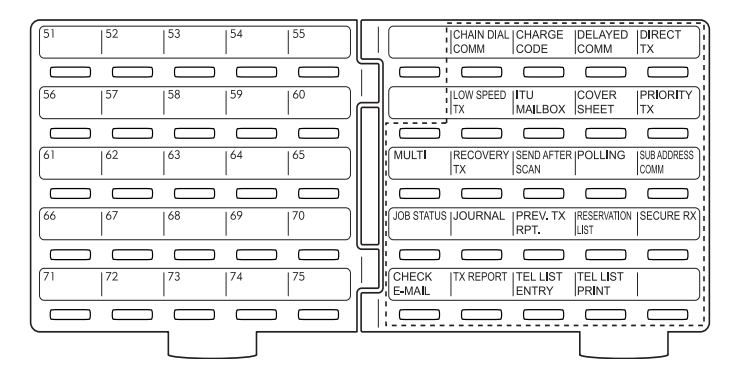

1. CHAIN DIAL COMM (**Q** [P.84 "Chain Dial Communication"\)](#page-85-0) Used to dial a remote party using Chain Dialing.

#### **2. CHARGE CODE (  [P.101 "PIN mask"\)](#page-102-0)**

Allows entry of a charge code at the time of dialing or during Abbreviated Dial and One Touch Dial programming.

3. DELAYED COMM ( $\Box$  [P.85 "Delayed transmission \(Time designation\)"\)](#page-86-0) Schedules a delayed communication job to be performed at a designated date and time.

#### 4. DIRECT TX (Q [P.87 "Direct transmission"\)](#page-88-0)

Allows transmission direct from the document glass or the document feeder without the use of memory.

#### **5. LOW SPEED TX (  [P.88 "Low speed transmission"](#page-89-0))**

Used to select a lower transmission speed to transmit a document when poor line conditions are expected, such as when transmitting to an overseas location that can only accept low speed data.

#### **6. ITU MAILBOX (  [P.112 "Mailbox communication condition"\)](#page-113-0)**

Used for Mailbox Communications or Relay, Transmission with remote Faxes that support the ITU-T F-code functions.

#### **7. COVER SHEET (  [P.89 "Cover sheet registration"](#page-90-0))**

Used to attach a cover sheet to a document to be transmitted.

#### 8. PRIORITY TX (Q [P.92 "Priority transmission"\)](#page-93-0) Sends pages set on the document glass or in the document feeder ahead of all previously scheduled transmissions.

- **9. MULTI (  [P.106 "Multi-address Transmission \(Broadcasting\)"](#page-107-0))** Used to create a manual grouping for multi-address transmission.
- 10. RECOVERY TX (Q [P.93 "Recovery transmission"\)](#page-94-0) Recovers from memory and sends incomplete transmissions.

#### 11. SEND AFTER SCAN (**Q** [P.100 "Send after scan"\)](#page-101-0)

Used to select whether the dialing starts while the equipment is scanning the documents or after the equipment has scanned all documents to memory.

- 12. POLLING ( $\Box$  [P.140 "Polling reservation"\)](#page-141-2) Designates polling communication.
- 13. SUB ADDRESS COMM ( $\Box$  [P.96 "Transmission with sub-address"](#page-97-0)) Adds sub-address digits to the remote Fax number for routing or security.
- 14. JOB STATUS ( $\Box$  [P.68 "Checking and Canceling the Communications"\)](#page-69-0) Used to confirm the status of the job or canceling a job.
- **15. JOURNAL (  [P.216 "Transmission/Reception journal"](#page-217-2))** Used to print a communication journal.
- 16. PREV. TX RPT ( $\Box$  [P.69 "Checking the transmission results on the LCD screen"\)](#page-70-1) Displays or prints the result of latest 150 transmission jobs.
- **17. RESERVATION LIST (  [P.229 "List to confirm the contents stored in memory"](#page-230-0))** Prints a Job Reservation List.
- 18. SECURE RX ( $\Box$  [P.98 "Secure reception"\)](#page-99-0) Enables or disables Secure RX.
- **19. CHECK E-MAIL**
	- Used to confirm E-mail reception. For details, see the Setup Guide for Scan Functions.
	- To use this button, both the Network Printer Kit (optional) and Scanner Upgrade Kit (optional) are required.
- **20. TX REPORT (  [P.220 "Reception list/Communication report"\)](#page-221-0)** Prints a transmission report for one job.
- **21. TEL LIST ENTRY (  [P.161 "Abbreviated Dial Numbers"\)](#page-162-1)** Used to register Abbreviated, One Touch, Group Dialing numbers.
- **22. TEL LIST PRINT (  [P.220 "Reception list/Communication report"\)](#page-221-0)** Prints desired telephone/Fax lists.

# **Keyboard**

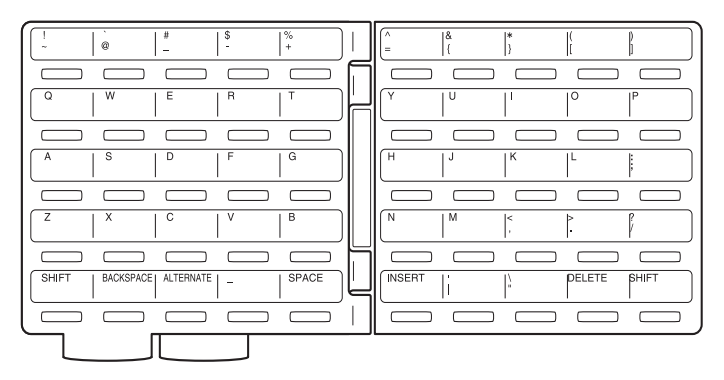

This keyboard is used to enter characters for terminal ID name. It is also used to enter E-mail address when you use the E-mail function. For details, see the Setup Guide for Scan Functions.

To use the E-mail function, both the Network Printer Kit (optional) and Scanner Upgrade Kit (optional) are required.

## <span id="page-25-2"></span><span id="page-25-0"></span>**Message LCD Screen**

When you press the [FAX] button on the control panel, the screen shown below is displayed. In this screen, information such as the option currently selected and residual memory is displayed.

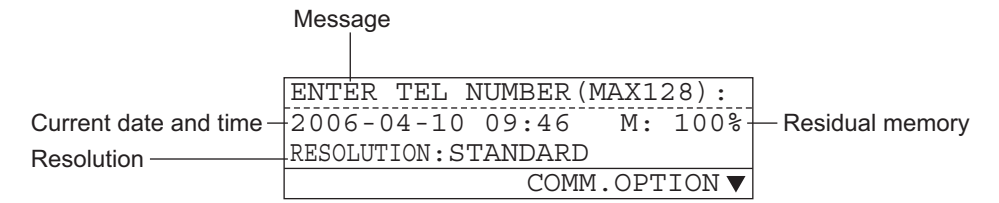

#### Tip

You can designate the desired mode screen (copy, fax or scan) as the default basic screen. For details, see the Operator's Manual for Copying Functions.

#### <span id="page-25-3"></span><span id="page-25-1"></span>**Connecting Cables**

Be sure that the power of the equipment is turned OFF before connecting the cables.

#### Note

Do not connect this equipment and a telephone to a telephone connector in parallel.

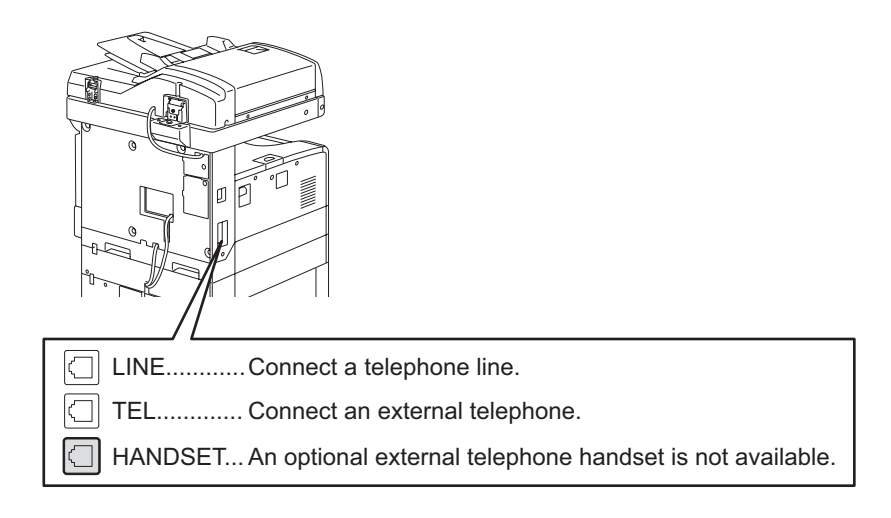

2

# <span id="page-26-0"></span>**BASIC FUNCTIONS**

This section describes the basic functions such as how to transmit or receive a Fax document.

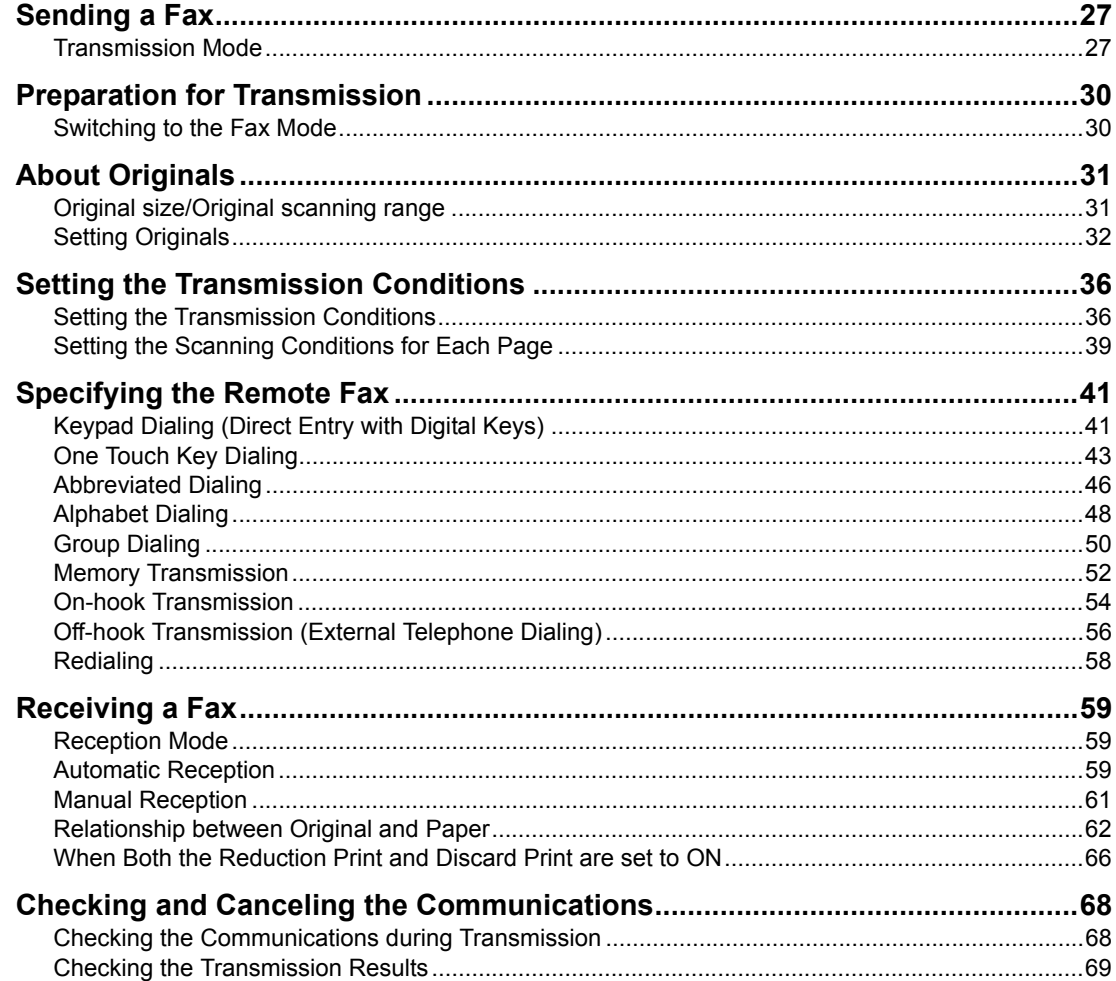

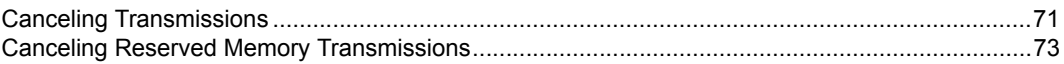

# <span id="page-28-3"></span><span id="page-28-2"></span><span id="page-28-1"></span><span id="page-28-0"></span>**Transmission Mode**

#### y **Memory Transmission**

The original is scanned into memory and automatically starts to be sent once a connection has been made. Using this mode, you can send the same original to 2 or more remote Faxes (multi-address transmission).

#### **• Direct Transmission**

The remote Fax is dialed immediately, and the original will be sent as it is being scanned. This mode is useful if you want to confirm connection to the remote Fax or when you want to send an urgent Fax document. Originals are not stored in memory, and you can only specify one remote Fax at a time.

#### **• Keypad Dialing**

You can dial the telephone number of the remote Fax directly using the dial keypad.

#### **• Abbreviated Dial Number Dialing**

You can dial the telephone number of the remote Fax by designating an Abbreviated Dial Number registered beforehand.

#### **• One Touch Dialing**

You can specify a remote FAX by pressing a One Touch Key registered beforehand.

#### **• Speed Dialing**

You can access Abbreviated, Alphabet, or Group dialing telephone directories registered beforehand.

#### y **On-hook dialing**

You can make a telephone call and then send the originals without picking up the handset of the external telephone. When the line is connected to the remote Fax and a dial tone (short high-pitched tone) is heard, press the [START] button to send the original. You can also use keypad dialing, speed dialing, and one touch dialing.

#### y **Off-hook dialing**

Pick up the external telephone, make a telephone call and then send the originals. When the line is connected to the remote Fax and a response tone (short high-pitched tone) is heard, press the [START] button to send the original. You can also use keypad dialing, speed dialing, and one touch dialing.

#### **•** Redialing

If the remote Fax is busy by using the Memory TX etc., this system will automatically redial the remote Fax number. The default of the redialing intervals and counter is different for each country/region. It can be changed by the service technician.

You can also use the [REDIAL/PAUSE] button to redial the remote Fax number manually (Manual Redialing).

#### y **Chain Dial Communication**

When using the Fax communication network, you can combine 2 or more dialing operations (by address book and direct entry), input and send information such as service codes one after another.

#### **• Batch Transmission**

The system will automatically send 2 or more reserved jobs to one remote Fax at a time. This function can reduce the communication cost by sending multiple originals to the same destination at one time.

This operation is automatically applied when more than one original is sent to one remote Fax with the same transmission functions specified for each reserved TX job.

When the use of the equipment is managed under the department management, the batch transmission can be performed only in the same department.

#### y **Delayed Communications**

You can send the original to a specified remote Fax at a specified time. This mode is useful when you are making use of night-time discounts or sending originals overseas.

#### **• Priority Transmission**

You can send a priority transmission and interrupt the current communication. This function allows you to interrupt the current communication and send the Priority Transmission. Transmission is resumed after completing the current communication.

#### y **Quality Transmission**

This function makes the communication less affected by line condition when transmitting document to overseas. When this function is designated, originals are sent at a slower speed than normal.

#### **• Cover Sheet**

You can attach a cover sheet to a document to be transmitted, which is saved in memory.

#### **• Sub-address Communications**

This function attaches a sub-address to the standard destination address in the event the remote party requires one.Three types of sub-addresses can be used (SUB, SEP, and PWD); or any combination of two or three types can be used. After selecting the desired types, the transmission to follow will be sent to the desired address using the designated sub-address.

#### **• Recovery Transmission**

A document is held in the memory after the initially specified number of redial attempts have failed. You can retransmit the documents held in memory by pressing the [RECOVERY TX] key.

#### **Security Transmission**

You can prevent your FAX from sending to an incorrect remote FAX by using this mode. There are two types of security transmissions; Security transmission applied to only one transmission ( $\Box$  [P.77 "How to set the communication options"\)](#page-78-0) and Security transmission applied to all transmissions ( $\Box$  [P.185 "Security TX"\)](#page-186-0).

#### y **Multi-address Transmission**

You can designate two or more FAXes by using this mode. There are two types of multiaddress transmissions; Individual Multi-address transmission and Group Multi-address transmission.

#### **• Mailbox Transmission**

You can have confidential, bulletin board and multi-address relay mail communication, transmission box with remote Faxes that support the ITU-T Mailbox functions.

#### **• Polling Transmission**

You can store originals in memory, and wait for a request from a remote Fax to send the originals. When the request arrives, the originals are automatically sent to the remote Fax that sent the request. The remote Fax can receive originals at any convenient time. You can also inhibit remote Faxes which does not have the corresponding password to receive the originals by appending the password to the document.

#### y **Transmission after Scan**

In this mode, the dialing starts after the equipment has scanned and stored all documents in the memory. This can prevent memory error while the communication is being performed.

# <span id="page-31-2"></span><span id="page-31-0"></span>**Preparation for Transmission**

# <span id="page-31-3"></span><span id="page-31-1"></span>**Switching to the Fax Mode**

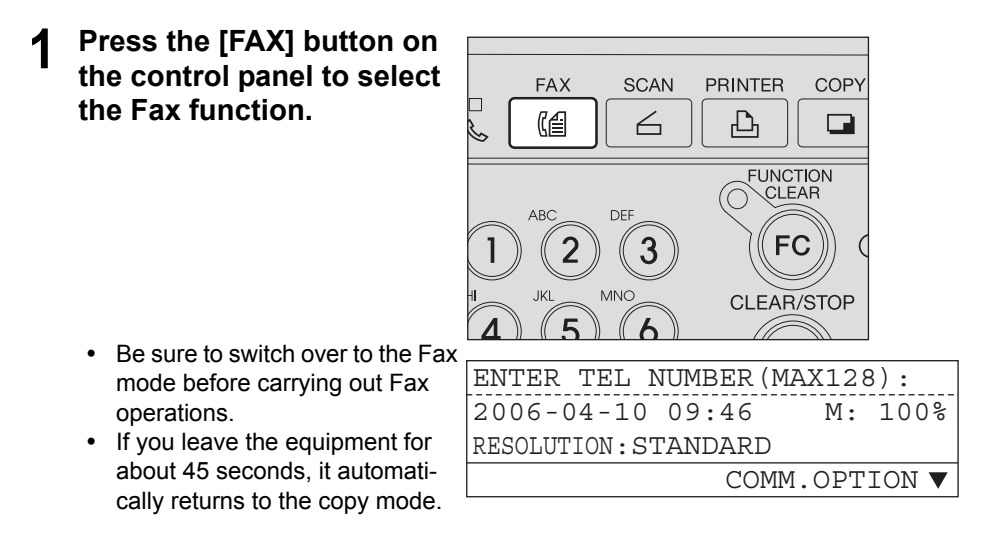

# **When the use of the equipment is managed under the department management**

When the use of the equipment is managed under the department management, each user needs to enter a department code.

For details, see the Operator's Manual for Copying Functions.

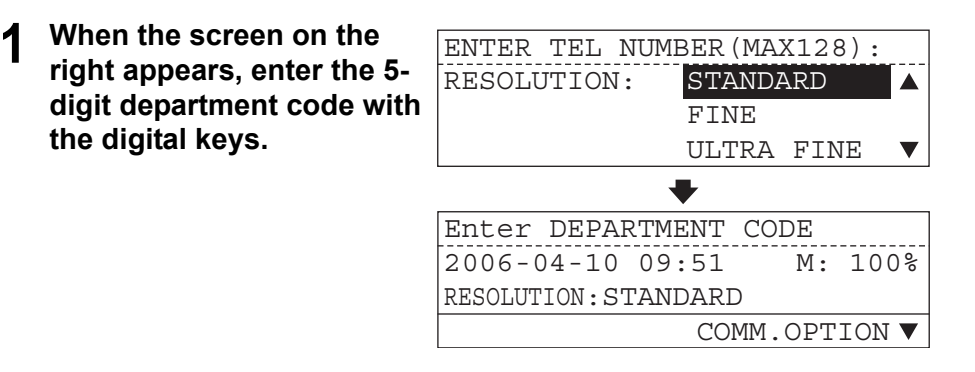

#### **Tips**

- When you complete the Fax operation and want to immediately return to the department code input menu, press the [FUNCTION CLEAR] button twice. The equipment retains the department management function.
- If you leave the equipment for about 45 seconds, it automatically returns to the department code input menu.

# <span id="page-32-3"></span><span id="page-32-2"></span><span id="page-32-1"></span><span id="page-32-0"></span>**Original size/Original scanning range**

# **Original size**

The following table shows the size and thickness of originals that can be transmitted via this system.

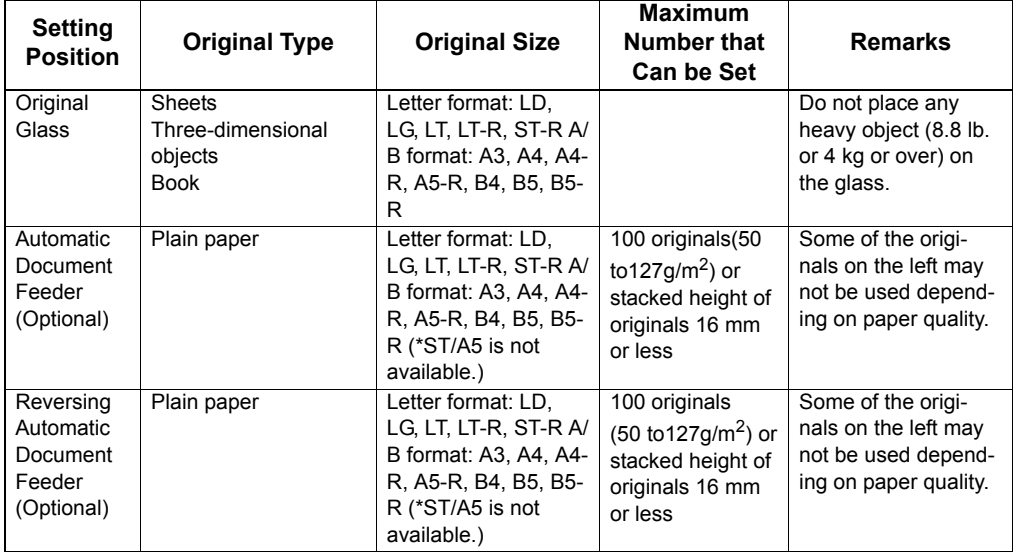

# **Original scanning area**

The complete area of the originals described above (other than B5, B4, and COMP) is scanned. However, some remote FAXes cannot print the scanned area completely due to its ability. The area to be scanned on B5, B4, and COMP originals is shown in the figure below.

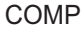

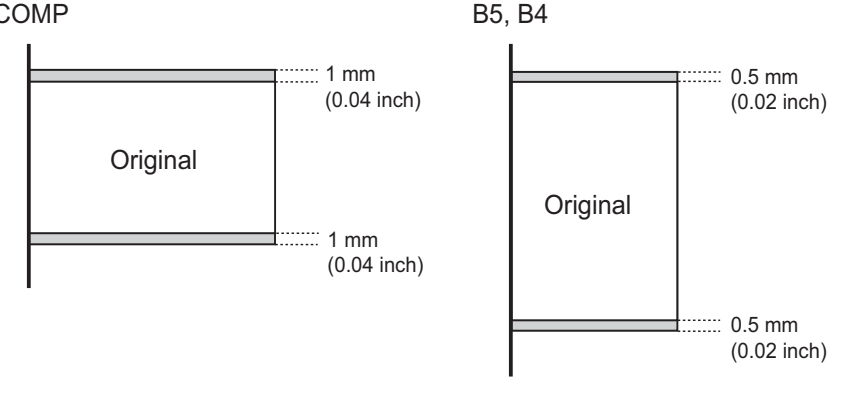

Tip

A4 (LT) originals are automatically rotated and sent as A4-R (LT-R) sized originals.

# <span id="page-33-1"></span><span id="page-33-0"></span>**Setting Originals**

#### **When setting originals on the glass**

Originals are sent in the order they are placed on the original glass in both memory TX and direct TX modes. In direct TX mode, only one page can be sent at a time.

#### Caution

Do not place heavy objects (8.8 lb./4 kg or more) on the original glass and do not press on it with force.

Breaking the glass could cause personal injury.

**1 Raise the Platen Cover (optional), Automatic Document Feeder (optional), or Reversing Automatic Document Feeder (optional), and place the original A with its face down on the glass.**

#### **2 Align the original against the left inner corner of the glass.**

- Different size originals can also be sent in one transmission.
- When LD, LG, LT-R, ST, COMP, A3, A4-R, A5, B4, B5 or FOLIO originals are placed as shown in the figure on the right, the preentered sender information is printed in the area shown B in the figure and sent to the remote Fax.
- To enter the sender information, see  $\Box$  P.205 "Registering the [Terminal ID".](#page-206-0)
- When LT, ST-R, A4, A5-R or B5-R originals are placed as shown in the figure on the right, the preentered sender information is printed in the area shown C in the figure and sent to the remote Fax.

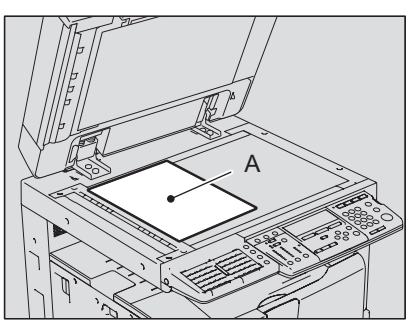

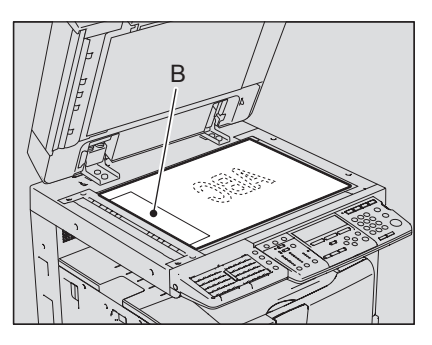

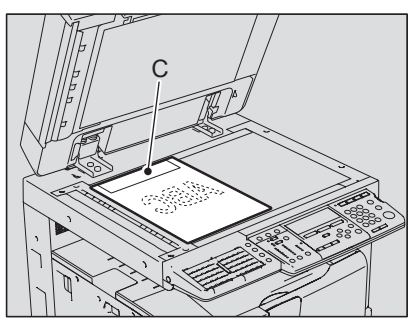

# **3 Lower the Platen Cover (optional), Automatic Document Feeder (optional), or Reversing Automatic Document Feeder (optional) slowly.**

#### Tip

When setting highly transparent originals such as overhead transparencies or tracing paper, place a blank sheet of paper over the original, of which size is the same as the original or larger.

# **Precautions for using the Automatic Document Feeder (optional) or Reversing Automatic Document Feeder (optional)**

Do not use the following types of originals as they tend to be misfeed or become damaged:

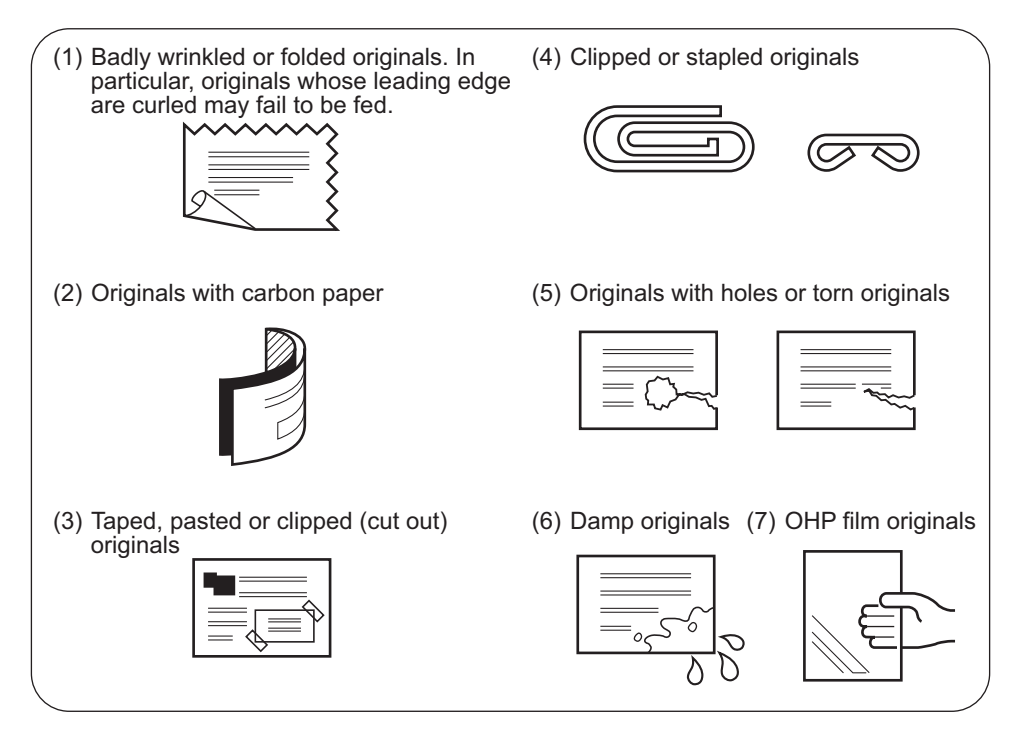

Also, the following originals should be handled carefully:

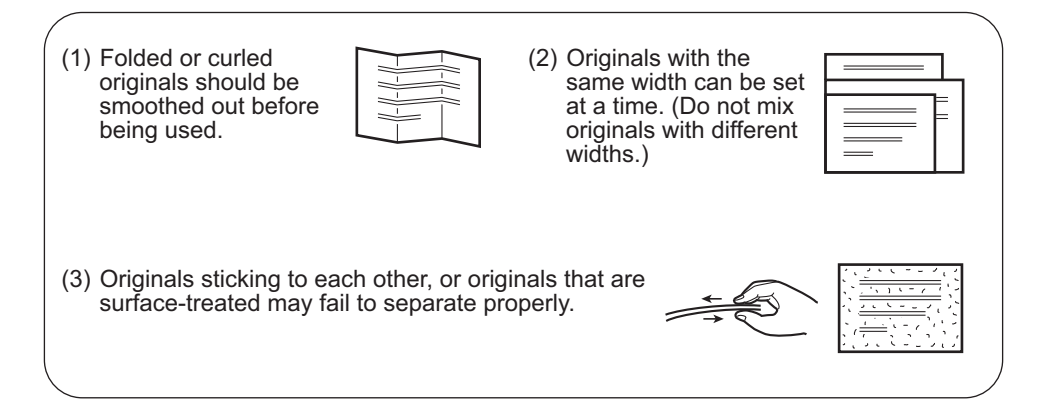
# <span id="page-36-0"></span>**When using the Automatic Document Feeder (optional) or Reversing Automatic Document Feeder (optional)**

When the originals are placed on the Automatic Document Feeder (optional) or Reversing Automatic Document Feeder (optional), the uppermost page is the first to be scanned and sent.

**1 After aligning the edges of originals, place them with their face up and slide the guides to the width of the originals.**

- LT/A4 size originals are rotated 90 degrees so that they are sent as LT-R/A4-R originals.
- You cannot mix different sizes of originals such as LD (A3) and LT (A4).
- When LD, LG, LT-R, COMP, A3, A4-R, B4 or B5 originals are placed as shown in the figure on the right, the pre-entered sender information is printed in the area shown A in the figure and sent to the remote Fax.
- To enter the sender information, see  $\Box$  P.205 "Registering the [Terminal ID".](#page-206-0)
- When LT or A4 originals are placed as shown in the figure on the right, the pre-entered sender information is printed in the area shown B in the figure and sent to the remote Fax.

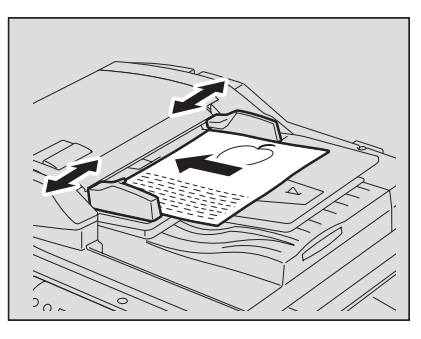

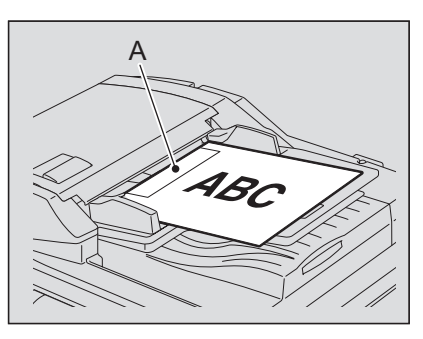

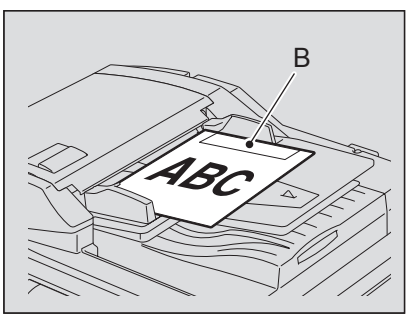

#### Tip

When the Reversing Automatic Document Feeder (optional) is installed, you can scan and send two-sided originals. **P.79 "Sending Two-sided Originals"** 

# **Setting the Transmission Conditions**

# <span id="page-37-0"></span>**Setting the Transmission Conditions**

## **Resolution**

Set the resolution before you scan the original to be sent. The default setting is "STANDARD". To change the default setting from "STANDARD" to "FINE" or "ULTRA FINE", see the following page:  $\Box$  [P.178 "Document mode"](#page-179-0)

• Reference

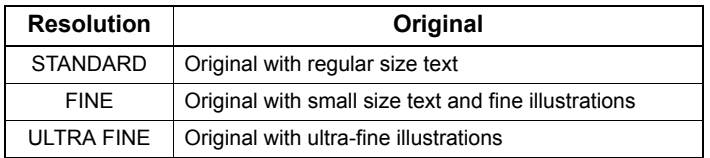

**1 Press the [FAX] button on the control panel.**

**2 Press the [RESOLUTION] button.**

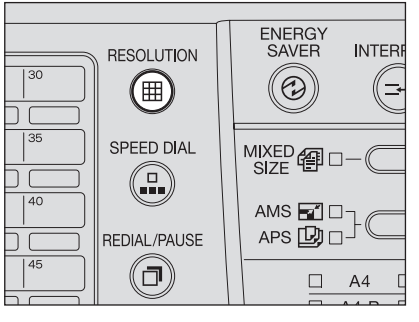

**3 Select the desired resolu**tion using the **A** or  $\blacktriangledown$ **button and press the [ENTER] button.**

> • To cancel the setting, press the [CANCEL] button before you press the [ENTER] button.

#### ENTER TEL NUMBER(MAX128): RESOLUTION: STANDARD▲ FINE ULTRA FINE  $\blacktriangledown$

### Tip

If the remote Fax cannot receive originals with the same resolution, the resolution of the sent original is automatically converted and sent. The finer the resolution is, the longer it takes to send an original.

# <span id="page-38-0"></span>**Original mode**

Set the original mode before you scan the original to be sent. The default setting is "TEXT". "TEXT" mode is suitable when sending text originals. "PHOTO" mode is suitable when sending photo originals. "TEXT/PHOTO" mode is suitable when sending originals containing both text and photos.

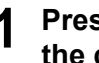

- **1 Press the [FAX] button on the control panel.**
- **2 Select the desired original mode using the original mode selector button.**
	- The lamp corresponding to the selected mode lights in green.

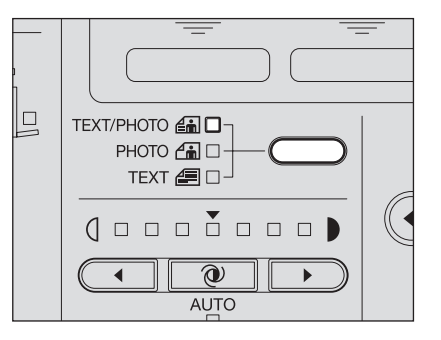

### **Tip**

Mode selected by the mode selector button is effective for only one transmission.

### <span id="page-39-0"></span>**Exposure**

Set the image density according to the contrast of the original to be sent.

In the automatic exposure mode, the equipment automatically judges the contrast of the original, and selects the ideal contrast.

In the manual exposure mode, you can adjust the contrast manually with 7 variations.

#### **Automatic exposure mode**

- **1 Press the [FAX] button on the control panel.**
- **2 Press the (AUTO) button.**
	- The lamp corresponding to the [AUTO] button lights in green.

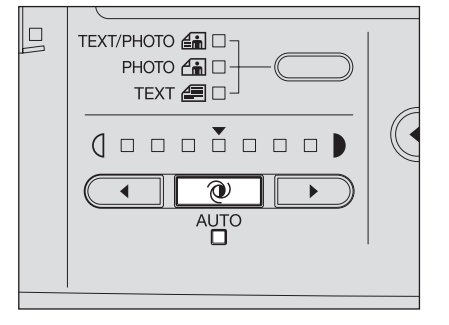

#### **Manual exposure mode**

**1 Press the [FAX] button on the control panel.**

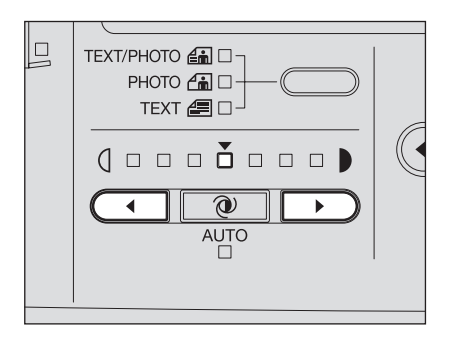

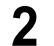

**2** Select the desired image density using the  $\overline{\bullet}$  or  $\overline{\bullet}$  button.

- To lighten the contrast, press the  $\left($   $\blacktriangleleft$  button. Each time you press this button, the contrast becomes lighter.
- To darken the contrast, press the  $\rightarrow$  button. Each time you press this button, the contrast becomes darker.

## <span id="page-40-0"></span>**Setting the Scanning Conditions for Each Page**

When you want to send multi-page originals by placing them on the original glass, you can change the following scanning conditions for each page:

- Resolution
- Original mode
- Exposure

This function is convenient for newspapers and books can be placed on the original glass and sent.

**1 Press the [FAX] button on the control panel.**

- **2 Place the original on the glass. (  [P.32 "When setting originals on](#page-33-0)  [the glass"](#page-33-0))**
- **3 Set the transmission conditions. (  [P.36 "Setting the Transmission](#page-37-0)  [Conditions"\)](#page-37-0)**

### **4 Specify the remote Fax.**

- Keypad Dialing (Direct Entry with Digital Keys): **QQ** [P.41](#page-42-0)
- $\cdot$  One Touch Key Dialing:  $\Box$  [P.43](#page-44-0)
- Abbreviated Dialing:  $\Box$  [P.46](#page-47-0)
- Alphabet Dialing:  $\Box$  [P.48](#page-49-0)
- $\cdot$  Group Dialing:  $\Box$  [P.50](#page-51-0)
- The first original is scanned.
- The screen on the right may appear when the equipment has failed to detect the original size. In this case, re-place the original, or select the original size

using the  $\triangle$  or  $\blacktriangledown$  button and press the [ENTER] button.

- When placing A5 size original, select "1. A4".
- When placing A5-R or B5-R size original, select "5. A4-R".
- **5 Select "2. CHANGE CUR-RENT SETTINGS" using the A** or **v** button and **press the [ENTER] button.**
- **6 Select "2. RESOLUTION" using the ▲ or ▼ button and press the [ENTER] button.**

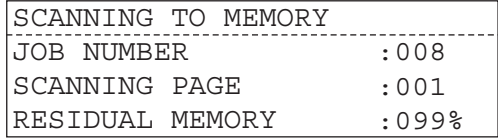

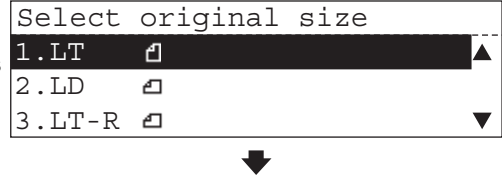

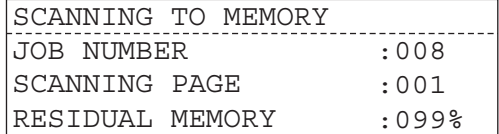

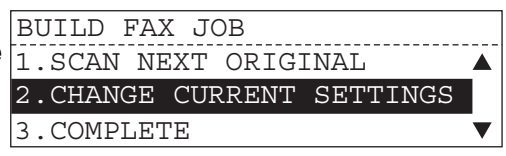

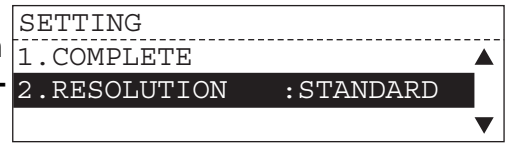

**7 Select the desired resolu**tion using the  $\triangle$  or  $\blacktriangledown$ **button and press the [ENTER] button.**

> • To cancel the setting, press the [CANCEL] button before you press the [ENTER] button.

### **8 Select the desired original mode and exposure.**

- Original mode:  $\Box$  [P.37](#page-38-0)
- $\cdot$  Exposure:  $\Box$  [P.38](#page-39-0)
- **9 Select "COMPLETE" using**  the  $\triangle$  or  $\blacktriangledown$  button and **press the [ENTER] button.**

**10 Select "1. SCAN NEXT ORIGINAL**" using the **A** or  **button and press the [ENTER] button.**

- The second original is scanned.
- If there is another original to be scanned, repeat steps 6 through 9.
- If memory becomes full, the screen on the right appears.  $($  $\Box$  [P.52\)](#page-53-0)
- **11 When finished scanning of the last page, select "3. COMPLETE" using the or**  $\blacktriangledown$  **button and press the**  $_3$  ,  $_{\text{COMPLETE}}$ **[ENTER] button.**
	- The scanned originals are sent.

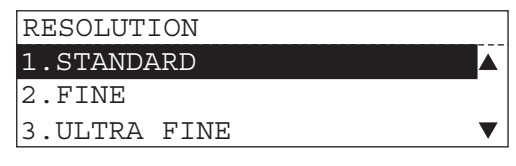

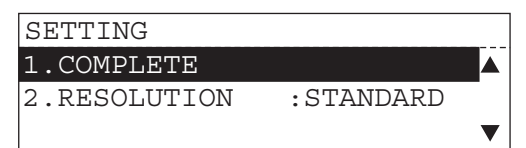

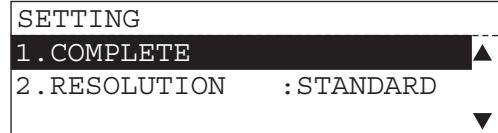

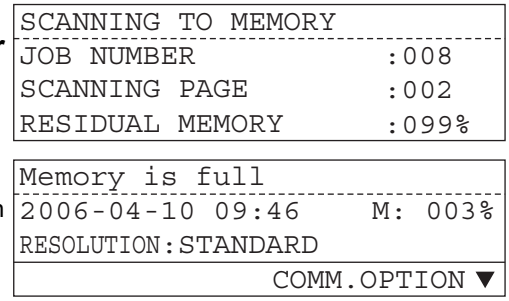

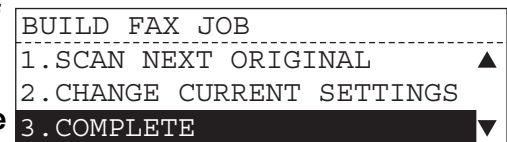

# <span id="page-42-0"></span>**Keypad Dialing (Direct Entry with Digital Keys)**

You can dial the telephone number of the remote Fax directly using the digital keys.

- **1 Press the [FAX] button on the control panel.**
- **2 Place the original(s) and set the transmission conditions.**
	- $\cdot$   $\Box$  P.32 "When setting originals [on the glass"](#page-33-0)
	- $\cdot$   $\Box$  [P.35 "When using the Auto](#page-36-0)matic Document Feeder [\(optional\) or Reversing Auto](#page-36-0)matic Document Feeder [\(optional\)"](#page-36-0)
	- $\cdot$   $\Box$  [P.36 "Setting the Transmis](#page-37-0)[sion Conditions"](#page-37-0)
- **3 Enter the remote FAX number using the digital keys on the control panel.**
	- If you make a mistake, press one of the following keys to correct the mistake. [CLEAR/STOP] key: Pressing this key clears all of the values that you entered. [BACKSPACE] key: Each press of this key deletes the values that you are entering one by one.

[DELETE] key:

Pressing this key after highlighting the value with the key deletes the value.

[INSERT] key:

Pressing this key permits the insertion of a desired character before (in front of) an existing character highlighted by the cursor. Press this key again to exit the Insert mode. For key locations of [BACK-SPACE], [DELETE] and [INSERT], see the following

page.

**P.23 "Keyboard"** 

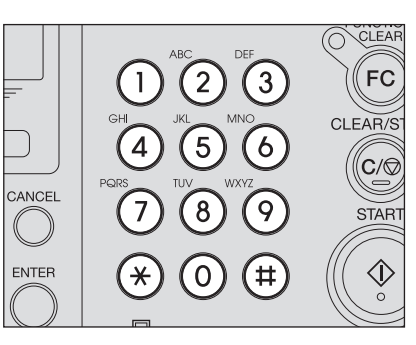

 $3:123456$ 2006-04-10 11:00 M: 100% RESOLUTION:STANDARD

### **4 Press the [START] button on the control panel.**

#### **When setting originals on the glass**

- When you want to send multipage originals with the current scanning conditions unchanged, place the next original on the glass, and select "1. SCAN NEXT ORIGINAL" on "BUILD FAX JOB" screen, then press the [ENTER] button. After finished scanning of the last page, select "3. COMPLETE" on "BUILD FAX JOB" screen and press the [ENTER] button to send the originals.
- When you want to change the scanning conditions for each page, select "2. CHANGE CUR-RENT SETTINGS" on "BUILD FAX JOB" screen and press the [ENTER] button.

For details of this operation, see the following page. **EQ P.39 "Setting the Scanning** 

[Conditions for Each Page"](#page-40-0)

• When you want to send singlepage original, select "3. COM-PLETE" on "BUILD FAX JOB" screen and press the [ENTER] button to send the original.

#### **When using the (Reversing) Automatic Document Feeder (optional)**

The remote Fax is dialed immediately and communication is initiated.

• The screen on the right may appear when the equipment has failed to detect the original size. In this case, re-place the original, or select the original size

using the  $\triangle$  or  $\blacktriangledown$  button and press the [ENTER] button.

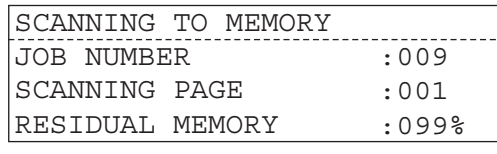

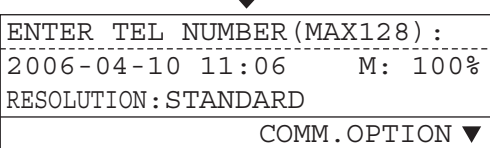

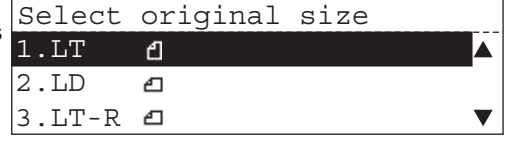

#### Tip

When you are dialing to an outside line via a PBX, there may be a pause before the connection is made, causing a transmission error. To avoid this error, press the [REDIAL/ PAUSE] button after the number that designates an outside line to enter a pause. This automatically enters a three-second pause before the remote Fax number is dialed, which reduces transmission errors. (The mark "-" is displayed as a "pause" on the screen.)

## <span id="page-44-0"></span>**One Touch Key Dialing**

You can dial the remote Fax with the touch of a single key.

- $\bullet$  It is required to register the One Touch keys beforehand. ( $\Box$  P.165 "One Touch Key Dial [Numbers"](#page-166-0))
- You can confirm the One Touch keys already registered.  $( \Box \Box P.236$  "One touch number list")

### **1 Press the [FAX] button on the control panel.**

### **2 Place the original(s) and set the transmission conditions.**

- $\bullet$   $\Box$  [P.32 "When setting originals on the glass"](#page-33-0)
- **Q P.35** "When using the Automatic Document Feeder (optional) or Reversing Auto[matic Document Feeder \(optional\)"](#page-36-0)
- **Q [P.36 "Setting the Transmission Conditions"](#page-37-0)**

## **3 Press the desired One Touch key ([01] to [75]).**

#### **When setting originals on the glass**

The One Touch key number and the name of the remote party appear on the LCD display for about 2 seconds, and "BUILD FAX JOB" screen appears.

- When you want to send multipage originals with the current scanning conditions unchanged, place the next original on the glass, and select "1. SCAN NEXT ORIGINAL" on "BUILD FAX JOB" screen, then press the [ENTER] button. After finished scanning of the last page, select "3. COMPLETE" on "BUILD FAX JOB" screen and press the [ENTER] button to send the originals.
- When you want to change the scanning conditions for each page, select "2. CHANGE CUR-RENT SETTINGS" on "BUILD FAX JOB" screen and press the [ENTER] button. For details of this operation, see the following page.

**ED** P.39 "Setting the Scanning [Conditions for Each Page"](#page-40-0)

• When you want to send singlepage original, select "3. COM-PLETE" on "BUILD FAX JOB" screen and press the [ENTER] button to send the original.

#### **When using the (Reversing) Automatic Document Feeder (optional)**

The One Touch key number and the name of the remote party appear on the LCD display for about 2 seconds, and the equipment automatically starts scanning and sending the document.

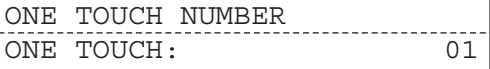

L.A Office

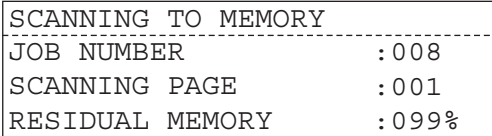

ENTER TEL NUMBER(MAX128): 2006-04-10 12:43 M: 100% RESOLUTION:STANDARD

COMM.OPTION

#### One Touch key (01 to 50) One Touch key (51 to 75)

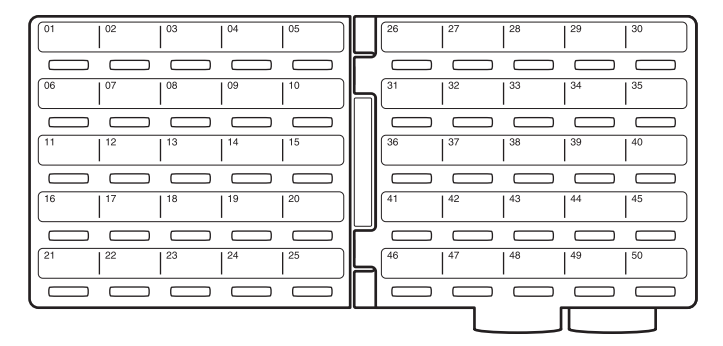

- If a One Touch key is not programmed, the message "Number not listed" is displayed for 2 seconds, and the display returns to the previous status screen.
- The screen on the right may appear when the equipment has failed to detect the original size. In this case, re-place the original, or select the original size

using the  $\triangle$  or  $\nabla$  button and press the [ENTER] button.

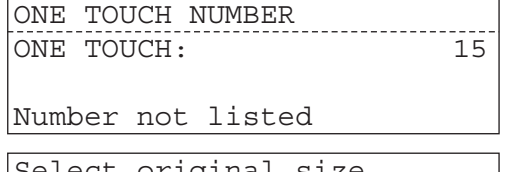

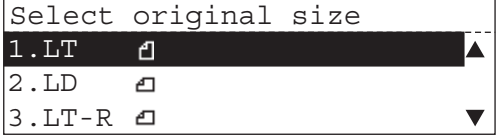

## <span id="page-47-0"></span>**Abbreviated Dialing**

You can dial the remote Fax using an abbreviated dial number from 1 to 999.

- It is required to register the abbreviated dial numbers beforehand. ( $\Box$  P.161 "Abbreviated [Dial Numbers"](#page-162-0))
- You can confirm the abbreviated dial numbers already registered.  $( \Box \Box P.234 \text{ }^{\circ}$ Abbreviated [dial number list"](#page-235-0))

**1 Press the [FAX] button on the control panel.**

**2 Place the original(s) and set the transmission conditions.**

- $\bullet$   $\Box$  P.32 "When setting originals [on the glass"](#page-33-0)
- $\cdot$   $\Box$  [P.35 "When using the Auto](#page-36-0)matic Document Feeder [\(optional\) or Reversing Auto](#page-36-0)matic Document Feeder [\(optional\)"](#page-36-0)
- **a P.36** "Setting the Transmis[sion Conditions"](#page-37-0)
- **3 Press the [SPEED DIAL] button.**
- **4 Select "1. ABB. NUMBER"**  using the **or**  $\blacktriangledown$  butto and press the [ENTER] but **ton.**

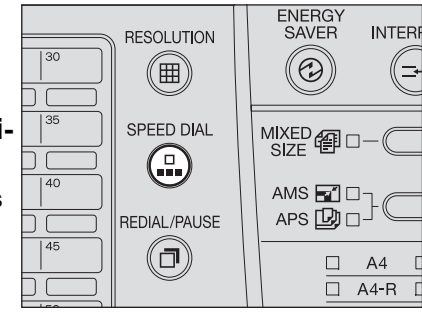

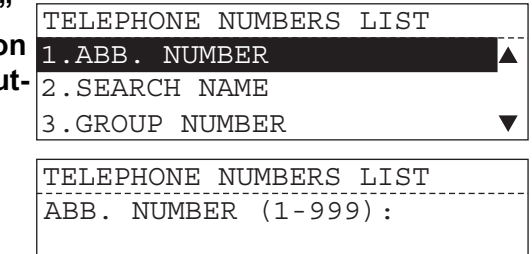

7

### **5 Enter the abbreviated dial number (1 to 999) assigned to the desired remote Fax and press the [ENTER] or [START] button.**

TELEPHONE NUMBERS LIST |<br>|ABB. NUMBER: 007

Madrid Office

#### **When setting originals on the glass**

The abbreviated dial number and the name of the remote party appear on the LCD display for about 2 seconds, and "BUILD FAX JOB" screen appears.

- When you want to send multipage originals with the current scanning conditions unchanged, place the next original on the glass, and select "1. SCAN NEXT ORIGINAL" on "BUILD FAX JOB" screen, then press the [ENTER] button. After finished scanning of the last page, select "3. COMPLETE" on "BUILD FAX JOB" screen and press the [ENTER] button to send the originals.
- When you want to change the scanning conditions for each page, select "2. CHANGE CUR-RENT SETTINGS" on "BUILD FAX JOB" screen and press the [ENTER] button. For details of this operation, see the following page.

**ED** P.39 "Setting the Scanning [Conditions for Each Page"](#page-40-0)

When you want to send singlepage original, select "3. COM-PLETE" on "BUILD FAX JOB" screen and press the [ENTER] button to send the original.

#### **When using the (Reversing) Automatic Document Feeder (optional)**

The abbreviated dial number and the name of the remote party appear on the LCD display for about 2 seconds, and the equipment automatically starts scanning and sending the document.

- If an abbreviated dial number is not programmed, the message "Number not listed" is displayed for 2 seconds and the display returns to the previous status screen.
- The screen on the right may appear when the equipment has failed to detect the original size. In this case, re-place the original, or select the original size

using the  $\triangle$  or  $\blacktriangledown$  button and press the [ENTER] button.

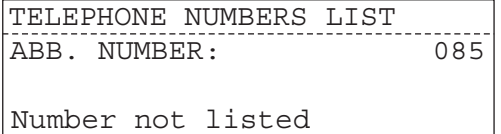

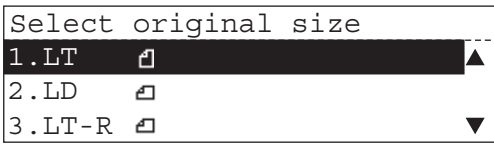

### <span id="page-49-0"></span>**Alphabet Dialing**

This method allows you to select the remote Fax using an alphabetic index search of the location IDs programmed into One Touch (up to 75 locations), Abbreviated Number Dialing (up to 300 locations) and Group Dialing (up to 50 groups) directories.

- It is required to register the One Touch keys, abbreviated dial numbers and Group Dialing numbers beforehand. ( $\Box$  [P.161 "Abbreviated Dial Numbers",](#page-162-0)  $\Box$  P.165 "One Touch Key Dial [Numbers"](#page-166-0),  $\Box$  [P.170 "Group Number Dialing"\)](#page-171-0)
- You can confirm the One Touch keys, abbreviated dial numbers and Group Dialing numbers already registered. (**QQ** [P.232 "Dialer list"\)](#page-233-0)
	- **1 Press the [FAX] button on the control panel.**
	- **2 Place the original(s) and set the transmission conditions.** 
		- $\cdot$   $\Box$  P.32 "When setting originals [on the glass"](#page-33-0)
		- $\cdot$   $\Box$  [P.35 "When using the Auto](#page-36-0)matic Document Feeder [\(optional\) or Reversing Auto](#page-36-0)matic Document Feeder [\(optional\)"](#page-36-0)
		- **Q** [P.36 "Setting the Transmis](#page-37-0)[sion Conditions"](#page-37-0)

## **3 Press the [SPEED DIAL] button.**

**4 Select "2. SEARCH NAME"**  using the  $\triangle$  or  $\blacktriangledown$  button **and press the [ENTER] button.**

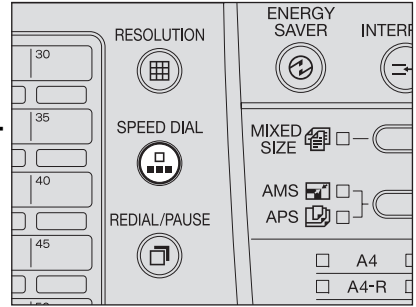

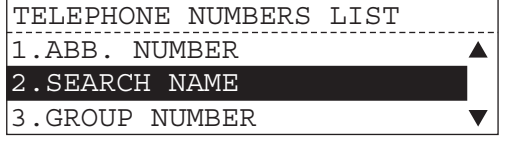

- **5 Enter the search characters using the keyboard on the Flip Panel or the digital keys on the control panel and press the [ENTER] button.**
- **6 Select the desired remote Fax using the A or button and press the [ENTER] or [START] button. When setting originals on the glass**

The dial number and the name of display for about 2 seconds.

- When you want to send multipage originals with the current scanning conditions unchanged, place the next original on the glass, and select "1. SCAN NEXT ORIGINAL" on "BUILD FAX JOB" screen, then press the [ENTER] button. After finished scanning of the last page, select "3. COMPLETE" on "BUILD FAX JOB" screen and press the [ENTER] button to send the originals.
- When you want to change the scanning conditions for each page, select "2. CHANGE CUR-RENT SETTINGS" on "BUILD FAX JOB" screen and press the [ENTER] button. For details of this operation, see the following page.

**EQ P.39 "Setting the Scanning** [Conditions for Each Page"](#page-40-0)

• When you want to send singlepage original, select "3. COM-PLETE" on "BUILD FAX JOB" screen and press the [ENTER] button to send the original.

#### **When using the (Reversing) Automatic Document Feeder (optional)**

The dial number and the name of the remote party appear on the LCD display for about 2 seconds, and the equipment automatically starts scanning and sending the document.

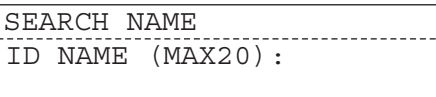

I

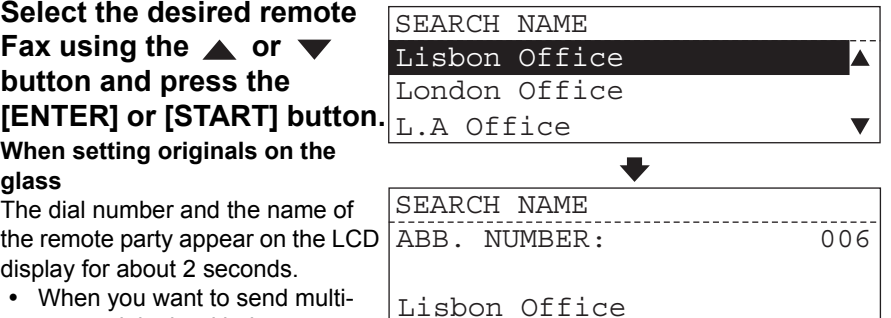

- If there is no name corresponding to the search characters, the message "Number not listed" is displayed and an alarm buzzer sounds. In this case, press the [CLEAR/STOP] button to stop an alarm buzzer, and re-enter the search characters.
- The screen on the right may appear when the equipment has failed to detect the original size. In this case, re-place the original, or select the original size

using the  $\land$  or  $\blacktriangledown$  button and press the [ENTER] button.

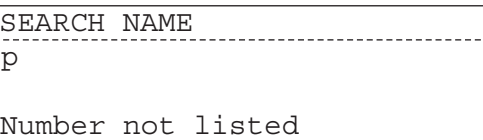

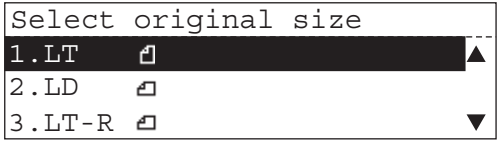

## <span id="page-51-0"></span>**Group Dialing**

You can send a document to multiple remote parties in a single operation. This is referred as Group Dialing.

- It is required to register the Group Dialing numbers beforehand. ( $\Box$  P.170 "Group Number [Dialing"](#page-171-0))
- You can confirm the Group Dialing numbers already registered. ( $\Box$  P.235 "Group number [list"\)](#page-236-0)
	- **1 Press the [FAX] button on the control panel.**
	- **2 Place the original(s) and set the transmission conditions.**
		- $\cdot$   $\Box$  P.32 "When setting originals [on the glass"](#page-33-0)
		- $\bullet$   $\Box$  [P.35 "When using the Auto](#page-36-0)matic Document Feeder [\(optional\) or Reversing Auto](#page-36-0)matic Document Feeder [\(optional\)"](#page-36-0)
		- **Q** [P.36 "Setting the Transmis](#page-37-0)[sion Conditions"](#page-37-0)
	- **3 Press the [SPEED DIAL] button.**
- **4 Select "3. GROUP NUM-BER**" using the **or**  $\blacktriangledown$ **button and press the [ENTER] button.**

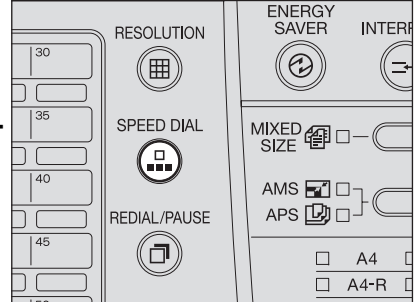

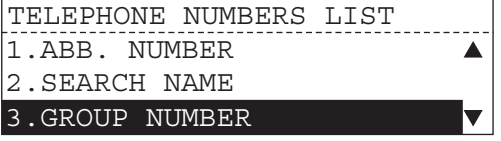

### **5 Enter the Group Dialing number (1 to 1999) assigned to the desired remote party and press the [ENTER] or [START] button.**

#### **When setting originals on the glass**

The Group Dialing number and the name of the remote party appear on the LCD display for about 2 seconds, and "BUILD FAX JOB" screen appears.

- When you want to send multipage originals with the current scanning conditions unchanged, place the next original on the glass, and select "1. SCAN NEXT ORIGINAL" on "BUILD FAX JOB" screen, then press the [ENTER] button. After finished scanning of the last page, select "3. COMPLETE" on "BUILD FAX JOB" screen and press the [ENTER] button to send the originals.
- When you want to change the scanning conditions for each page, select "2. CHANGE CUR-RENT SETTINGS" on "BUILD FAX JOB" screen and press the [ENTER] button. For details of this operation, see the following page.

**ED** P.39 "Setting the Scanning [Conditions for Each Page"](#page-40-0)

When you want to send singlepage original, select "3. COM-PLETE" on "BUILD FAX JOB" screen and press the [ENTER] button to send the original.

#### **When using the (Reversing) Automatic Document Feeder (optional)**

The Group Dialing number and the name of the remote party appear on the LCD display for about 2 seconds, and the equipment automatically starts scanning and sending the document.

TELEPHONE NUMBERS LIST GROUP NUMBER (1-1999):

 $1$ 

TELEPHONE NUMBERS LIST GROUP NUMBER: 0001

U.S. Division

- If a Group Dialing number is not programmed, the message "Number not listed" is displayed for 2 seconds and the display returns to the previous status screen.
- The screen on the right may appear when the equipment has failed to detect the original size. In this case, re-place the original, or select the original size

using the  $\wedge$  or  $\blacktriangledown$  button and press the [ENTER] button.

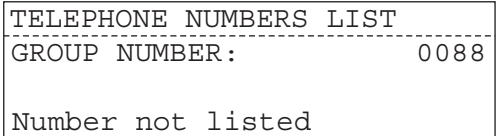

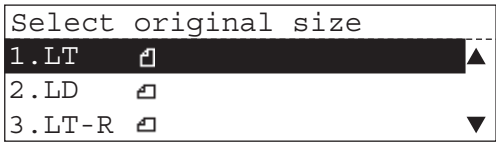

### <span id="page-53-0"></span>**Memory Transmission**

The original is scanned into memory and automatically starts to be sent once a connection has been made.

- The default setting is memory TX, however you can set direct TX as the default, To change the default setting from memory TX to direct TX, see  $\Box$  [P.184 "Memory transmission"](#page-185-0).
- Even if the memory TX mode is selected as the default, you can use the [DIRECT TX] key to perform direct TX temporarily. For details of temporary direct TX, see  $\Box$  [P.87 "Direct trans](#page-88-0)[mission"](#page-88-0).
- You can send the original whenever the standby mode screen is displayed.
	- You can send the original even while memory TX, receiving a Fax document or printing report/list is being performed.
	- When the remote Fax line is available, the equipment begins dialing after the first page is scanned to memory.
	- If the original cannot be sent (the remote Fax is busy or otherwise unavailable), the remote Fax is automatically redialed repeatedly.
- Originals are scanned at high speed and stored to memory, therefore you can return **originals to their files immediately.**
	- When the amount of memory remaining for memory TX usage reaches 0, the original is automatically transmitted in the direct transmission mode.
	- Up to 100 transmissions can be reserved.
- y **Page on which error occurred is automatically transmitted again. (ECM function)**
	- ECM (Error Correction Mode) is an internationally standardized communication mode that automatically corrects errors that occur during Fax transmissions.
- y **File Number and Residual Memory**
	- The equipment assigns a File Number to each transmission or polling-reception job for internal control of reserved communications. This File Number is very useful, should it become necessary to cancel a memory operation. It is also useful when tracking communication activities using the transmission and reception journals.
	- The amount of memory remaining for memory TX usage is called Residual Memory and is displayed as a percentage value.
	- If there is not enough residual memory, a Memory Full status may occur. When this status occurs, the scanned document data is cleared (default setting). Pressing the [FUNCTION CLEAR] button returns to the basic screen.

- Documents can no longer be added to memory if it becomes full midway during scanning. In this case, reduce the number of originals you are sending, or try sending in the direct transmission mode.

#### **Tips**

- "Send after Scan" function to transmit originals after scanning all of them is also available.
- For scan data handling when a Memory Full status occurs, you can set the desired method on "13. SEND AFTER SCAN" in the Fax Setup menu. (and [P.191 "Send after scan"](#page-192-0))

### **1 Press the [FAX] button on the control panel.**

### **2 Place the original(s) and set the transmission conditions.**

- $\bullet$   $\Box$  [P.32 "When setting originals on the glass"](#page-33-0)
- **a [P.35 "When using the Automatic Document Feeder \(optional\) or Reversing Auto](#page-36-0)**[matic Document Feeder \(optional\)"](#page-36-0)
- $\Box$  [P.36 "Setting the Transmission Conditions"](#page-37-0)

### **3 Specify the remote Fax.**

- Keypad Dialing (Direct Entry with Digital Keys):  $\Box$  [P.41](#page-42-0)
- $\cdot$  One Touch Key Dialing:  $\Box$  [P.43](#page-44-0)
- Abbreviated Dialing: **Q** [P.46](#page-47-0)
- Alphabet Dialing:  $\Box$  [P.48](#page-49-0)
- $\cdot$  Group Dialing:  $\Box$  [P.50](#page-51-0)

### **4 Press the [START] button on the control panel.**

- The equipment starts scanning and storing the document into memory.
- To cancel memory transmission, see  $\Box$  [P.71 "Canceling Trans](#page-72-0)[missions"](#page-72-0).
- The screen on the right may appear when the equipment has failed to detect the original size. In this case, re-place the original, or select the original size

using the  $\land$  or  $\blacktriangledown$  button and press the [ENTER] button.

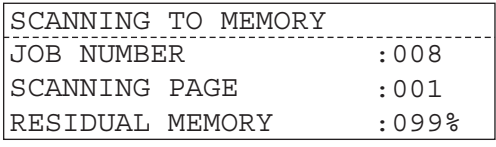

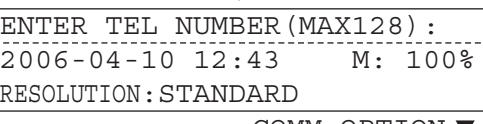

COMM.OPTION

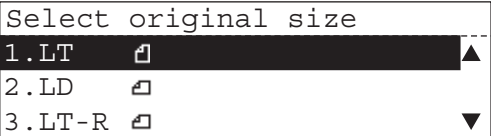

#### **Tips**

- If the original cannot be sent because the remote FAX is busy, the remote FAX is automatically redialed. Default values for the redial intervals and the redial count are different depending on country/region. ( $\Box$  [P.58 "Redialing"\)](#page-59-0) For redial interval and counters, you can set the desired value on "06. REDIAL MODE" in the Fax Setup menu.  $(4)$  [P.181 "Redial mode"](#page-182-0))
- Even when memory transmission result in error, the error tone does not sound. However, the TX report is output to inform you of the error occurrence.
- Checking and Canceling the Communications ( $\Box$  [P.68 "Checking the Communica](#page-69-0)[tions during Transmission"](#page-69-0))

### **On-hook Transmission**

In this mode, you can confirm the answering tone from the remote Fax without picking up the handset of the external telephone.

- This operation is available when the fax communication lamp is OFF.
	- **1 Press the [FAX] button on the control panel.**

### **2 Place the original(s) and set the transmission conditions.**

- $\cdot$   $\Box$  P.32 "When setting originals [on the glass"](#page-33-0)
- $\cdot$   $\Box$  [P.35 "When using the Auto](#page-36-0)matic Document Feeder [\(optional\) or Reversing Auto](#page-36-0)matic Document Feeder [\(optional\)"](#page-36-0)
- **a P.36** "Setting the Transmis[sion Conditions"](#page-37-0)

### **3 Press the [MONITOR] button.**

- You will hear the dial tone from the built-in speaker.
- To cancel the setting, press the [MONITOR] button again.

### **4 Specify the remote Fax.**

- Keypad Dialing (Direct Entry with Digital Keys): [1] [P.41](#page-42-0)
- One Touch Key Dialing:  $\Box$  [P.43](#page-44-0)
- Abbreviated Dialing:  $\Box$  [P.46](#page-47-0)
- Alphabet Dialing:  $\Box$  [P.48](#page-49-0)

#### Tip

Each press of a digital key dials a number. If you make a mistake when dialing the remote Fax number, press the [MONITOR] button to cut the line, and then press the [MONITOR] button again to redial.

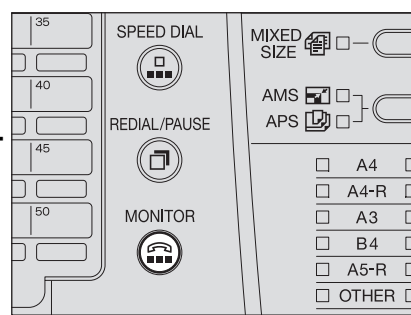

Dial tel number: 2006-04-10 13:23 M: 100% RESOLUTION:STANDARD

### **5 When you hear the answer tone (short high-pitched tone) through the built-in speaker indicating the connection has been made with the remote Fax, press the [START] button.**

#### **Tip**

When you hear the other party's voice answering the call before pressing the [START] button, pick up the handset of the external telephone and press the [MONITOR] button. Then ask him/ her to operate their equipment for receiving a Fax.

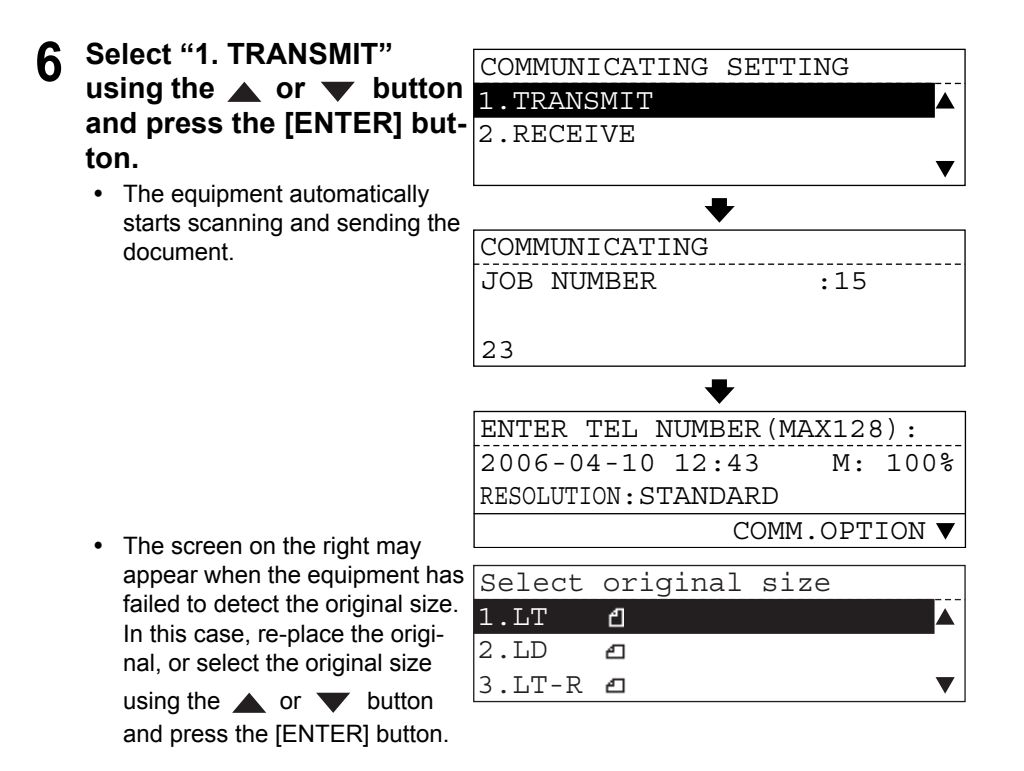

#### Tip

Only one-page document can be sent when scanning original on the glass.

## **Off-hook Transmission (External Telephone Dialing)**

This mode is available by picking up the handset of the external telephone to dial. When the other party receives the call as a telephone call, you can talk with him/her.

- This operation is available when the fax communication lamp is OFF.
- An external telephone is required (not available for the European version).

### **1 Press the [FAX] button on the control panel.**

# **2 Place the original(s) and set the transmission conditions.**

- $\cdot$   $\Box$  [P.32 "When setting originals on the glass"](#page-33-0)
- **a [P.35 "When using the Automatic Document Feeder \(optional\) or Reversing Auto](#page-36-0)**[matic Document Feeder \(optional\)"](#page-36-0)
- **Q** [P.36 "Setting the Transmission Conditions"](#page-37-0)
- **3 Pick up the handset of the external telephone.**

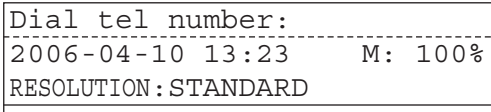

### **4 Specify the remote Fax.**

- Keypad Dialing (Direct Entry with Digital Keys):  $\Box$  [P.41](#page-42-0)
- One Touch Key Dialing:  $\Box$  [P.43](#page-44-0)
- Abbreviated Dialing:  $\Box$  [P.46](#page-47-0)
- Alphabet Dialing:  $\Box$  [P.48](#page-49-0)

### Tip

Each press of a digital key dials a number. If you make a mistake when dialing the remote Fax number, put the handset down to cut the line, and then pick up the handset again to redial.

- **5 When you hear the answer tone (short high-pitched tone) through the handset indicating the connection has been made with the remote Fax, press the [START] button.**
- **6 Select "1. TRANSMIT"**  using the **or**  $\blacktriangledown$  button **and press the [ENTER] button.**
	- The equipment automatically starts scanning and sending the document.
	- The screen on the right may appear when the equipment has failed to detect the original size. In this case, re-place the original, or select the original size

using the  $\wedge$  or  $\blacktriangledown$  button and press the [ENTER] button.

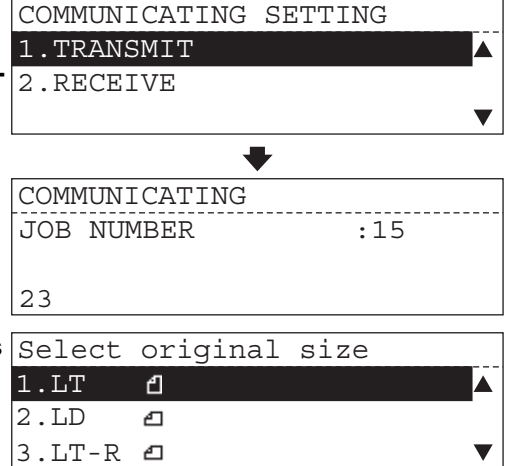

#### **Tips**

- Only one-page document can be sent when scanning original on the glass.
- When placing A5 size original, select "1. A4".
- When placing A5-R or B5-R size original, select "5. A4-R".
- **7 Replace the handset of the external telephone.**

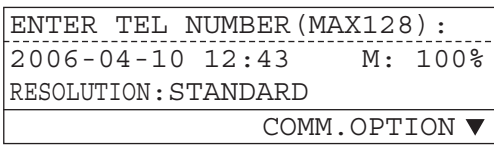

## **Sending a Tone**

Tone services can be used even on pulse dial lines.

**1 To receive a tone service, press the**  $(\#)$  **button of the digital key to switch over to tone transmission.**

> • For details of services and how to receive Fax information services, contact your service provider.

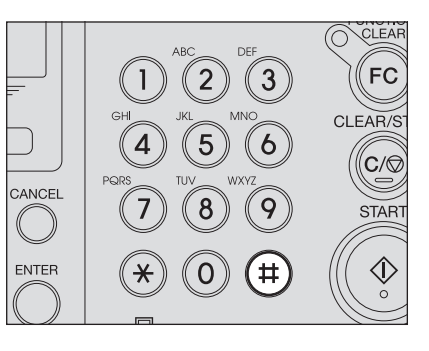

### <span id="page-59-0"></span>**Redialing**

When the line of the remote party is busy, the equipment will automatically redial the remote party up to the set number of times with intervals of the set length.

- If the line of the remote party is still busy even after the automatic redialing operation is performed, the communication error will occur. In this case, you can send a document using the Recovery TX function. For details of Recovery TX, see [1] [P.93 "Recovery transmission"](#page-94-0) and **Q** [P.188 "Recovery transmission".](#page-189-0)
- Default value for the redial intervals and the redial count is different depending on country/ region. To change the default value for the redial intervals and the redial count, see  $\Box$  P.181 ["Redial mode"](#page-182-0).
- You can use the [REDIAL/PAUSE] button to redial the remote party manually.

#### Tip

The manual redialing operation is effective for individual transmissions.

## **Reception Mode**

There are 2 reception modes:

- **Automatic Reception** 
	- Faxes are automatically received during the incoming calls.
	- To change the Ring Delay (number of rings before the equipment answers the incoming calls), see  $\Box$  [P.59 "Setting of the automatic reception mode"](#page-60-0).

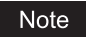

The line is designated for use exclusively by the Fax.

#### y **Manual Reception**

Set this mode when the Fax is connected to a line that is also used as a voice telephone line.

When the bell rings, pick up the handset of the external telephone and talk with the other party, and then press the [START] button to receive a Fax.

#### **Note**

An external telephone is required (not available for the European version).

When the polling TX document is reserved, automatic reception is performed even in the manual reception mode.

### **Automatic Reception**

Set this mode when the phone line is used exclusively for Faxing. The Fax automatically receives incoming originals.

• Confirm the reception mode on the Function List. ( $\square$  [P.237 "Function list"\)](#page-238-0)

## <span id="page-60-0"></span>**Setting of the automatic reception mode**

- **1 Press the [USER FUNC-TIONS] button on the control panel and select "01. DEFAULT SETTINGS"**  using the  $\triangle$  or  $\blacktriangledown$  but**ton, and then press the [ENTER] button.**
	- "DEFAULT SETTINGS" screen

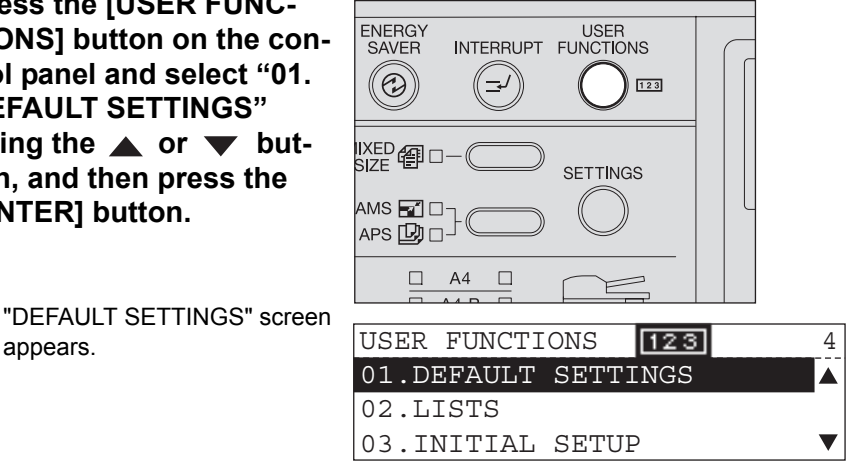

- **2 Select "03. FAX SETUP"**  using the **or**  $\blacktriangledown$  button **and press the [ENTER] button.**
- **3 Select "07. RECEPTION MODE**" using the ▲ or  **button and press the [ENTER] button.**
- **4 Select "1. AUTO RECEIVE" using the ▲ or ▼ button and press the [ENTER] button.**
- **5 Select the Ring Delay (number of rings before the Fax answers the incoming calls; 01 to 10) using the A** or **v** button and

### **press the [ENTER] button.**

- The equipment enters the automatic fax reception mode after the selected ring delay.
- Default value is different depending on each country/ region.

## **6 Press the [FAX] button to return to the basic screen for the Fax function.**

• You can press the [USER FUNCTIONS] button instead of [FAX] to exit the user functions menu and return to the default mode basic screen. **P.24 "Message LCD Screen"** 

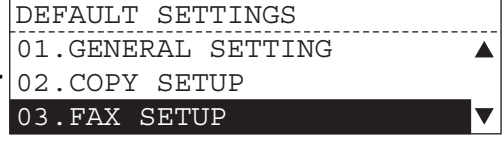

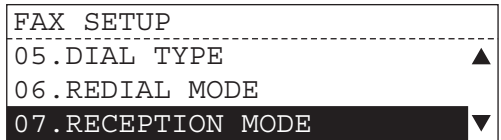

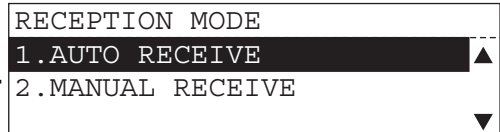

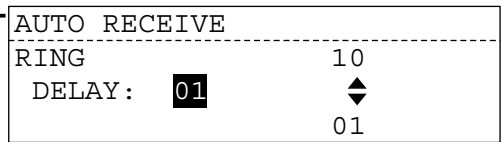

## **Manual Reception**

Set this mode when the Fax is connected to a line also used for voice telephone calls.

- When a document for polling transmission is registered on a remote party, the equipment can automatically receive the document even if "Manual Reception" has been set.
- Confirm the reception mode on the Function List. (page  $\Box$  [P.237 "Function list"](#page-238-0))

# **Setting of the manual reception mode**

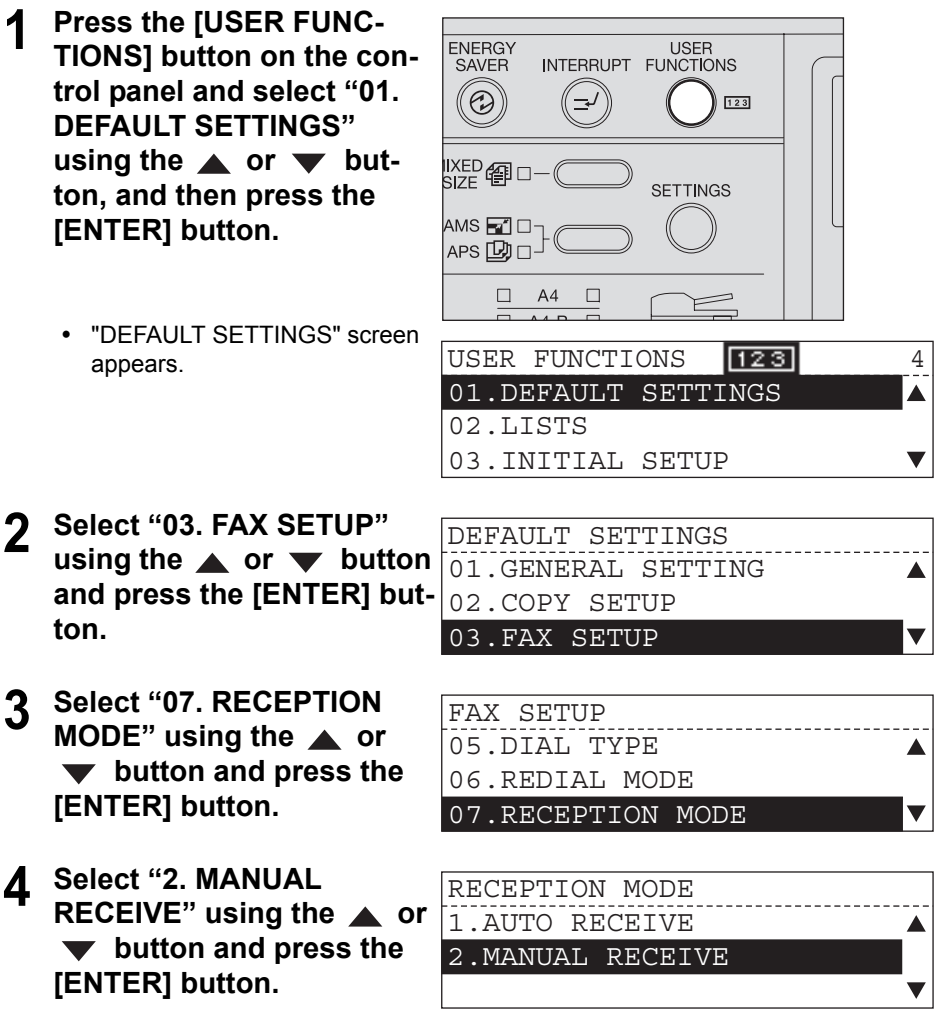

- **5 Press the [FAX] button to return to the initial screen for the Fax function.**
	- You can press the [USER FUNCTIONS] button instead of [FAX] to exit the user functions menu and return to the default mode basic screen. **EQ [P.24 "Message LCD Screen"](#page-25-0)**

### **Receiving a fax manually**

**1 When the bell rings, pick up the handset of the external telephone.**

- If the incoming call is a telephone call, start talking with the other party.
- **2 If you hear a tone (Fax signal), press the [FAX] button and the [START] button.**
- **3 Select "2. RECEIVE" using**  the  $\triangle$  or  $\blacktriangledown$  button and **press the [ENTER] button.**

• Receiving a Fax starts.

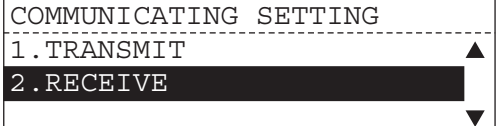

### **4 Replace the handset of the external telephone.**

#### Tip

Even when you press the [FAX] button during copying, the function mode cannot be switched to the Fax mode. In this case, interrupt the copy operation and receive a Fax.

## **Relationship between Original and Paper**

## **Acceptable size of paper**

Originals received by Fax can be printed on LD, LG, LT, ST, COMP, A3, B4, A4, B5 and A5 size paper, and are printed in the printing range of each size of paper.No printing will occur in the margins borders of the received originals as indicated by the gray borders on the figures below.

#### **Tips**

- Set the paper in the drawers or the Paper Feed Pedestal.
- The paper set on the bypass tray is not available.

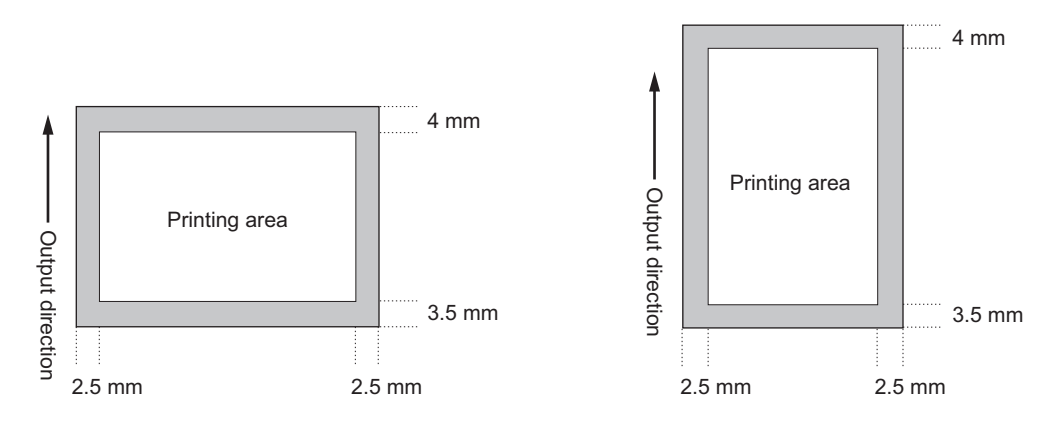

## **Setting RX printing during default setup**

The received data are printed on paper which fits the incoming original size.

- When the incoming original is shorter or the same length as the paper printing area, it is printed in the original size.
- When the incoming original is larger than the paper printing area, it is printed according to the following priority.

Default setting: Discard printing: ON

Reduction printing: ON

To change the configuration, see the following pages.

**ED** [P.199 "Reduction printing"](#page-200-0)

**ED** [P.200 "Discard printing"](#page-201-0)

- 1. Originals are printed on larger size paper.
- 2. When originals are up to 10 mm larger than the printing area, the part of the originals that exceeds the paper printing area is discarded.
- 3. When originals are at least 10 mm larger than the printing area; If the original can fit on a single sheet of paper by reducing it to 90%\* of its original size, it is reduced and printed on a sheet of paper (Reduction printing). If the original cannot fit on a single sheet of paper, it is printed on 2 sheets of paper.

\* e.g.) LD size originals are reduced to 71% to fit onto LT or LT-R paper.

## **Paper priority when there is no same size paper**

When RX reduction printing and discard printing are set to "ON", paper is selected according to the following priority:

- Paper of the same size and same orientation as the received original
- Paper of the same size but with a different orientation to the received original
- Paper of the same orientation but larger than the received original

#### American size

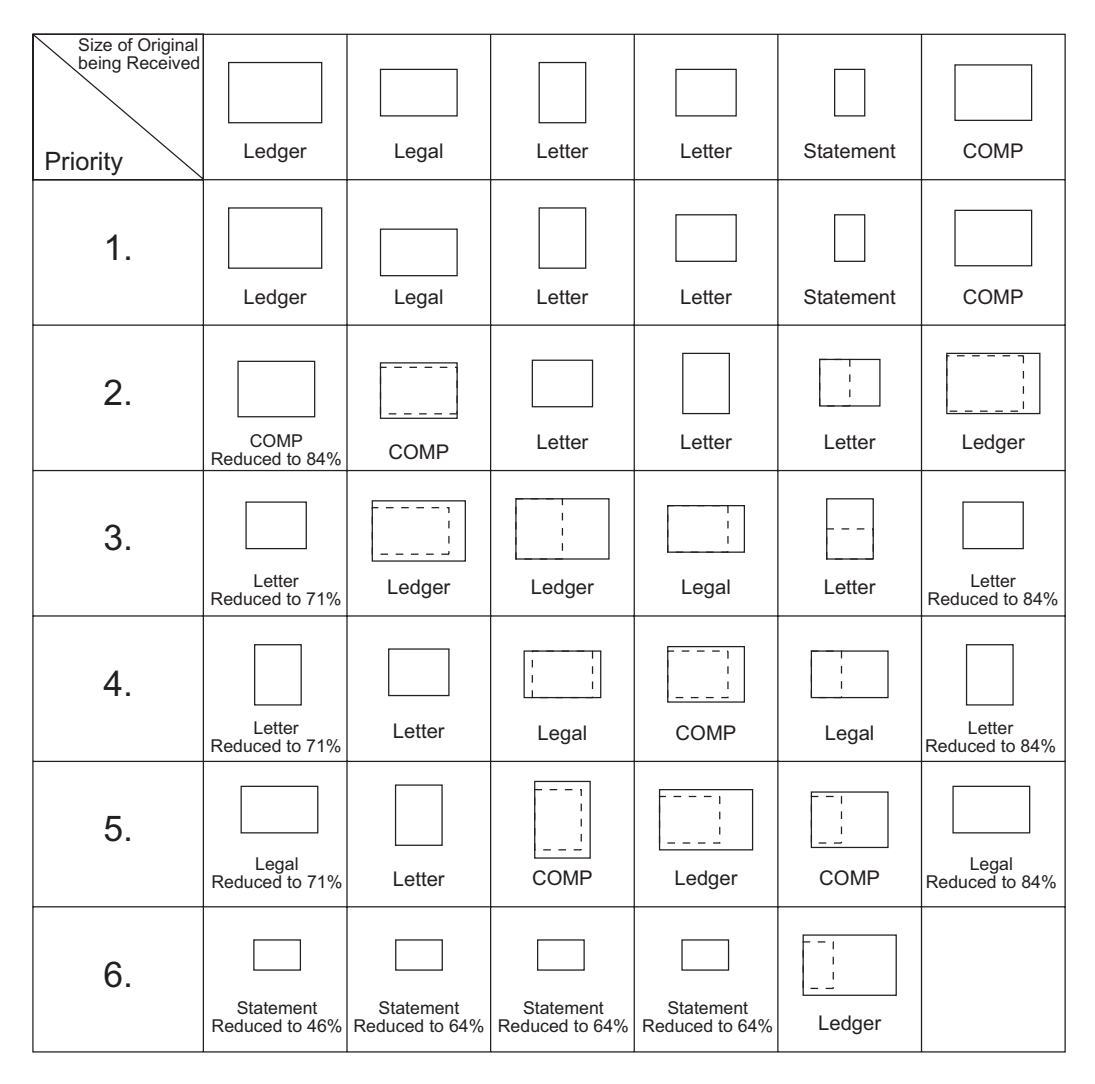

#### Tip

The paper priority varies according to the RX reduction printing and discard printing settings. For details, contact your service technician.

### European size

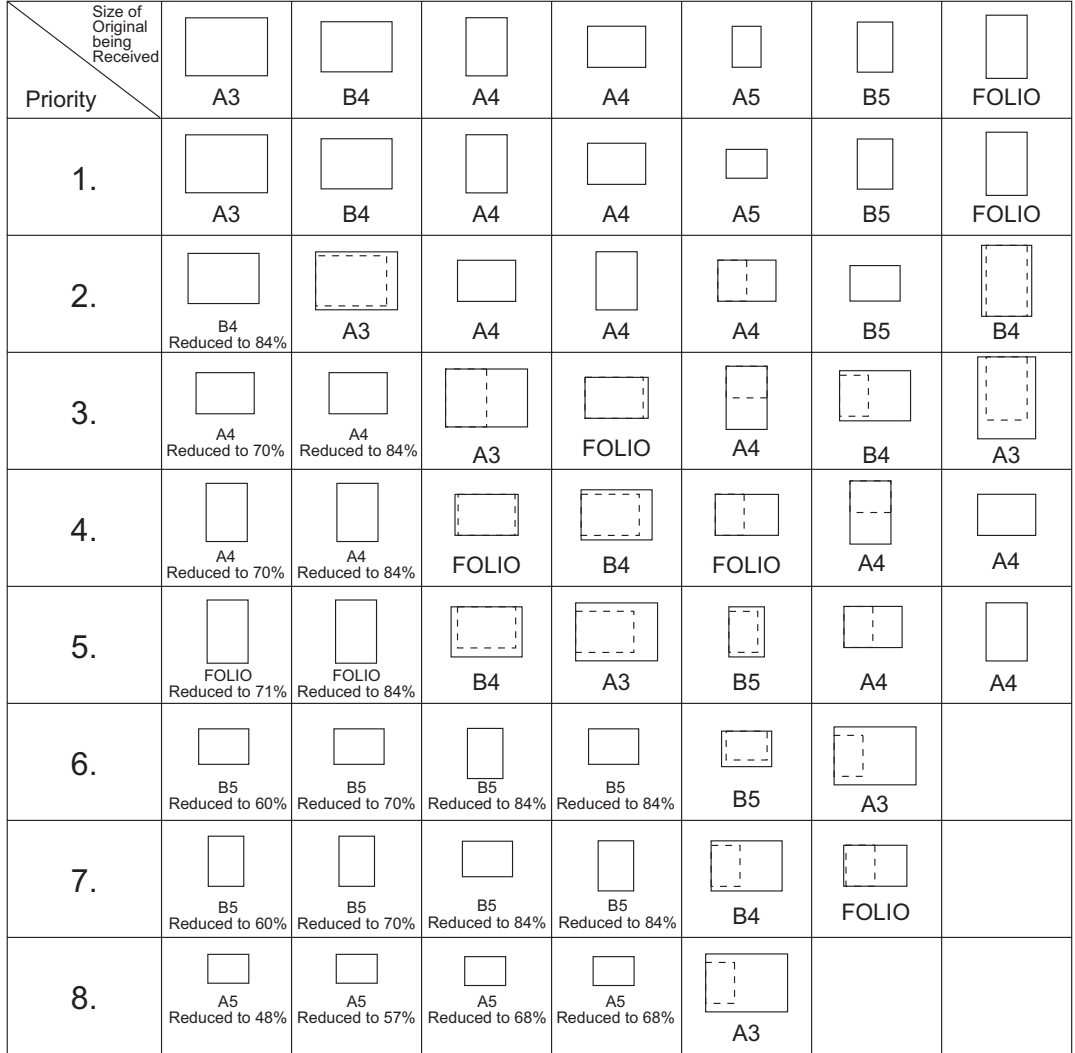

## **When Both the Reduction Print and Discard Print are set to ON**

• When originals are up to 10 mm larger than the printing area; the part of the originals that exceeds the paper printing area (shaded area below) is discarded.

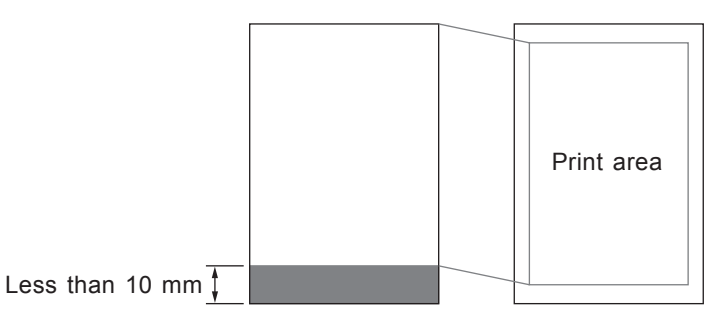

- When originals are at least 10 mm larger than the printing area; If the original can fit on a single sheet of paper by reducing it to 90%\* of its original size, it is reduced and printed on a sheet of paper (Reduction printing).
	- \* LD size originals are reduced to 71% to fit onto LT or LT-R paper.

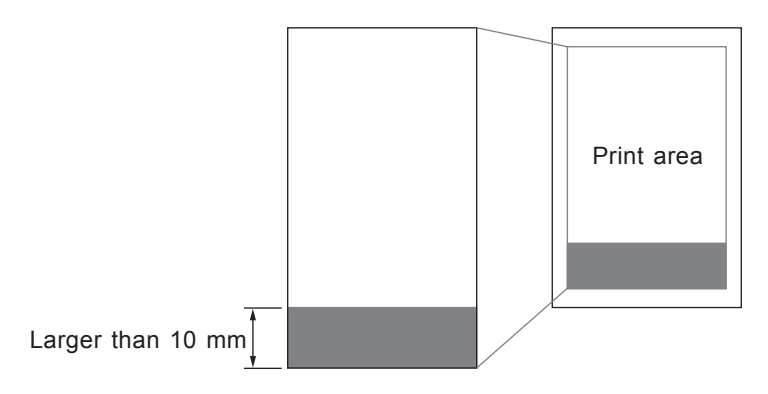

• If the original cannot fit on a single sheet of paper, it is printed on 2 sheets of paper.

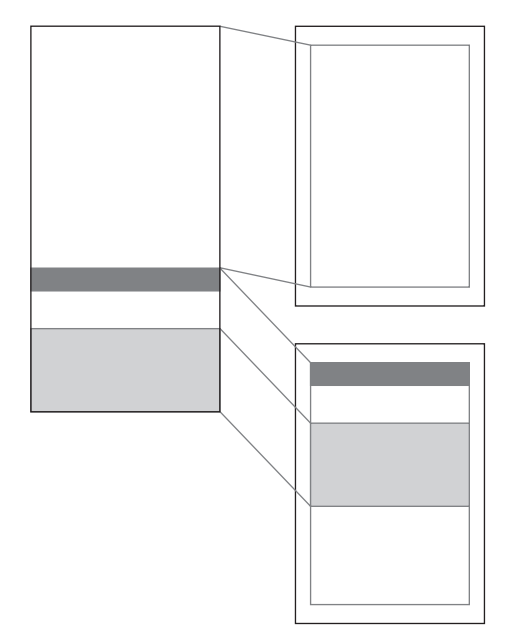

# **Checking and Canceling the Communications**

## <span id="page-69-0"></span>**Checking the Communications during Transmission**

You can check the communication status on the LCD screen while the fax communication lamp is blinking.

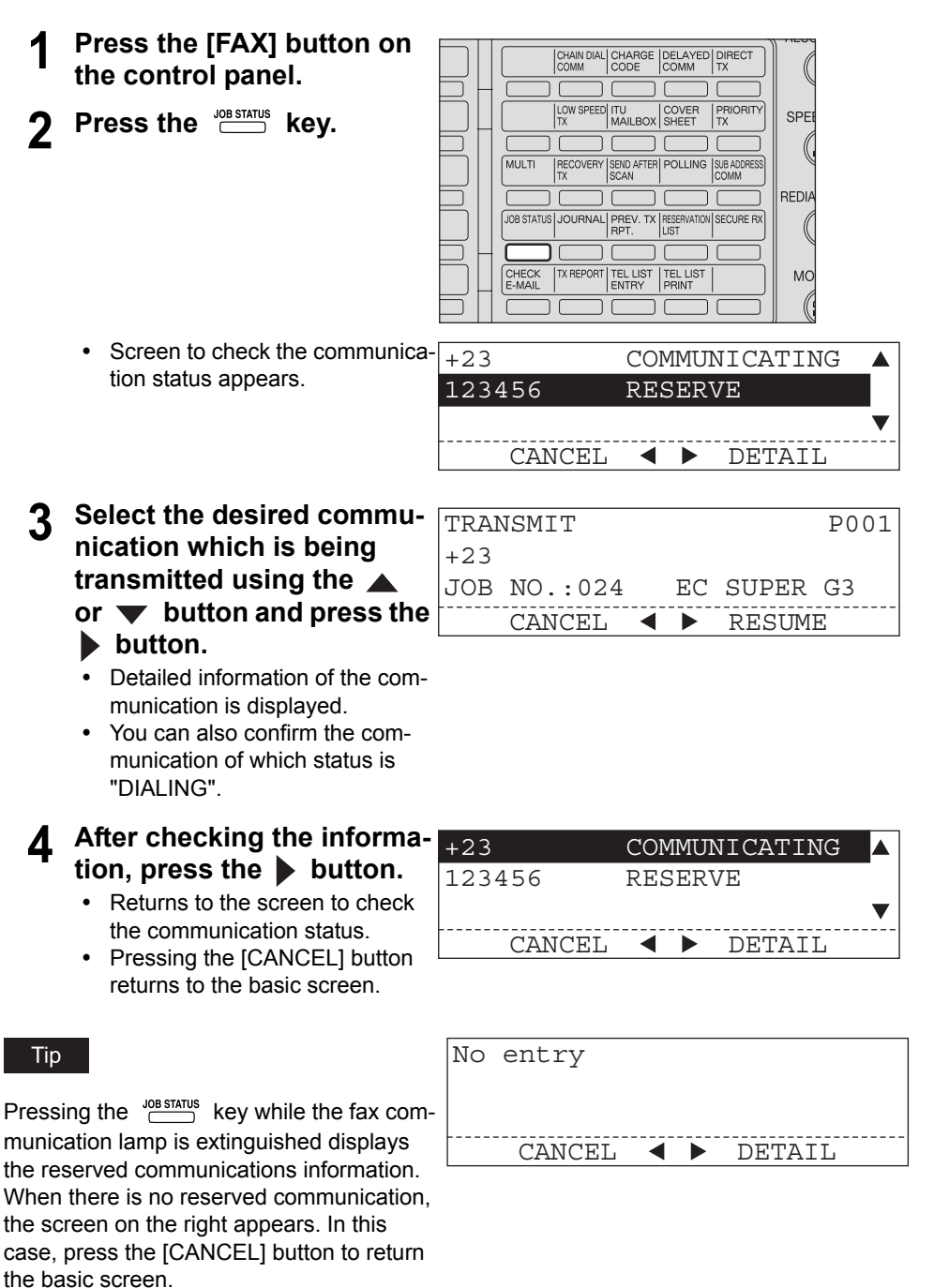

## **Checking the Transmission Results**

# **Completion tone and message displayed on the LCD for the direct transmission mode**

- When the transmission is normally completed: Returns to the basic screen. (Completion tone does not sound.)
- When the transmission error occurs: Error tone sounds for approx. 4 seconds and "Communication error" is displayed and then the transmission report is printed out. To clear the error display, press the [FUNCTION CLEAR] button. (**and P.244** "Error Message")

## **Checking the transmission results on the LCD screen**

You can display the last 150 transmissions on the LCD screen.

### **Procedure**

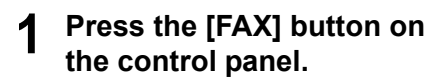

- **2** Press the  $\sum_{i=1}^{\text{min}}$  key.
	- Screen to check the communication result appears.

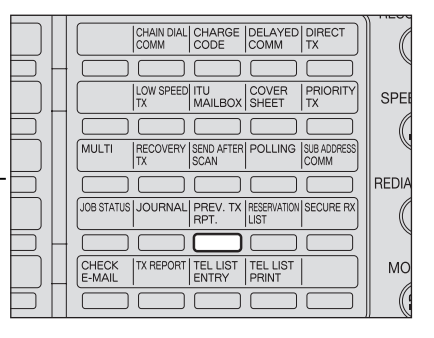

- **3 Select the desired communication to be checked**  using the  $\triangle$  or  $\blacktriangledown$  but**ton.**
	- Pressing the button prints out the result report.
	- Pressing the  $\triangleright$  button displays the detailed information of the selected communication.
	- Pressing the [CANCEL] button returns to the basic screen.

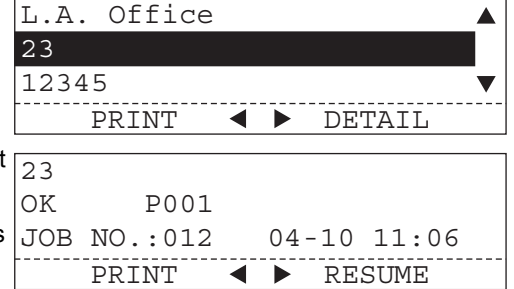

## **Checking the transmission results by printing the transmission report**

Each time the transmission is completed, the transmission report is printed out.You can select the report output timing from "ALWAYS", "ON ERROR" or "NOT PRINT OUT". (A [P.209 "Com](#page-210-0)[munication report setting"](#page-210-0))

You can also use the  $\frac{X \cdot REPORT}{X}$  key to print out the transmission report for a single communication. ( $\Box$  [P.220 "Reception list/Communication report"\)](#page-221-0)

## **Checking the transmission results by printing the journal report**

Both the transmission journal and reception journal list the 150 most recent communications. ( $\Box$  [P.216 "Transmission/Reception journal"](#page-217-0))

Press the  $\frac{J^{\text{OUPNAL}}}{T}$  key without setting a original.
# **Canceling Transmissions**

You can cancel a transmission job on the LCD screen. Also, you can cancel a transmission job reserved in memory on the LCD screen.

# **Canceling Memory Transmissions (during transmission)**

**1 Press the [FAX] button on the control panel.**

- **2** Press the **CONSTATUS** key.
	- The last three jobs are displayed on the screen.

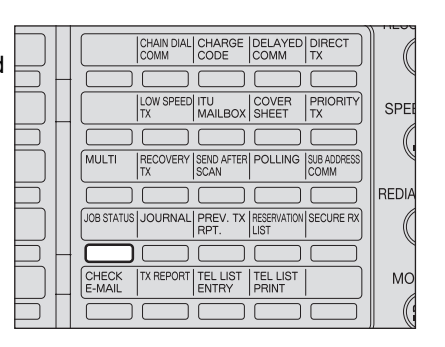

- **3 Select the desired job to be canceled using the A or button and press the button.**
- **4 Select "1. YES" using the A** or **v** button and **press the [ENTER] button.**
	- To cancel the job cancellation, select "2. NO".
	- After the job is canceled, the memory TX report is printed out. Job cancelled
	- Pressing the [CANCEL] button returns to the basic screen.

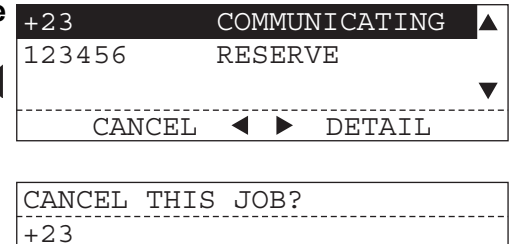

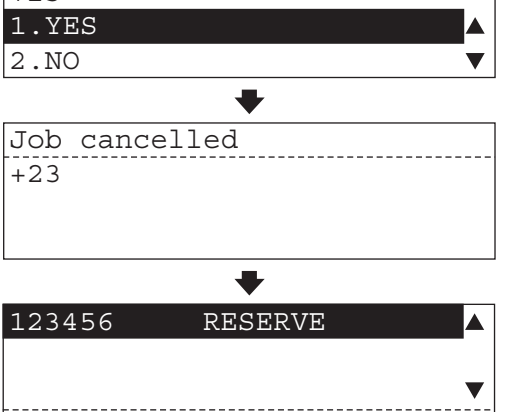

CANCEL DETAIL

# **Canceling Direct Transmission**

**1 Press the [CLEAR/STOP] button.**

- **2 Select "1. YES" using the A** or **v** button and **press the [ENTER] button.**
	- To cancel the job cancellation, select "2. NO".
	- Returns to the basic screen.

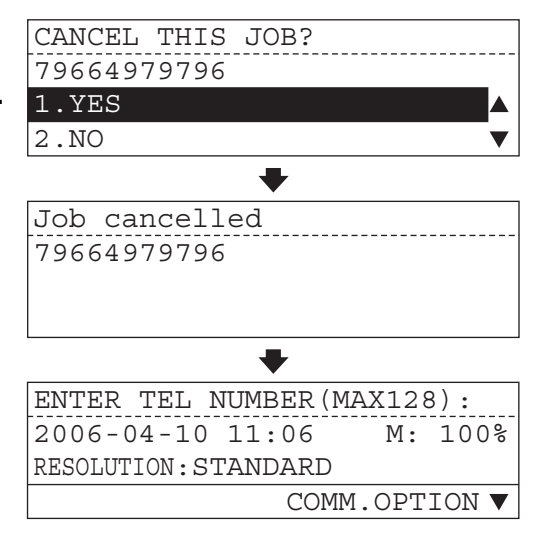

# **Canceling Reserved Memory Transmissions**

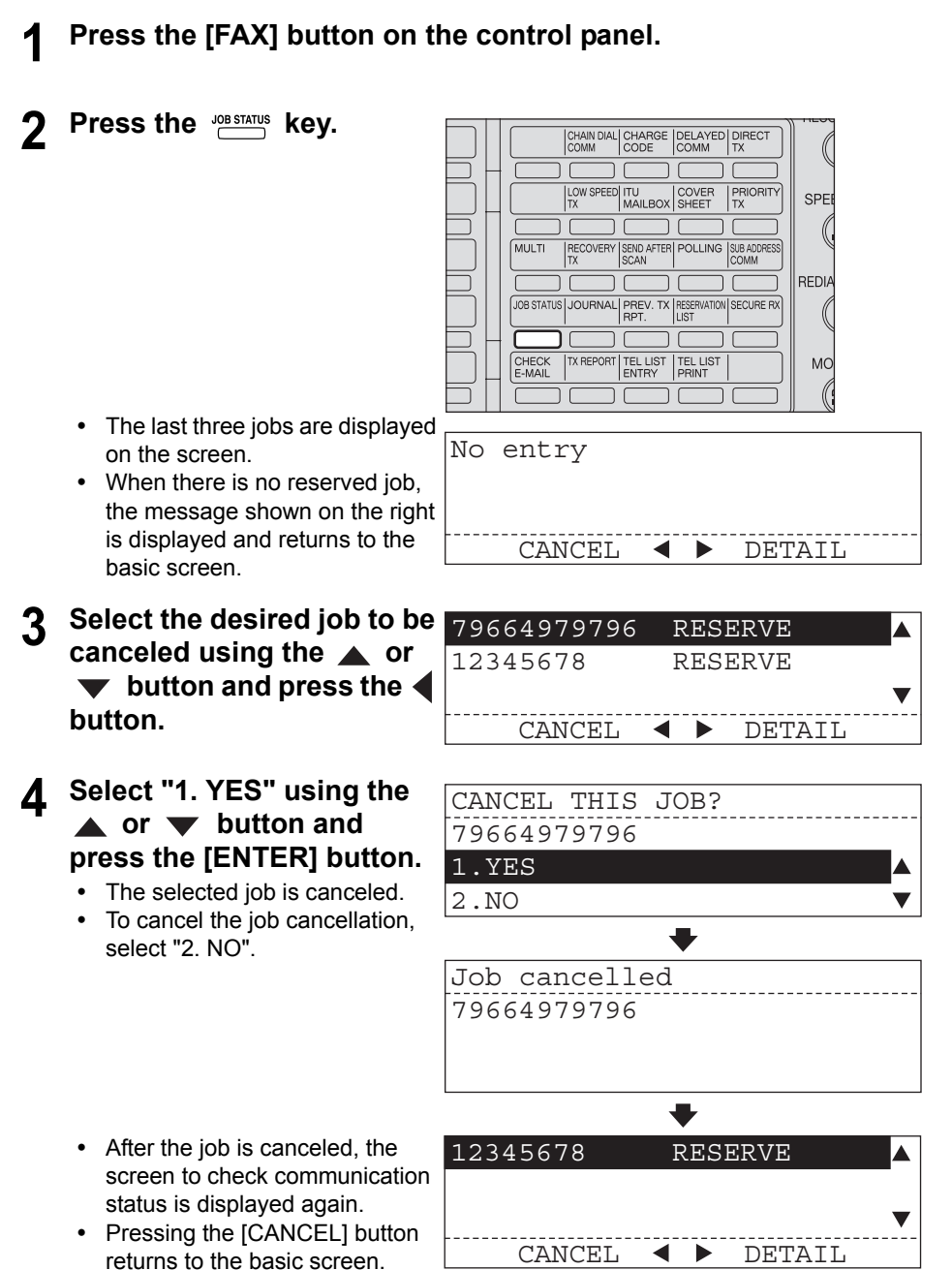

3

# **ADVANCED FUNCTIONS**

This section describes the advanced functions which you can utilize when transmitting a document.

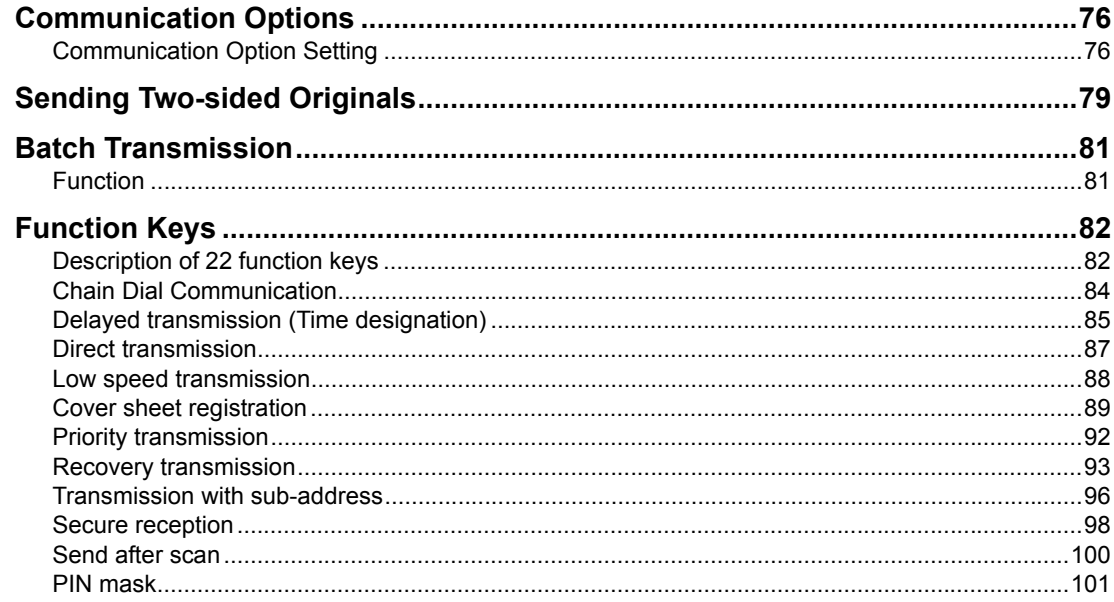

# <span id="page-77-0"></span>**Communication Options**

When transmitting a document, you can set the various communication options.These communication options set before you transmit a document is effective for only one transmission.

# <span id="page-77-1"></span>**Communication Option Setting**

# **Selectable communication options**

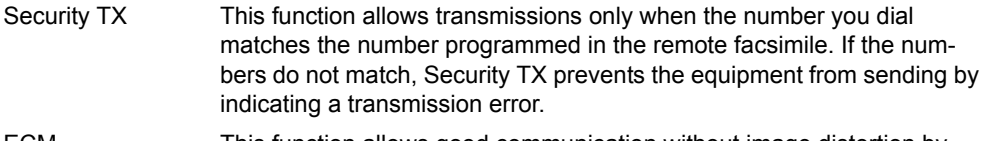

ECM This function allows good communication without image distortion by automatically resending the part that has been affected.

### Tip

ECM (Error Correction Mode) is an internationally standardized communication mode that automatically corrects errors that occur during Fax transmissions. Even when the transmitted data has been affected by noise during communication, this mode allows good communication without image distortion by automatically resending the part that has been affected.

- Both the transmitter and the receiver must have the ECM function to make ECM communication available.
- When affected by noise during communication, communication time takes longer than usual.
- Even when the ECM function is used, error communication may occur due to bad line condition.
- The ECM function is applicable to telephone call.
- Default: [ON] (a [P.177 "ECM"\)](#page-178-0)

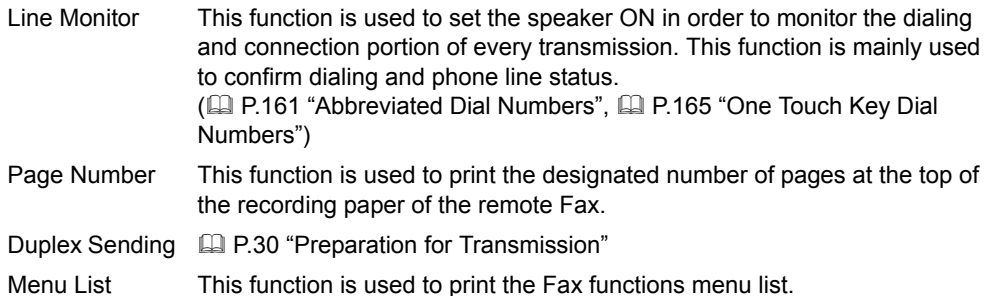

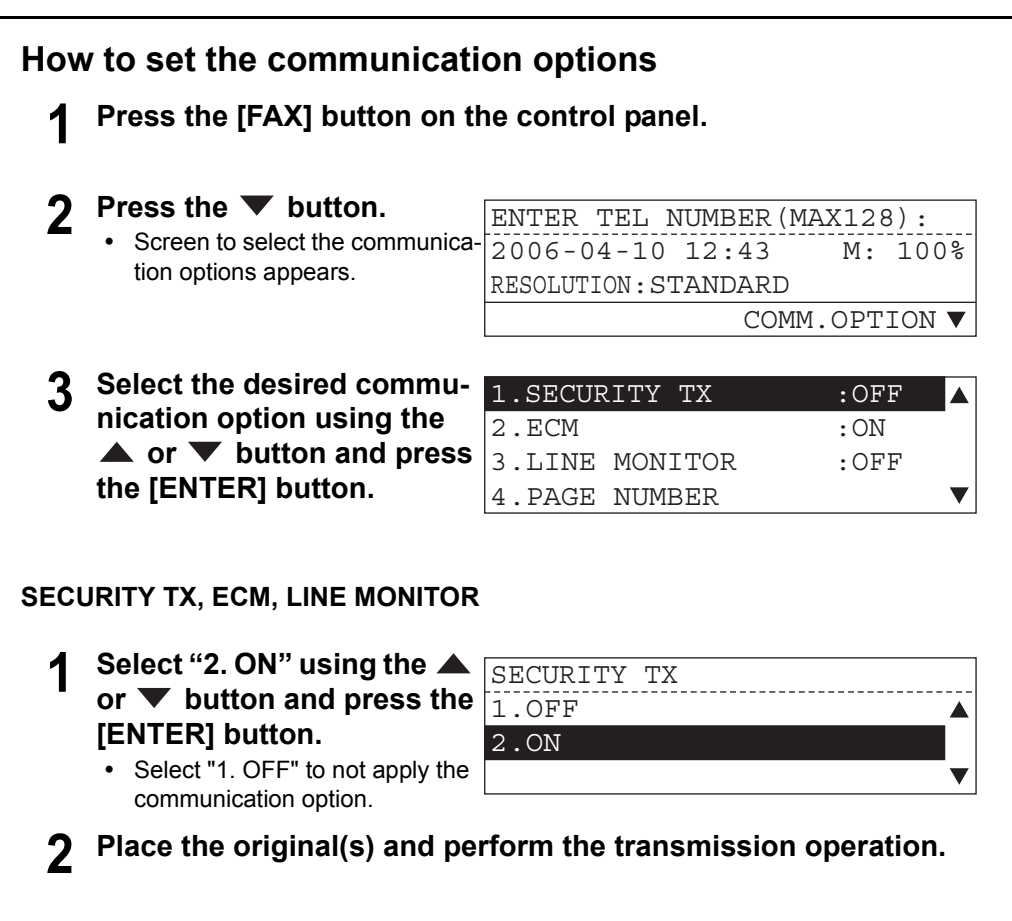

### **PAGE NUMBER**

**1 Enter the page number using the digital keys on the control panel and press the [ENTER] button.**

- To correct the entered value, press the [CLEAR/STOP] button and enter the correct value.
- **2 Place the original(s) and perform the transmission operation.**
	- Scanning of the original(s) starts and the transmission is initiated.
	- If the page number entered is different from the pages actually scanned, the screen on the right appears and the transmission is initiated.

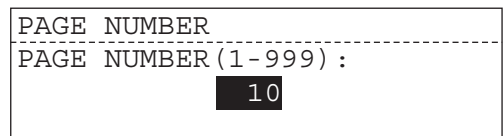

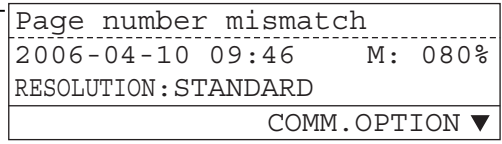

### **MENU LIST**

**1 Menu list is printed out, which shows the function keys used in the Fax operation and the communication options.**

MENU LIST

Not allowed now

• While printing is being performed, or when print error occurs, the screen on the right appears for about 2 seconds and returns to the basic screen.

MENU LIST

Sorry not possible

 $\ddot{\phantom{a}}$ 

<span id="page-80-0"></span>You can scan and send two-sided originals using the Reversing Automatic Document Feeder (optional).

### **When LT/A4 size originals are placed on the Reversing Automatic Document Feeder**

When LT/A4 size originals are placed on the Reversing Automatic Document Feeder, the original direction is changed as follows.

• For LT/A4 original

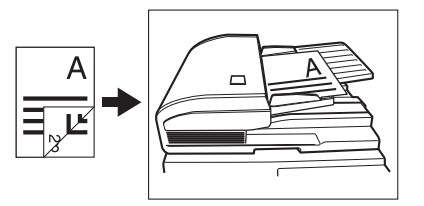

• For LT-R/A4-R original

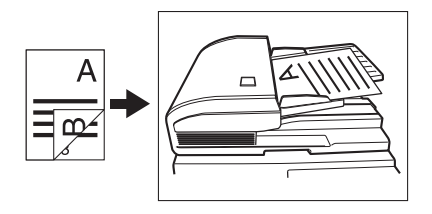

This function is valid for the current job (one transmission) only.

### **1 Press the [FAX] button on the control panel.**

- **2 Place the original(s). (  [P.35\)](#page-36-0)**
- **3 Set the transmission conditions. (  [P.36\)](#page-37-0)** ENTER TEL NUMBER(MAX128): 2006-04-10 12:43 M: 100% RESOLUTION:STANDARD

COMM.OPTION

- **4** Press the ▼ button to dis**play the communication option menu.** 1. SECURITY TX : OFF :ON :OFF 2.ECM 3.LINE MONITOR 4.PAGE NUMBER
- **5 Select "6. DUPLEX SEND-ING**" using the  $\triangle$  or  $\nabla$ **button and press the [ENTER] button.** 2.ECM

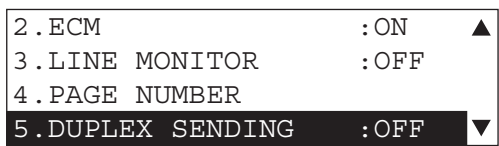

### **6** Select "2. ON" using the ▲ DUPLEX SENDING **or ▼ button and press the**  $\overline{|\text{1.OFF}|}$ **[ENTER] button.**

2.ON

# **7 Specify the remote Fax.**

- Keypad Dialing (Direct Entry with Digital Keys): [12] [P.41](#page-42-0)
- One Touch Key Dialing: **QQ [P.43](#page-44-0)**
- Abbreviated Dialing: **Q** [P.46](#page-47-0)
- Alphabet Dialing: **Q** [P.48](#page-49-0)
- Group Dialing:  $\Box$  [P.50](#page-51-0)

**8 Press the [START] button.**

# <span id="page-82-1"></span><span id="page-82-0"></span>**Function**

# **Batch Transmission**

The system will automatically send 2 or more reserved jobs to one remote Fax at a time. This function can reduce the communication cost by sending multiple originals to the same destination at one time.

This operation is automatically applied when more than one original is sent to one remote Fax with the same transmission functions specified for each reserved TX job.

### Tip

When the use of the equipment is managed under the department management, the batch transmission can be performed only in the same department.

# <span id="page-83-0"></span>**Function Keys**

Frequently used functions are assigned to the keys located on the left side of the control panel. These keys allow direct access to frequently used function settings and operations.

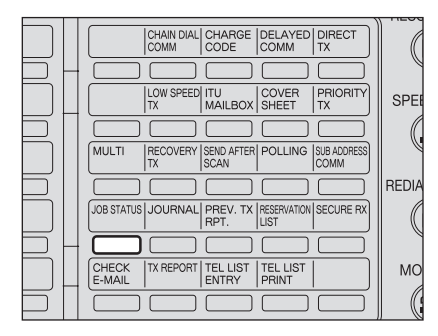

Function Keys: Open the flip panel and press the desired key.

Tip

These keys are only effective in the Fax mode. Press the [FAX] button on the control panel to activate the Fax mode.

# <span id="page-83-1"></span>**Description of 22 function keys**

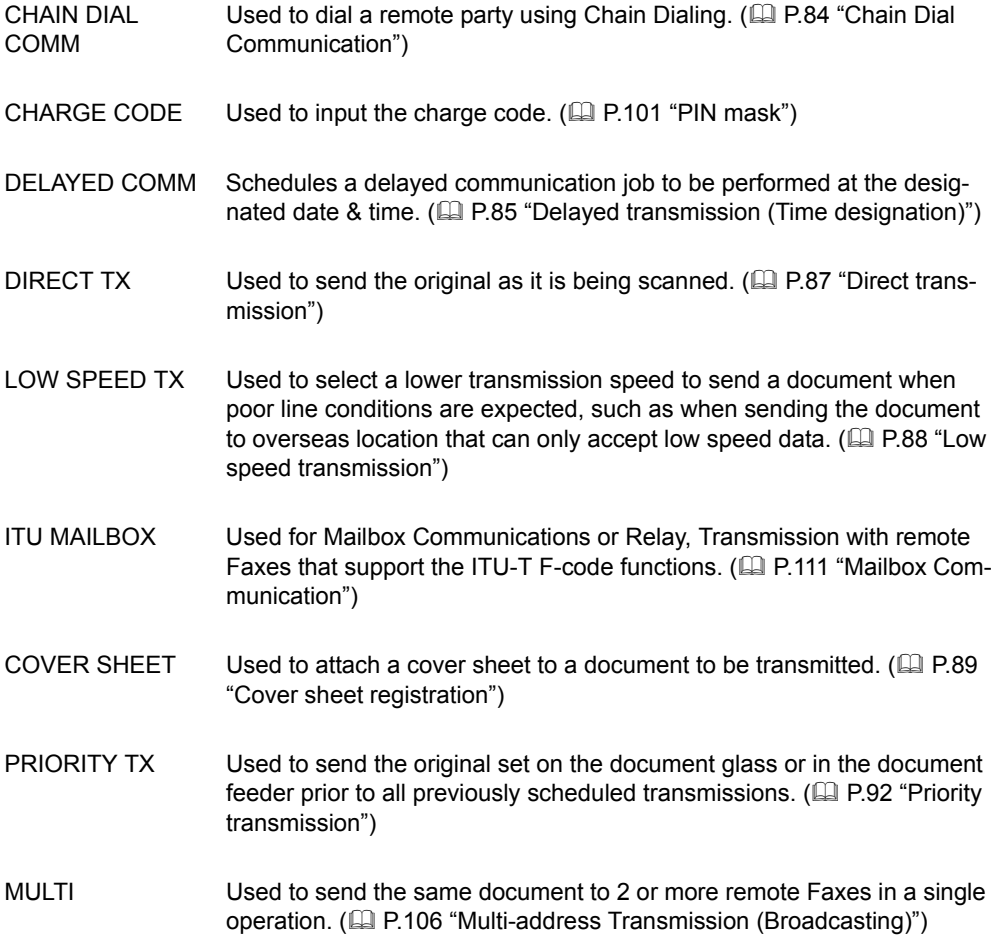

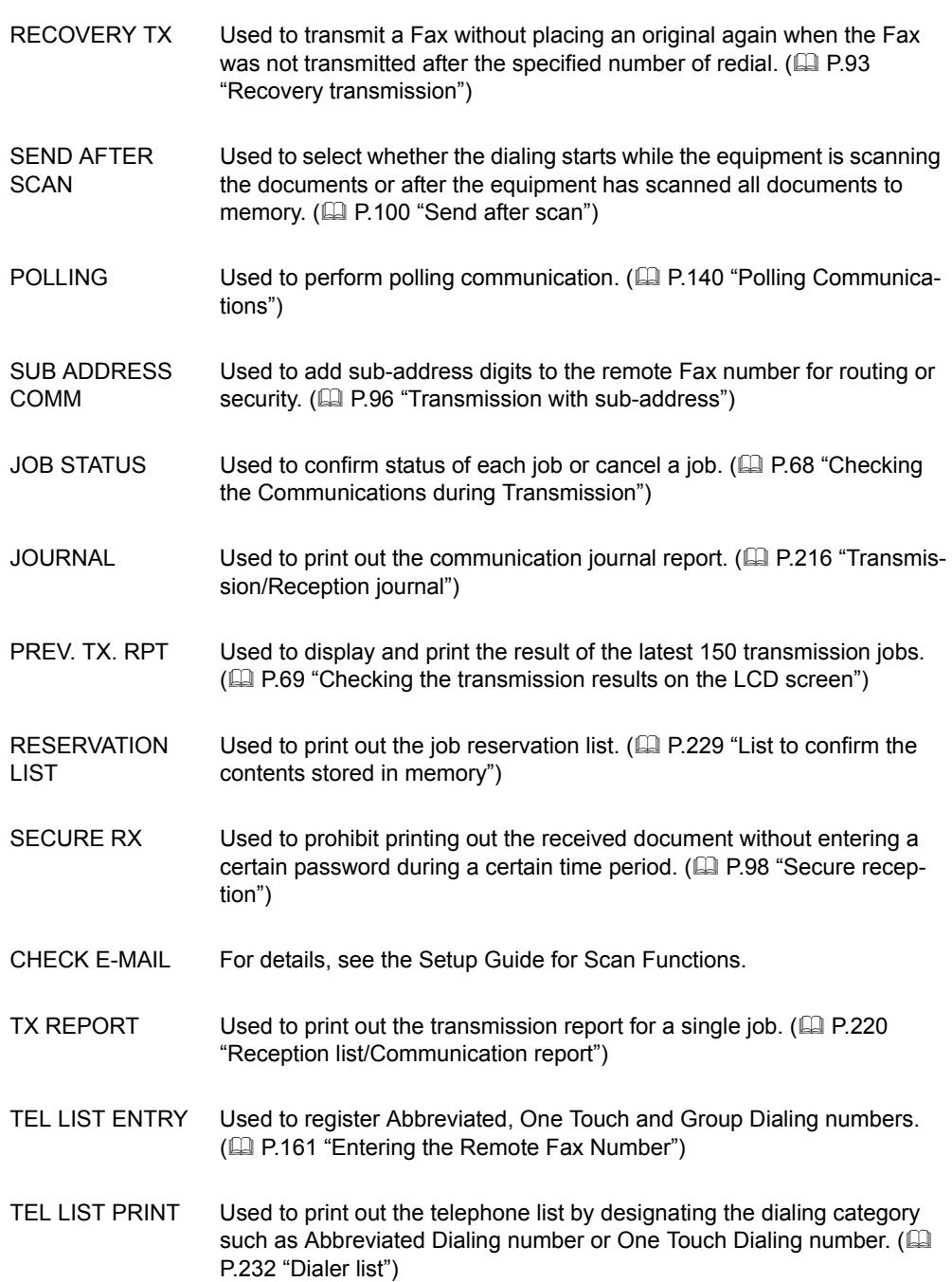

### <span id="page-85-0"></span>**Chain Dial Communication**

This function is used when you want to combine several numbers to select the several remote Fax machines. For example, long distance carriers and specialized access lines. You can combine sets of numbers (Abbreviated Dialing, Alphabet Dialing, One Touch Dialing, and Keypad

Dialing) by first pressing the  $\overset{\text{CHAIN DAL}}{\overbrace{CD}}$  key.

### **Example of chain dial communication**

Shown below is the example to transmit a document to the remote Fax (123456) from the office in the United States.

("011: International Access Code of the United States" is assigned to One Touch Key [01] and "123456: Telephone Number of the remote Fax" is assigned to Abbreviated Dialing Number [001])

e.g. 1

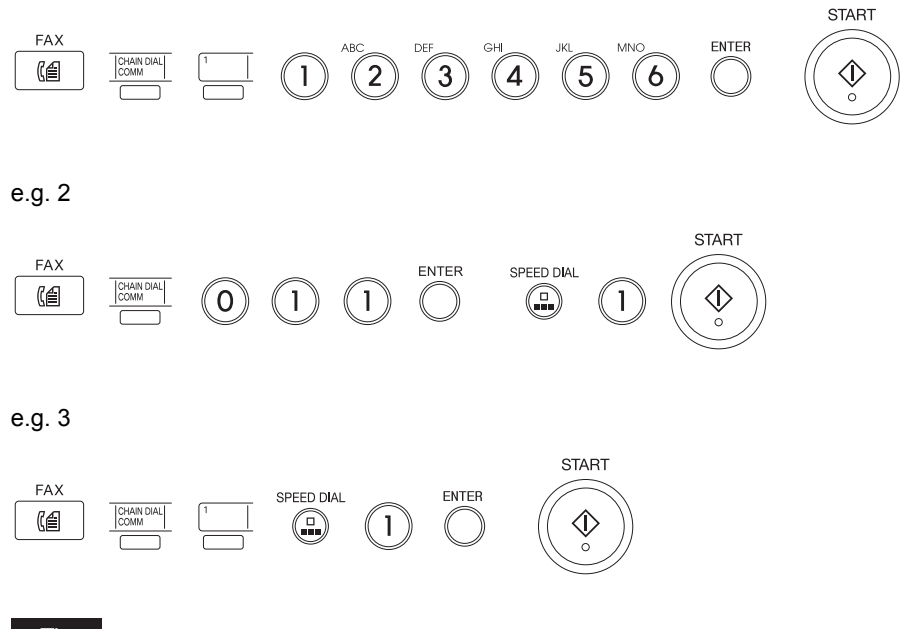

Tip

The chain dialing function can be used during a direct transmission when you press the key before pressing the  $\frac{CHAN DIAL}{COM}$  key.

# <span id="page-86-0"></span>**Delayed transmission (Time designation)**

This function is used when you want to transmit a Fax at a specified date and time. It is useful when you want to make use of off-peak discounts (e.g. nighttime) or you want to transmit a Fax to a country/region which has a time difference.

• You can use the following dialing methods: Keypad Dialing (Direct Entry with Digital Keys): <sup>2</sup> P.41 "Keypad Dialing (Direct Entry with [Digital Keys\)"](#page-42-0) One Touch Key Dialing: [1] P.43 "One Touch Key Dialing" Abbreviated Dialing: [1] P.46 "Abbreviated Dialing"

Alphabet Dialing:  $\Box$  [P.48 "Alphabet Dialing"](#page-49-0)

- The delayed transmission function can be applied to individual transmissions (transmission to one remote Fax), multi-address transmission, mailbox communication, relay box communication and polling communication.
- You can also set the delayed transmission function on each Abbreviated Dialing number or One Touch Dialing number. In this case, however, you can designate transmission time only. ( $\Box$  [P.161 "Entering the Remote Fax Number"\)](#page-162-1)

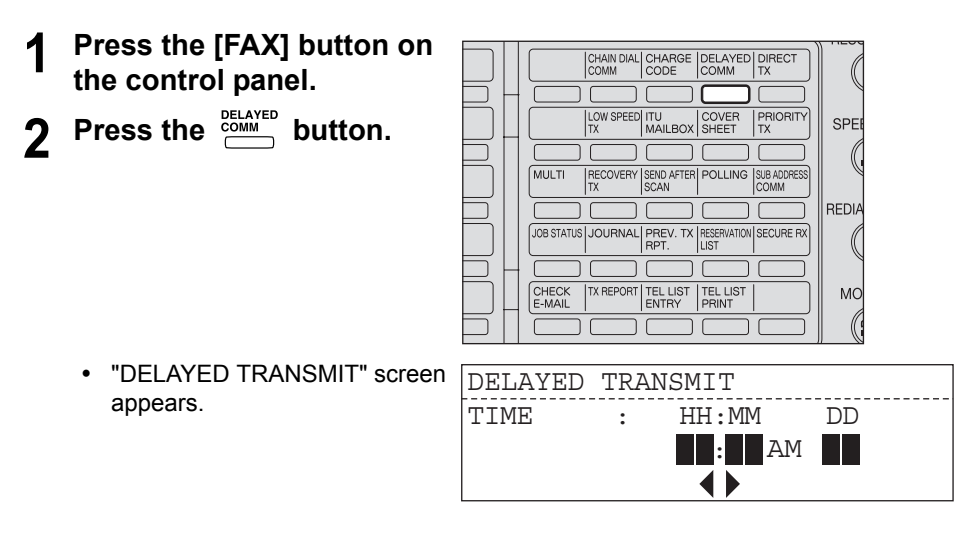

### **3 Enter the time (hours/minutes) and day (DD) using the digital keys and press the [ENTER] button.**

• To correct the entered value, highlight the character using the

 button and enter the correct value.

• To switch "AM" to "PM" or vice versa, highlight the value using

the  $\blacktriangleright$  button and press the  $\blacktriangle$ 

or  $\blacktriangledown$  button. (Default time format is 12 hour time system. To change the time format to 24 hour time system, see Operator's Manual for Copying Functions.)

- "AM/PM" is not displayed on the equipment with 24 hour time system adopted.
- If you enter time or day value which does not actually exist, "DELAYED TRANSMIT" screen appears again on pressing the [ENTER] button.

### **4 Place the original(s) and specify the remote Fax then start transmission.**

- Keypad Dialing (Direct Entry with Digital Keys): **II** [P.41](#page-42-0)
- One Touch Key Dialing:  $\Box$  [P.43](#page-44-0)
- Abbreviated Dialing:  $\Box$  [P.46](#page-47-0)
- Alphabet Dialing: **Q** [P.48](#page-49-0)
- To cancel this function, press the [FUNCTION CLEAR] button to return to the basic screen.
- If you leave the equipment for about 45 seconds, it automatically returns to the basic screen.

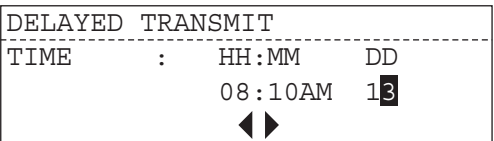

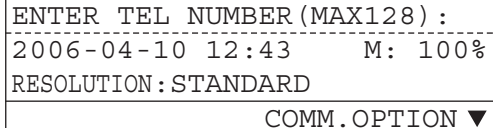

# <span id="page-88-0"></span>**Direct transmission**

The remote Fax is dialed immediately, and the original will be sent as it is being scanned. This mode is useful if you want to confirm connection to the remote Fax or when you want to send an urgent Fax document. Originals are not stored in memory, and you can only specify one remote Fax at a time.

You can use the following dialing methods: Keypad Dialing (Direct Entry with Digital Keys):  [P.41 "Keypad Dialing \(Direct Entry with](#page-42-0)  [Digital Keys\)"](#page-42-0) One Touch Key Dialing: [1] P.43 "One Touch Key Dialing"

1.YES

Abbreviated Dialing: [146 "Abbreviated Dialing"

Alphabet Dialing: [1] [P.48 "Alphabet Dialing"](#page-49-0)

- This function is valid for the current job (one transmission) only.
	- **1 Press the [FAX] button on the control panel.**

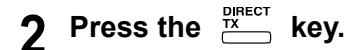

- CHAIN DIAL CHARGE DELAYED <u>USAN</u><br>LOW SPEED ITU<br>TX MAILBOX PRIORIT COVER<br>SHEET SPE MULT SEND AFTER **POLLIN** RECOVER **REDIA** JOB STATUS | JOURNAL | PREV. TX | RESERVATI TEL LIST<br>ENTRY CHECK<br>E-MAIL **TX REPORT** TEL LIST<br>PRINT MC DIRECT TRANSMIT
- "DIRECT TRANSMIT" screen appears.
- 2.NO DIRECT TRANSMIT 1.YES 2.NO
- **3 Select "1. YES" using the ▲ or ▼ button and press the [ENTER] button.**
	- To cancel this function, select "2. NO" and press the [ENTER] button to return to the basic screen.

**4 Place the original(s) and perform the transmission operation.**

- If you want to cancel the transmission after performing the transmission operation, press the [CLEAR/STOP] button to display the screen on the right.
- If you leave the equipment for about 45 seconds, it automatically returns to the basic screen.

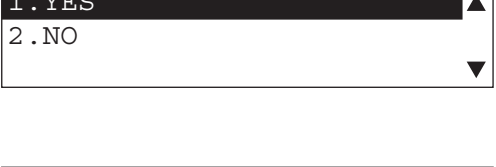

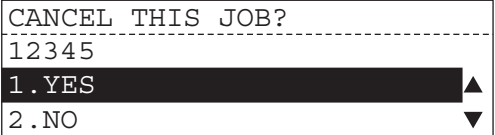

### Tip

Redialing operation is not effective for direct transmission.

### <span id="page-89-0"></span>**Low speed transmission**

If communication errors frequently occur while transmitting documents due to bad phone lines, we recommend you to select a lower transmission speed to enable quality transmissions.

You can use the following dialing methods: Keypad Dialing (Direct Entry with Digital Keys):  $\Box$  P.41 "Keypad Dialing (Direct Entry with [Digital Keys\)"](#page-42-0) One Touch Key Dialing: [1] P.43 "One Touch Key Dialing" Abbreviated Dialing:  $\Box$  P.46 "Abbreviated Dialing"

Alphabet Dialing:  $\Box$  [P.48 "Alphabet Dialing"](#page-49-0)

- You can also set the low speed transmission function on each Abbreviated Dialing number or One Touch Dialing number. (E [P.161 "Entering the Remote Fax Number"](#page-162-1))
	- **1 Press the [FAX] button on the control panel.**
	- **2** Press the  $\sum_{k=1}^{\text{LOW SFEED}}$  key.
		- "QUALITY TX" screen appears.

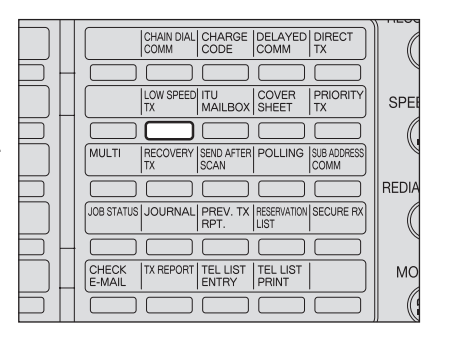

**3 Select the transmission**  speed using the **A** or  $\blacktriangledown$ **button and press the [ENTER] button.** [1. OFF]:

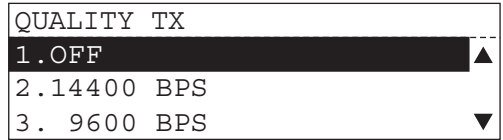

Cancels quality transmission. [2. 14400 BPS]: Transmission speed is restricted at 14,400BPS or slower. [3. 9600 BPS]: Transmission speed is restricted at 9,600BPS or slower. [4. 4800 BPS]: Transmission speed is restricted at 4,800BPS or slower.

**4 Place the original(s) and perform the transmission operation.**

- To cancel this function, press the [FUNCTION CLEAR] button to return to the basic screen.
- If you leave the equipment for about 45 seconds, it automatically returns to the basic screen.

# <span id="page-90-0"></span>**Cover sheet registration**

This function enables the attachment of a cover sheet to the document being transmitted. The following information can be included in the cover sheet.

Cover Sheet Format

### <Example>

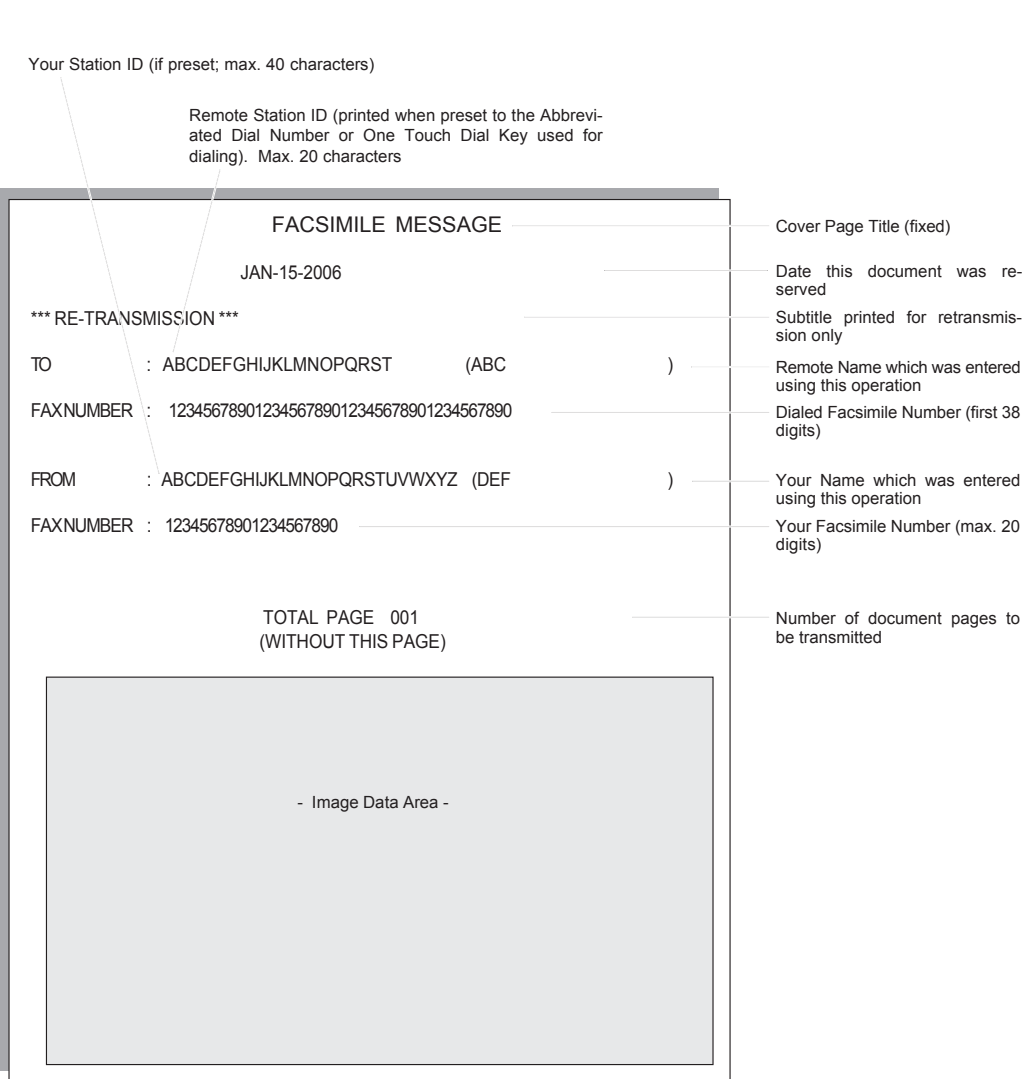

### **Attaching cover sheet**

- Cover sheet registration ( $\Box$  [P.186 "Cover sheet"\)](#page-187-0)
- Confirm that this function is active on the Function List. ( $\Box$  [P.237 "Function list"](#page-238-0))
- You can use the following dialing methods: Keypad Dialing (Direct Entry with Digital Keys):  $\Box$  P.41 "Keypad Dialing (Direct Entry with [Digital Keys\)"](#page-42-0)

One Touch Key Dialing: [1] P.43 "One Touch Key Dialing"

Abbreviated Dialing: [11] P.46 "Abbreviated Dialing"

Alphabet Dialing:  $\Box$  P.48 "Alphabet Dialing"

Group Dialing:  $\Box$  [P.50 "Group Dialing"](#page-51-0)

- **1 Press the [FAX] button on the control panel.**
- **2** Press the  $\frac{covER}{covER}}$  key.
	- y "COVER SHEET" screen appears.

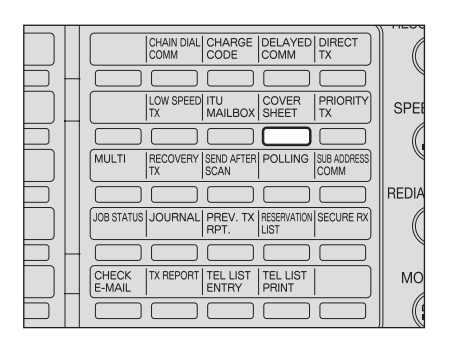

**3 Select "1. TRANSMIT" using the ▲ or ▼ button and press the [ENTER] but-**2.PRINT **ton.**

### **4 Enter a remote name and press the [ENTER] button.**

- You can omit a remote name if unnecessary. In this case, simply press the [ENTER] button without entering a remote name.
- For a remote name, up to 20 characters can be entered.
- Character entry ( $\Box$  [P.157 "But](#page-158-0)[tons and Keys used for Charac](#page-158-0)[ter Entry"](#page-158-0))
- When you perform multi-address transmission, the same cover sheet will be attached to the document for every address. In this case, therefore, it is recommended that you should omit a remote name.

COVER SHEET ENTER REMOTE NAME

COVER SHEET 1.TRANSMIT

- You can omit a sender name if unnecessary. In this case, simply press the [ENTER] button without entering a sender name.
- For a sender name, up to 20 characters can be entered.
- Character entry ( $\Box$  [P.157 "But](#page-158-0)[tons and Keys used for Charac](#page-158-0)[ter Entry"](#page-158-0))

# **6 Place the original(s) and perform the transmission operation.**

- To cancel this function, press the [FUNCTION CLEAR] button to return to the basic screen.
- If you leave the equipment for about 45 seconds, it automatically returns to the basic screen.

Tip

Transmission with a cover sheet attached can be used in memory transmission only.

### **Printing cover sheet**

- **1 Press the [FAX] button on the control panel.**
- **2** Press the  $\frac{C_{\text{OVER}}}{C_{\text{O}}}\text{ button.}$ 
	- "COVER SHEET" screen appears.

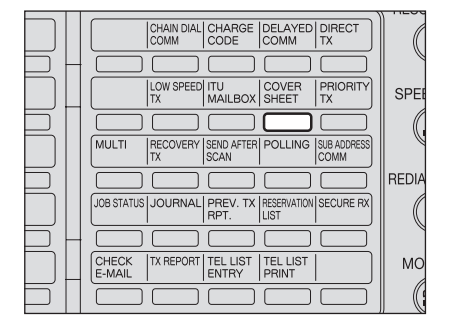

**3 Select "2. PRINT" using the ▲ or ▼ button and press the [ENTER] button.**

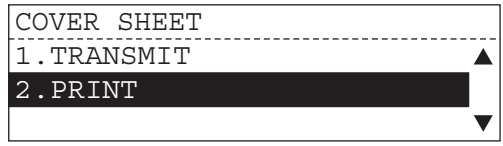

**4 Cover sheet which has been registered is printed out.**

COVER SHEET ENTER YOUR NAME

### <span id="page-93-0"></span>**Priority transmission**

Priority Transmission allows you to perform a transmission before any other reserved transmission job (including redial standby).

- You can use the following dialing methods: Keypad Dialing (Direct Entry with Digital Keys):  $\Box$  P.41 "Keypad Dialing (Direct Entry with [Digital Keys\)"](#page-42-0) One Touch Key Dialing:  $\square$  P.43 "One Touch Key Dialing" Abbreviated Dialing:  $\Box$  P.46 "Abbreviated Dialing" Alphabet Dialing:  $\Box$  [P.48 "Alphabet Dialing"](#page-49-0) **1 Press the [FAX] button on**  CHAIN DIAL CHARGE DELAYED DIRECT **the control panel. Press the**  $\frac{PRION}{N}$  **button. PRIORITY ITU<br>MAILBOX** COVER<br>SHEET SPF **MULTI** RECOVERY SEND AFTER POLLING **REDI IOB STATIE** PRE<br>RPT CHECK<br>E-MAIL TX REPORT TEL LIST **TEL LIST**<br>PRINT y "PRIORITY TRANSMIT" screen PRIORITY TRANSMIT appears. ENTER TEL NUMBER OR, PRESS SPEED DIAL KEY OR ONE TOUCH KEY If another job has already been PRIORITY TRANSMIT designated as priority transmission, the LCD screen returns to the basic screen after displaying the screen on the right for about Used in other job
	- 2 seconds.

### **3 Place the original(s) and perform the transmission operation.**

- To cancel this function, press the [FUNCTION CLEAR] button to return to the basic screen.
- If you leave the equipment for about 45 seconds, it automatically returns to the basic screen.

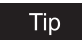

You can reserve only one job as priority transmission.

## <span id="page-94-0"></span>**Recovery transmission**

Recovery Transmission allows you to retransmit a document after failing the initially specified number of redial attempts.

- Confirm that the recovery transmission function is active on the Function List. ( $\Box$  P.237 ["Function list"\)](#page-238-0)
- Recovery transmission setting ( $\Box$  [P.188 "Recovery transmission"](#page-189-0))

### **Performing recovery transmission**

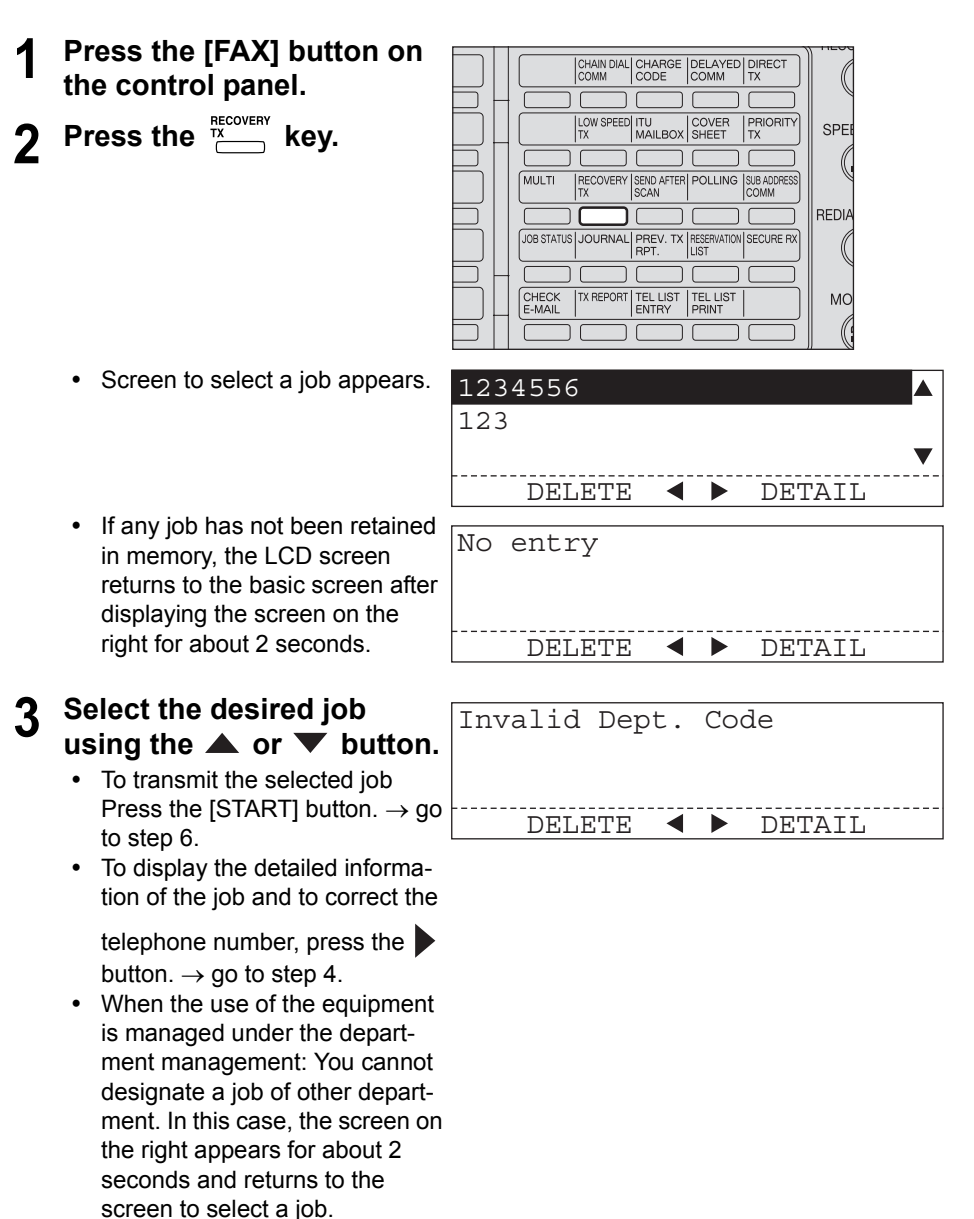

**4 Confirm the detailed information of the job and press the [ENTER] button.**

> • Pressing the [CANCEL] button returns to the preceding screen.

### **5 If you want to change the Fax number, change it to the desired number with the digital keys and press the [START] button.**

• Pressing the [CANCEL] button returns to the preceding screen.

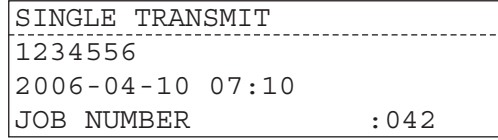

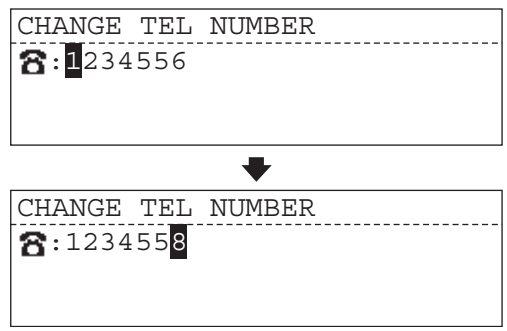

### Tip

Fax number specified by Abbreviated Dialing, One Touch Dialing, Alphabet Dialing and Group Dialing cannot be changed to another.

• When the use of the equipment is managed under the department management: You cannot designate a job of other department. In this case, the screen on the right appears for about 2 seconds and returns to the screen to select a job.

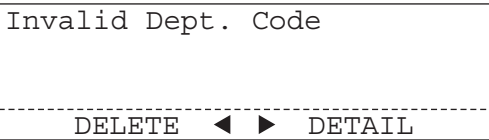

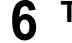

# **6 The job is sent.**

### **Canceling recovery transmission**

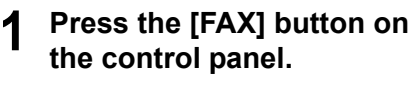

**Press the**  $\frac{RECOVERY}{N}$  **key.** 

- Screen to select a job appears.
- If any job has not been retained in memory, the LCD screen returns to the basic screen after displaying the screen on the right for about 2 seconds.

### **3 Select a job to cancel using**  the  $\triangle$  or  $\nabla$  button and press the **v** button.

- When the use of the equipment is managed under the department management: You cannot designate a job of other department. In this case, the screen on the right appears for about 2 seconds and returns to the screen to select a job.
- **4 Select "1. YES" using the ▲ or ▼ button and press the [ENTER] button.**
	- To cancel the job cancellation, select "2. NO" and press the [ENTER] button to return to the screen to select a job.

# **5 The selected job is erased from memory.**

• When the job is erased, press the [FUNCTION CLEAR] button to return to the basic screen.

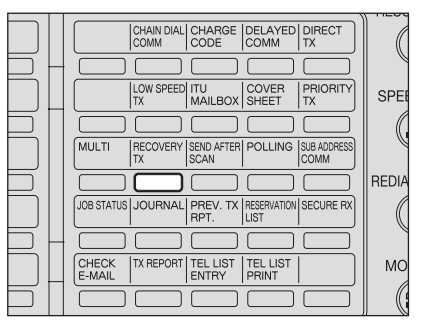

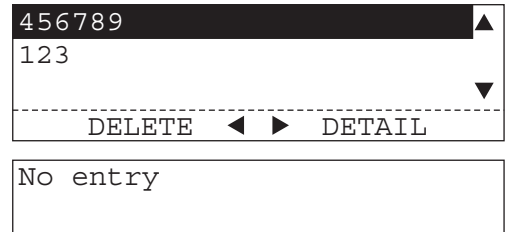

DELETE < > DETAIL

DELETE < > DETAIL 123 456789 DELETE < > DETAIL Invalid department code

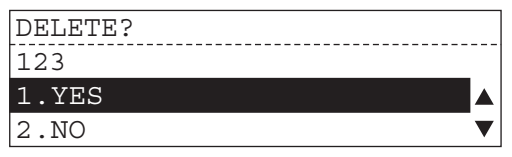

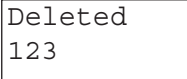

### Tip

You can select the retaining time for a job which failed to transmit in the range of 1 hour to 24 hours. (Q [P.188 "Recovery transmission"](#page-189-0))

# <span id="page-97-0"></span>**Transmission with sub-address**

This function attaches the sub-address when the remote Fax you are communicating with needs a sub-address.When you send documents, you can specify a sub-address or password compatible with ITU-T (International Telecommunications Union Telecommunications) standards.

To use this function, the remote Fax must be capable of setting an ITU-T compatible sub-address or password. For details, contact your nearest Toshiba Service Center.

### **Designating sub-address**

Sub-address is divided into the following three categories. The sub-address information you designated is appended to the telephone number you dial.

SUB (sub-address): Entering information SEP (selective polling address): Retrieving information PWD (password): Password for SEP

Up to 20 digits of information can be stored for each of these sub-addresses.

You can use the following dialing methods: Keypad Dialing (Direct Entry with Digital Keys):  $\Box$  P.41 "Keypad Dialing (Direct Entry with [Digital Keys\)"](#page-42-0) One Touch Key Dialing: [1] P.43 "One Touch Key Dialing"

Abbreviated Dialing: [146 "Abbreviated Dialing"

Alphabet Dialing: [1] [P.48 "Alphabet Dialing"](#page-49-0)

- You can also set the sub-address designation on each Abbreviated Dialing number or One Touch Dialing number. (Q [P.161 "Entering the Remote Fax Number"\)](#page-162-1)
	- **1 Press the [FAX] button on the control panel.**

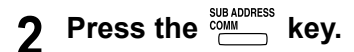

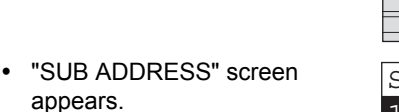

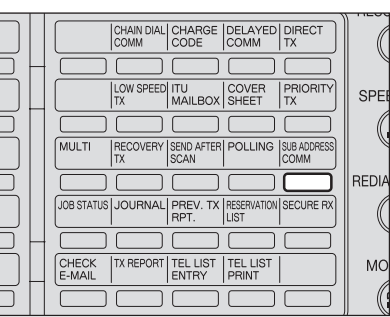

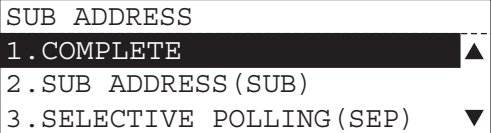

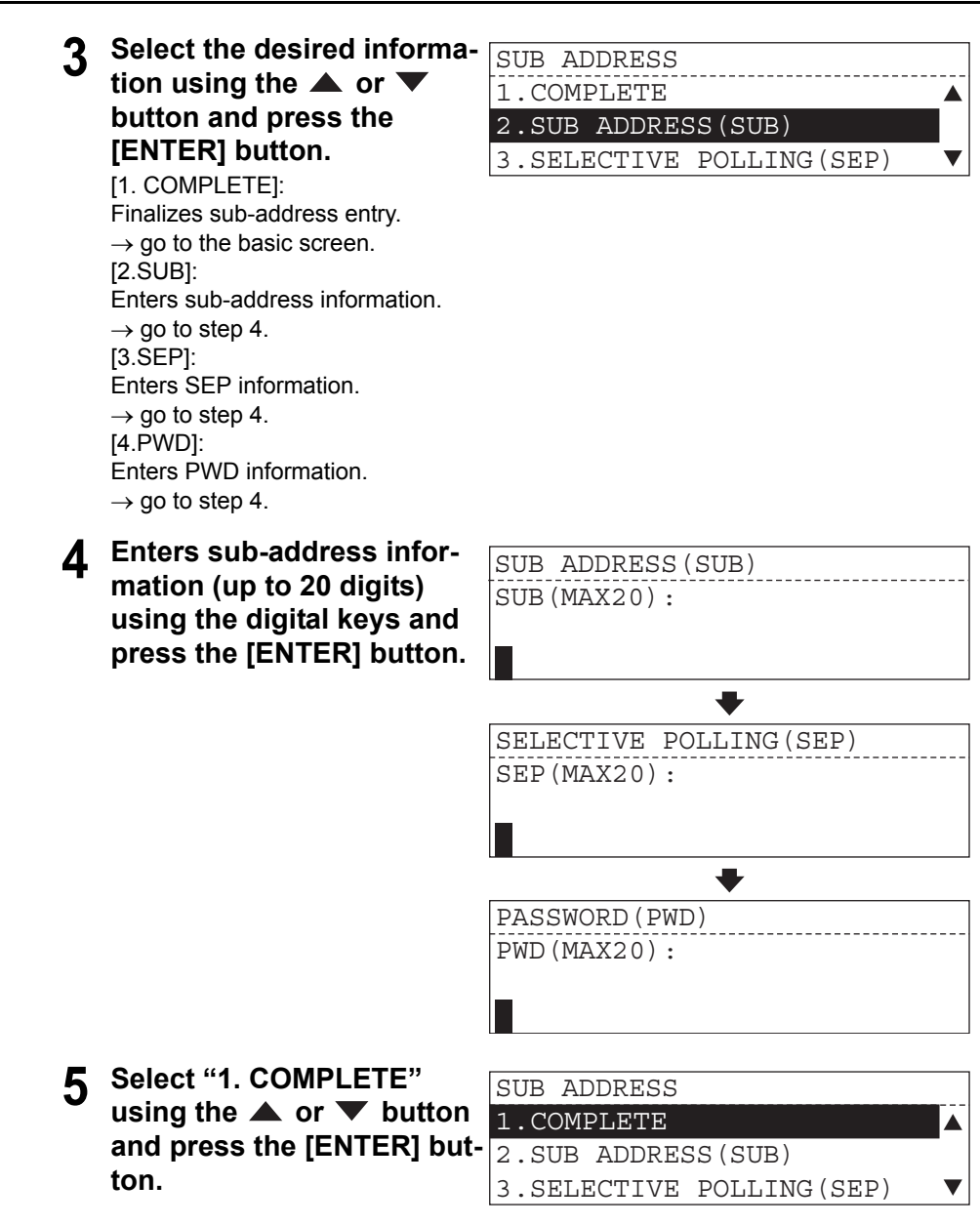

**6 Place the original(s) and perform the transmission operation.**

# <span id="page-99-0"></span>**Secure reception**

There are occasions when you may wish to secure access to incoming documents. Secure RX allows you to receive documents to memory until a security code is entered. This ensures that only users with the correct security code may retrieve documents. In addition, the Secure RX can be setup to automatically be activated during a specified time period.

The  $\frac{\text{SECIIRE RX}}{\text{SICUATE}}$  key permits you manually de-activate Secure RX to printout documents retained within memory. It also permits you manually active Secure RX outside the specified activation time period.

- Confirm that the secure reception function is active on the Function List. ( $\Box$  P.237 "Function [list"\)](#page-238-0)
- Secure reception setting (La [P.195 "Secure reception"\)](#page-196-0)

### **Activating secure reception (manual activation)**

tion becomes effective until the secure RX end time comes.

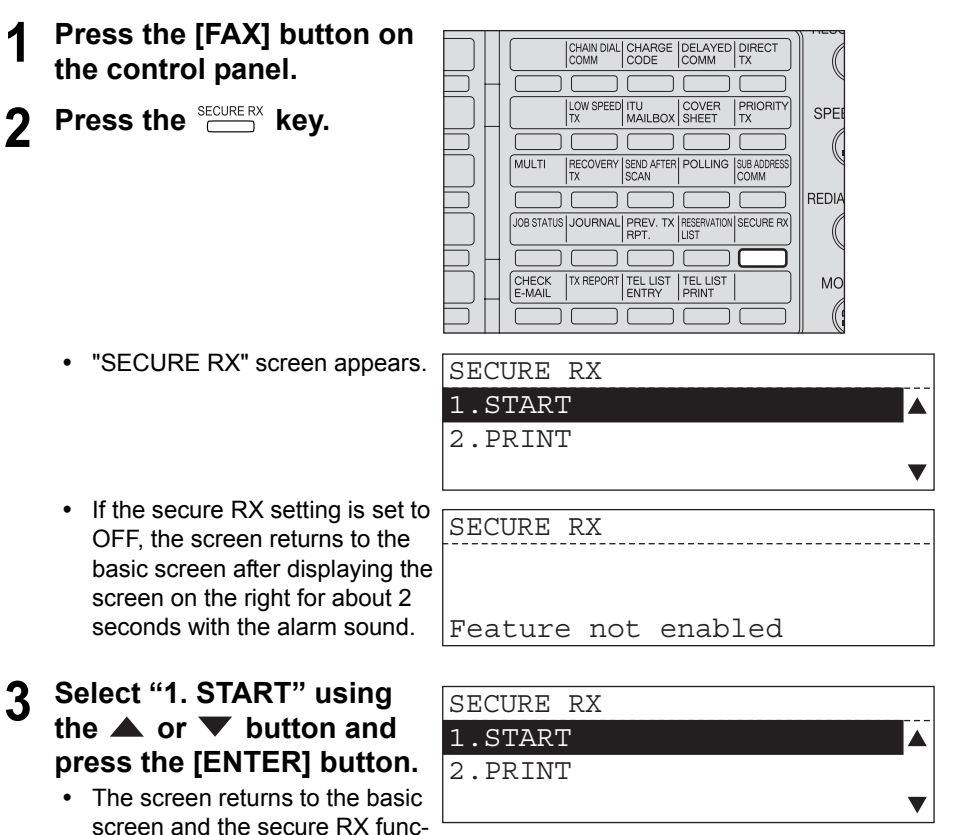

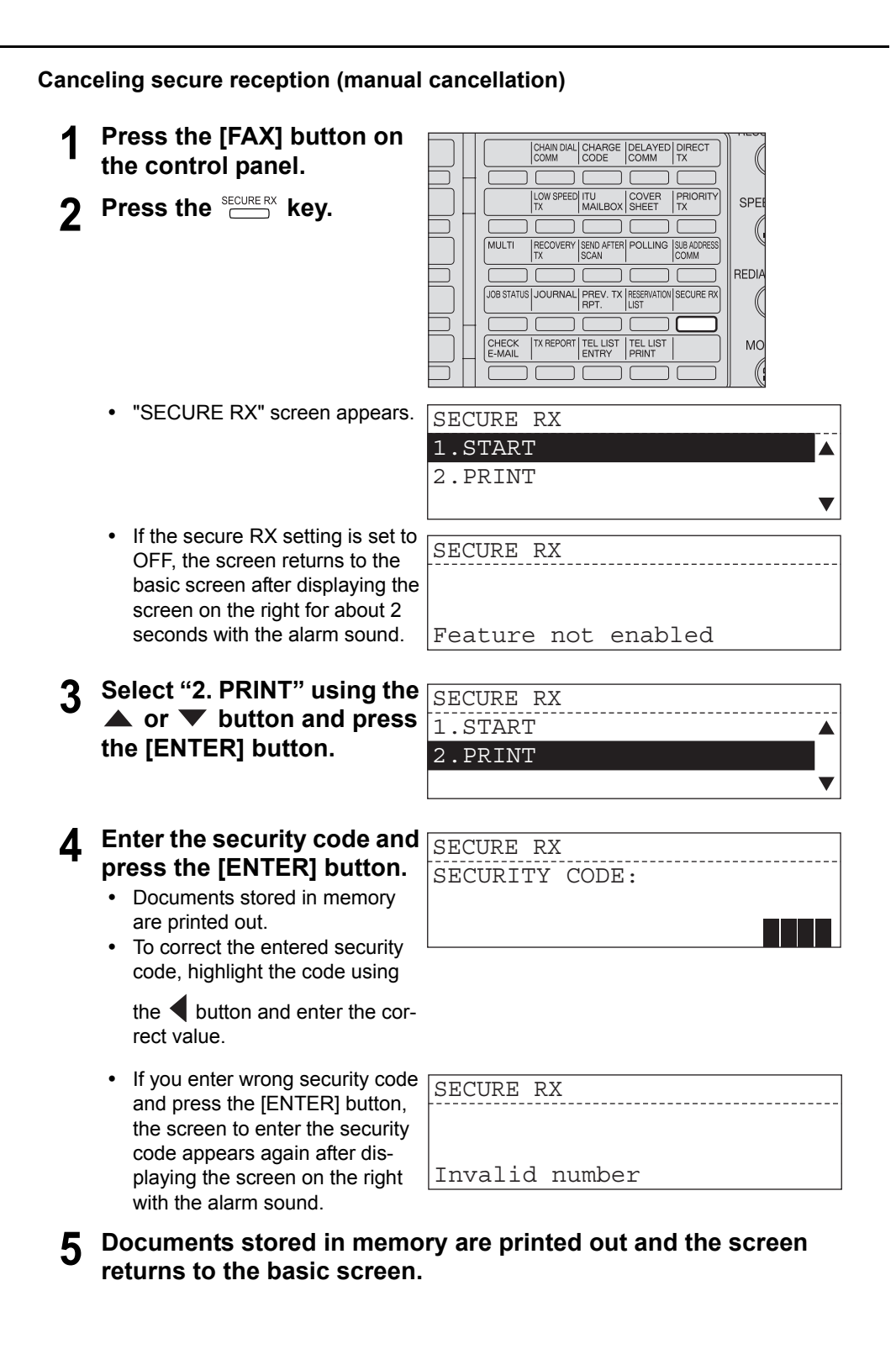

# <span id="page-101-0"></span>**Send after scan**

When the default setting for the send after scan function is set to "OFF", this operation allows you to use the send after scan mode for a single transmission. Once that transmission is complete, the default status is regained.

This function is selected, every page of the document is scanned into memory before dialing begins.

- Send after scan setting ( $\Box$  [P.195 "Secure reception"](#page-196-0))
- You can use the following dialing methods: Keypad Dialing (Direct Entry with Digital Keys):  $\Box$  P.41 "Keypad Dialing (Direct Entry with [Digital Keys\)"](#page-42-0) One Touch Key Dialing: 4 P.43 "One Touch Key Dialing" Abbreviated Dialing: [1] P.46 "Abbreviated Dialing" Alphabet Dialing:  $\Box$  P.48 "Alphabet Dialing" Group Dialing:  $\Box$  [P.50 "Group Dialing"](#page-51-0)
	- **1 Press the [FAX] button on the control panel.**
	- **2** Press the  $\sum_{n=1}^{\text{SEMD}}$  key.

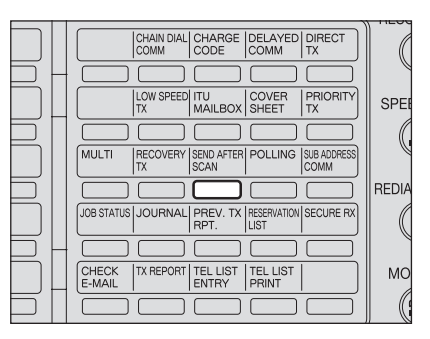

- "SEND AFTER SCAN" screen appears.
- SEND AFTER SCAN 1.OFF 2.ON v
- **3 Select "2. ON" using the A** or **v** button and **press the [ENTER] button.**
- **4 Select the memory-full option using the A or button and press the [ENTER] button.**

[1.DELETE SCAN PAGES]: Deletes the pages which have been scanned. [2.SEND SCAN PAGES]: Sends the pages already scanned.

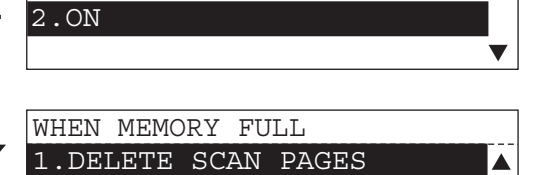

SEND AFTER SCAN

2.SEND SCAN PAGES

1.OFF

- **5 Place the original(s) and perform the transmission operation.**
	- To cancel this function, press the [FUNCTION CLEAR] button to return to the basic screen.
	- If you leave the equipment for about 45 seconds, it automatically returns to the basic screen.

### <span id="page-102-0"></span>**PIN mask**

Some telephone PBX (Private Branch Exchange) systems can track and monitor all outgoing calls made by an equipment. This is done by entering a PIN code after dialing the destination facsimile number.

This equipment facilitates the telephone PBX system by masking the PIN entered with a "\$" on both the LCD and TX Reports/Journals.

- This feature is limited to Keypad Dialing (Direct Entry with Digital Keys). ( $\Box$  P.41 "Keypad [Dialing \(Direct Entry with Digital Keys\)"](#page-42-0))
	- **1 Press the [FAX] button on the control panel.**
	- **2 Place the original(s) and set the transmission conditions.** 
		- $\cdot$   $\Box$  P.32 "When setting originals [on the glass"](#page-33-0)
		- $\cdot$   $\Box$  [P.35 "When using the Auto](#page-36-0)matic Document Feeder [\(optional\) or Reversing Auto](#page-36-0)matic Document Feeder [\(optional\)"](#page-36-0)
		- $\cdot$   $\Box$  [P.36 "Setting the Transmis](#page-37-0)[sion Conditions"](#page-37-0)

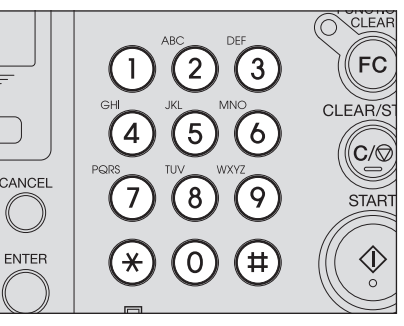

### **3 Enter the remote FAX number using the digital keys on the control panel.**

• If you make a mistake, press one of the following keys to correct the mistake. [CLEAR/STOP] key:

Pressing this key clears all of the values that you entered. [BACKSPACE] key: Each press of this key deletes the values that you are entering

one by one. [DELETE] key:

Pressing this key after highlighting the value with the key

deletes the value.

[INSERT] key:

Pressing this key permits the insertion of a desired character before (in front of) an existing character highlighted by the cursor. Press this key again to exit the Insert mode.

For key locations of [BACK-SPACE], [DELETE] and [INSERT], see the following page.

  [P.23 "Keyboard"](#page-24-0)

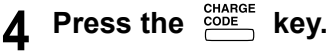

CHAIN DIAL CHARGE DELAYED DIRECT<br>COMM CODE COMM TX **PRIORITY** LOW SPEED ITU COVER SPF MULTI RECOVERY SEND AFTER POLLING SUB ADDRE REDIA JOB STATUS | JOURNAL | PREV. TX | RESERVATION | SECURE RX CHECK<br>E-MAIL TX REPORT TEL LIST TEL LIST MC

• Press the [CHARGE CODE] key to initiate the PIN number sequence. A "+" will be displayed on the LCD display.

 $3:123456+$ 2006-04-10 11:00 M: 100% RESOLUTION:STANDARD

# **5 Enter the PIN number using the digital keys.**

• The PIN number entered is masked with "\$" displayed on the LCD display.

 $3:123456+$$ \$\$\$\$ 2006-04-10 11:00 M: 100% RESOLUTION:STANDARD

:123456 2006-04-10 11:00 M: 100% RESOLUTION:STANDARD

# **6 Press the [START] button on the control panel.**

• The remote Fax is dialed immediately and communication is in tiated.

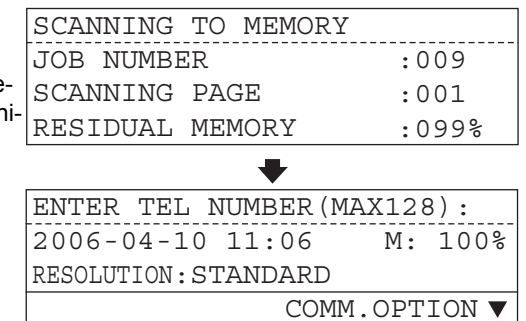

۸

 $\overline{\mathbf{v}}$ 

• The screen on the right may appear when the equipment has  $\sqrt{\text{Select original size}}$ failed to detect the original size. In this case, re-place the original, or select the original size

using the  $\triangle$  or  $\nabla$  button and press the [ENTER] button.

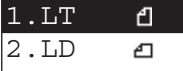

 $3.LT-R$   $\Box$ 

# 4

# **4.SYSTEM FUNCTIONS**

This section describes the system functions which you can utilize such as multi-address transmission and mailbox communication.

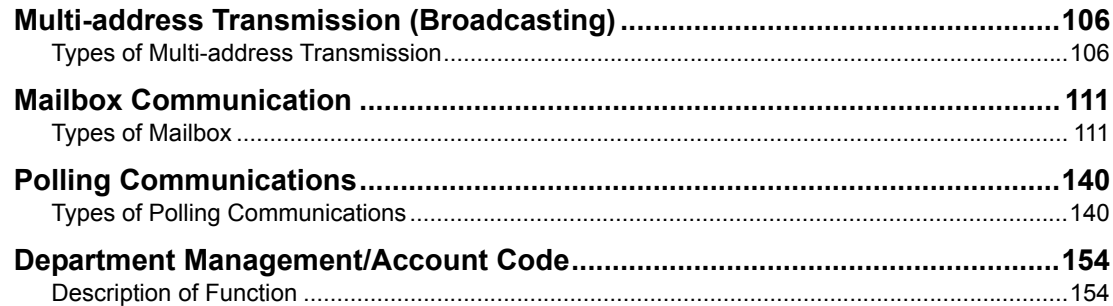

# <span id="page-107-1"></span><span id="page-107-0"></span>**Multi-address Transmission (Broadcasting)**

# <span id="page-107-2"></span>**Types of Multi-address Transmission**

The multi-address transmission function allows you to send the same document to 2 or more remote Faxes in a single operation. This eliminates the need of placing the original and then dialing the number for each destination.

- Multi-key Quick Broadcast transmission: This is a method of specifying multiple remote FAXes using the Speed Dial, One Touch key, and digital keys whenever you want to send an original.
- Group Broadcast transmission: This is a method of pre-entering remote FAXes that you often send the same original to as a group, and specifying this group when you want to send an original.

# **Multi-key Quick Broadcast transmission**

This is a method of specifying multiple remote FAXes using the Speed Dial, One Touch key, and digital keys whenever you want to send an original.

Up to 475 destinations can be assigned to an Individual multi-address transmission. Up to 100 destinations can be assigned when the destinations are assigned using only the Digital keys.

- Print out the Abbreviated Dial Number List and One Touch Number List and confirm that the remote Fax locations which you want to specify have been already registered.  $($  $\Box$  P.232 ["Dialer list"\)](#page-233-0)
	- **1 Press the [FAX] button on the control panel.**
	- **2 Place the original(s) and set the transmission conditions.**
		- $\cdot$   $\Box$  P.32 "When setting originals [on the glass"](#page-33-0)
		- $\bullet$   $\Box$  [P.35 "When using the Auto](#page-36-0)matic Document Feeder [\(optional\) or Reversing Auto](#page-36-0)matic Document Feeder [\(optional\)"](#page-36-0)
		- $\cdot$   $\Box$  [P.36 "Setting the Transmis](#page-37-0)[sion Conditions"](#page-37-0)
	- **Press the WULTE Key.** 
		- y "MULTI GROUP" screen appears.

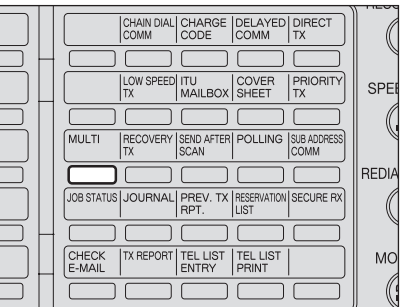

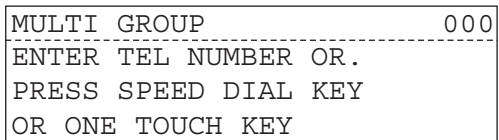
# **4 Specify the remote Faxes.**<br>• Keynad Dialing (Direct Entry w

- Keypad Dialing (Direct Entry with Digital Keys):  $\Box$  [P.41](#page-42-0)
- One Touch Key Dialing: **Q** [P.43](#page-44-0)
- Abbreviated Dialing:  $\Box$  [P.46](#page-47-0)
- Alphabet Dialing:  $\Box$  [P.48](#page-49-0)
- Group Dialing: **QD** [P.50](#page-51-0)
- **5** To add a remote Fax, select MULTI GROUP 001 **"NEXT DESTINATION"**  using the  $\triangle$  or  $\nabla$  button **and press the [ENTER] but-**  $|_{\text{COMPLETE}}$ **ton.** NEXT DESTINATION
	- Screen to register a remote Fax appears.  $\rightarrow$  go to step 4.

#### **To confirm the locations registered**

1. Select "REVIEW LIST" using the  $\triangle$ or  $\blacktriangledown$  button and press the

[ENTER] button.

- MULTI GROUP 003 NEXT DESTINATION REVIEW LIST COMPLETE  $\overline{\phantom{a}}$
- 2. Confirm the locations registered.

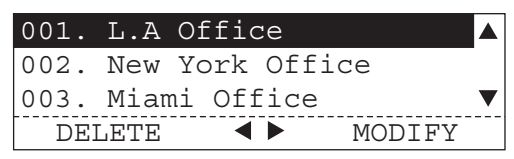

3. Press the [CANCEL] button.  $\rightarrow$  go to step 6.

#### **To remove a location registered**

- 1. Select "REVIEW LIST" using the or  $\blacktriangledown$  button and press the [ENTER] button.
- 2. Select a location that you want to remove using the  $\triangle$  or  $\nabla$  button and press the  $\blacktriangleleft$  button.

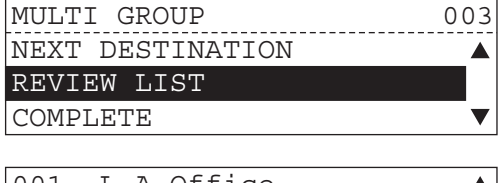

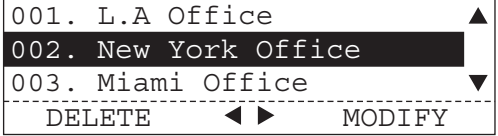

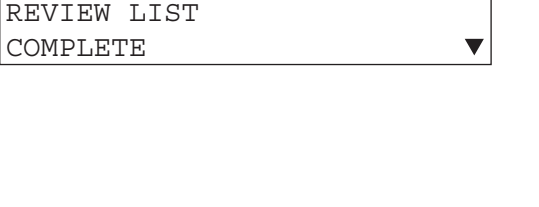

 $\blacktriangle$ 

- 3. Select "1. YES" using the  $\triangle$  or  $\blacktriangledown$ button and press the [ENTER] button.
	- To cancel the removal, select "2. NO".

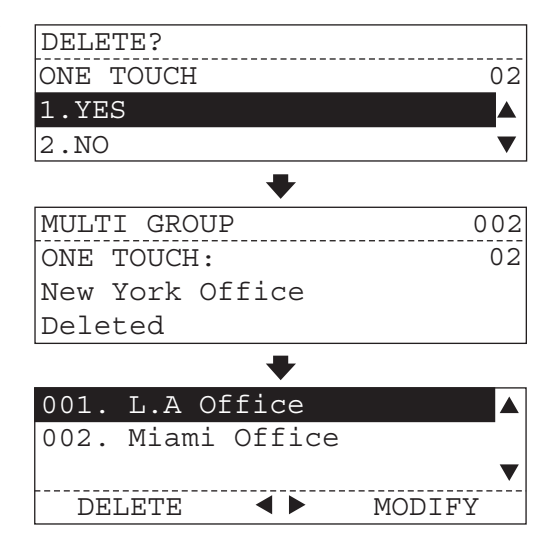

#### **To modify a location registered**

- 1. Select "REVIEW LIST" using the or  $\blacktriangledown$  button and press the [ENTER] button.
- 2. Select a location that you want to modify using the  $\blacktriangle$  or  $\nabla$  button and press the  $\blacktriangleright$  button.

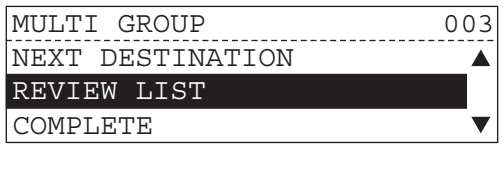

MULTI GROUP 003 ONE TOUCH: 04

Chicago Office

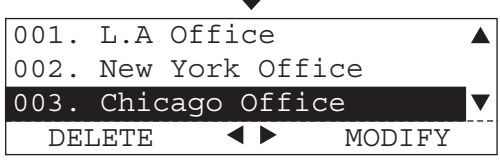

- 3. Modify the selected location.
	- Keypad Dialing (Direct Entry with Digital Keys): **Q** [P.41](#page-42-0)
	- One Touch Key Dialing: **QD** [P.43](#page-44-0)
	- Abbreviated Dialing:  $\Box$  [P.46](#page-47-0)
	- Alphabet Dialing:  $\Box$  [P.48](#page-49-0)
	- Group Dialing:  $\Box$  [P.50](#page-51-0)

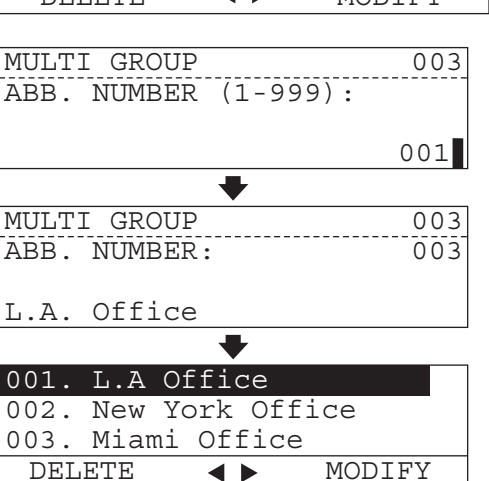

## **6 When you register all the locations, select "COM-PLETE"** using the ▲ or ▼ **button and press the [ENTER] button.**

• You can use the [START] button instead of ENTER.

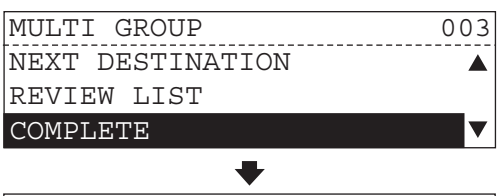

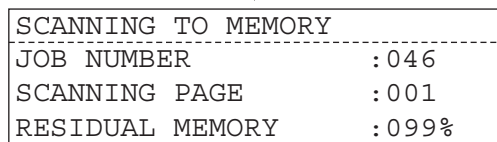

## **7 Transmission starts.**

## **Tips**

- To cancel the reserved transmission ( $\Box$  [P.73 "Canceling Reserved Memory Trans](#page-74-0)[missions"](#page-74-0))
- To confirm the result of transmission, print out the transmission journal ( $\Box$  P.216 ["Transmission/Reception journal"\)](#page-217-0) or multi-address transmission report (  [P.223](#page-224-0)  ["Multi-address transmission report"\)](#page-224-0).

# **Group Broadcast transmission**

This is a method of pre-entering remote FAXes that you often send the same original to as a group, and specifying this group when you want to send an original.

- To create Group Numbers, see the following page.
	- **Q** [P.170 "Entering group dialing numbers"](#page-171-0)
- Print out the Group Number List and confirm that the remote Fax locations which you want to specify have been already registered. (<sup>2</sup> [P.235 "Group number list"](#page-236-0))
	- **1 Press the [FAX] button on the control panel.**

## **2 Place the original(s) and set the transmission conditions.**

- $\cdot$   $\Box$  P.32 "When setting originals [on the glass"](#page-33-0)
- $\bullet$   $\Box$  [P.35 "When using the Auto](#page-36-0)matic Document Feeder [\(optional\) or Reversing Auto](#page-36-0)matic Document Feeder [\(optional\)"](#page-36-0)
- $\cdot$   $\Box$  [P.36 "Setting the Transmis](#page-37-0)[sion Conditions"](#page-37-0)

#### **3 Press the [SPEED DIAL] key.**

y "TELEPHONE NUMBER LIST" screen appears.

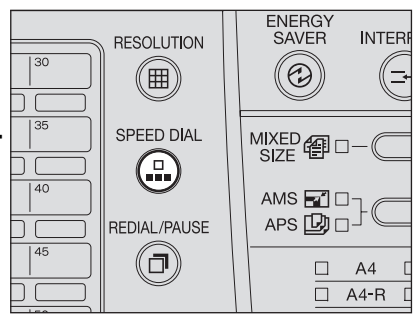

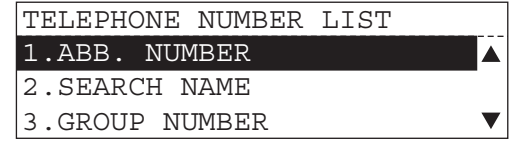

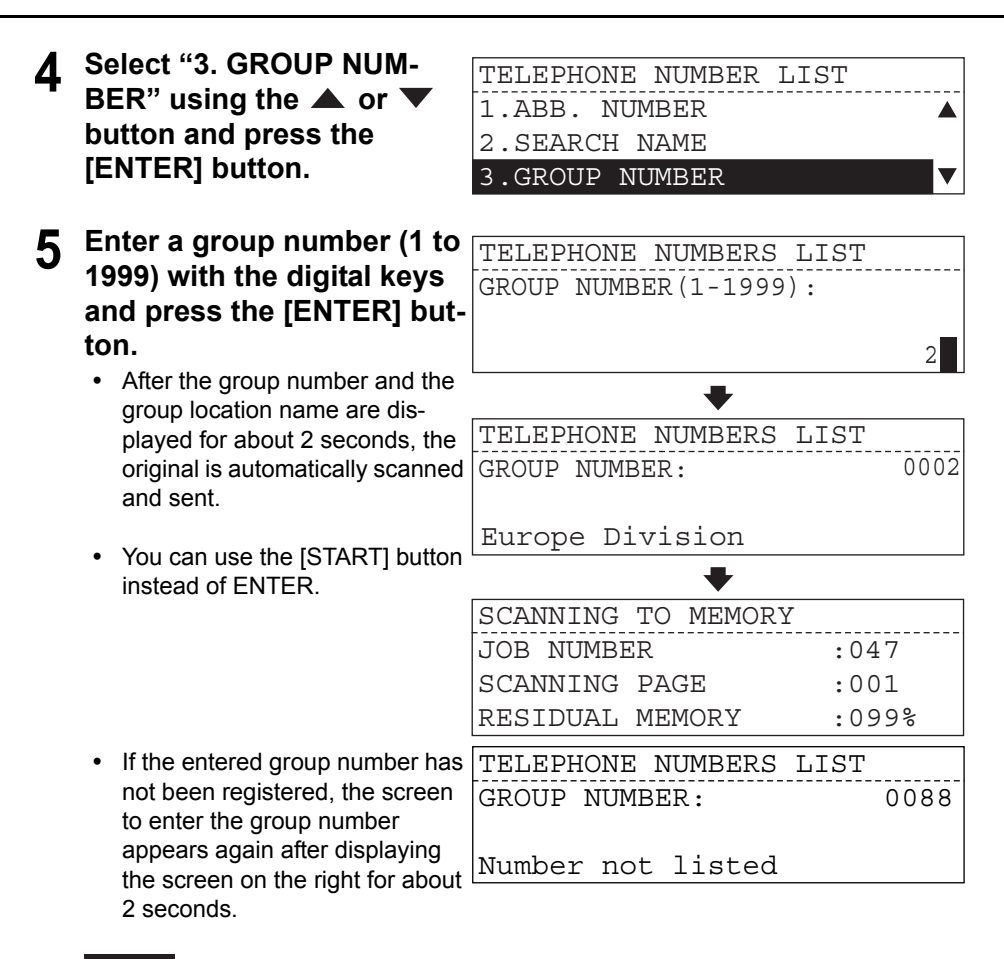

#### **Tips**

- To cancel the reserved transmission (La [P.73 "Canceling Reserved Memory Trans](#page-74-0)[missions"](#page-74-0))
- To confirm the result of transmission, print out the transmission journal ( $\Box$  P.216 ["Transmission/Reception journal"\)](#page-217-0) or multi-address transmission report (  [P.223](#page-224-0)  ["Multi-address transmission report"\)](#page-224-0).

## **Types of Mailbox**

This function is used to communicate between Fax machines compatible with a mailbox function (ITU-T compatible). The owners of these Fax machines can input or retrieve the data of originals in the mailbox.

There are 3 types of mailbox; confidential mailbox, bulletin board mailbox and multi-address relay mailbox.

• Confidential mailbox:

Once the data of an original is retrieved from this box, this data will be deleted. If a new data is input in this box under the same box number where another data exists, the new data will be added to the existing data.

Bulletin board mailbox:

Even if the data of an original is retrieved from this box, this data will not be deleted. If a new data is input in this box under the same box number where another data exists, the new data will overwrite the existing data.

Multi-address relay mailbox:

A Fax machine with mailbox function transmits a Fax specifying a certain mailbox as a relay mailbox, and then the relay station forwards the Fax to the destination previously registered in the relay mailbox. In this case, the Fax machine of the original sender is called a relay originator, the Fax machine which forwards the Fax is called a relay station and the Fax machine which receives the Fax at the last stage is called a relay destination. A relay station can send a report (relay destination transmission report) to a specified Fax machine involved in the multi-address relay transmission after completing the transmission.A relay station can also print out the Fax from a relay originator always or only when the relay transmission has failed.

#### **Note**

#### <Example of multi-address relay mailbox>

If you want to transmit the same original to several offices in New York from Los Angeles office, you can reduce the communication cost utilizing a multi-address relay mailbox function, by setting the New York office "A" as a relay station (see the figures below).

#### <Procedure>

1) Set a relay mailbox in the New York office "A".  $(4)$  [P.115 "Setting up relay mailbox"\)](#page-116-0) 2) Transmit the original from the Los Angeles office to the relay mailbox in the New York office "A". (a [P.122 "Sending data in confidential / bulletin board mailbox \(remote hub\)"](#page-123-0))

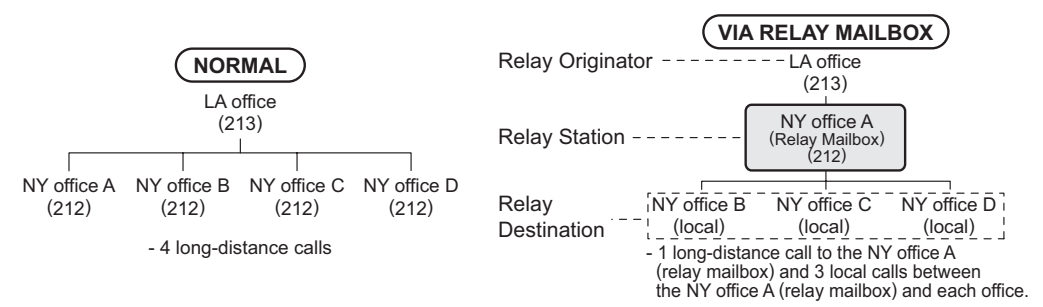

## **Mailbox communication condition**

- Sending and storage of documents to a mailbox hub and retrieval of documents from a mailbox hub is possible only with an ITU-T compliant facsimile. Only ITU-T compliant facsimiles can be used as Open Mailbox hubs. This equipment with mailbox hub functions.
- Numerics 0 to 9 can be used for a mailbox number and password.

#### Tip

Total 100 mailboxes can be set for the 3 types listed below, and an individual password for each box can be set for security protection.

# <span id="page-113-0"></span>**Setting up mailbox for confidential and bulletin board communication**

• Confirm the registered contents on the Mailbox/Relay Box List. ( $\Box$  P.230 "Mailbox/Relay [box list"\)](#page-231-0)

MAILBOX

3.RELAY

1.CONFIDENTIAL 2.BULLETIN BOARD

- **1 Press the [FAX] button on the control panel.**
- **2** Press the **Key.**

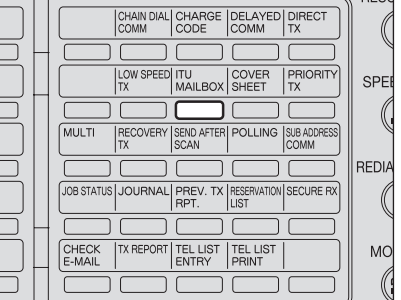

- "MAILBOX" screen appears.
- **3 Select "4. MAILBOX**  SETUP" using the **A** or  **button and press the [ENTER] button.**
- **4 Select "2. MAILBOX SETUP**" using the ▲ or  **button and press the [ENTER] button.**

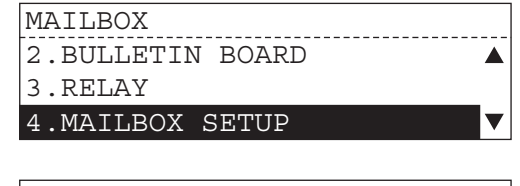

▲

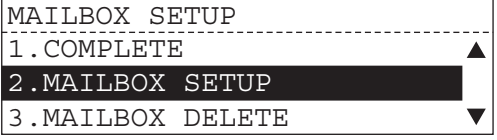

#### **5 Select the mailbox type**  using the  $\triangle$  or  $\nabla$  button **and press the [ENTER] but-**2.BULLETIN BOARD **ton.**

[1. CONFIDENTIAL]: Allows a one time document retrieval from the mailbox. [2. BULLETIN BOARD]: Allows multiple document retrievals from the mailbox. [3. RELAY]: Not used in this operation.  $(4)$  P.115 ["Setting up relay mailbox"\)](#page-116-0)

#### **6 Enter a mailbox number (up** MAILBOX SETUP (CONFIDENTIAL) **to 20 digits) with the digital keys and press the [ENTER] button.**

• If you make a mistake, press one of the following keys to correct the mistake. [CLEAR/STOP] key: Pressing this key clears all of the values that you entered. [BACKSPACE] key: Each press of this key deletes the values that you are entering one by one. [DELETE] key: Pressing this key after highlighting the value with the key deletes the value. [INSERT] key: Pressing this key permits the insertion of a desired character before (in front of) an existing character highlighted by the cursor. Press this key again to exit the Insert mode. For key locations of [BACK-SPACE], [DELETE] and [INSERT], see the following page. **E P.23** "Keyboard"

already registered, the screen on the right appears for about 2 seconds and returns to the basic screen.

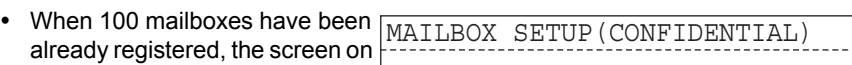

No more MAILBOX

# MAILBOX TYPE 1.CONFIDENTIAL 3.RELAY

NEW MAILBOX NUMBER(MAX20):

500

- When the same mailbox number has been already registered, the screen on the right appears for about 2 seconds and returns to the screen to enter a mailbox number.
- **7 To set a password, select**  "1. YES" using the **▲** or  **button and press the [ENTER] button.**
	- When a password is not required, select "2. NO".  $\rightarrow$  go to step 9.

MAILBOX SETUP(CONFIDENTIAL)

Already assigned

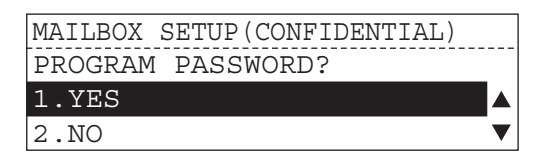

#### Notes

- If you selected the Confidential Box in Step 5, a password must be used if the document is to be retrieved. The remote Fax will require its operator to enter this password before being able to retrieve the document.
- If you selected the Bulletin Board Box in Step 5, assigning a password will require a password to be entered before any documents can be reserved into the Bulletin Board Box.

## **8 Enter the password (up to 20 digits) with the digital keys and press the [ENTER] button.**

• If you make a mistake, press one of the following keys to correct the mistake. [CLEAR/STOP] key: Pressing this key clears all of the values that you entered. [BACKSPACE] key: Each press of this key deletes the values that you are entering one by one. [DELETE] key: Pressing this key after highlighting the value with the key deletes the value. [INSERT] key: Pressing this key permits the insertion of a desired character before (in front of) an existing character highlighted by the cur-

sor. Press this key again to exit the Insert mode. For key locations of [BACK-SPACE], [DELETE] and [INSERT], see the following page.  [P.23 "Keyboard"](#page-24-0)

MAILBOX SETUP(CONFIDENTIAL) PASSWORD (MAX20):

12345678

**9 Select "1. COMPLETE"**  using the  $\triangle$  or  $\nabla$  button **to complete the setting and press the [ENTER] button.**

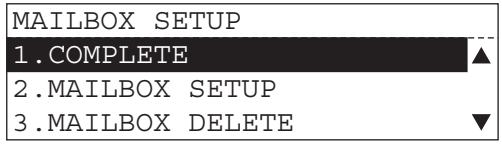

# <span id="page-116-0"></span>**Setting up relay mailbox**

Using relay mailbox, all ITU-T compliant Faxes can be received or transmit documents to and from this equipment.

• Confirm the registered contents on the Mailbox/Relay Box List.  $( \Box \Box P.230 \text{ "Mailbox/Relay}$ [box list"\)](#page-231-0)

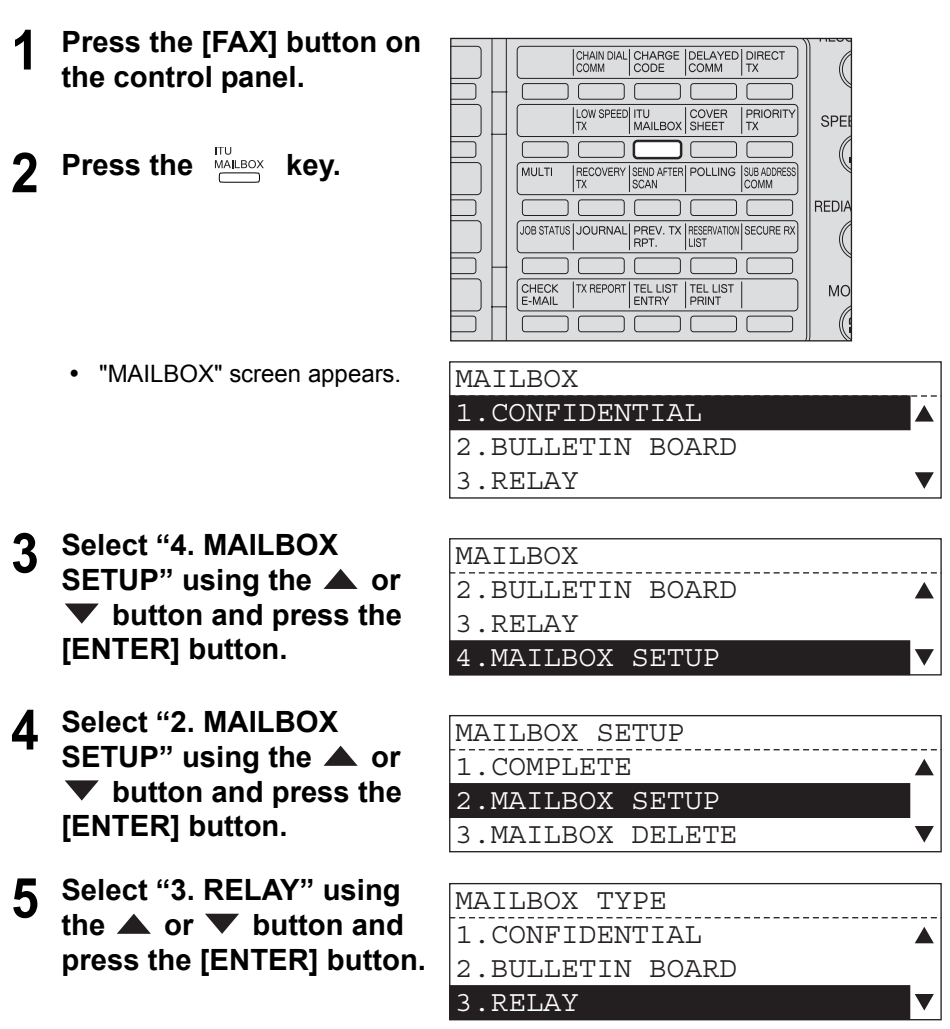

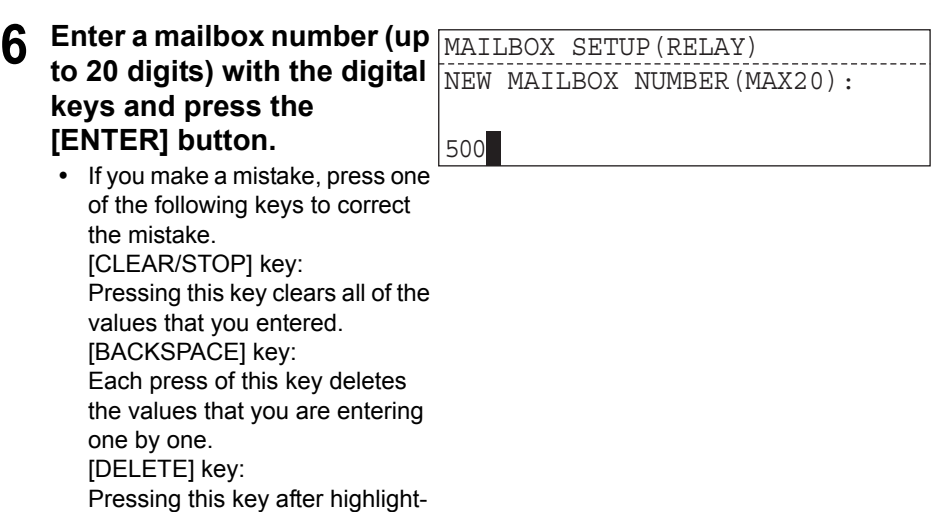

deletes the value. [INSERT] key: Pressing this key permits the insertion of a desired character before (in front of) an existing character highlighted by the cursor. Press this key again to exit the Insert mode. For key locations of [BACK-SPACE], [DELETE] and [INSERT], see the following page.  [P.23 "Keyboard"](#page-24-0)

ing the value with the key

• When 100 mailboxes have been already registered, the screen on the right appears for about 2 seconds and returns to the basic screen.

**Tips** 

When the mailbox specified has been already registered:

Since the screen on the right appears,

select the desired item using the  $\triangle$  or

 $\blacktriangledown$  button and press the [ENTER] button.

[1. MODIFY]:

To modify the contents such as relay end terminals currently registered.

 $\rightarrow$  go to step 7.

[2. RETAIN]:

To not modify the contents such as relay end terminals currently registered.

 $\rightarrow$  go to step 6.

MAILBOX SETUP(RELAY) No more MAILBOX

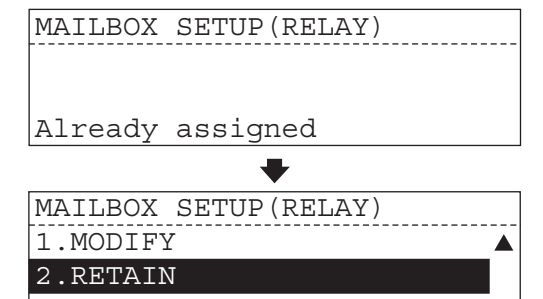

- When a password is not required, select "2. NO".  $\rightarrow$  go to step 9.
- **8 Enter the password (up to 20 digits) with the digital keys and press the [ENTER] button.**
	- If you make a mistake, press one of the following keys to correct the mistake. [CLEAR/STOP] key:

Pressing this key clears all of the values that you entered. [BACKSPACE] key:

Each press of this key deletes the values that you are entering one by one.

[DELETE] key:

Pressing this key after highlighting the value with the key

deletes the value.

[INSERT] key: Pressing this key permits the insertion of a desired character

before (in front of) an existing character highlighted by the cursor. Press this key again to exit the Insert mode.

For key locations of [BACK-SPACE], [DELETE] and [INSERT], see the following

page.

**E P.23** "Keyboard"

## **9 Specify the relay end terminal.**

- One Touch Key Dialing: **Q** [P.43](#page-44-0)
- Abbreviated Dialing:  $\Box$  [P.46](#page-47-0)
- Alphabet Dialing: **Q** [P.48](#page-49-0)
- $\cdot$  Group Dialing:  $\Box$  [P.50](#page-51-0)

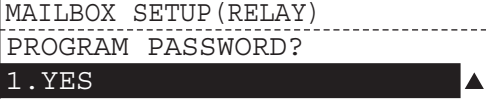

2.NO

MAILBOX SETUP(RELAY) PASSWORD (MAX20):

12345678

RELAY END NUMBER PRESS SPEED DIAL KEY OR ONE TOUCH KEY

#### **Tips**

When the relay end terminal specified has been already registered:

Since the screen on the right appears,

select the desired item using the  $\triangle$  or

**V** button and press the [ENTER] button.

[1. DELETE]:

To delete the relay end terminal specified.

- $\rightarrow$  go to step 7.
- [2. RETAIN]:

To register the relay end terminal specified.

- $\rightarrow$  go to step 3.
- **10 When registering all the relay end terminals, select "2. COMPLETE" using the ▲ or ▼ button and press the [ENTER] button.**
- **11 Enter the FAX Number of the remote location to which the transmission report should be sent.**
	- You can confirm whether or not transmission has succeeded by outputting the relay transmission relay end terminal report to the originator.

For setting up the Relay TX End Terminal Report, see the following page.

**EQ** [P.213 "To set the default set](#page-214-0)[ting for relay TX end terminal](#page-214-0)  [report"](#page-214-0)

- Keypad Dialing (Direct Entry with Digital Keys): **QQ** [P.41](#page-42-0)
- One Touch Key Dialing: **Q** [P.43](#page-44-0)
- Abbreviated Dialing:  $\Box$  [P.46](#page-47-0)
- Alphabet Dialing:  $\Box$  [P.48](#page-49-0)

**12 Select "1. COMPLETE" using the ▲ or ▼ button to complete the setting and press the [ENTER] button.**

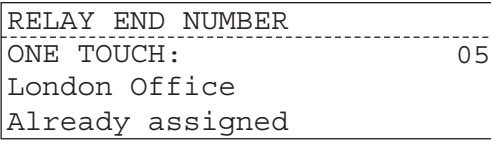

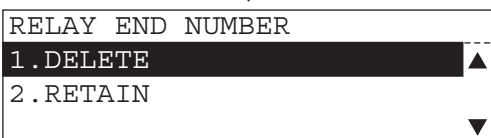

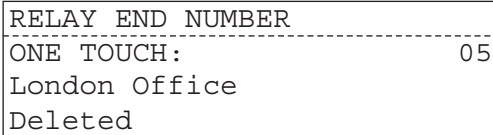

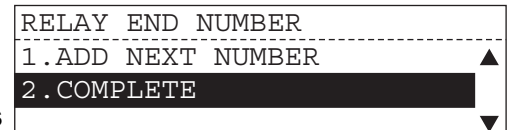

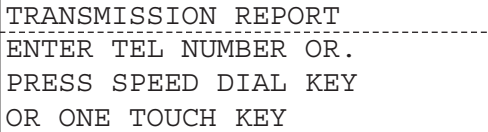

MAILBOX SETUP

1.COMPLETE 2.MAILBOX SETUP

3.MAILBOX DELETE

118 Mailbox Communication

# **Deleting mailbox**

How to delete a mailbox no longer needed is explained here.

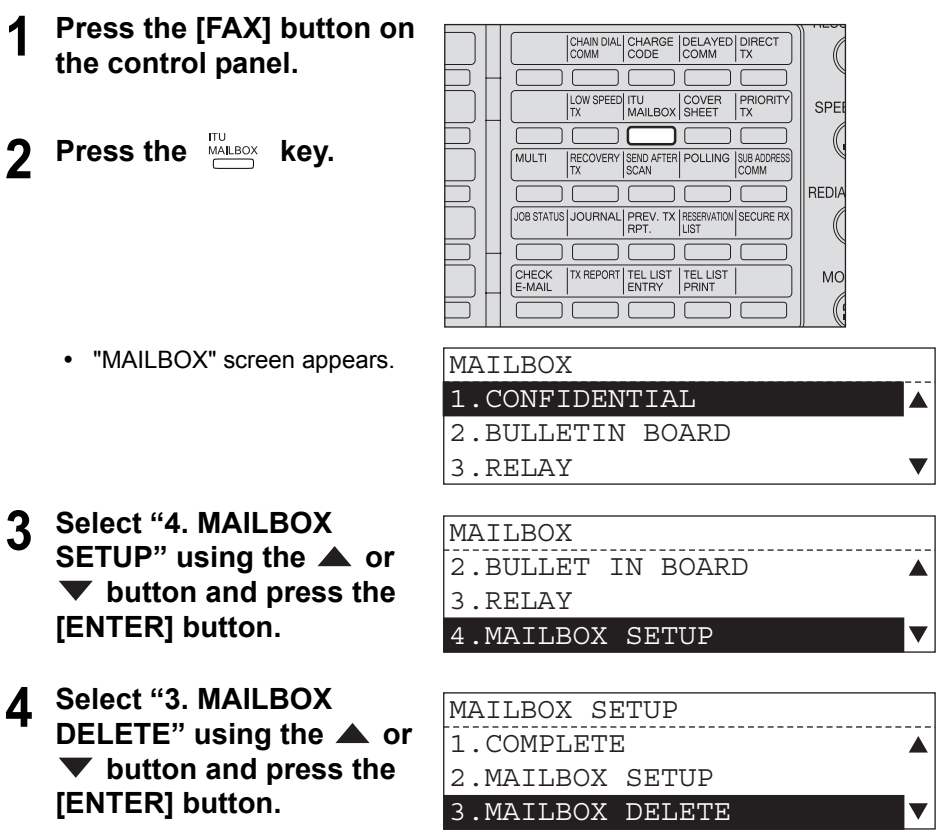

### **5 Enter the desired mailbox number (up to 20 digits) with the digital keys and press the [ENTER] button.**

- If you make a mistake, press one of the following keys to correct the mistake. [CLEAR/STOP] key: Pressing this key clears all of the values that you entered. [BACKSPACE] key: Each press of this key deletes the values that you are entering one by one. [DELETE] key: Pressing this key after highlighting the value with the key deletes the value. [INSERT] key: Pressing this key permits the insertion of a desired character before (in front of) an existing character highlighted by the cursor. Press this key again to exit the Insert mode. For key locations of [BACK-SPACE], [DELETE] and [INSERT], see the following page.  [P.23 "Keyboard"](#page-24-0)
- If the selected mailbox has not  $\overline{p_{\text{BB}}}$ been set, the screen on the right appears for about 2 seconds and returns to the screen to enter a mailbox number.
- If some data are still in the mailbox, the screen on the right appears for about 2 seconds and returns to the screen to enter a mailbox number.

DELETE MAILBOX NUMBER MAILBOX NUMBER(MAX20):

500

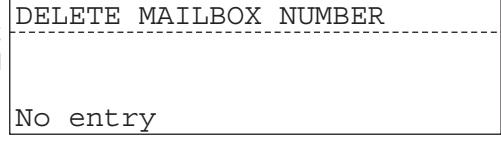

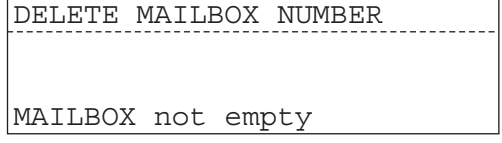

**6 Enter the password with the digital keys, if the password has been set on the mailbox, and press the [ENTER] button.** • If you make a mistake, press one of the following keys to correct DELETE MAILBOX NUMBER the mistake. [CLEAR/STOP] key: Pressing this key clears all of the  $|\texttt{Delete}|$ values that you entered. [BACKSPACE] key: DELETE MAILBOX NUMBER \*\*\*\*

> Each press of this key deletes the values that you are entering one by one. [DELETE] key: Pressing this key after highlighting the value with the key deletes the value. [INSERT] key: Pressing this key permits the insertion of a desired character before (in front of) an existing character highlighted by the cursor. Press this key again to exit the Insert mode. For key locations of [BACK-SPACE], [DELETE] and [INSERT], see the following page.

**E P.23** "Keyboard"

- If the password entered is not correct, the screen on the right appears for about 2 seconds and returns to the screen to enter a password. DELETE MAILBOX NUMBER
- **7 Select "1. COMPLETE"**  using the  $\triangle$  or  $\nabla$  button **to complete the setting and press the [ENTER] button.**

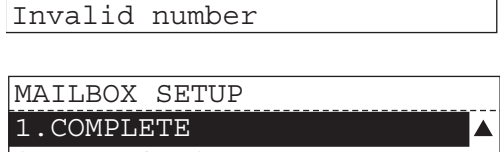

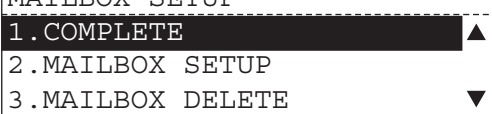

MAILBOX NUMBER(MAX20):

## <span id="page-123-0"></span>**Sending data in confidential / bulletin board mailbox (remote hub)**

How to send a document data into a confidential mailbox or a bulletin board mailbox on the remote hub unit is explained here.

#### Tip

A maximum of single-page 999 documents can be stored in one confidential/bulletin board mailbox.

(However, it may be restricted depending on the amount of free space on the memory in this equipment.)

- **1 Press the [FAX] button on the control panel.**
- **2 Place the original(s) and set the transmission conditions.** 
	- $\cdot$   $\Box$  P.32 "When setting originals [on the glass"](#page-33-0)
	- $\cdot$   $\Box$  [P.35 "When using the Auto](#page-36-0)matic Document Feeder [\(optional\) or Reversing Auto](#page-36-0)matic Document Feeder [\(optional\)"](#page-36-0)
	- $\cdot$   $\Box$  [P.36 "Setting the Transmis](#page-37-0)[sion Conditions"](#page-37-0)

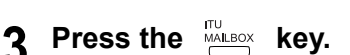

• "MAILBOX" screen appears.

#### **4 Select the desired mailbox**  type using the  $\blacktriangle$  or  $\blacktriangledown$ **button and press the [ENTER] button.**

[1. CONFIDENTIAL]: If a new data is input in this box under the same box number where another data exists, the new data will be added to the existing data. [2. BULLETIN BOARD]: If a new data is input in this box under the same box number where another data exists, the new data will overwrite the existing data. [3. RELAY]/[4. MAILBOX SETUP]: Not used in this operation.

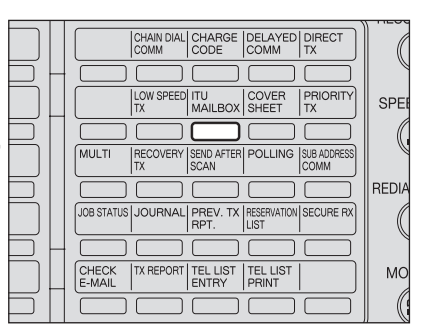

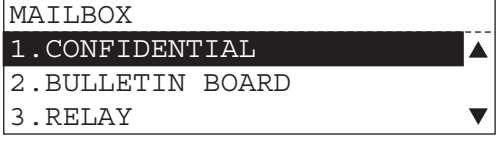

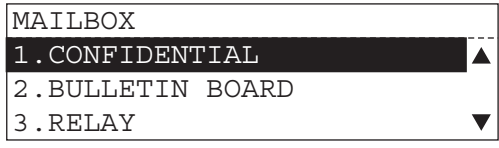

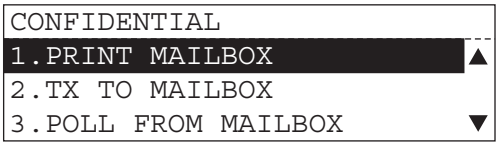

- **5 Select "2. TX TO MAILBOX"**  using the  $\triangle$  or  $\nabla$  button **and press the [ENTER] but-**2.TX TO MAILBOX **ton.**
- **6 Enter the desired mailbox number (up to 20 digits) with the digital keys and press the [ENTER] button.**
	- If you make a mistake, press one of the following keys to correct the mistake. [CLEAR/STOP] key:

Pressing this key clears all of the values that you entered.

[BACKSPACE] key:

Each press of this key deletes the values that you are entering one by one.

[DELETE] key:

Pressing this key after highlighting the value with the key deletes the value.

[INSERT] key:

Pressing this key permits the insertion of a desired character before (in front of) an existing character highlighted by the cursor. Press this key again to exit the Insert mode.

For key locations of [BACK-SPACE], [DELETE] and [INSERT], see the following page.

**E P.23** "Keyboard"

CONFIDENTIAL 1.PRINT MAILBOX 3.POLL FROM MAILBOX

TX(CONFIDENTIAL) MAILBOX NUMBER(MAX20):

#### **7 Enter the password with the digital keys, if the password has been set to the bulletin board, and press the [ENTER] button.**

- To input the data into the confidential mailbox, it is not required to enter a password.
- If you make a mistake, press one of the following keys to correct the mistake. [CLEAR/STOP] key:

Pressing this key clears all of the values that you entered.

[BACKSPACE] key:

Each press of this key deletes the values that you are entering one by one.

[DELETE] key:

Pressing this key after highlighting the value with the key deletes the value.

[INSERT] key:

Pressing this key permits the insertion of a desired character before (in front of) an existing character highlighted by the cursor. Press this key again to exit the Insert mode. For key locations of [BACK-

SPACE], [DELETE] and [INSERT], see the following page.  [P.23 "Keyboard"](#page-24-0)

**8 Specify the remote Fax and** 

#### **start transmission.**

- Keypad Dialing (Direct Entry with Digital Keys):  $\Box$  [P.41](#page-42-0)
- One Touch Key Dialing: **Q** [P.43](#page-44-0)
- Abbreviated Dialing:  $\Box$  [P.46](#page-47-0)
- Alphabet Dialing:  $\Box$  [P.48](#page-49-0)
- Group Dialing:  $\Box$  [P.50](#page-51-0)

TX(CONFIDENTIAL) ENTER TEL NUMBER OR, PRESS SPEED DIAL KEY OR ONE TOUCH KEY

TX(BULLETIN BOARD) MAILBOX NUMBER(MAX20):

# **Reserving data in confidential / bulletin board mailbox (local hub)**

How to reserve a document data into a confidential mailbox or a bulletin board mailbox on the local hub unit is explained here.

**1 Press the [FAX] button on the control panel.**

**2 Place the original(s) and set the transmission conditions.**

- $\cdot$   $\Box$  P.32 "When setting originals [on the glass"](#page-33-0)
- $\cdot$   $\Box$  [P.35 "When using the Auto](#page-36-0)matic Document Feeder [\(optional\) or Reversing Auto](#page-36-0)matic Document Feeder [\(optional\)"](#page-36-0)
- $\cdot$   $\Box$  [P.36 "Setting the Transmis](#page-37-0)[sion Conditions"](#page-37-0)

## **Press the WALEOX key.**

- "MAILBOX" screen appears.
- **4 Select the desired mailbox**  type using the  $\triangle$  or  $\nabla$ **button and press the [ENTER] button.**

[1. CONFIDENTIAL]: If a new data is input in this box under the same box number where another data exists, the new data will be added to the existing data. [2. BULLETIN BOARD]: If a new data is input in this box under the same box number where another data exists, the new data will overwrite the existing data. [3. RELAY]/[4. MAILBOX SETUP]: Not used in this operation.

**5 Select "4. INPUT TO MAIL-BOX**" using the ▲ or ▼ **button and press the [ENTER] button.**

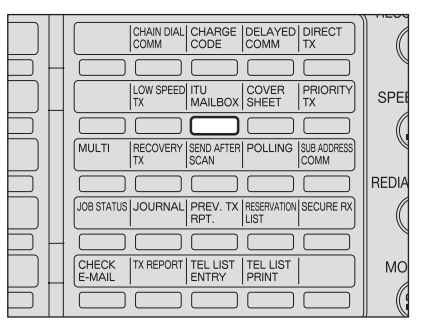

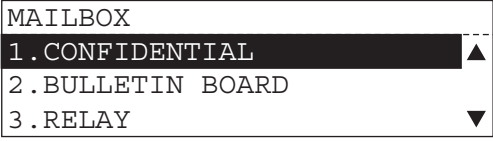

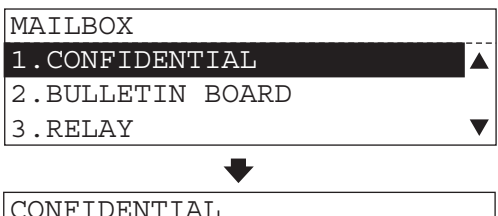

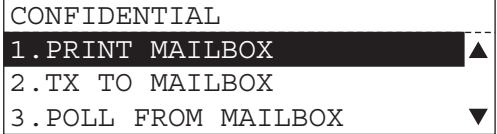

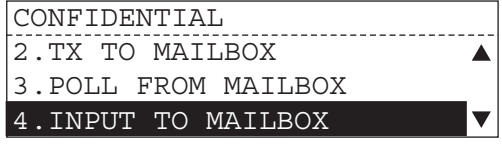

## **6 Enter the desired mailbox number (up to 20 digits) with the digital keys and press the [ENTER] button.**

• If you make a mistake, press one of the following keys to correct the mistake. [CLEAR/STOP] key: Pressing this key clears all of the values that you entered. [BACKSPACE] key: Each press of this key deletes the values that you are entering one by one. [DELETE] key: Pressing this key after highlighting the value with the key deletes the value. [INSERT] key: Pressing this key permits the insertion of a desired character before (in front of) an existing character highlighted by the cursor. Press this key again to exit the Insert mode. For key locations of [BACK-SPACE], [DELETE] and [INSERT], see the following page.  [P.23 "Keyboard"](#page-24-0)

- $\cdot$  If the selected mailbox has not  $\frac{1}{1}$ been set, the screen on the right appears for about 2 seconds and returns to the screen to enter a mailbox number.
- For creating a mailbox, see the following page. **P.112** "Setting up mailbox for [confidential and bulletin board](#page-113-0)  [communication"](#page-113-0)

INPUT(CONFIDENTIAL) MAILBOX NUMBER(MAX20):

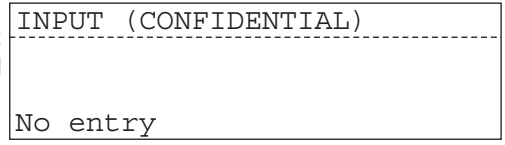

- **7 Enter the password with the digital keys, if the password has been set on the bulletin board, and press the [ENTER] button.**
	- To input the data into the confidential mailbox, it is not required to enter a password.
	- If you make a mistake, press one of the following keys to correct the mistake. [CLEAR/STOP] key: Pressing this key clears all of the values that you entered. [BACKSPACE] key: Each press of this key deletes the values that you are entering one by one. [DELETE] key: Pressing this key after highlighting the value with the key deletes the value. [INSERT] key: Pressing this key permits the insertion of a desired character before (in front of) an existing character highlighted by the cursor. Press this key again to exit the Insert mode. For key locations of [BACK-SPACE], [DELETE] and [INSERT], see the following page.  [P.23 "Keyboard"](#page-24-0)
	- If the password entered is not correct, the screen on the right appears for about 2 seconds and returns to the screen to enter a password.

INPUT (BULLETIN BOARD)

Invalid number

# **8 Reserving the document starts.**

INPUT(BULLETIN BOARD) MAILBOX NUMBER(MAX20):

# **Retrieving (Polling) a document from a confidential / bulletin board mailbox (remote hub)**

How to retrieve a document from a confidential box or bulletin board box in a remote hub unit is explained here.

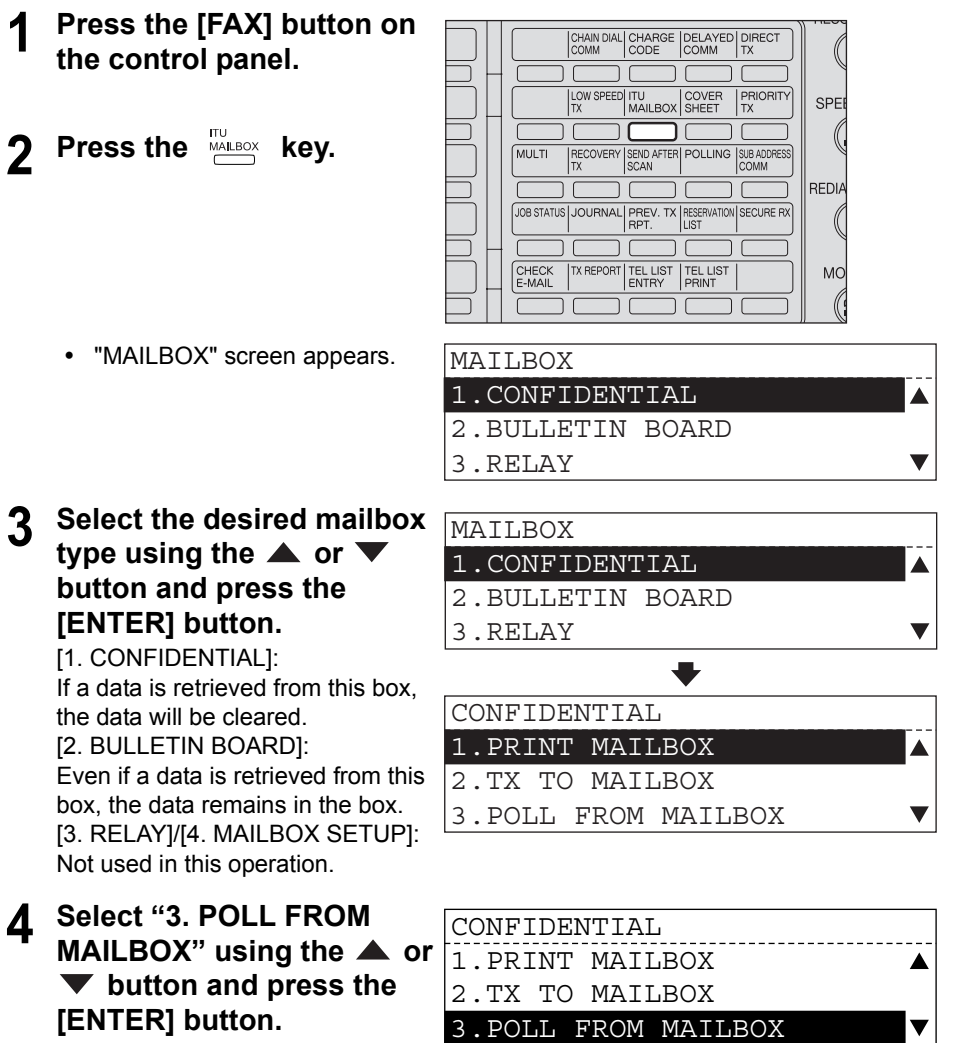

- **5 Select the desired mailbox**  type using the  $\triangle$  or  $\nabla$ **button and press the [ENTER] button.**
	- If you make a mistake, press one of the following keys to correct the mistake. [CLEAR/STOP] key: Pressing this key clears all of the

values that you entered. [BACKSPACE] key: Each press of this key deletes the values that you are entering one by one. [DELETE] key:

Pressing this key after highlighting the value with the key deletes the value.

[INSERT] key:

Pressing this key permits the insertion of a desired character before (in front of) an existing character highlighted by the cursor. Press this key again to exit the Insert mode.

For key locations of [BACK-SPACE], [DELETE] and [INSERT], see the following page.

  [P.23 "Keyboard"](#page-24-0)

POLL(CONFIDENTIAL) MAILBOX NUMBER(MAX20):

## **6 Enter the password with the digital keys, if the password has been set on the confidential box, and press the [ENTER] button.**

- To retrieve the data from the bulletin board box, it is not required to enter a password.
- If you make a mistake, press one of the following keys to correct the mistake. [CLEAR/STOP] key: Pressing this key clears all of the values that you entered. [BACKSPACE] key: Each press of this key deletes the values that you are entering one by one. [DELETE] key: Pressing this key after highlighting the value with the key deletes the value. [INSERT] key: Pressing this key permits the insertion of a desired character before (in front of) an existing character highlighted by the cursor. Press this key again to exit the Insert mode. For key locations of [BACK-SPACE], [DELETE] and [INSERT], see the following page.  [P.23 "Keyboard"](#page-24-0)

#### **7 Specify the remote Fax and start reception.**

- Keypad Dialing (Direct Entry with Digital Keys): **Q** [P.41](#page-42-0)
- One Touch Key Dialing:  $\Box$  [P.43](#page-44-0)
- Abbreviated Dialing: **Q** [P.46](#page-47-0)
- Alphabet Dialing:  $\Box$  [P.48](#page-49-0)
- Group Dialing:  $\Box$  [P.50](#page-51-0)

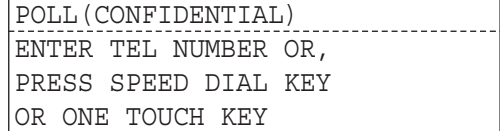

POLL(CONFIDENTIAL) MAILBOX NUMBER(MAX20):

# **Printing a document from a confidential / bulletin board mailbox (local hub)**

How to retrieve a document from a confidential box or bulletin board box in a local hub unit is explained here.

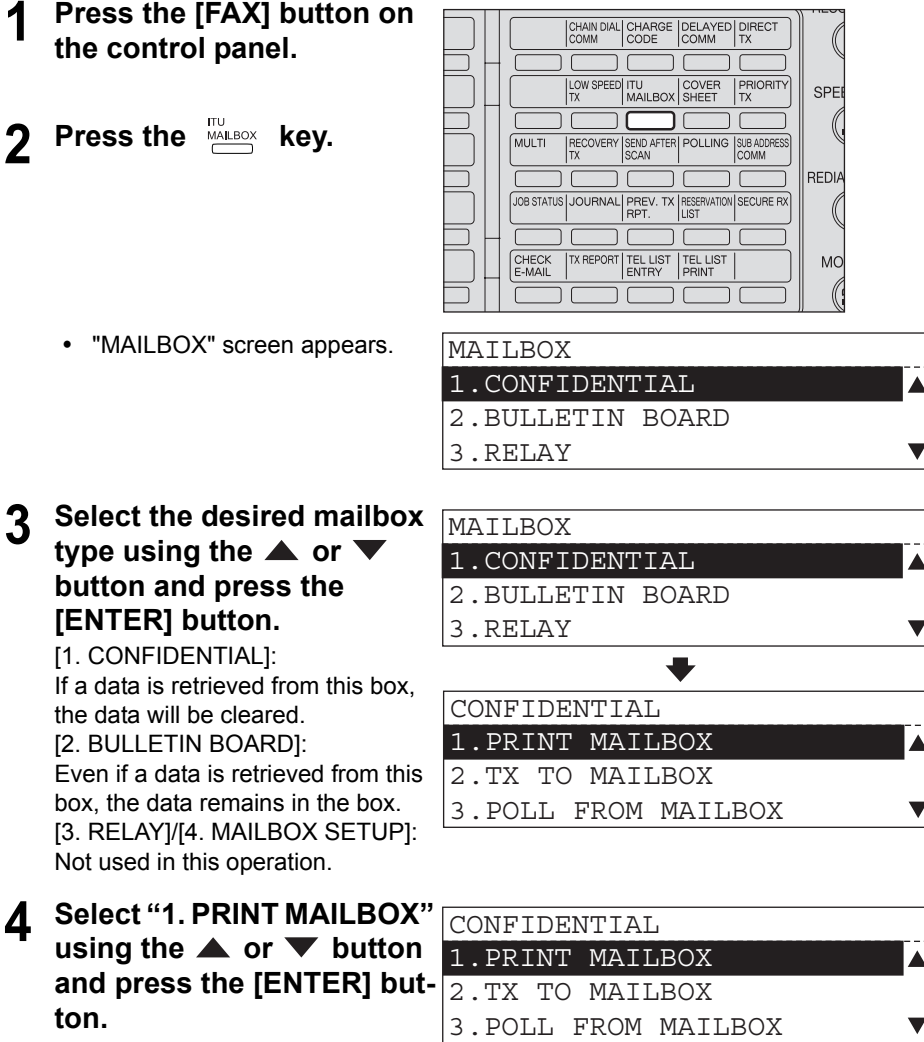

## **5 Enter the desired mailbox number (up to 20 digits) with the digital keys and press the [ENTER] button.**

• If you make a mistake, press one of the following keys to correct the mistake. [CLEAR/STOP] key: Pressing this key clears all of the values that you entered. [BACKSPACE] key: Each press of this key deletes the values that you are entering one by one. [DELETE] key: Pressing this key after highlighting the value with the key deletes the value. [INSERT] key: Pressing this key permits the insertion of a desired character before (in front of) an existing character highlighted by the cursor. Press this key again to exit the Insert mode. For key locations of [BACK-SPACE], [DELETE] and [INSERT], see the following page.  [P.23 "Keyboard"](#page-24-0)

• If the selected mailbox has not  $\sqrt{p}$ been set, the screen on the right appears for about 2 seconds and returns to the screen to enter a mailbox number.

PRINT(CONFIDENTIAL) MAILBOX NUMBER(MAX20):

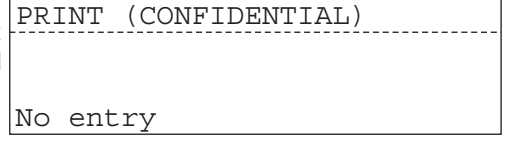

- To retrieve the data from the bulletin board box, it is not required to enter a password.
- If you make a mistake, press one of the following keys to correct the mistake. [CLEAR/STOP] key: Pressing this key clears all of the values that you entered. [BACKSPACE] key: Each press of this key deletes the values that you are entering one by one. [DELETE] key: Pressing this key after highlighting the value with the key deletes the value. [INSERT] key: Pressing this key permits the insertion of a desired character before (in front of) an existing character highlighted by the cursor. Press this key again to exit the Insert mode. For key locations of [BACK-SPACE], [DELETE] and [INSERT], see the following page.  [P.23 "Keyboard"](#page-24-0)
- If the password entered is not correct, the screen on the right appears for about 2 seconds and returns to the screen to enter a password.

#### **7 Printing the document starts.**

PRINT(CONFIDENTIAL) PASSWORD(MAX20):

PRINT(CONFIDENTIAL)

Invalid number

# **Canceling documents in a confidential / bulletin board mailbox (local hub)**

How to cancel documents stored in confidential box or bulletin board box in a local hub unit is explained here.

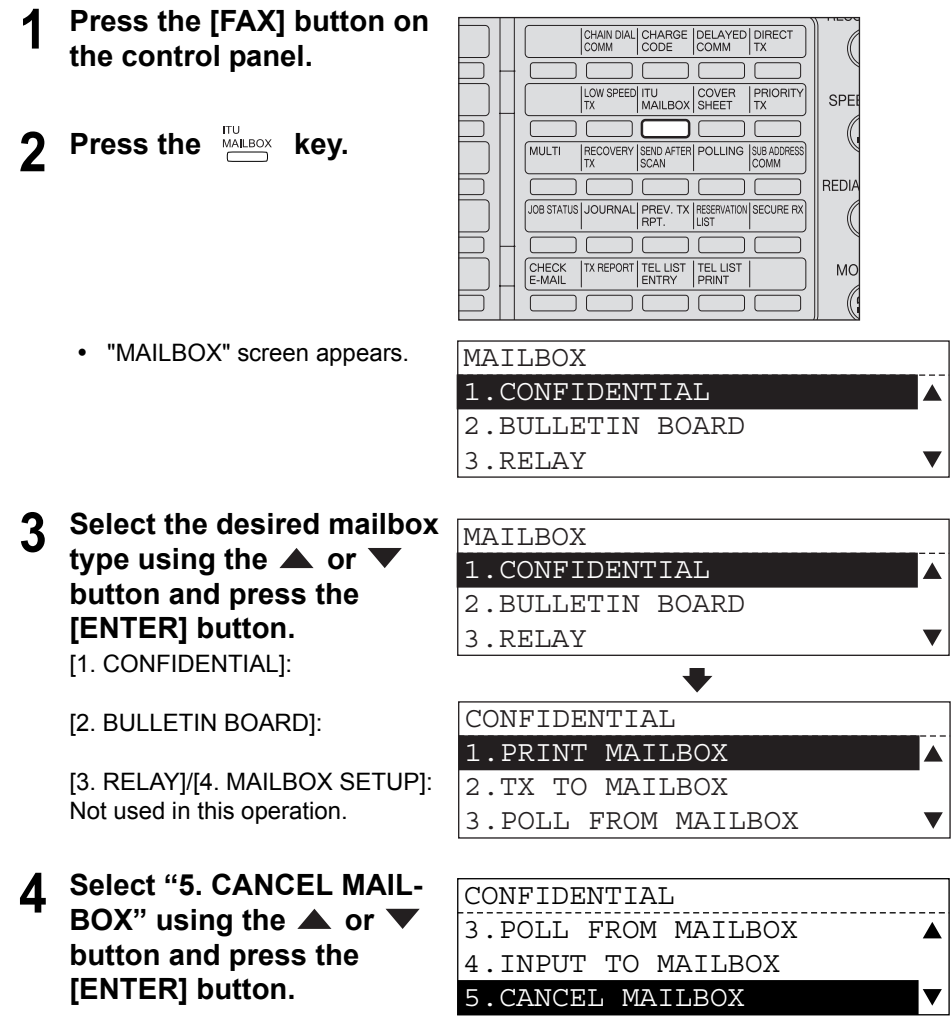

## **5 Enter the desired mailbox number (up to 20 digits) with the digital keys and press the [ENTER] button.**

- If you make a mistake, press one of the following keys to correct the mistake. [CLEAR/STOP] key: Pressing this key clears all of the values that you entered. [BACKSPACE] key: Each press of this key deletes the values that you are entering one by one. [DELETE] key: Pressing this key after highlighting the value with the key deletes the value. [INSERT] key: Pressing this key permits the insertion of a desired character before (in front of) an existing character highlighted by the cursor. Press this key again to exit the Insert mode. For key locations of [BACK-SPACE], [DELETE] and [INSERT], see the following page.  [P.23 "Keyboard"](#page-24-0)
- If the selected mailbox has not been set, the screen on the right appears for about 2 seconds and returns to the screen to enter a mailbox number.
- If the specified data in the mailbox are in the communication process, he screen on the right appears for about 2 seconds and returns to the screen to enter a mailbox number.

PRINT(CONFIDENTIAL) MAILBOX NUMBER(MAX20):

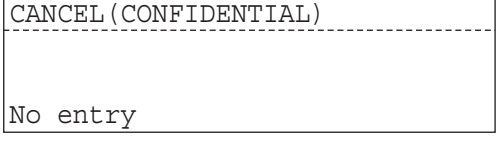

CANCEL(CONFIDENTIAL)

Used in other job

## **6 Enter the password with the digital keys, if the password has been set on the mailbox, and press the [ENTER] button.**

• If you make a mistake, press one of the following keys to correct the mistake. [CLEAR/STOP] key: Pressing this key clears all of the  $\mid$  <code>Cancelled</code> values that you entered. [BACKSPACE] key:

Each press of this key deletes the values that you are entering one by one.

[DELETE] key:

Pressing this key after highlighting the value with the key

deletes the value. [INSERT] key: Pressing this key permits the insertion of a desired character before (in front of) an existing character highlighted by the cursor. Press this key again to exit the Insert mode.

For key locations of [BACK-SPACE], [DELETE] and [INSERT], see the following page.

- **E P.23** "Keyboard"
- If the password entered is not correct, the screen on the right appears for about 2 seconds and returns to the screen to enter a password.

CANCEL(CONFIDENTIAL) PASSWORD(MAX20):

CANCEL(CONFIDENTIAL)

CANCEL(CONFIDENTIAL)

Invalid number

## **Relay Mailbox**

- **1 Press the [FAX] button on the control panel.**
- **2 Place the original(s) and set the transmission conditions.**
	- $\bullet$   $\Box$  P.32 "When setting originals [on the glass"](#page-33-0)
	- $\cdot$   $\Box$  [P.35 "When using the Auto](#page-36-0)matic Document Feeder [\(optional\) or Reversing Auto](#page-36-0)matic Document Feeder [\(optional\)"](#page-36-0)
	- $\cdot$   $\Box$  [P.36 "Setting the Transmis](#page-37-0)[sion Conditions"](#page-37-0)
- **3** Press the **Key.** key.
	- "MAILBOX" screen appears.
- **4 Select "3. RELAY" using**  the  $\triangle$  or  $\nabla$  button and **press the [ENTER] button.**

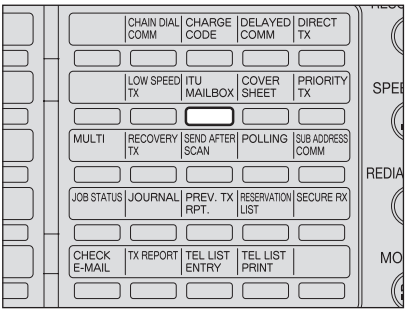

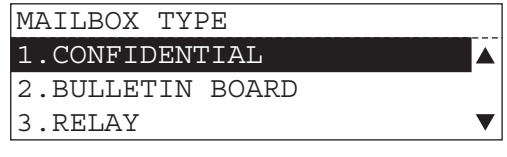

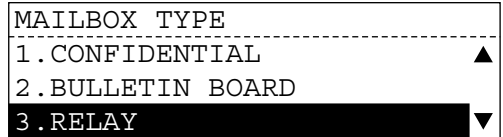

## **5 Enter the desired mailbox number (up to 20 digits) with the digital keys and press the [ENTER] button.**

• If you make a mistake, press one of the following keys to correct the mistake. [CLEAR/STOP] key: Pressing this key clears all of the values that you entered. [BACKSPACE] key:

Each press of this key deletes the values that you are entering one by one.

[DELETE] key: Pressing this key after highlight-

ing the value with the key deletes the value.

[INSERT] key:

Pressing this key permits the insertion of a desired character before (in front of) an existing character highlighted by the cursor. Press this key again to exit the Insert mode. For key locations of [BACK-SPACE], [DELETE] and

[INSERT], see the following page.

  [P.23 "Keyboard"](#page-24-0)

## **6 To set a password, select**  "1. YES" using the ▲ or  **button and press the [ENTER] button.**

• When a password is not required, select "2. NO".  $\rightarrow$  go to step 8.

MAILBOX SETUP(RELAY) NEW MAILBOX NUMBER(MAX20):

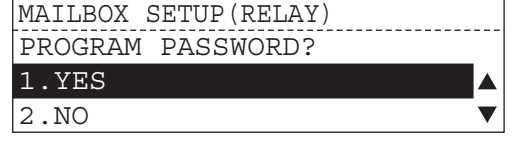

- **7 Enter the password (up to 20 digits) with the digital keys and press the [ENTER] button.**
	- If you make a mistake, press one of the following keys to correct the mistake. [CLEAR/STOP] key: Pressing this key clears all of the

values that you entered. [BACKSPACE] key:

Each press of this key deletes the values that you are entering one by one.

[DELETE] key:

Pressing this key after highlighting the value with the key deletes the value.

[INSERT] key:

Pressing this key permits the insertion of a desired character before (in front of) an existing character highlighted by the cursor. Press this key again to exit the Insert mode. For key locations of [BACK-SPACE], [DELETE] and

[INSERT], see the following page.

  [P.23 "Keyboard"](#page-24-0)

# **8** Specify the remote Fax **start transmission.**

- Keypad Dialing (Direct Entry Digital Keys): **QQ** [P.41](#page-42-0)
- $\cdot$  One Touch Key Dialing:  $\Box$
- Abbreviated Dialing: **QQ [P.46](#page-47-0)**
- Alphabet Dialing:  $\Box$  [P.48](#page-49-0)

MAILBOX SETUP(RELAY) PASSWORD (MAX20):

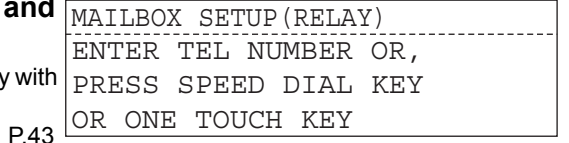

# **Polling Communications**

# **Types of Polling Communications**

"Polling communications" is a function for receiving originals from a remote facsimile that has been called by the receiving facsimile. Polling communications allows the receiver FAX to retrieve documents whenever they are needed at the expense of the receiving station.

Operations on the transmitter FAX are referred to as "polling TX". There are two types of polling transmission; one is "security polling reservation" function which requires a password ( $\Box$  [P.140 "Polling reservation"](#page-141-0)) and the other is "public fax mailbox" function which requires no password. ( $\Box$  [P.144 "Public fax mailbox"](#page-145-0))

• Operations on the receiver FAX are referred to as "polling RX". There are two types of polling RX, "individual polling RX" and "multi-polling RX". "Individual polling RX": This function is for receiving originals from a single remote FAX. ( [P.145 "Individual polling reception"\)](#page-146-0) "Multi-polling RX": This function is for receiving originals from two or more remote FAXes in a single operation.  $( \Box \Box P.147 \text{ "Multi-polling reception" })$ 

"Continuous polling" function can poll the same remote  $FAX(es)$  on a regular schedule. ( $\Box$ [P.150 "Continuous polling"\)](#page-151-0)

\* Polling communication with a password can be used only with Toshiba Fax machines.

## <span id="page-141-0"></span>**Polling reservation**

Once the originals are polled from a FAX, the originals are deleted from the memory. A 4-digit code can be assigned to this box as a security password, or the box can specify which remote FAX can poll from this box by the fax number of the remote Fax.

#### Tip

Multiple documents can be reserved using security code and security TEL number for polling reservation.

- **1 Press the [FAX] button on the control panel.**
- **2 Place the original(s) and set the transmission conditions.**
	- $\cdot$   $\Box$  P.32 "When setting originals [on the glass"](#page-33-0)
	- $\bullet$   $\Box$  [P.35 "When using the Auto](#page-36-0)matic Document Feeder [\(optional\) or Reversing Auto](#page-36-0)matic Document Feeder [\(optional\)"](#page-36-0)
	- $\cdot$   $\Box$  [P.36 "Setting the Transmis](#page-37-0)[sion Conditions"](#page-37-0)

## **3** Press the **COLLING** key.

• "POLLING" screen appears.

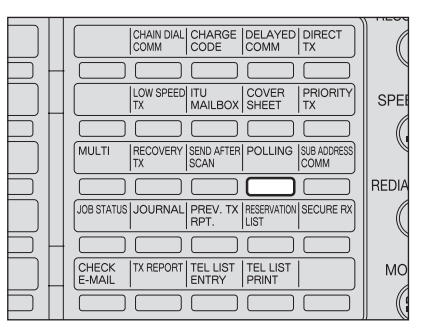

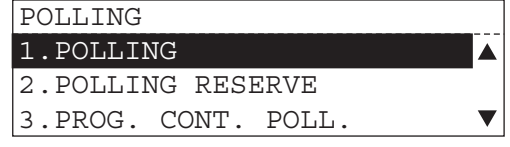

- **4 Select "2. POLLING RESERVE"** using the ▲ or  **button and press the [ENTER] button.**
- **5 Select "1. POLLING" using**  the  $\triangle$  or  $\nabla$  button and **press the [ENTER] button.**

#### **To register a security code**

- 1. Select "2. SECURITY" using the or  $\blacktriangledown$  button and press the [ENTER] button.
- 2. Enter a security code (up to 4 digits) and press the [ENTER] button.
	- To correct the entered security code, highlight the code using the

 button and enter the correct code.

• Do not forget the security code you entered.

#### **To register a security TEL number**

- 1. Select "3. SECURE TEL NUMBER"
	- using the  $\triangle$  or  $\nabla$  button and press the [ENTER] button.

POLLING 1.POLLING 2.POLLING RESERVE 3.PROG. CONT. POLL.

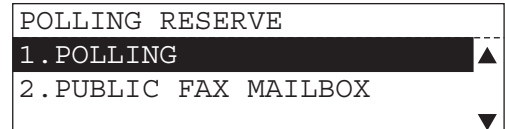

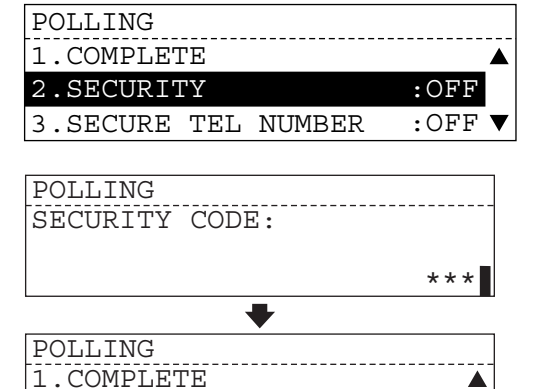

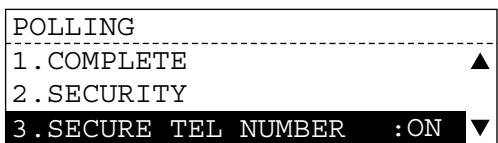

 $\blacktriangledown$ 

2.SECURITY :ON 3.SECURE TEL NUMBER :OFF

- 2. Enter a telephone number on the remote Fax (20 digits) and press the [ENTER] button.
	- If you make a mistake, press one of the following keys to correct the mistake.

[CLEAR/STOP] key:

Pressing this key clears all of the values that you entered. [BACKSPACE] key:

Each press of this key deletes the values that you are entering one by one.

[DELETE] key:

Pressing this key after highlighting the value with the key deletes the value.

[INSERT] key:

Pressing this key permits the insertion of a desired character before (in front of) an existing character highlighted by the cursor. Press this key again to exit the Insert mode.

For key locations of [BACK-SPACE], [DELETE] and [INSERT], see the following page. **ED** [P.23 "Keyboard"](#page-24-0)

**6 Select "1. COMPLETE"**  using the  $\triangle$  or  $\nabla$  button **and press the [ENTER] button.**

#### **Tips**

When the polling document has been already registered: Since the screen on the right appears, select the desired operation using the

 $\triangle$  or  $\nabla$  button and press the [ENTER] button. [1.DELETE]: To replace an existing document with new one.  $\rightarrow$  go to step 7. [2.ADD]: To add a new document to an existing one.  $\rightarrow$  go to step 7. [3.RETAIN]: To retain an existing document.  $\rightarrow$  go to step 5.

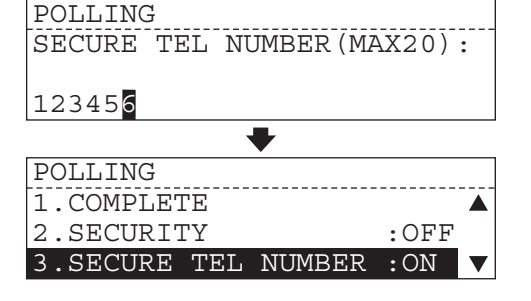

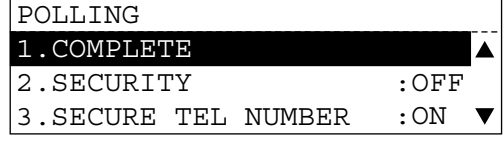

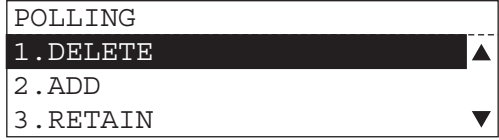
#### **7 Scanning the polling document starts.**

• The screen on the right may appear when the equipment has failed to detect the original size. In this case, re-place the original, or select the original size

using the  $\triangle$  or  $\nabla$  button and press the [ENTER] button.

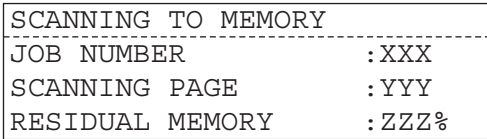

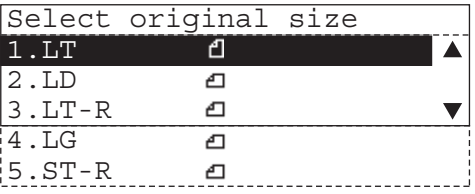

#### Tips

- Polling document data is stored in memory. Therefore, after the data is stored in memory, the residual memory does not become 100% even when no job exists in memory.
- To delete the polling document data, press the  $\frac{108 \text{ S T A T U S}}{200 \text{ S T A T}}$  key. (and P.73 "Canceling [Reserved Memory Transmissions"\)](#page-74-0)

#### **Public fax mailbox**

Document data stored in this box can be retrieved by several FAXes. The data are not deleted even if they are retrieved.

- **1 Press the [FAX] button on the control panel.**
- **2 Place the original(s) and set the transmission conditions.**
	- $\cdot$   $\Box$  P.32 "When setting originals [on the glass"](#page-33-0)
	- $\cdot$   $\Box$  [P.35 "When using the Auto](#page-36-0)matic Document Feeder [\(optional\) or Reversing Auto](#page-36-0)matic Document Feeder [\(optional\)"](#page-36-0)
	- $\cdot$   $\Box$  [P.36 "Setting the Transmis](#page-37-0)[sion Conditions"](#page-37-0)
- **3** Press the **button**.
	- "POLLING" screen appears.

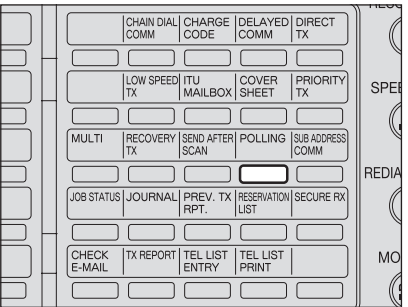

- POLLING 1.POLLING  $\blacktriangle$ 2.POLLING RESERVE 3.PROG. CONT. POLL.  $\blacktriangledown$
- **4 Select "2. POLLING**  POLLING **RESERVE"** using the ▲ or 1.POLLING ▲  **button and press the**  2.POLLING RESERVE **[ENTER] button.** 3.PROG. CONT. POLL.  $\blacktriangledown$ **5 Select "2. PUBLIC FAX**  POLLING RESERVE **MAILBOX**" using the ▲ or 1.POLLING  **button and press the**  2.PUBLIC FAX MAILBOX**[ENTER] button.**

#### **Tips**

When the polling document has been already registered:

Since the screen on the right appears, select the desired operation using the

 $\triangle$  or  $\nabla$  button and press the [ENTER] button. [1.DELETE]: To replace an existing document with new one.  $\rightarrow$  go to step 7. [2.ADD]: To add a new document to an existing one.  $\rightarrow$  go to step 7. [3.RETAIN]: To retain an existing document.  $\rightarrow$  go to step 5.

#### PUBLIC FAX MAILBOX 1.DELETE

 $\overline{\mathbf{v}}$ 

2.ADD

3.RETAIN

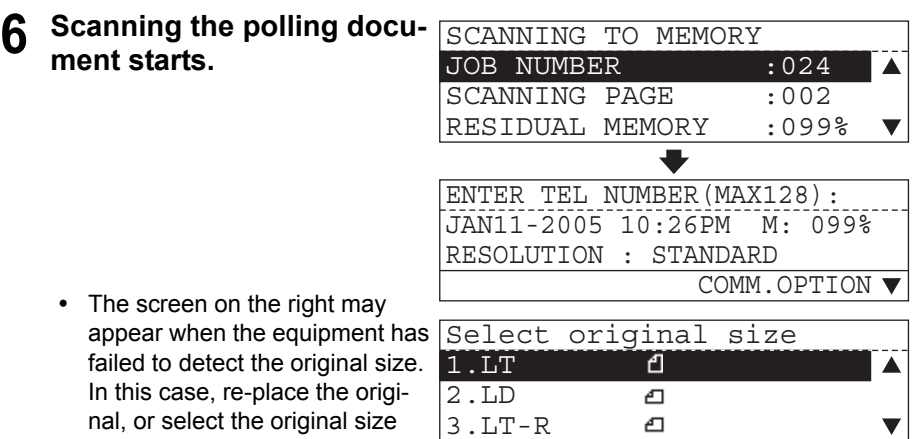

using the  $\triangle$  or  $\nabla$  button and press the [ENTER] button.

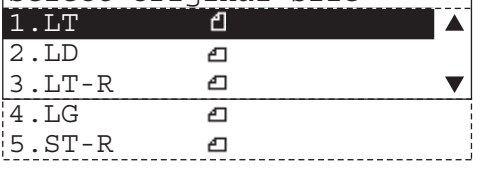

#### **Tips**

- Document data is stored in memory. Therefore, after the data is stored in memory, the residual memory does not become 100% even when no job exists in memory.
- y To delete the document data, press the key. (  [P.73 "Canceling Reserved](#page-74-0)  [Memory Transmissions"\)](#page-74-0)

#### **Individual polling reception**

This function retrieves a document from a remote Fax. If the remote Fax is a TOSHIBA facsimile and a 4-digit security code is programmed to the document to be polled, you must enter the correct 4-digit security code in order to retrieve the document.

**1 Press the [FAX] button on the control panel.** OW SPEED ITU COVER<br>SHEET SPE  $(\!($ **Press the <b>POLLING** key. **MULT ECOVER** SEND AFTER POLLING **REDIA** PREV. TX  $\left(\right)$ TX REPORT TEL LIST TEL LIST<br>PRINT MC CHECK<br>E-MAIL • "POLLING" screen appears. POLLING 1.POLLING ▲ 2.POLLING RESERVE 3.PROG. CONT. POLL. **3 Select "1. POLLING" using**  POLLING the  $\triangle$  or  $\nabla$  button and 1.POLLING **press the [ENTER] button.** 2.POLLING RESERVE 3.PROG. CONT. POLL. **4 When the security code is**  POLLING **used, select "1. YES" using**  SECURITY CODE? the  $\triangle$  or  $\nabla$  button and 1.YES **press the [ENTER] button.** 2.NO • When not used, select "2. NO" using the  $\triangle$  or  $\nabla$  button.  $\rightarrow$  go to step 6. **5 Enter the security code (4**  POLLING **digits) with the digital keys**  SECURITY CODE? **and press the [ENTER] button.** \*\*\* • To correct the entered security code, highlight the code using the  $\blacktriangleleft$  button and enter the correct code. **6 Specify the remote Fax.** POLLING • Keypad Dialing (Direct Entry with ENTER TEL NUMBER OR, Digital Keys): **QQ** [P.41](#page-42-0) PRESS SPEED DIAL KEY • One Touch Key Dialing: **Q** [P.43](#page-44-0) OR ONE TOUCH KEY • Abbreviated Dialing:  $\Box$  [P.46](#page-47-0) • Alphabet Dialing: **Q** [P.48](#page-49-0) **7 Transmission starts.** POLLING JOB NUMBER :026

Operation completed

#### **Multi-polling reception**

In a Multi Polling operation, the documents are retrieved from multiple remote FAXes using preprogrammed groups, One Touch Keys, Abbreviated Dial, or from the Dial Keypad.

Up to 475 destinations can be assigned to a multi-polling reception. Up to 100 destinations can be assigned when the destinations are assigned using only the Digital keys.

• Print out the Abbreviated Dial Number List and One Touch Number List and confirm that the remote Fax locations which you want to specify have been already registered. ( $\Box$  P.232 ["Dialer list"\)](#page-233-0)

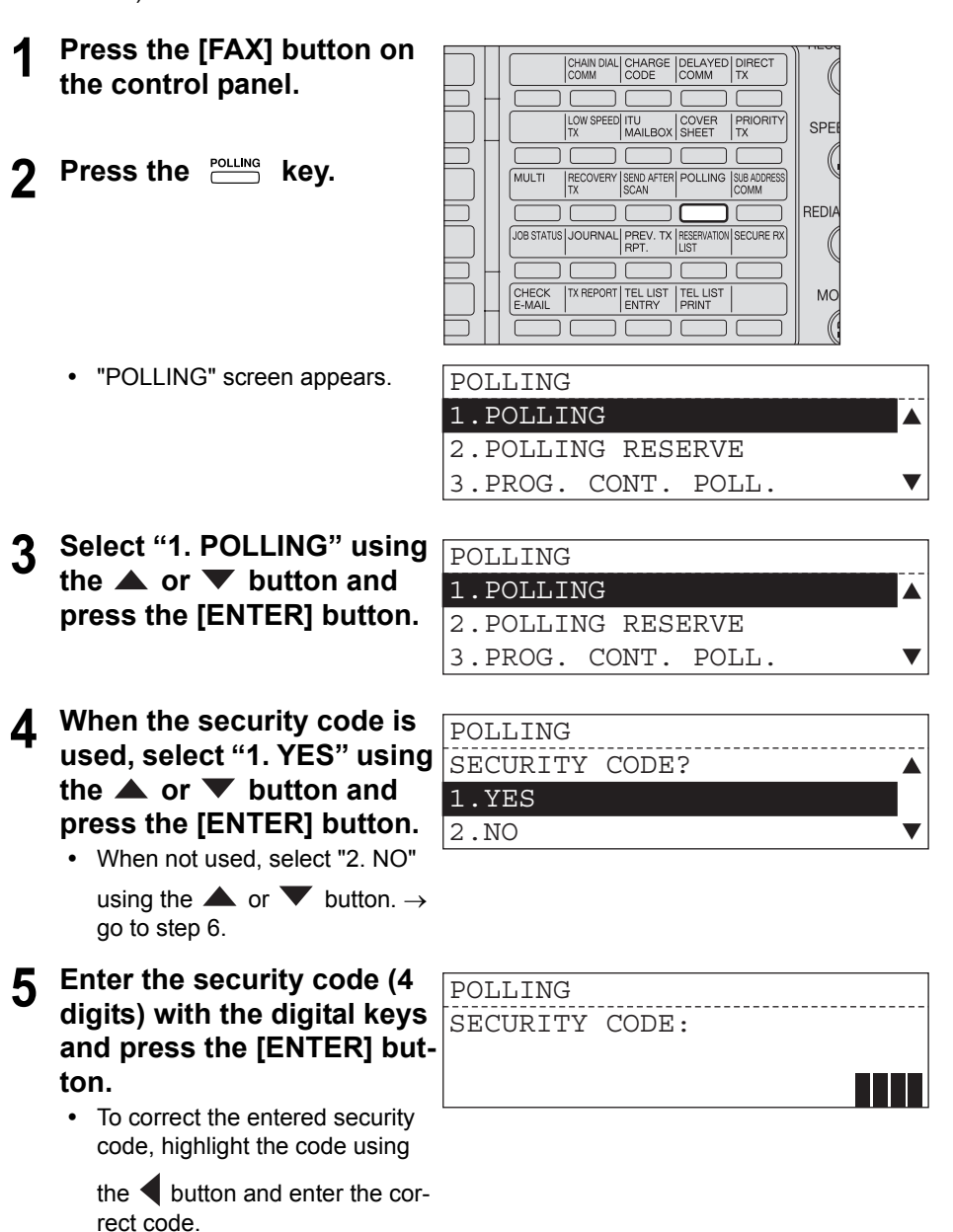

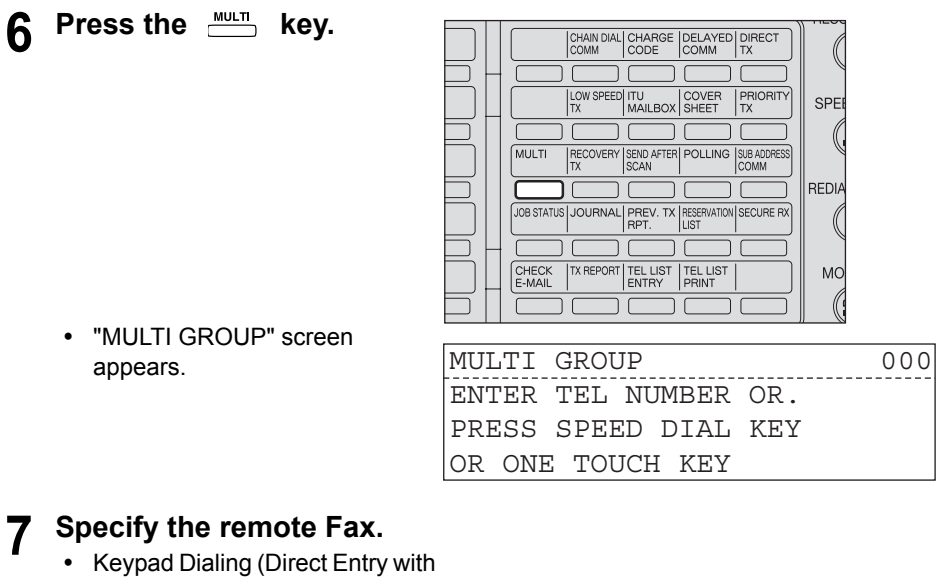

• "MULTI GROUP" screen

- Keypad Dialing (Direct Entry with Digital Keys):  $\Box$  [P.41](#page-42-0)
- One Touch Key Dialing: **Q** [P.43](#page-44-0)
- Abbreviated Dialing:  $\Box$  [P.46](#page-47-0)
- Alphabet Dialing:  $\Box$  [P.48](#page-49-0)
- Group Dialing:  $\Box$  [P.50](#page-51-0)
- **8 To add a remote Fax, select "NEXT DESTINATION"**  using the  $\triangle$  or  $\nabla$  button **and press the [ENTER] button.**

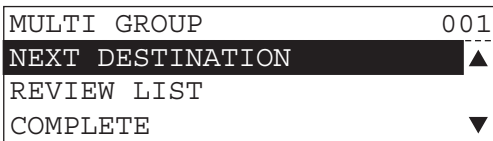

• Screen to register a remote Fax appears.  $\rightarrow$  go to step 7.

#### **To confirm the locations registered**

1. Select "REVIEW LIST" using the

or  $\blacktriangledown$  button and press the [ENTER] button.

2. Confirm the locations registered.

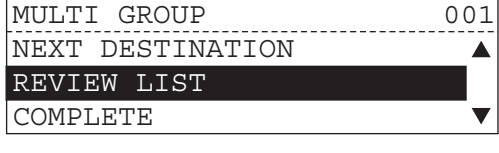

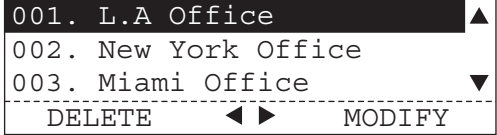

3. Press the [CANCEL] button.  $\rightarrow$  go to step 9.

#### **To remove a location registered**

- 1. Select "REVIEW LIST" using the  $\triangle$ or  $\blacktriangledown$  button and press the [ENTER] button.
- 2. Select a location that you want to remove using the  $\triangle$  or  $\nabla$  button and press the  $\blacktriangleleft$  button.
- 3. Select "1. YES" using the  $\triangle$  or  $\blacktriangledown$ button and press the [ENTER] button.
	- To cancel the removal, select "2. NO".

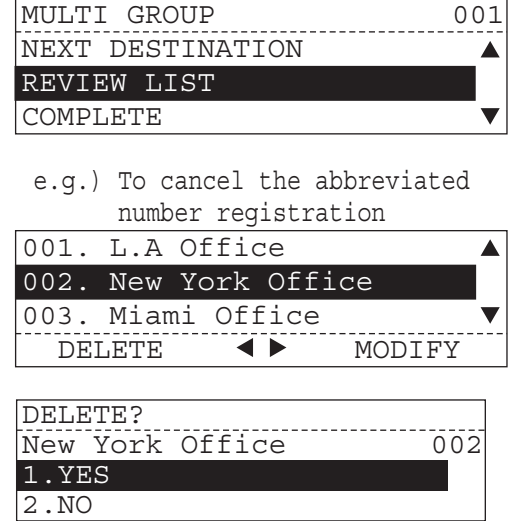

MULTI GROUP 001 New York Office

Deleted

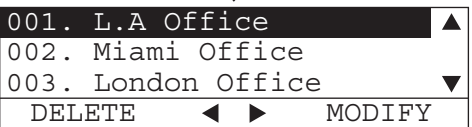

#### **To modify a location registered**

- 1. Select "REVIEW LIST" using the or  $\blacktriangledown$  button and press the [ENTER] button.
- 2. Select a location that you want to modify using the  $\triangle$  or  $\nabla$  button and press the  $\blacktriangleright$  button.

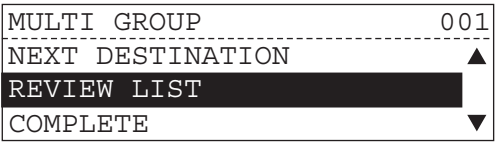

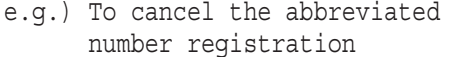

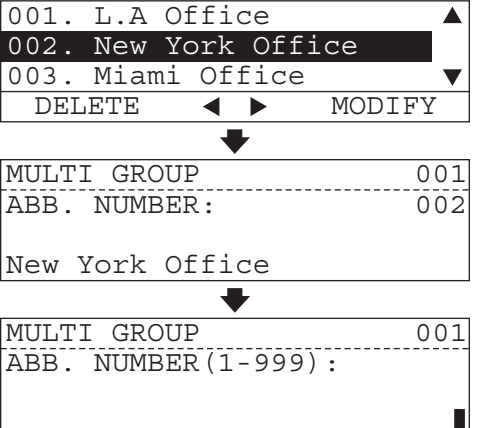

- 3. Modify the selected location.
	- Keypad Dialing (Direct Entry with Digital Keys):  $\Box$  [P.41](#page-42-0)
	- One Touch Key Dialing: **Q** [P.43](#page-44-0)
	- Abbreviated Dialing:  $\Box$  [P.46](#page-47-0)
	- Alphabet Dialing:  $\Box$  [P.48](#page-49-0)
	- Group Dialing:  $\Box$  [P.50](#page-51-0)

MULTI GROUP 004 ABB. NUMBER(1-999): 30 MULTI GROUP 004 ABB. NUMBER: 002 New York Office ÷ 001. L.A Office 002. New York Office 003. Miami Office DELETE < MODIFY MULTI GROUP 004

▲

NEXT DESTINATION

REVIEW LIST COMPLETE

- **9 When you register all the locations, select "COM-PLETE"** using the ▲ or ▼ **button and press the [ENTER] button.**
	- You can use the [START] button instead of ENTER.
- **10 Communication starts.**

#### **Continuous polling**

This section describes the procedure to poll the same remote FAX(es) on a regular schedule. Continuous Polling operations can be programmed for specific time intervals on the days selected.

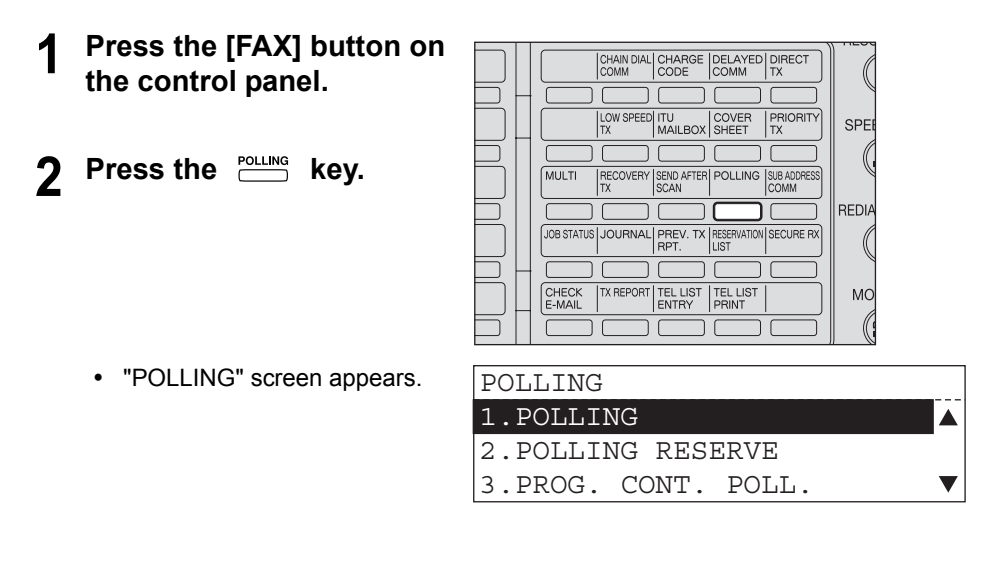

#### **3 Select "3. PROG. CONT. POLL.**" using the ▲ or ▼ **button and press the [ENTER] button.**

#### **Tips**

When this function has been already set, the screen on the right appears. To clear the setting, select "1. CLEAR CURRENT

SETTINGS" using the  $\triangle$  or  $\blacktriangledown$  button and press the [ENTER] button and select

"1. YES" using the  $\triangle$  or  $\nabla$  button and press the [ENTER] button.

- When you clear the setting, all the values for this function returns to the default values.
- To retain the setting, select "2. NO" to return to the basic screen.

**4 Select "2. START" using**  the  $\triangle$  or  $\nabla$  button and **press the [ENTER] button.**

**5 Select the polling RX start**  time using the  $\triangle$  or **button and press the [ENTER] button.**

> • To switch "AM" to "PM" or vice versa, highlight the value using

the  $\blacktriangleright$  button and press the  $\blacktriangle$ 

or  $\blacktriangledown$  button

- "AM/PM" is not displayed on th equipment with 24 hour time system adopted.
- For minutes value, you can set it at the unit of 5 minutes.

**6 Select "3. END" using the ▲ or ▼ button and press the [ENTER] button.**

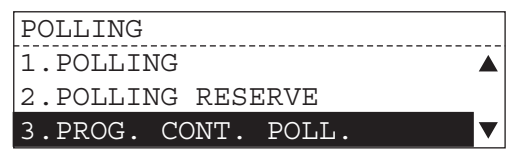

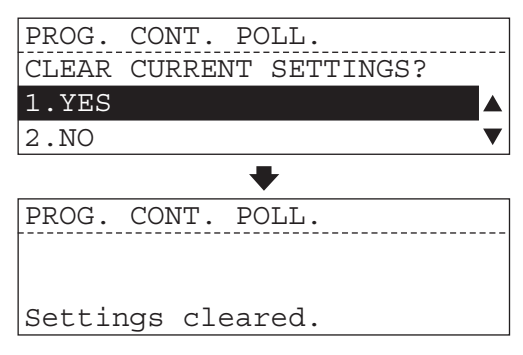

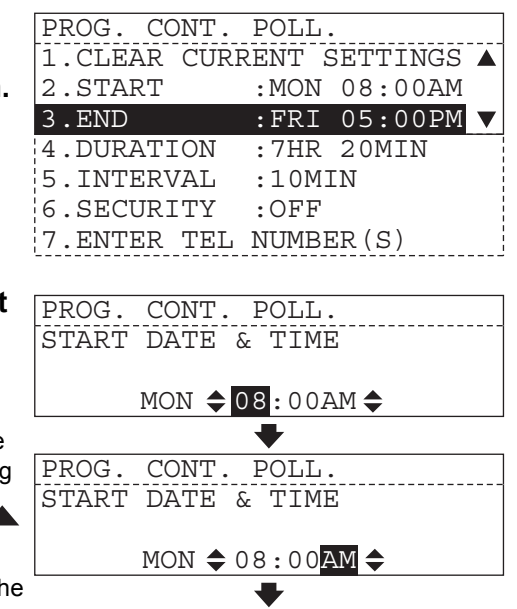

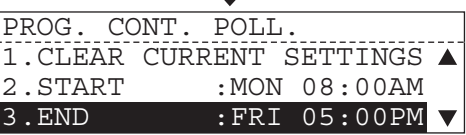

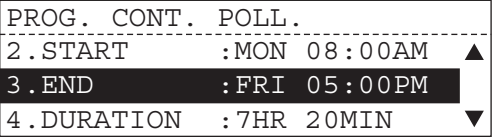

**7 Select a day-of-week to end polling RX using the**  $\triangle$  **or button and press the [ENTER] button.**

- Since the end time is automatically specified by entering the start time and the duration, you specify only the day-of-week in this step.
- **8 Select "4. DURATION"**  using the  $\triangle$  or  $\nabla$  button **and press the [ENTER] button.**
- **9** Select the duration to spec-**<u>PROG. CONT. POLL.</u>**<br>
if y polling PX using the A **promation** in the contract of the selection **ify polling RX using the or button and press the [ENTER] button.**
	- Highlight time and minutes val-
	- ues using the  $\triangle$  or  $\nabla$  button. For minutes value, you can set it at the unit of 5 minutes
	- End time is automatically specified by entering the start time and the duration.
- **10 Select "5. INTERVAL" using**  the  $\triangle$  or  $\nabla$  button and **press the [ENTER] button.**
- **11 Select the call interval for polling RX using the**  $\triangle$  **or button and press the [ENTER] button.**
	- You can set the call interval between 10 to 70 minutes at the unit of 5 minutes.
	- If the time period between the start time and the end time is shorter than the call interval, polling is performed only once at the start time.

END DATE CONT. POLL.

WED<sup>+</sup>

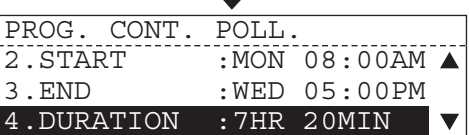

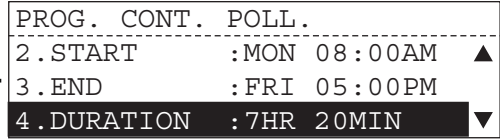

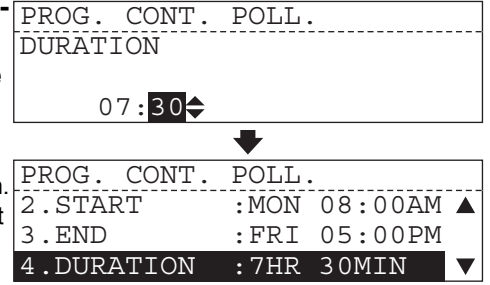

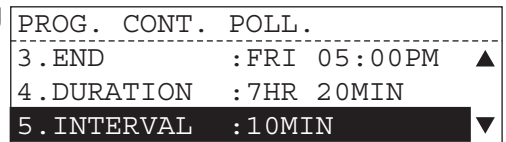

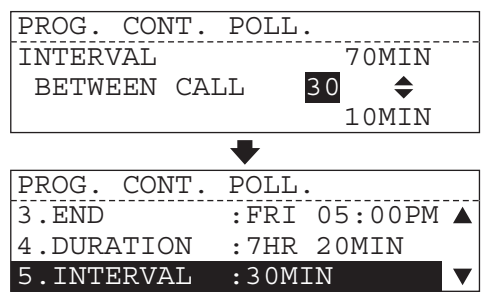

#### **Tips**

To set a security code,

1. Select "6. SECURITY" using the **A** 

or  $\blacktriangledown$  button and press the [ENTER] button.

- 2. Enter a 4-digit security code using the digital keys and press the [ENTER] key.
	- To correct the entered security code, highlight the code using the

 button and enter the correct code.

**12 Select "7. ENTER TEL NUMBER(S)" using the or button and press the [ENTER] button.**

#### **13 Specify the remote Fax.**

- Keypad Dialing (Direct Entry with Digital Keys):  $\Box$  [P.41](#page-42-0)
- One Touch Key Dialing: **Q** [P.43](#page-44-0)
- Abbreviated Dialing:  $\Box$  [P.46](#page-47-0)
- Alphabet Dialing: **Q** [P.48](#page-49-0)
- **14 To add a remote Fax, select "1. ADD NEXT NUMBER"**  using the  $\triangle$  or  $\nabla$  button **and press the [ENTER] button.**
	- Screen to register a remote Fax appears.  $\rightarrow$  go to step 13.
- **15 When you register all the locations, select "2. COM-PLETE"** using the **A** or  $\sqrt{ }$ **button and press the [ENTER] button.**
- **16 Communication starts.**

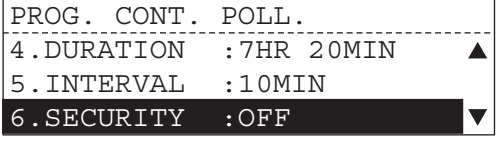

SECURITY CODE: PROG. CONT. POLL.

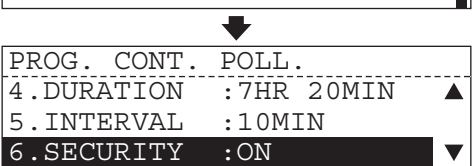

\*\*\*

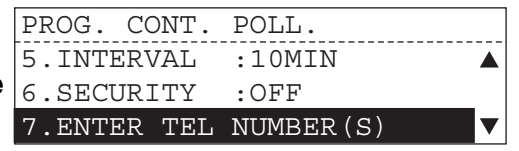

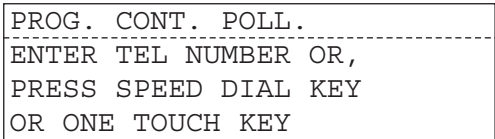

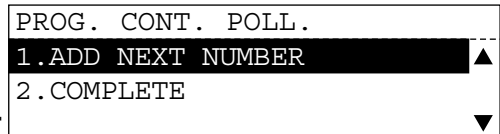

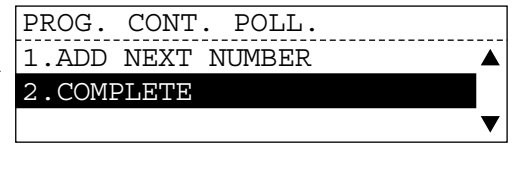

PROG. CONT. POLL. JOB NUMBER :XXX

Operation completed

#### **Department Management/Account Code**

#### **Description of Function**

#### **Department management**

Department code operation is used to monitor the equipment activity when shared between multiple users or workgroups. This feature is especially useful when billing departments based on machine usage. For details, see the Operator's Manual for Copying Functions.

When the equipment is managed under the department management, the screen on the right is displayed.

When entering a department code, the basic screen appears and you can operate the equipment.

• If you leave the equipment for about 45 seconds, it automatically returns to the department code input menu.

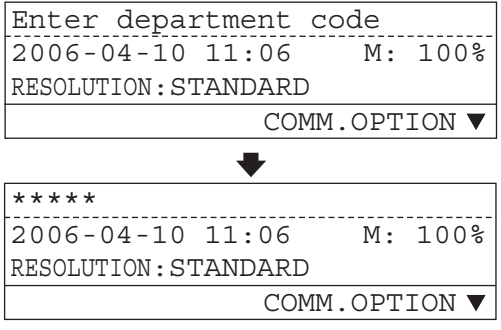

#### **Account code**

This feature provides valuable account code tracking information for each Fax transmission sent from the equipment. When a Fax is transmitted, the account code number will be recorded on the Transmission Journal.

- Confirm that the account code function is active on the Function List. ( $\Box$  P.237 "Function [list"\)](#page-238-0)
- Account code setting  $( \Box \Box P.192 \text{ "Account code"})$

When the account code function is active, the screen on the right appears after you specify a remote Fax.

When you enter a 4-digit account code and press the [ENTER] button, transmission starts.

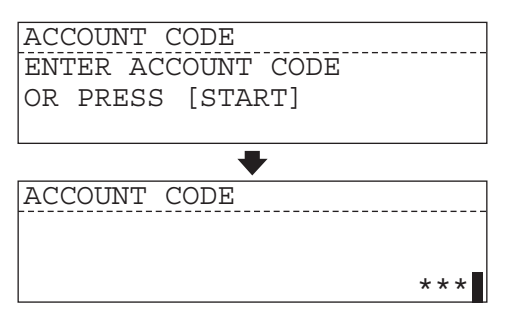

# 5

## **ENTERING & SETTING ITEMS**

This section describes how to register dial numbers and change the default settings for the Fax functions.

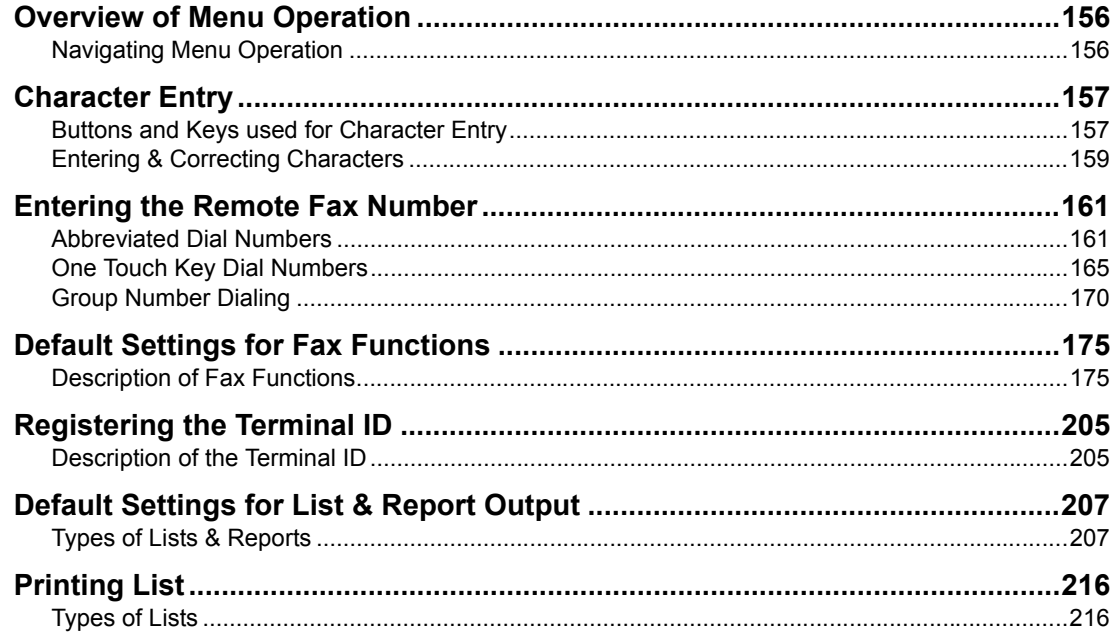

#### <span id="page-157-0"></span>**Overview of Menu Operation**

#### <span id="page-157-1"></span>**Navigating Menu Operation**

To navigate each menu, select the desired item using the  $\blacktriangle$  or  $\blacktriangledown$  button. When you select the desired item, press the [ENTER] button to move to sub-menu.

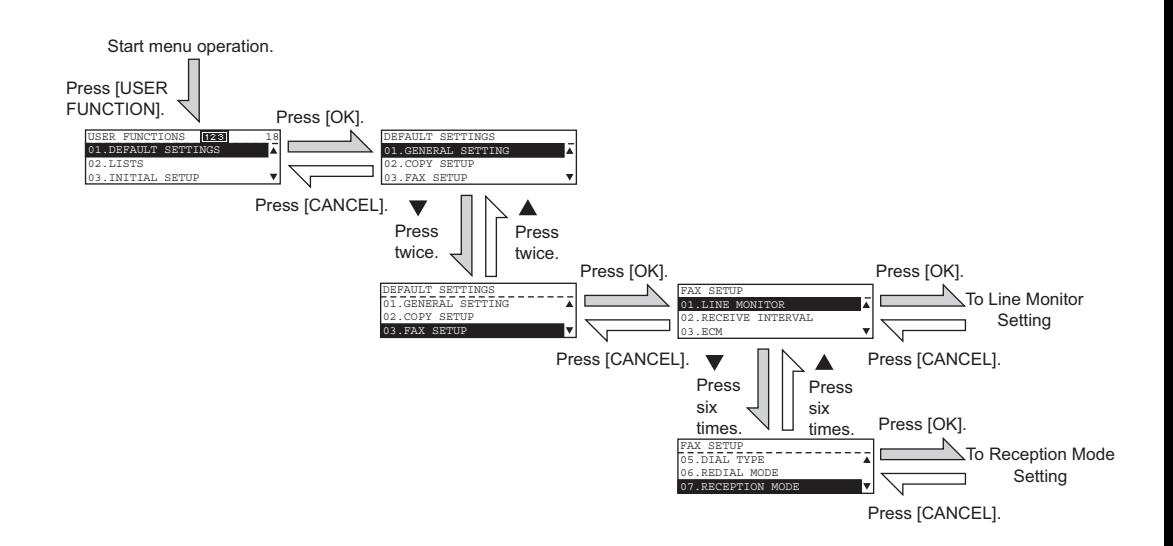

#### **How to select each menu**

As described above, to select the desired menu, highlight it using the  $\triangle$  or  $\blacktriangledown$  button. To display menu items which do not appear on the LCD screen, press the  $\blacktriangledown$  button to scroll the menu page. When you select the last item on the menu and press the  $\blacktriangledown$  button, the screen returns to the first item on the menu. When you select the desired item, press the [ENTER] button to determine the item.

To return to the preceding item, press the [CANCEL] button.

#### **How to cancel menu operation**

Press the [FUNCTION CLEAR] button to cancel the menu operation in the middle of function settings.

After pressing the [FUNCTION CLEAR] button, press the desired mode button ([COPY], [FAX], [PRINTER], [SCAN]).

#### <span id="page-158-0"></span>**Character Entry**

The Character Entry screen is for entering characters when you are setting and entering items. You can enter the following:

Alphabet characters, numbers and symbols.

#### <span id="page-158-1"></span>**Buttons and Keys used for Character Entry**

[ENTER] button: Press this button to fix all entered characters. [CLEAR/STOP] button: Press this button to clear all characters that have been entered so far.

button: Moves the cursor to the right. If pressed without entering a character, it inserts a space.

button: Moves the cursor to the left.

Numeric buttons: Enters numeric characters.

Function key: Enters alpha and special characters.

- [INSERT] key: Inserts characters before the selected (highlighted) character.
- [DELETE] key: Deletes the selected character.
- [BACKSPACE] key: Press this key to delete the character before the cursor.
- [SHIFT] key: key Press this key and the alphabet keys to enter the capital letter, or press this key and the symbol keys to enter the upper side symbols indicated above the each key.

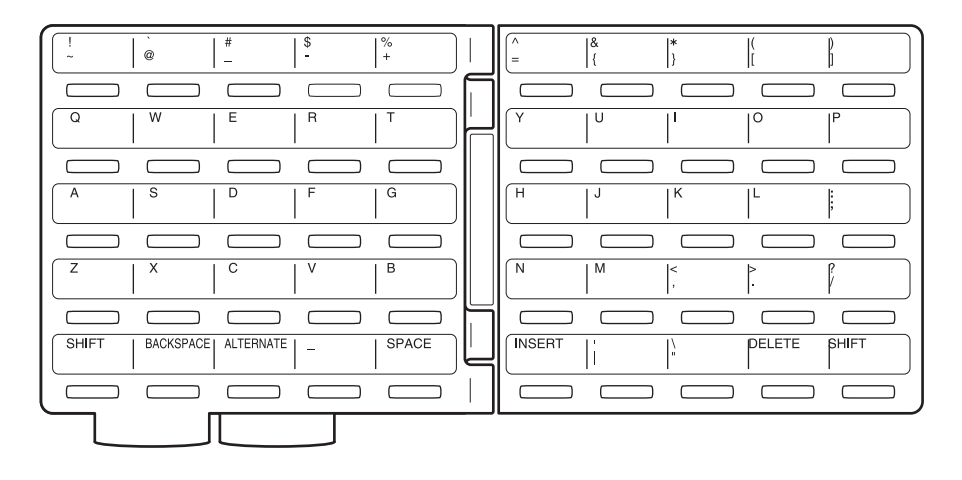

#### **Special character table**

The Character Table lists special characters that can be entered when programming this equipment. The table lists the alpha keys in the left column and the characters that correspond to each key in the right column.

To enter the special characters entry mode, press the [ALTERNATE] key on the keyboard. Pressing the alpha key displays the special characters you can enter.

Select your desired character by using the  $\blacktriangleleft$  or  $\blacktriangleright$  button and press the [ENTER] button. Uppercase special characters can be selected by pressing the alpha key while holding down the [SHIFT] key after the [ALTERNATE] key is pressed.

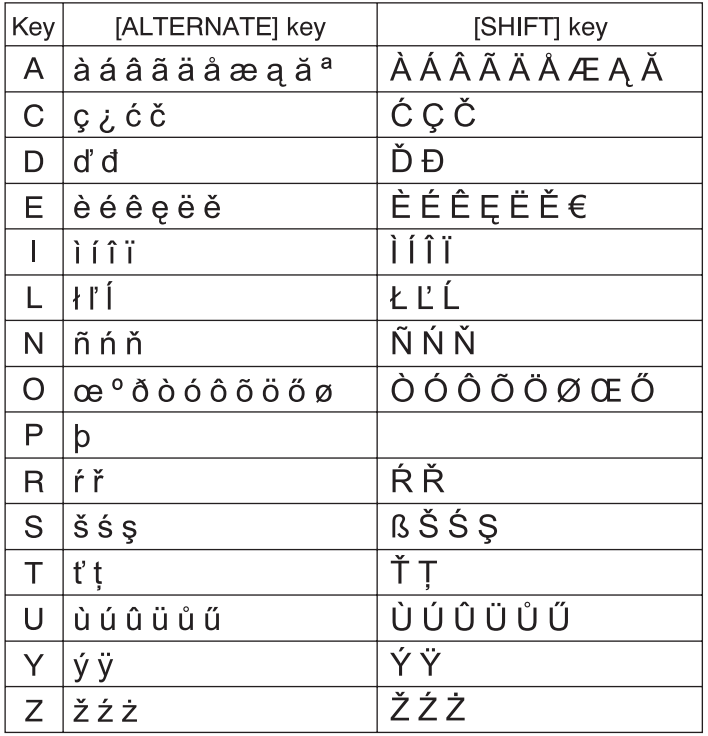

#### <span id="page-160-0"></span>**Entering & Correcting Characters**

#### **Entering characters**

Example: To enter "Chicago"

- **1 Press the [c] key while pressing the [SHIFT] key.**
- **2 Press the [H], [I], [C], [A], [G] and [O] keys and press the [ENTER] key.**

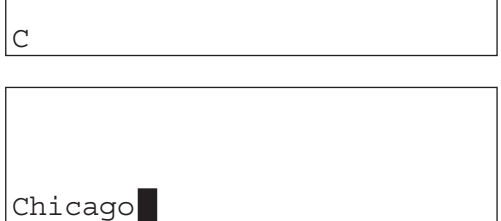

#### **Correcting characters entered**

Example: To correct "CHICADO" to "CHICAGO"

**1 Press the [BACKSPACE] key to delete "hicago".**

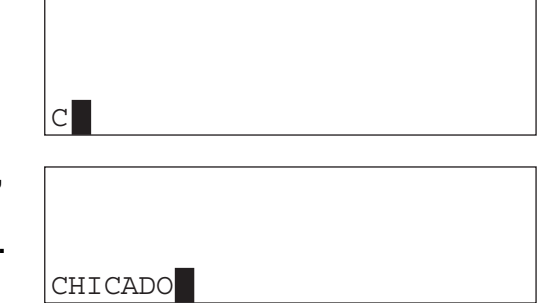

- **2 Press the [H], [I], [C], [A], [D] and [O] keys while pressing the [SHIFT] key.**
- **3** Press the  $\triangleleft$  button to move **the cursor over "O".**

**CHICADO** 

**4 Press the [BACKSPACE] key to delete "D".**

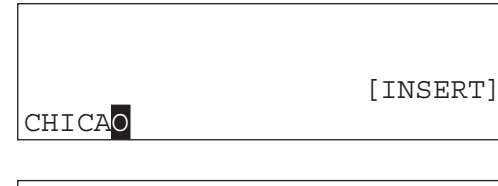

**5 Press the [INSERT] key.**

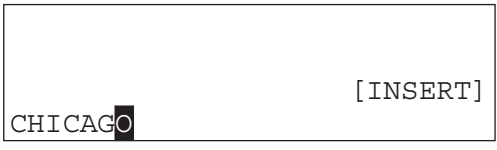

#### **6 Press the [G] key while pressing the [SHIFT] key.**

CHICAGO

**7 Press the [INSERT] key to exit the insert mode and press the [ENTER] button.**

#### <span id="page-162-1"></span><span id="page-162-0"></span>**Abbreviated Dial Numbers**

This facsimile can store up to 300 facsimile numbers (up to 128-digit long) and associated 20 character location ID names. This information is stored into Abbreviated Dial Numbers labeled from 001 to 999.

Registering 2nd TEL number allows you to automatically transfer a Fax to the number when 1st TEL number resulted in redialing-over.

• Confirm the registered contents on the Abbreviated Dial Number List. (**QQ** [P.234 "Abbrevi](#page-235-0)[ated dial number list"](#page-235-0))

#### **Tip**

2nd TEL number is not available for relay TX, polling RX and mailbox communication. You can also register Abbreviated Dial Numbers by using the Web-based utility TopAcces. For

details, see the Setup Guide for Printing Functions.

#### **Entering abbreviated dial numbers**

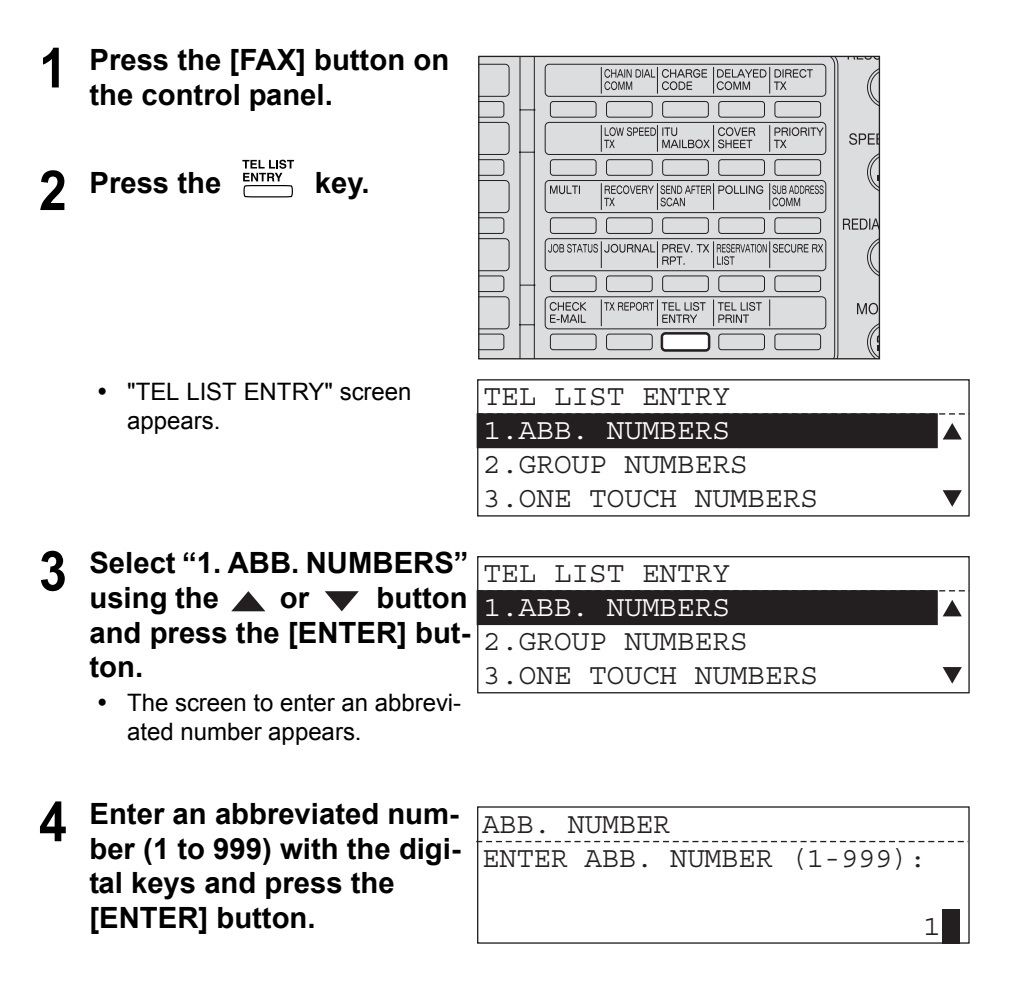

#### **Tips**

When the entered number has been already registered,

- 1. The screen on the right appears for about 2 seconds.
- 2. Select the desired item using the

or  $\blacktriangledown$  button and press the [ENTER] button.

[1.DELETE]:

To delete the abbreviated number specified.  $\rightarrow$  go to step 4.

[2.MODIFY]:

To modify the abbreviated number specified.  $\rightarrow$  go to step 5.

[3.RETAIN]:

To retain the abbreviated number specified.  $\rightarrow$  go to step 4.

#### **5 Select "2. NAME" using the A** or **v** button and **press the [ENTER] button.**

• The screen to enter name of a remote Fax appears.

#### **6** Enter name of a remote Fax **ABB.** NUMBER **(up to 20 characters) and press the [ENTER] button.**

• Character Entry ( $\Box$  [P.157 "But](#page-158-1)[tons and Keys used for Charac](#page-158-1)[ter Entry"](#page-158-1))

**7 Select "3. TEL NUMBER" using the ▲ or ▼ button and press the [ENTER] button.**

> • The screen to enter TEL number appears.

```
ABB. NUMBER
```
001

L.A Office

Already assigned

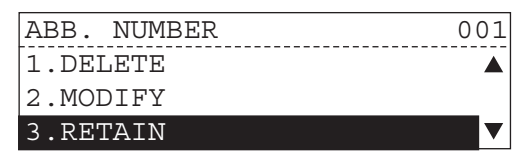

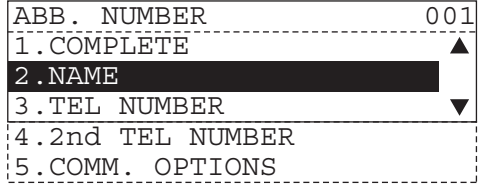

ENTER ID NAME(MAX20): Milan Office 001

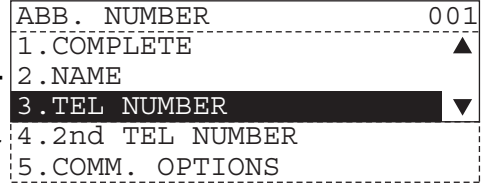

#### **8 Enter TEL number (up to 128 digits) with the digital keys and press the [ENTER] button.**

• When you dial to an outside line via a PBX, there may be a pause before the connection is made, causing a transmission error. To avoid this error, press the [MON-ITOR/PAUSE] button after the number that designates an outside line to enter a pause. This automatically enters a thee-second pause before the remote Fax number is dialed, which reduces transmission errors.

#### **To set 2nd TEL number**

- 1. Select "4. 2nd TEL NUMBER" using the  $\triangle$  or  $\nabla$  button and press the [ENTER] button.
	- The screen to enter 2nd TEL number appears.
- 2. Enter 2ndTEL number (up to 128 digits) with the digital keys and press the [ENTER] button.
	- Registering 2nd TEL number allows you to automatically transfer a Fax to the number when 1st TEL number resulted in redialingover.

ABB. NUMBER ENTER TEL NUMBER(MAX128): 001

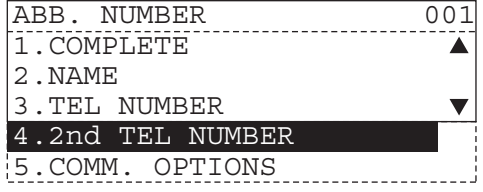

001

ABB. NUMBER ENTER 2nd TEL NUMBER:

#### **To set communication options**

1. Select "5. COMM OPTIONS" using

the  $\triangle$  or  $\nabla$  button and press the [ENTER] button.

- 2. Select "2. ON" using the  $\triangle$  or  $\blacktriangledown$ button and press the [ENTER] button.
	- When you do not specify any option, select "1. OFF".
	- The screen to select the communication options appears.
		- 1. COMPLETE
		- 2. DELAYED TRANSMIT  $($  $\Box$  [P.85](#page-86-0))
		- 3. TX REPORT (a [P.221](#page-222-0))
		- 4. LINE MONITOR  $(\Box \Box P.77)$  $(\Box \Box P.77)$  $(\Box \Box P.77)$
		- 5. QUALITY TX  $(\Box$  [P.88](#page-89-0))
		- 6. SUB ADDRESS  $(41 P.96)$  $(41 P.96)$  $(41 P.96)$
- 3. Select "1. COMPLETE" using the

 $\blacktriangle$  or  $\nabla$  button and press the [ENTER] button.

• Returns to the screen to enter an abbreviated number.

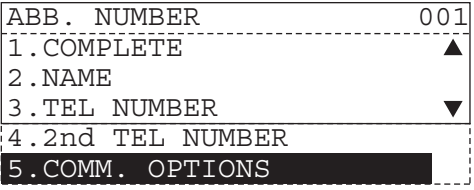

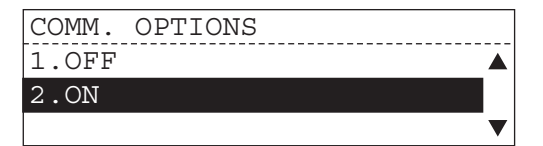

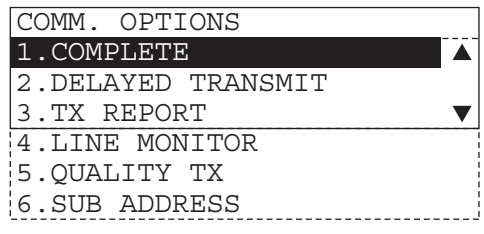

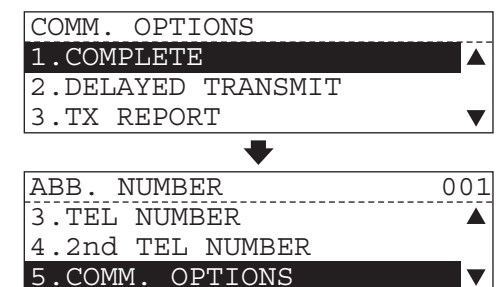

**9 Select "1. COMPLETE"**  using the **or**  $\blacktriangledown$  button **and press the [ENTER] button.**

> • If "NAME" or "TEL NUMBER" has not been registered, the screen on the right appears for about 2 seconds with the alarm buzzer and returns to the screen to enter an abbreviated number.

### 3.TEL NUMBER ABB. NUMBER No destination 001

001

ABB. NUMBER 1.COMPLETE 2.NAME

#### **10 Press the desired One Touch key.**

• If One Touch key is not required, press the [ENTER] button.

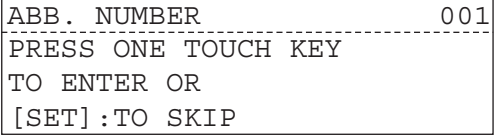

#### **Tips**

If the One Touch key has been already assigned,

- 1. Alarm buzzer sounds and the screen on the right appears.
- 2. Select the desired item using the

 $or \nabla$  button and press the [ENTER] button.

#### [1.DELETE]:

To delete the One Touch key dialer registered.  $\rightarrow$  go to step 10.

#### [2.RETAIN]:

To retain the One Touch key dialer registered.  $\rightarrow$  go to step 10.

#### **11 Returns to the screen to enter an abbreviated number.**

• Repeat steps 4 to 10 when you register multiple abbreviated dial numbers.

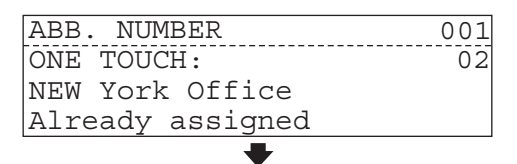

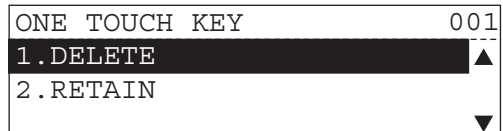

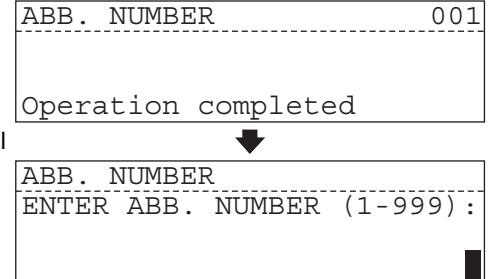

#### **12 Press the [FUNCTION CLEAR] button to return to the basic screen.**

#### <span id="page-166-0"></span>**One Touch Key Dial Numbers**

Up to 75 One Touch key dial numbers can be registered. Registering 2nd TEL number allows you to automatically transfer a Fax to the number when 1st TEL number resulted in redialingover.

• Confirm the registered contents on the One Touch Number List. ( $\Box$  [P.236 "One touch num](#page-237-0)[ber list"](#page-237-0))

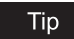

2nd TEL number is not available for relay TX, polling RX and mailbox communication. You can also register One Touch Key Dial Numbers by using the Web-based utility TopAcces. For details, see the Setup Guide for Printing Functions.

#### **Entering one touch key dial numbers**

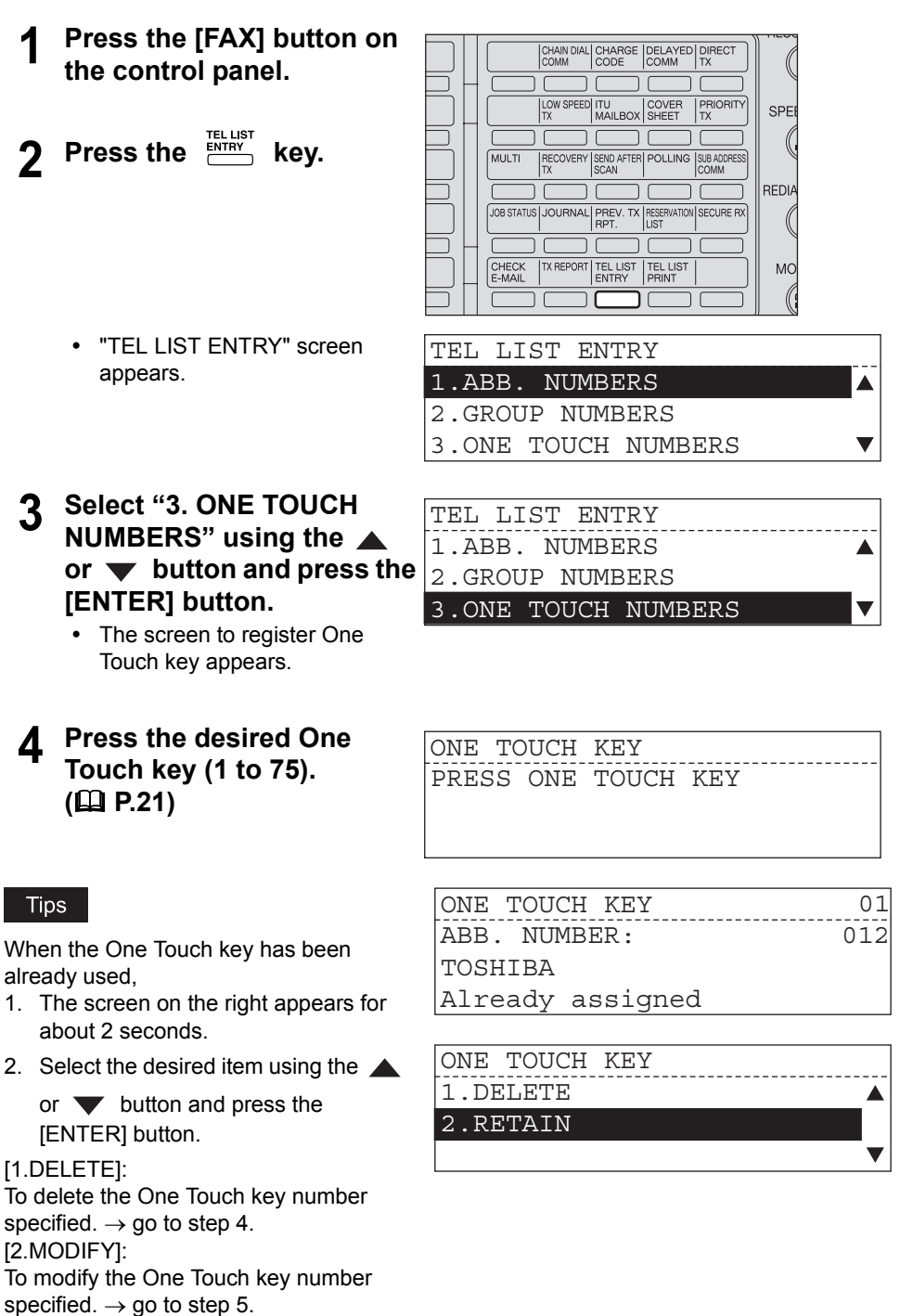

[3.RETAIN]:

To retain the One Touch key number specified.  $\rightarrow$  go to step 4.

166 Entering the Remote Fax Number

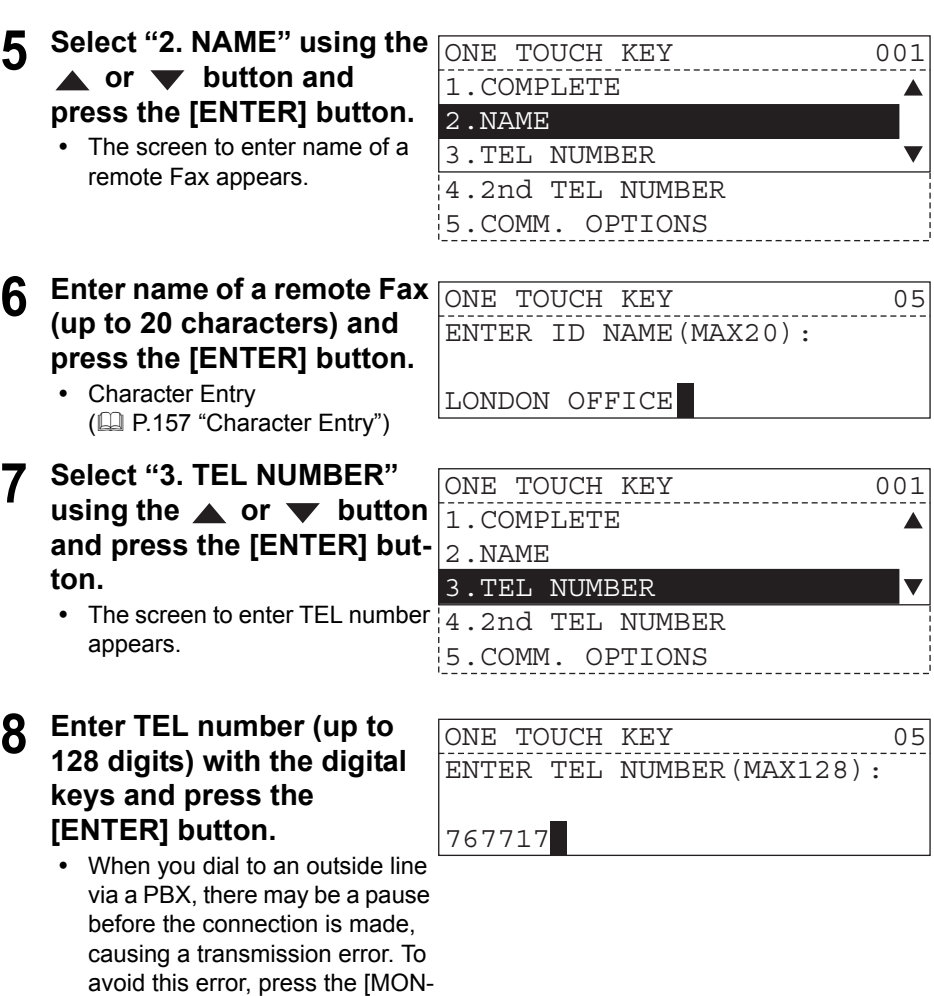

ITOR/PAUSE] button after the number that designates an outside line to enter a pause. This automatically enters a thee-second pause before the remote Fax number is dialed, which reduces transmission errors.

#### **To set 2nd TEL number**

- 1. Select "4. 2nd TEL NUMBER" using
	- the  $\triangle$  or  $\nabla$  button and press the [ENTER] button.
		- The screen to enter 2nd TEL number appears.
- 2. Enter 2ndTEL number (up to 128 digits) with the digital keys and press the [ENTER] button.
	- Registering 2nd TEL number allows you to automatically transfer a Fax to the number when 1st TEL number resulted in redialingover.

#### **To set communication options**

1. Select "5. COMM OPTIONS" using the  $\triangle$  or  $\nabla$  button and press the [ENTER] button.

ONE TOUCH KEY 001 1.COMPLETE ▲ 2.NAME 3.TEL NUMBER 4.2nd TEL NUMBER 5.COMM. OPTIONS

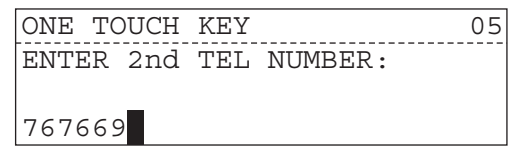

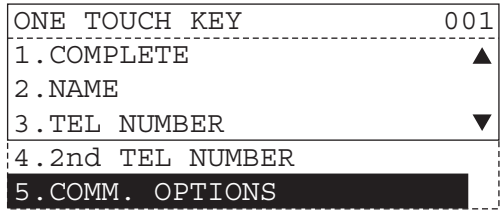

- 2. Select "2. ON" using the  $\triangle$  or  $\blacktriangledown$ button and press the [ENTER] button.
	- When you do not specify any option, select "1. OFF".
	- The screen to select the communication options appears.
		- 1. COMPLETE
		- 2. DELAYED TRANSMIT  $($  $\Box$  [P.85](#page-86-0))
		- 3. TX REPORT  $(\Box)$  [P.221](#page-222-0))
		- 4. LINE MONITOR  $(\Box \Box P.77)$  $(\Box \Box P.77)$  $(\Box \Box P.77)$
		- 5. QUALITY TX  $(\Box$  [P.88](#page-89-0))
		- 6. SUB ADDRESS (A [P.96](#page-97-0))
- 3. Select "1. COMPLETE" using the
	- $\blacktriangle$  or  $\nabla$  button and press the [ENTER] button.
	- Returns to the screen to register One Touch key.

COMM. OPTIONS 1.OFF 2.ON

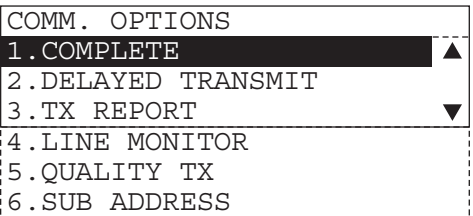

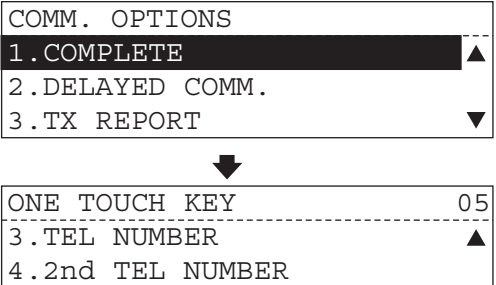

 $\blacktriangledown$ 

5.COMM. OPTIONS

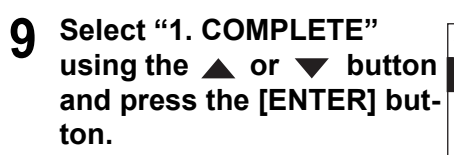

• If "NAME" or "TEL NUMBER" has not been registered, the screen on the right appears for about 2 seconds with the alarm buzzer and returns to the screen to register One Touch key.

#### **10 Returns to the screen to register One Touch key.**

• Repeat steps 4 to 9 when you register multiple One Touch key dial numbers.

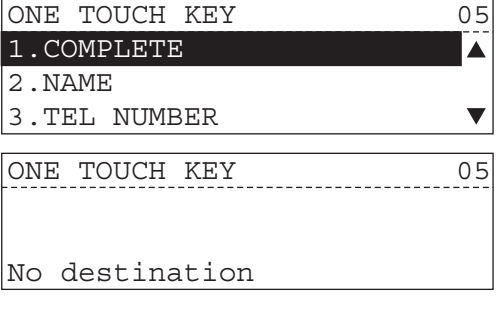

05 ONE TOUCH KEY Operation completed

ONE TOUCH KEY PRESS ONE TOUCH KEY

₩

**11 Press the [FUNCTION CLEAR] button to return to the basic screen.**

#### <span id="page-171-0"></span>**Group Number Dialing**

You can send a document to multiple remote parties in a single operation. This is referred to as Group Dialing or Multi-address Transmission.

- Each group can contain any combination of the 300 Abbreviated and/or 75 One Touch dial locations and can be assigned to a One Touch key.
- You can register up to 50 Broadcast Groups using any combination of Group Numbers from 1 to 1999 (no duplications allowed).
- Confirm the registered contents on the Group Number List. ( $\Box$  [P.235 "Group number list"\)](#page-236-0)

#### **Entering group dialing numbers**

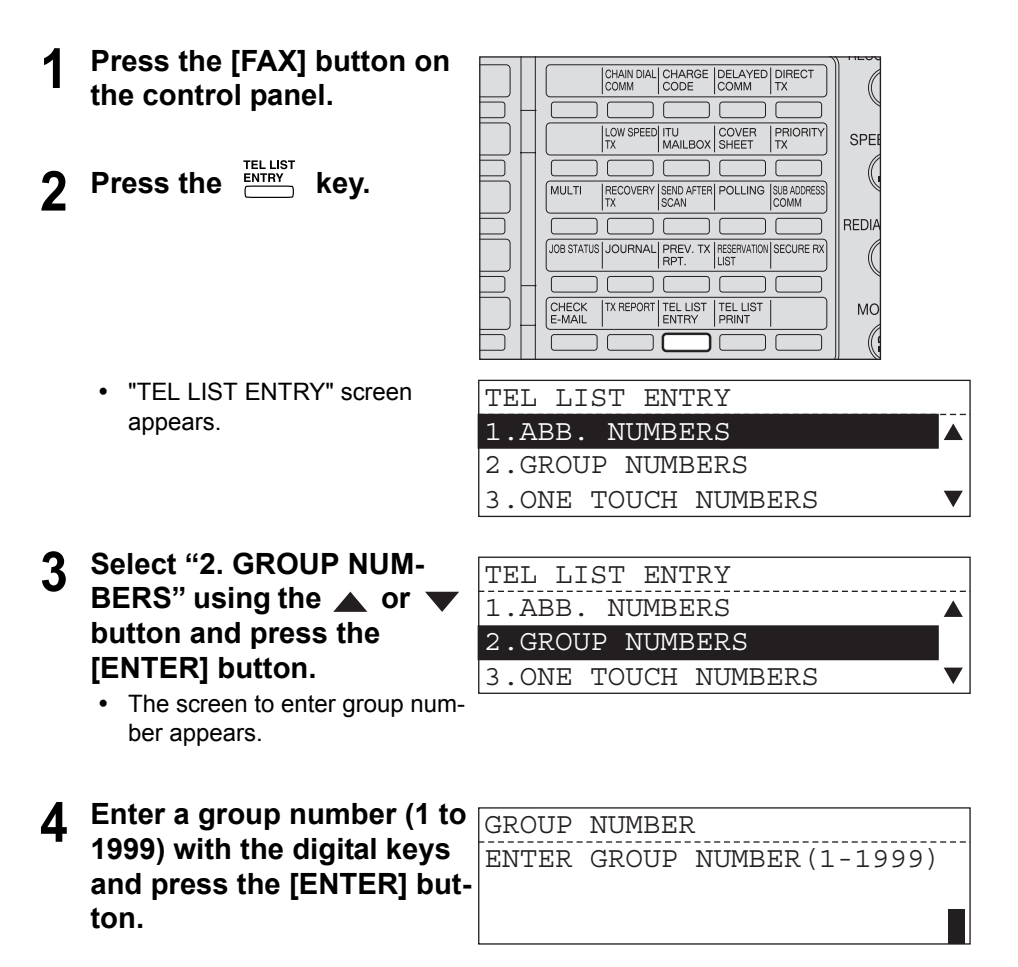

#### **Tips**

When the entered number has been already registered,

- 1. The screen on the right appears for about 2 seconds.
- 2. Select the desired item using the  $\triangle$

or  $\blacktriangledown$  button and press the [ENTER] button.

[1.DELETE]:

To delete the existing group number

 $\rightarrow$  go to step 4.

[2.MODIFY]:

To modify the existing group number

 $\rightarrow$  go to step 5.

[3.RETAIN]:

To retain the existing group number  $\rightarrow$  go to step 4.

#### **5 Select "2. NAME" using the A** or **v** button and **press the [ENTER] button.**

- The screen to enter a group name appears.
- **6 Enter name of a remote Fax (up to 20 characters) and press the [ENTER] button.**
	- $\cdot$  Character Entry ( $\boxplus$  P.157 ["Character Entry"](#page-158-0))

**7 Select "3. DESTINATIONS"**  using the **or**  $\blacktriangledown$  button **and press the [ENTER] button.**

- The screen to enter a remote location appears.
- To add a remote location to the existing group  $\rightarrow$  go to step 9.

#### GROUP NUMBER 01

TOSHIBA

Already assigned

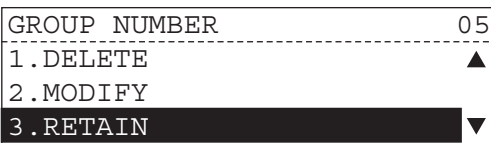

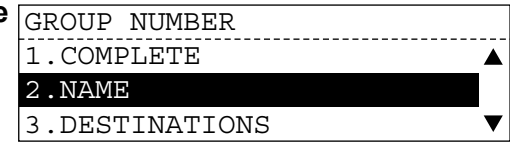

GROUP NUMBER 0001 ENTER ID NAME(MAX20):

ABC GROUP

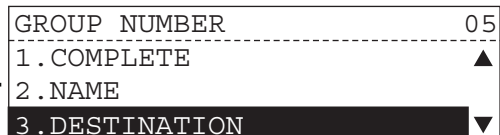

#### **8 Specify the remote location (Abbreviated Number or One Touch Key) which is added to a group.**

- Using an abbreviated number: Enter the desired number and press the [ENTER] button.
- Using One Touch key: Press the desired key.
- If the abbreviated number or One Touch key specified has not been registered, the screen on the right appears with the alarm buzzer.
- If you register the same remote location, the screen on the right appears with the alarm buzzer.
- **9 To add the next remote location, select "1. ADD NEXT NUMBER" using the A** or **v** button and **press the [ENTER] button.**
	- The screen to register a remote location appears.  $\rightarrow$  go to step 8.

GROUP NUMBER ENTER ABB. NUMBER OR ONE TOUCH KEY

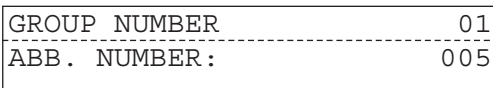

Number not listed

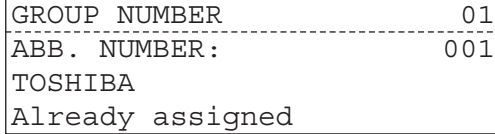

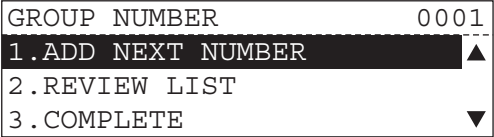

#### **To confirm the remote locations registered to a group**

1. Select "2. REVIEW LIST" using the

 $\blacktriangle$  or  $\nabla$  button and press the [ENTER] button.

- 2. Confirm the remote locations registered using the  $\triangle$  or  $\blacktriangledown$  button.
- 3. Press the [CANCEL] button.  $\rightarrow$  go to step 9.

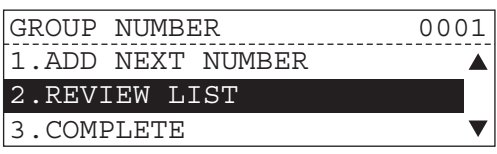

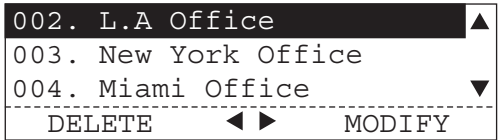

#### **To delete remote location from a group**

- 1. Select "2. REVIEW LIST" using the
	- $\triangle$  or  $\nabla$  button and press the [ENTER] button.
- 2. Select the remote location you want to delete using the  $\triangle$  or  $\nabla$  button and press the  $\blacktriangleleft$  button.

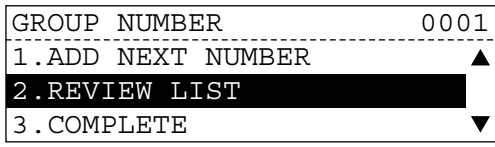

DELETE **< >** MODIFY 002.CHICAGO OFFICE 003.L.A.OFFICE 001.COLORADO OFFICE

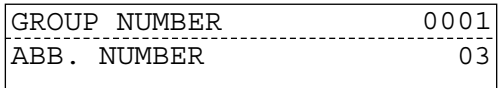

CHICAGO OFFICE

After 2 sec

- 3. Select "1. YES" using the  $\triangle$  or  $\blacktriangledown$ button and press the [ENTER] button. • To cancel the removal, select "2.
	- NO".

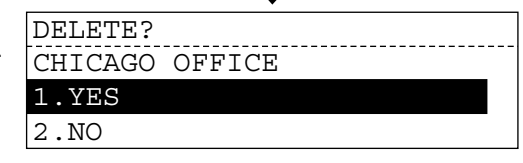

#### **To modify the remote location registered to a group**

- 1. Select "2. REVIEW LIST" using the  $\triangle$  or  $\nabla$  button and press the [ENTER] button.
- 2. Select the remote location you want to modify using the  $\triangle$  or  $\nabla$  button and press the  $\triangleright$  button.

3. After you modify the remote location, press the [ENTER] button.

GROUP NUMBER 0001 1.ADD NEXT NUMBER 2.REVIEW LIST 3.COMPLETE 002. L.A Office ▲ 003. New York Office 004. Miami Office DELETE < > MODIFY GROUP NUMBER 001 001 ABB. NUMBER: Miami Office GROUP NUMBER 001 ENTER ABB. NUMBER(1-999): 50 002. L.A Office 003. New York Office 004. Detroit Office

DELETE < MODIFY

Entering the Remote Fax Number 173

- 10 When all the remote loca**tions are entered, select "3. COMPLETE" using the or button and press the [ENTER] button.**
- **11 Select "1. COMPLETE"**  using the  $\triangle$  or  $\blacktriangledown$  button **and press the [ENTER] button.**

#### **12 Press the desired One Touch key to assign a group.**

• If not required, press the [ENTER] button.

#### **Tips**

When the One Touch key has been already registered,

- 1. The screen on the right appears for about 2 seconds with the alarm buzzer.
- 2. Select the desired item using the

or  $\blacktriangledown$  button and press the [ENTER] button.

#### [1.DELETE]:

To delete the One Touch key number specified.  $\rightarrow$  go to step 12.

#### [2.RETAIN]:

To retain the One Touch key number specified.  $\rightarrow$  go to step 12.

#### **13 Returns to the screen to enter a group number.**

• Repeat steps 4 to 13 when you register multiple group dialing numbers.

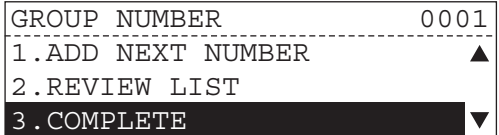

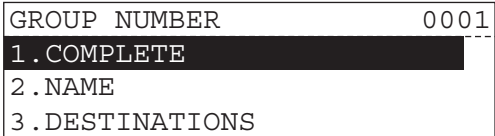

GROUP NUMBER 0001 PRESS ONE TOUCH KEY TO ENTER OR [SET]:TO SKIP

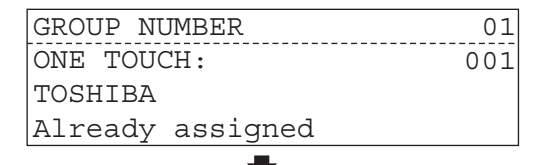

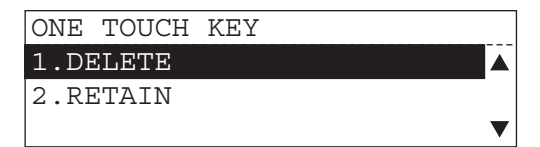

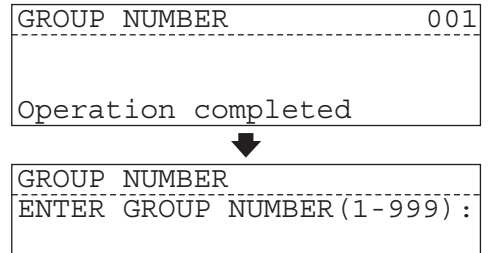

 $001$ 

**14 Press the [FUNCTION CLEAR] button to return to the basic screen.**

#### <span id="page-176-1"></span><span id="page-176-0"></span>**Description of Fax Functions**

When you send an original without changing the original conditions and transmission mode settings, the original is sent with the default setting values.

Confirm the default setting values on the Function List. (**QQ** [P.237 "Function list"](#page-238-1))

#### **Line monitor**

This function is used to set the speaker ON in order to monitor the dialing and connection portion of every transmission. This function is mainly used to confirm dialing and phone line status.

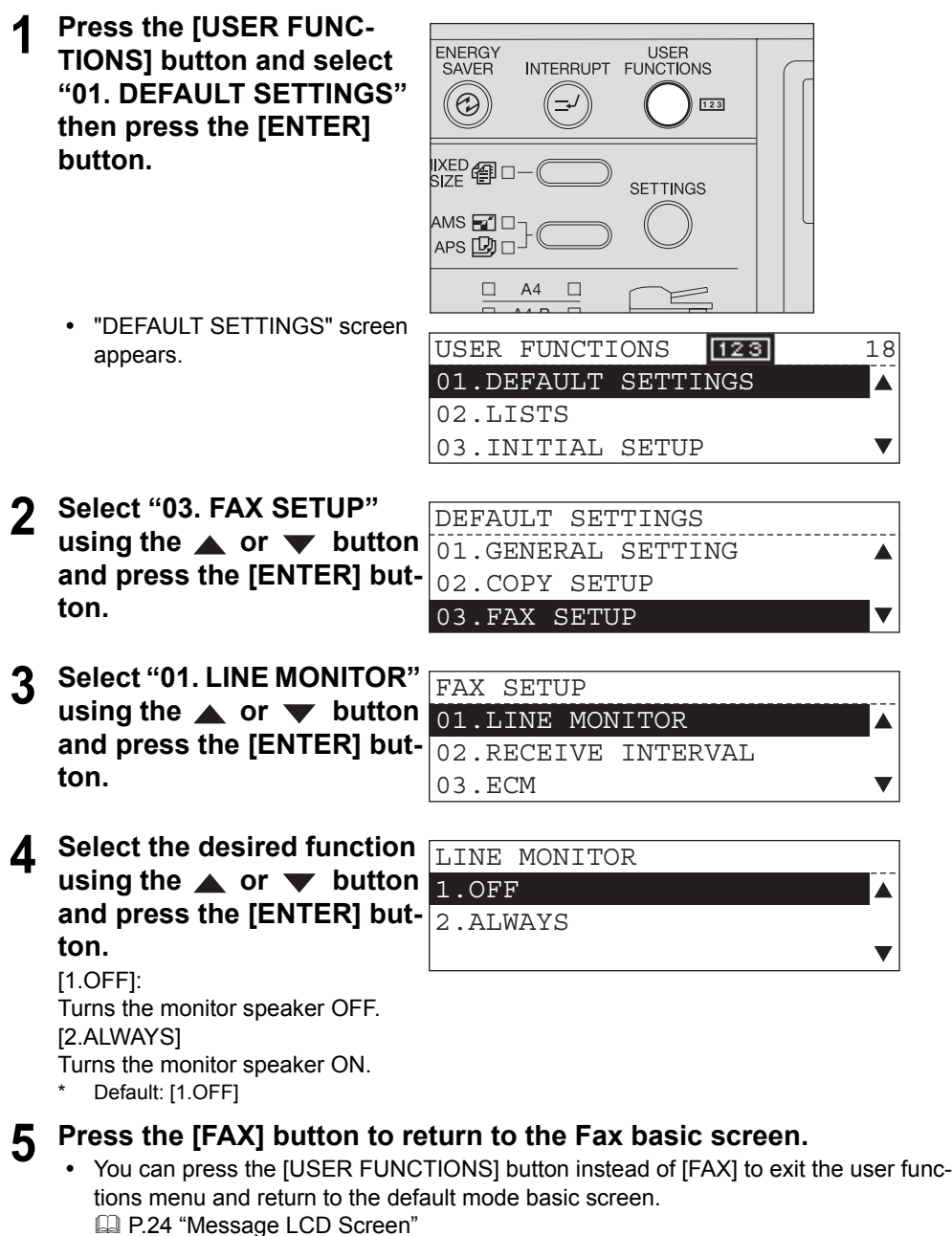

#### **Reception interval**

This function insures, there will be a period of time set aside for receiving incoming Faxes during periods of heavy outgoing transmission activity. After every fourth consecutive transmission, this equipment will wait 0 to 15 minutes to allowing in-coming Faxes to be received (Default is different for each country/region).

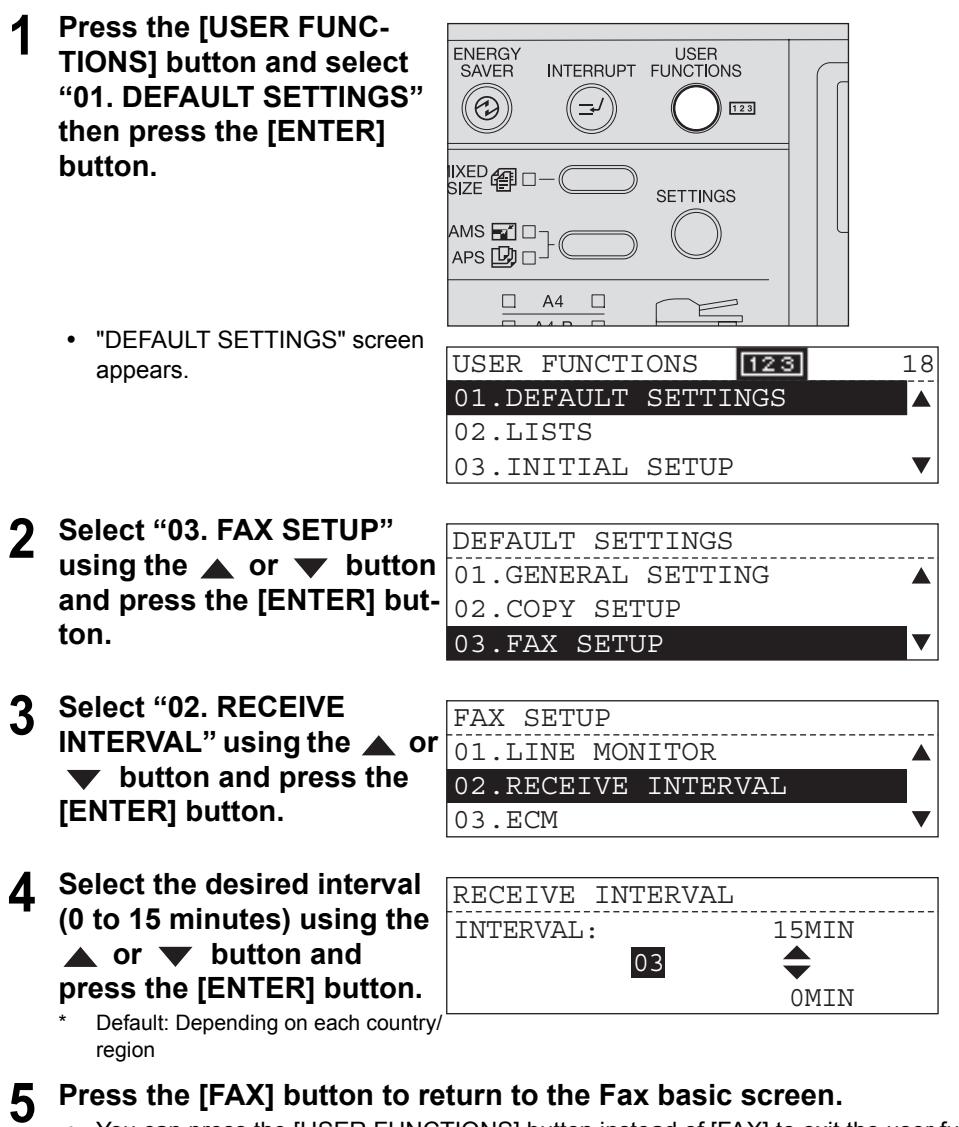

• You can press the [USER FUNCTIONS] button instead of [FAX] to exit the user functions menu and return to the default mode basic screen. **E [P.24 "Message LCD Screen"](#page-25-0)** 

#### **ECM**

ECM (Error Correction Mode) is an internationally-recognized error correction system. It enables error free communications by automatically resending any portion of the document affected by phone line noise or distortion.

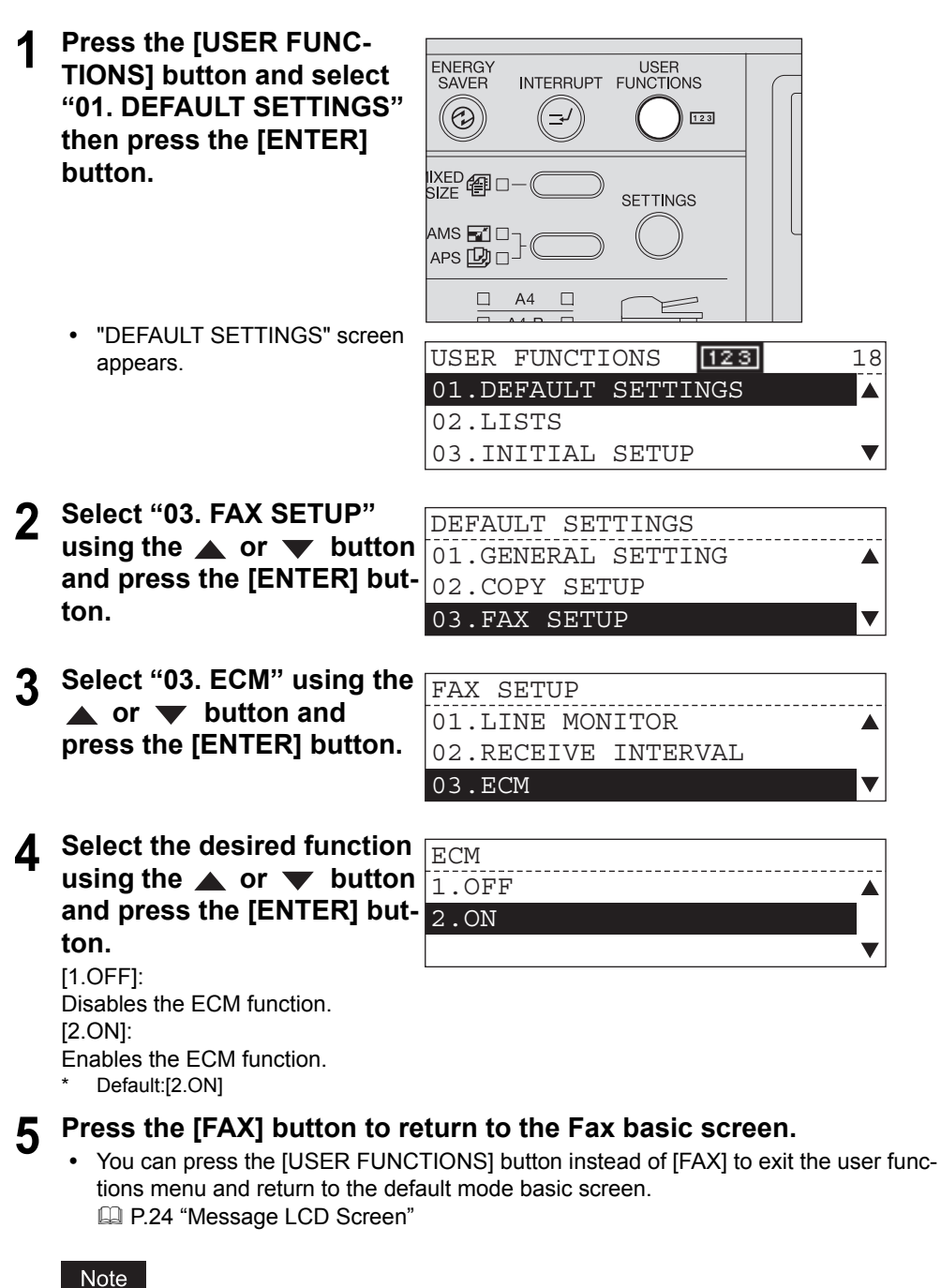

To send the document in the ECM mode, it is required that the remote Fax complies with the ECM communication mode.

#### **Document mode**

This setting determines the default setting whenever a document is set in the equipment for transmission. Manual settings (if selected for a particular document) will take precedence over default settings.

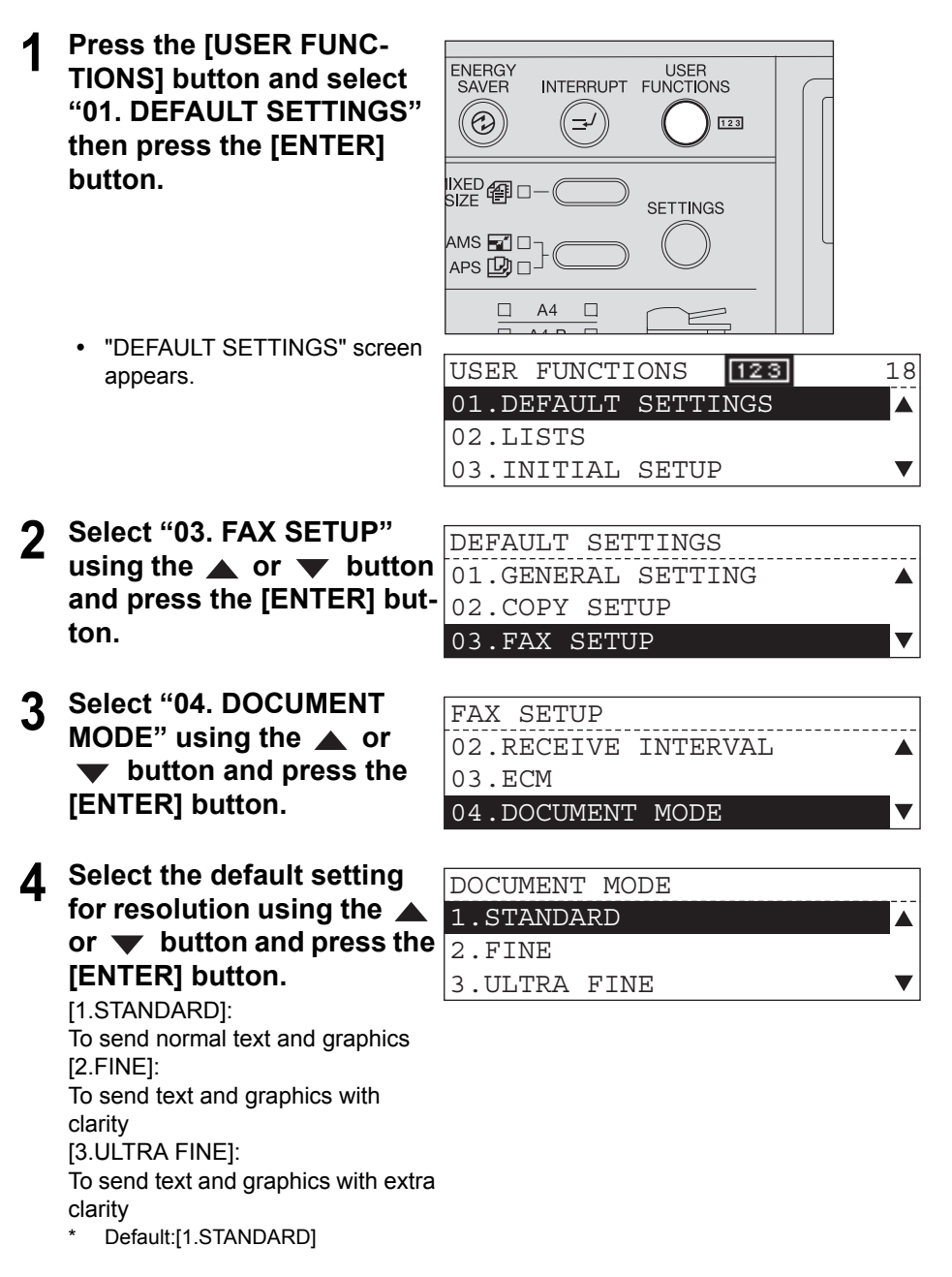
## **5 Select the default setting for exposure using the**  or  $\blacktriangledown$  button and press the  $_{\boxed{2$  . <code>MANUAL</code> **[ENTER] button.**

[1.AUTO]: The equipment automatically

- determines the optimal exposure.
- $\rightarrow$  go to step 7.
- [2.MANUAL]:
- You can set the desired exposure.
- $\rightarrow$  go to step 6.
- Default: [1.AUTO]

## **6 Select the desired expo**sure using the **or**  $\blacktriangledown$ **button and press the [ENTER] button.**

• To select the lightest exposure, select "1. LIGHT3". To select the darkest exposure, select "7. DARK3".

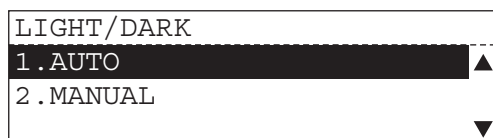

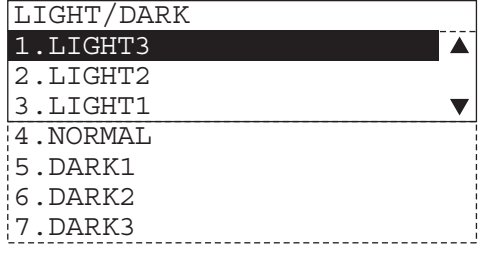

# **7 Press the [FAX] button to return to the Fax basic screen.**

You can press the [USER FUNCTIONS] button instead of [FAX] to exit the user functions menu and return to the default mode basic screen. **E [P.24 "Message LCD Screen"](#page-25-0)** 

# **Dial type**

There are two types of dialing modes: MF (Multi-frequency) and DP (Dial Pulse). If your telephone emits tones when you are dialing, this usually indicates that you have a MF type (default setting) line. Otherwise, you will have to select the DP setting.

• You can confirm the dial type on the Function List. ( $\Box$  [P.237 "Function list"](#page-238-0))

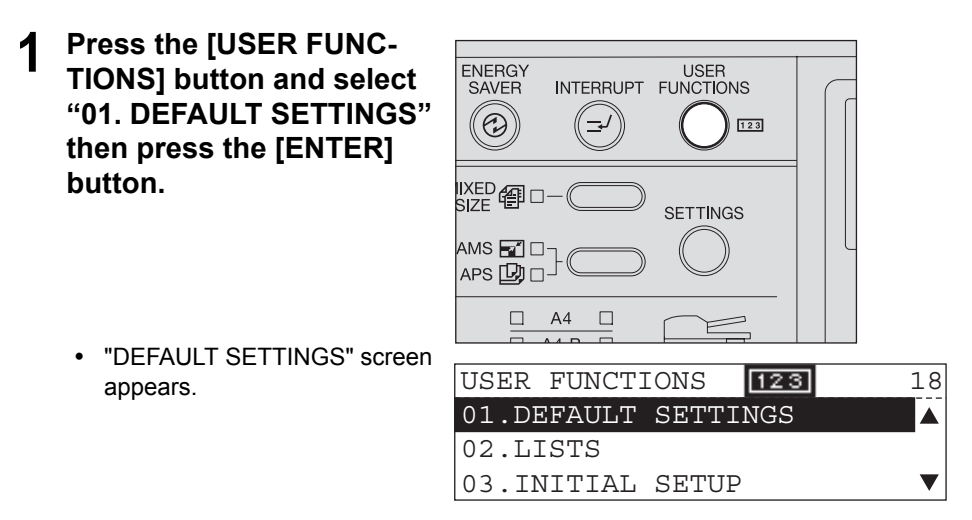

- **2 Select "03. FAX SETUP"**  using the **or**  $\blacktriangledown$  button **and press the [ENTER] button.**
- **3 Select "05. DIAL TYPE" using the ▲ or ▼ button and press the [ENTER] button.**

**4 Select your dial line type**  using the **or**  $\blacktriangledown$  button **and press the [ENTER] button.**

[1.MF]: Multi-frequency Type [2.PB]: Dial Pulse Type Default: [1.MF]

## **5 Enter any "DELETE ACCESS DIGIT" number and press the [ENTER] button.**

- Access digits are numbers which are required by PBX systems to access the phone system "outside" the PBX. A common access digit is "9".
- PBX Access Digits such as 9, pause and 1 need to be omitted when using the chain dialing feature.
- If you do not use the chain dialing feature, press the [ENTER] button to skip this step.

# 01.GENERAL SETTING 02.COPY SETUP 03.FAX SETUP

DEFAULT SETTINGS

FAX SETUP 03.ECM 04.DOCUMENT MODE 05.DIAL TYPE

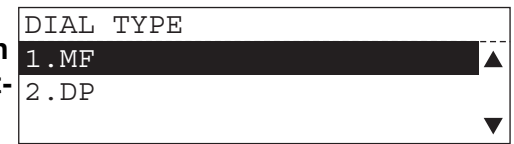

DIAL TYPE DELETE ACCESS DIGIT ACCESS DIGIT (MAX10):

# **6 Press the [FAX] button to return to the Fax basic screen.**

y You can press the [USER FUNCTIONS] button instead of [FAX] to exit the user functions menu and return to the default mode basic screen. **EQ [P.24 "Message LCD Screen"](#page-25-0)** 

# **Redial mode**

If the remote Fax that you called is busy, the equipment will automatically redial the number up to the number of attempts set by this procedure. (Default is different for each country/region.) If desired, you may change these redial settings.

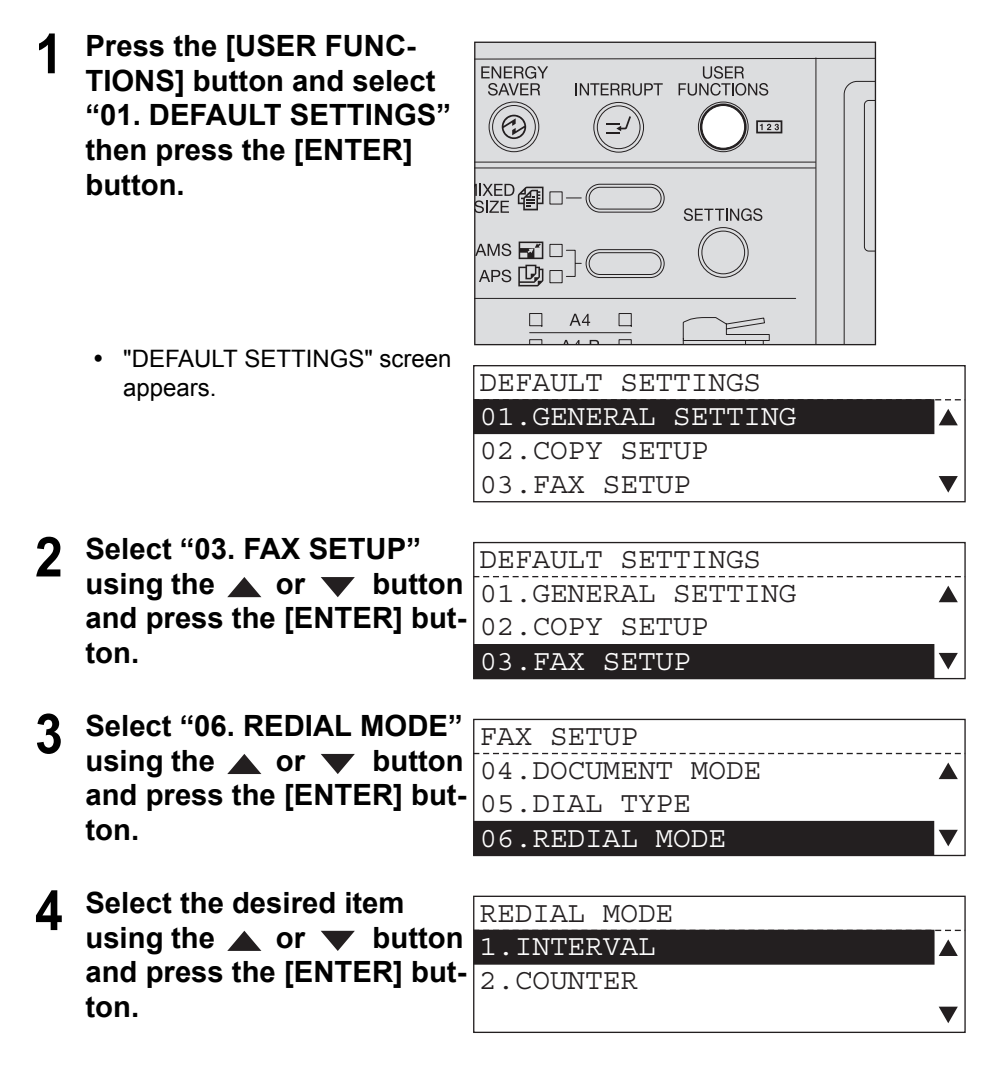

#### **To set the default value for the redial interval**

- 1. Select "1. INTERVAL" using the **4** or  $\blacktriangledown$  button and press the [ENTER] button.
- 2. Select the desired interval(1 to 15 minutes) using the  $\triangle$  or  $\blacktriangledown$  button and press the [ENTER] button.
	- \* Default: [01]

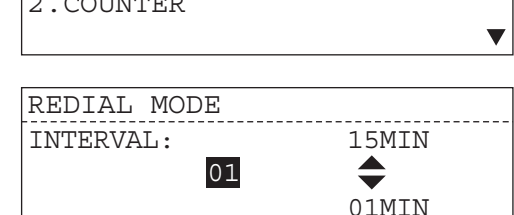

REDIAL MODE 1.INTERVAL  $\overline{\phantom{a}}$ 

#### **To set the default value for the redial counter**

1. Select "2. COUNTER" using the  $\triangle$  or  $\blacktriangledown$  button and press the [ENTER] but-

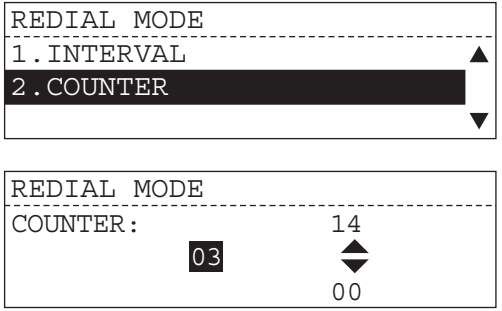

- 
- **5 Press the [FAX] button to return to the Fax basic screen.** • You can press the [USER FUNCTIONS] button instead of [FAX] to exit the user functions menu and return to the default mode basic screen.  [P.24 "Message LCD Screen"](#page-25-0)
- ton. 2. Select the desired value (0 to 14 times)

using the  $\triangle$  or  $\nabla$  button and press the [ENTER] key. \* Default: [01]

## **Reception mode**

There are two types of reception modes: Automatic Reception and Manual Reception

• You can confirm the reception mode on the Function List. ( $\Box$  [P.237 "Function list"\)](#page-238-0)

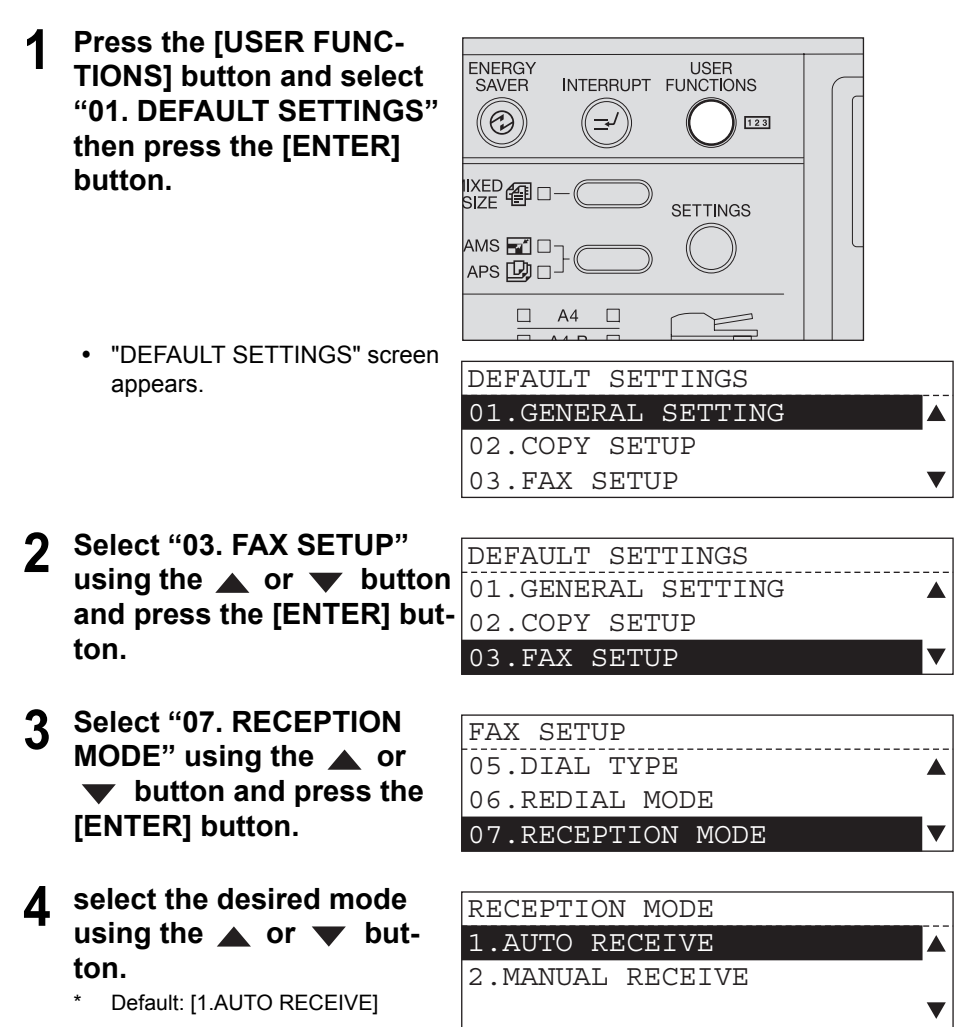

#### **To set the automatic reception mode as the default setting**

- 1. Select "1. AUTO RECEIVE" using the  $\triangle$  or  $\blacktriangledown$  button and press the [ENTER] button.
- 2. Select the ring delay (1 to 10 times) using the  $\triangle$  or  $\blacktriangledown$  button and press the [ENTER] button.
	- Default value is different depending on each country/region.

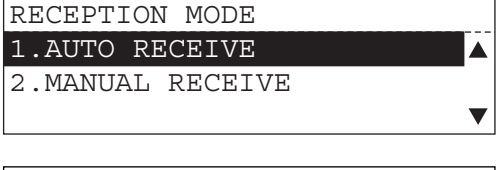

01

AUTO RECEIVE

RING DELAY: 10

♦

01

#### **To set the manual reception mode as the default setting**

1. Select "2. MANUAL RECEIVE" using

the  $\triangle$  or  $\nabla$  button and press the [ENTER] button.

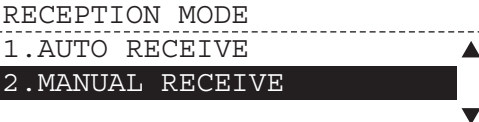

# **5 Press the [FAX] button to return to the Fax basic screen.**

• You can press the [USER FUNCTIONS] button instead of [FAX] to exit the user functions menu and return to the default mode basic screen. **E [P.24 "Message LCD Screen"](#page-25-0)** 

## **Memory transmission**

Memory transmission is the method to scan documents to memory and automatically send them to the remote Fax. You do not have to wait for the transmission to be completed.

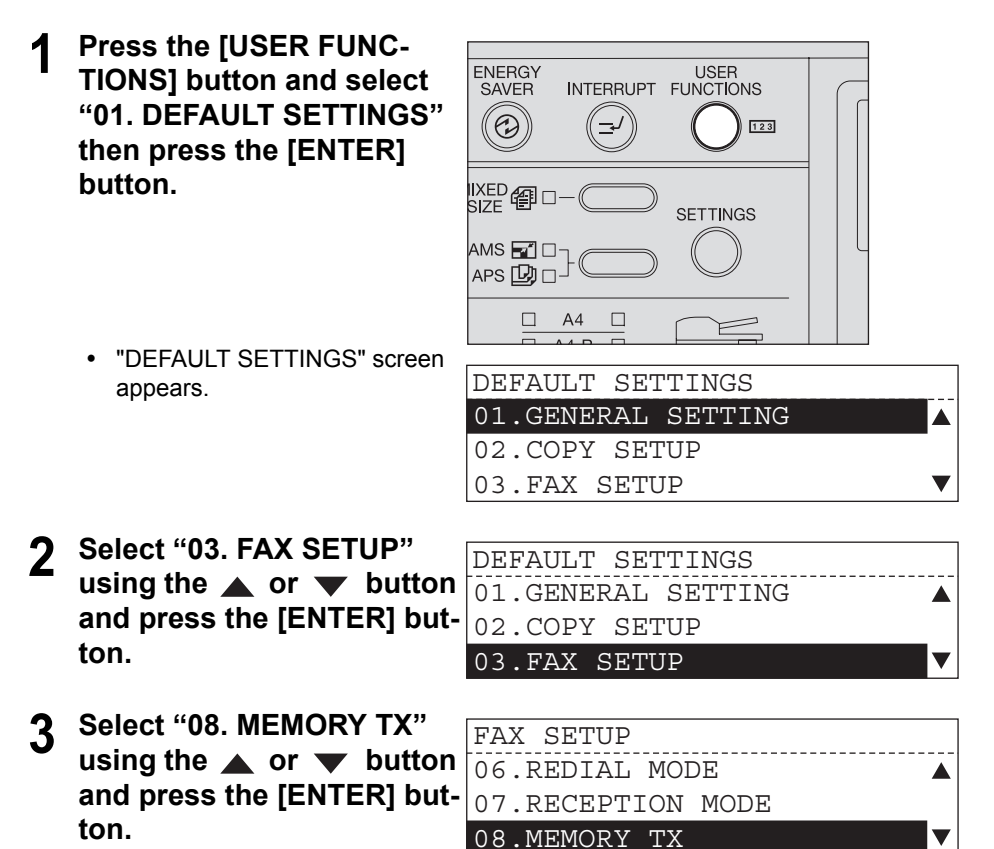

**4 Select the desired function MEMORY** TX using the **or**  $\blacktriangledown$  button **and press the [ENTER] but-**2.ON **ton.**

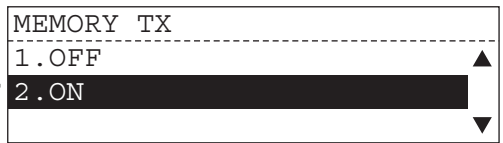

[1.OFF]: Document is always sent in direct TX mode. [2.ON] Document is always sent in memory TX mode. Default: [2.ON]

# **5 Press the [FAX] button to return to the Fax basic screen.**

You can press the [USER FUNCTIONS] button instead of [FAX] to exit the user functions menu and return to the default mode basic screen. **ED** [P.24 "Message LCD Screen"](#page-25-0)

# **Security TX**

This function allows transmissions only when the number you dial matches the number programmed in the remote Fax. If the numbers do not match, Security TX prevents the equipment from sending by indicating a transmission error.

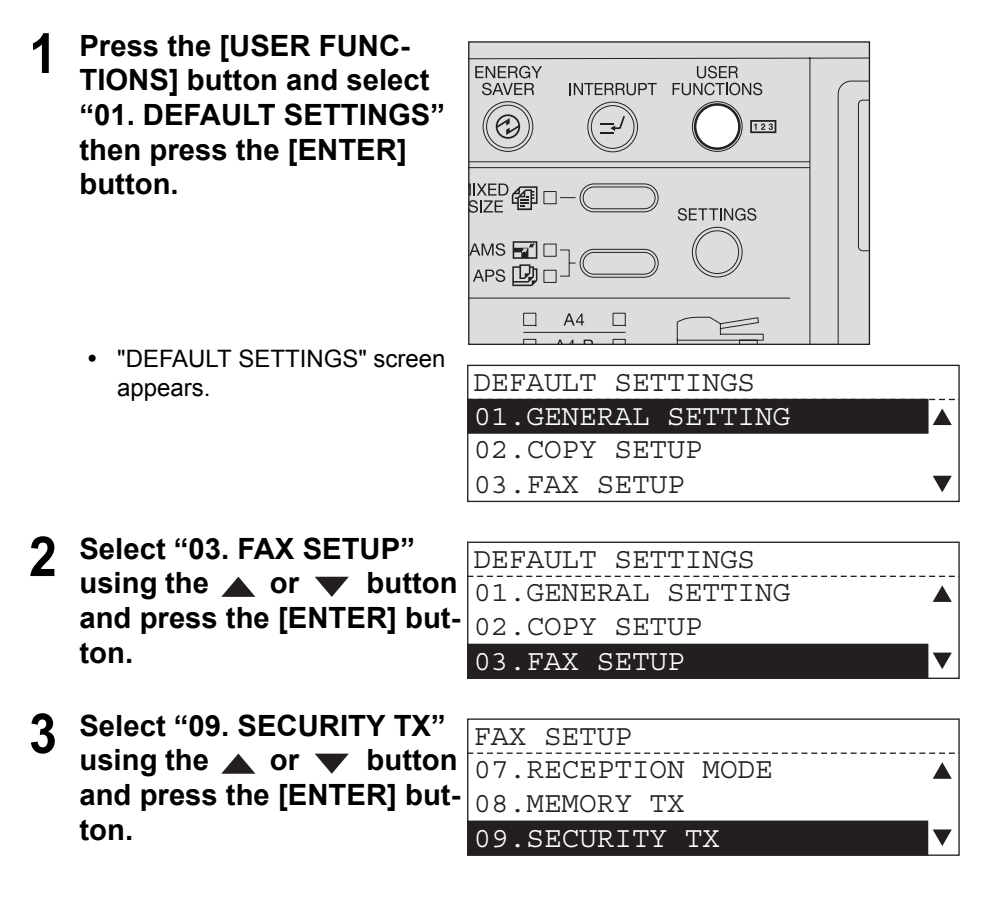

## **4** Select the desired function **SECURITY TX using the ▲ or ▼ button <del>1.OFF</del> and press the [ENTER] but-**  $_{\boxed{2_\text{\cdot ON}}}$ **ton.**

[1.OFF]: Disables the security TX function. [2.ON]: Enables the security TX function.

Default: [1.OFF]

# **5 Press the [FAX] button to return to the Fax basic screen.**

• You can press the [USER FUNCTIONS] button instead of [FAX] to exit the user functions menu and return to the default mode basic screen. **E [P.24 "Message LCD Screen"](#page-25-0)** 

## **Cover sheet**

This function enables the attachment of a cover sheet to the document being transmitted. For registering a cover sheet, see the following page. **E [P.89 "Cover sheet registration"](#page-90-0)** 

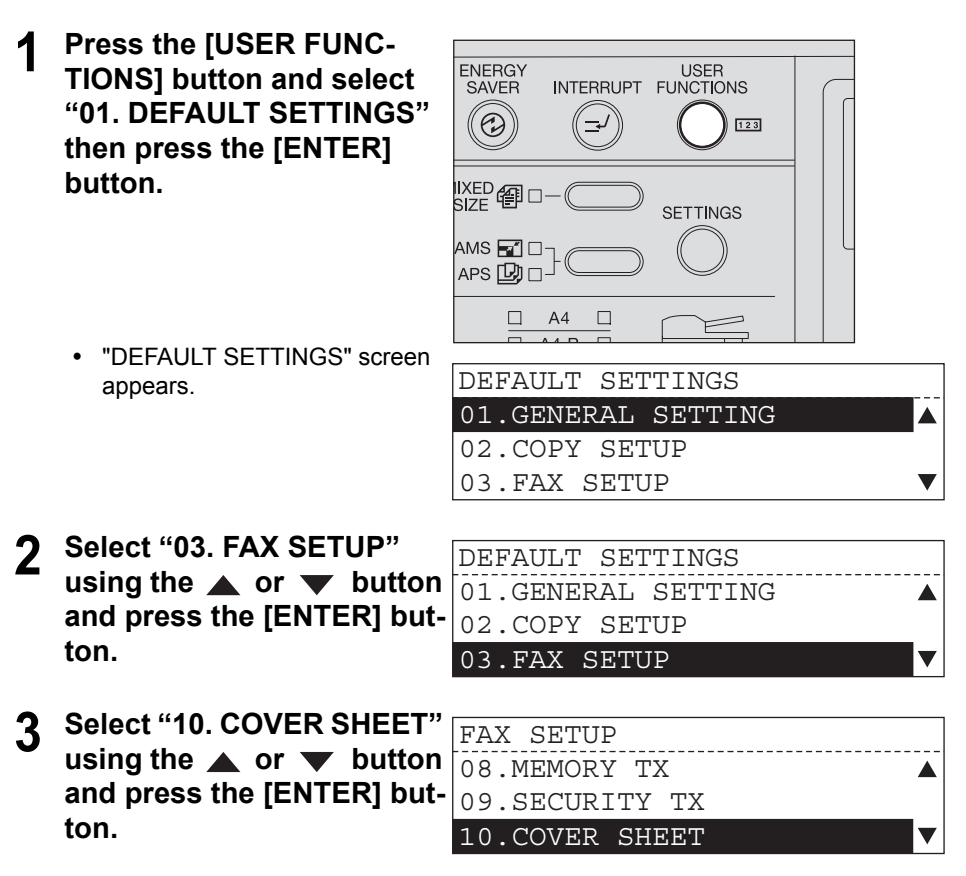

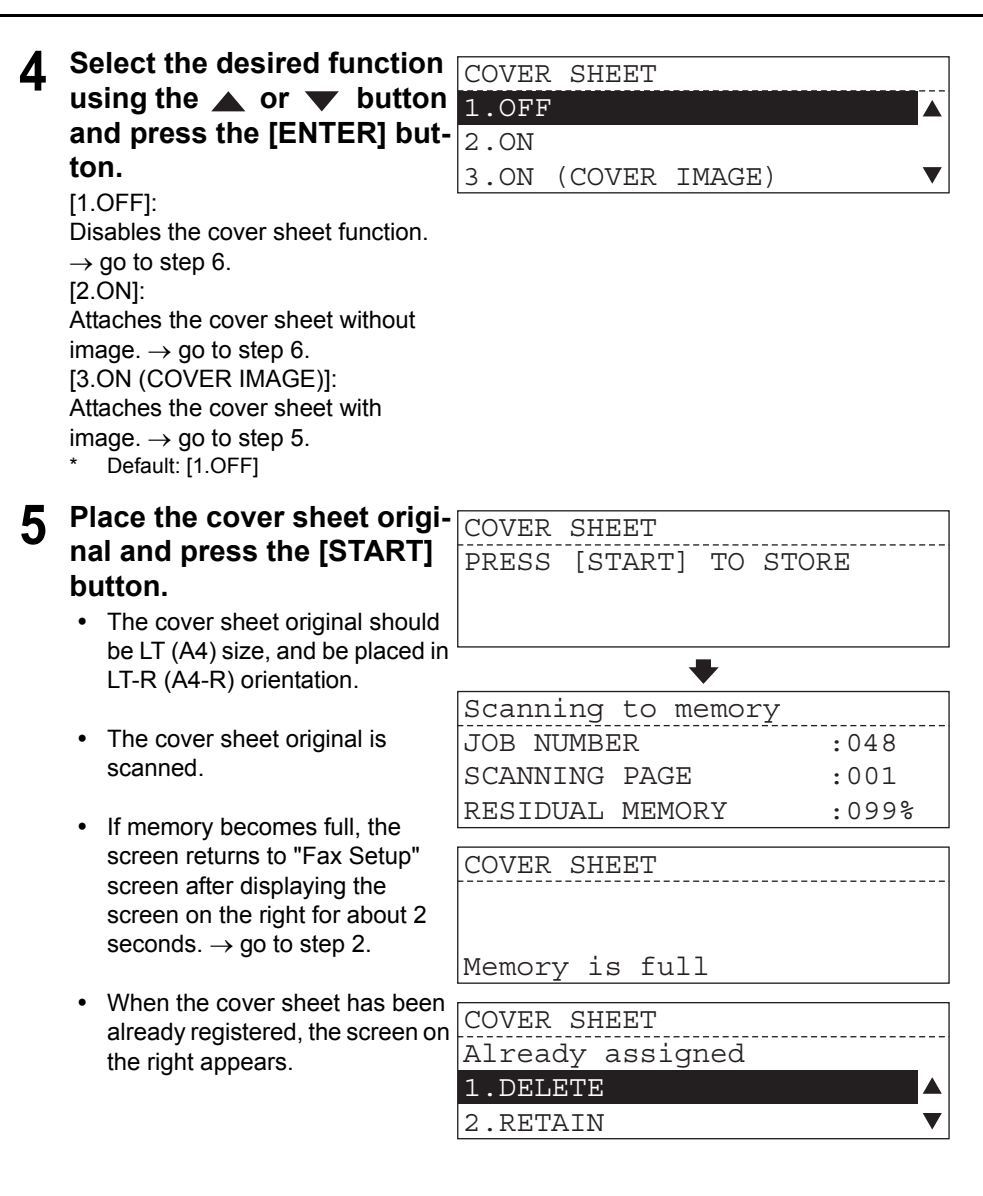

#### **To delete the cover sheet already registered**

- 1. Select "1. DELETE" using the  $\triangle$  or  $\blacktriangledown$ button and press the [ENTER] button.
	- The cover sheet original is scanned.  $\rightarrow$  go to step 5.

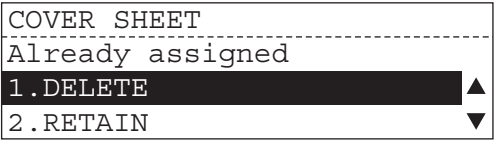

#### **To retain the cover sheet already registered**

1. Select "2. RETAIN" using the  $\triangle$  or  $\blacktriangledown$ button and press the [ENTER] button.

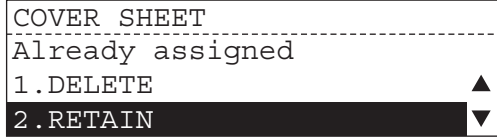

# **6 Press the [FAX] button to return to the Fax basic screen.**

You can press the [USER FUNCTIONS] button instead of [FAX] to exit the user functions menu and return to the default mode basic screen.  [P.24 "Message LCD Screen"](#page-25-0)

#### **Tips**

- $\bullet$  The cover sheet original should be LT (A4) size. If you use an original other than LT (A4) size, the original cannot be registered correctly.
- In preparing a document for your cover sheet image, only a limited area will be included as shown below. Any data outside the specified range will be disregarded.
- The cover sheet data is stored in memory. Therefore, after the data is stored in memory, the residual memory does not become 100% even when no job exists in memory.

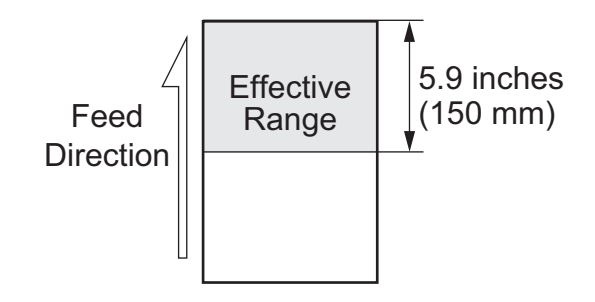

## **Recovery transmission**

Recovery Transmission allows you to retransmit a document after failing the initially specified number of redial attempts. If Recovery Transmission is set to ON, the document is stored in memory for a specified length of time. You may retransmit the document during this time period without rescanning the original document.

- **1 Press the [USER FUNC-TIONS] button and select "01. DEFAULT SETTINGS" then press the [ENTER] button.**
	- "DEFAULT SETTINGS" screen appears.

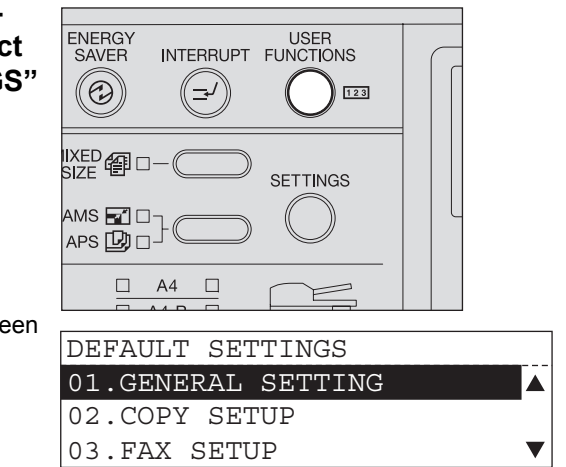

- **2 Select "03. FAX SETUP"**  using the **or**  $\blacktriangledown$  button **and press the [ENTER] but-**02.COPY SETUP **ton.**
- **3 Select "11. RECOVERY TRANSMIT" using the or button and press the [ENTER] button.**

**4 Select the desired function**  using the **or**  $\blacktriangledown$  button **and press the [ENTER] button.** [1.OFF]:

Disables the recovery TX function.  $\rightarrow$  go to step 6. [2.ON]: Enables the recovery TX function.

DEFAULT SETTINGS 01.GENERAL SETTING 03.FAX SETUP

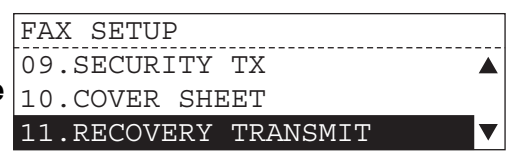

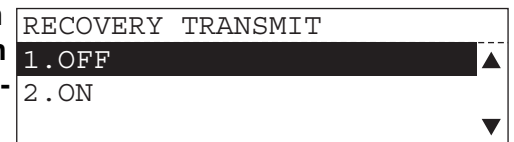

**5 Select the stored time length (1 to 24 hours) using**  the  $\triangle$  or  $\blacktriangledown$  button and **press the [ENTER] button.** Default: [06]

 $\rightarrow$  go to step 5 \* Default: [1.OFF]

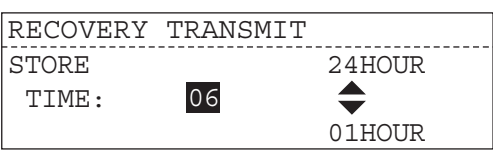

- **6 Press the [FAX] button to return to the Fax basic screen.**
	- You can press the [USER FUNCTIONS] button instead of [FAX] to exit the user functions menu and return to the default mode basic screen. **P.24 "Message LCD Screen"**

# **TTI (Transmit Terminal ID) print**

To properly identify the sender of your documents, this equipment prints a transmission header (TTI) on the recording paper of the remote Fax. The information included in the TTI are:

- Date and Start Time The date and start time when this document is sent to the remote Fax.
- Transmitting Station ID Name: **Q** [P.205 "Terminal ID entry"](#page-206-0)
- Transmission Serial Number With each transmission, this equipment automatically assigns a unique transmission number. This number is also printed on the Activity Journals.
- Page Number/Total Number of Pages Each page of the document is printed with a page number followed by the total number of pages in the document (e.g. 001/003 means the first page of three total pages).
- File Number Each document sent from memory is assigned a file number. This file number is used by the equipment to assist you in managing multiple document jobs.

#### Important

The U.S. Federal Communication Commission (FCC) requires that anyone sending a facsimile message must identify themselves (or company), give their facsimile telephone number, and provide the date and time of the transmission. This information must be on the lead-edge of, at least, the first page of the facsimile transmission.

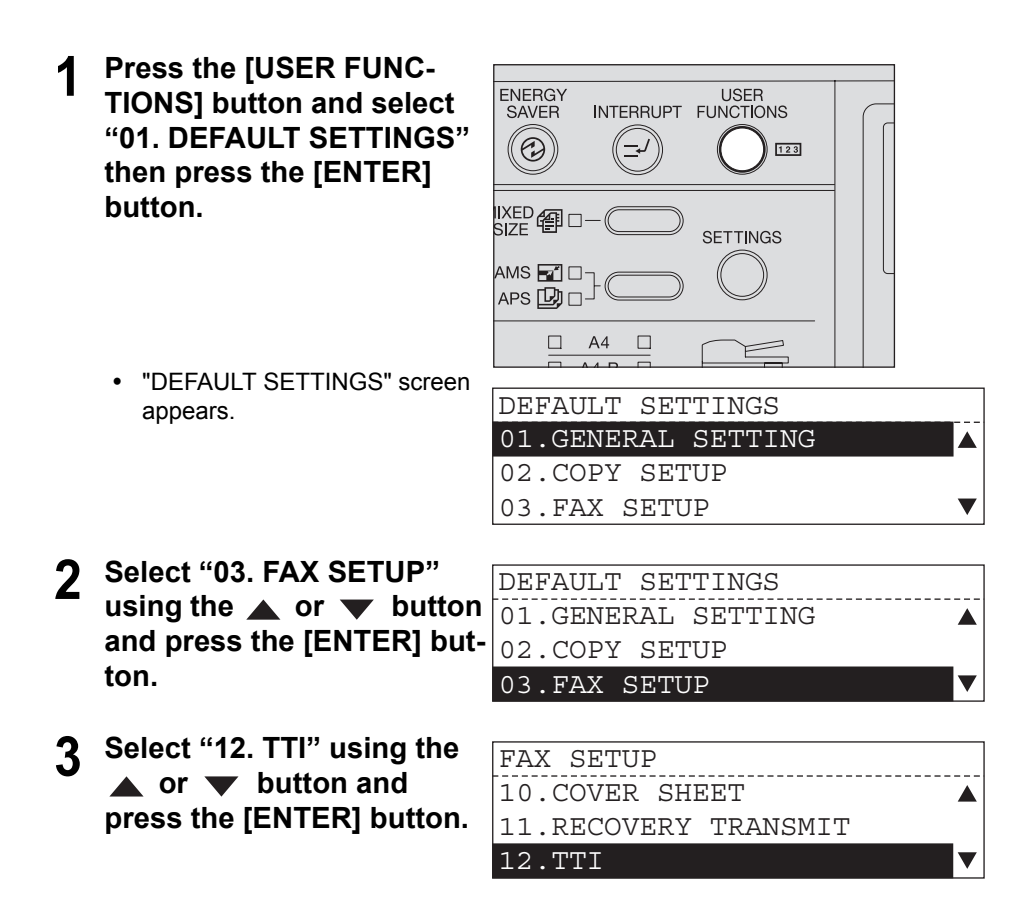

#### **4 Select the desired function**  using the **or**  $\blacktriangledown$  button **and press the [ENTER] button.**

[1.OFF]: To not print the TTI. [2.ON]: Prints the TTI. Default: [2.ON]

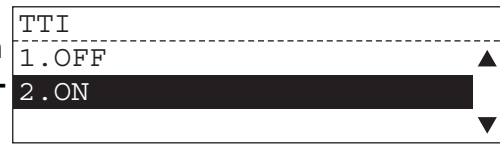

# **5 Press the [FAX] button to return to the Fax basic screen.**

• You can press the [USER FUNCTIONS] button instead of [FAX] to exit the user functions menu and return to the default mode basic screen. **P.24 "Message LCD Screen"** 

#### Note

Since the transmitting station information is printed on the TTI, it is required to register its information beforehand. ( $\Box$  [P.205 "Registering the Terminal ID"](#page-206-1))

## **Send after scan**

This feature allows you to determine whether dialing starts while the equipment is scanning the documents or after the equipment has scanned all documents in the Memory TX mode.

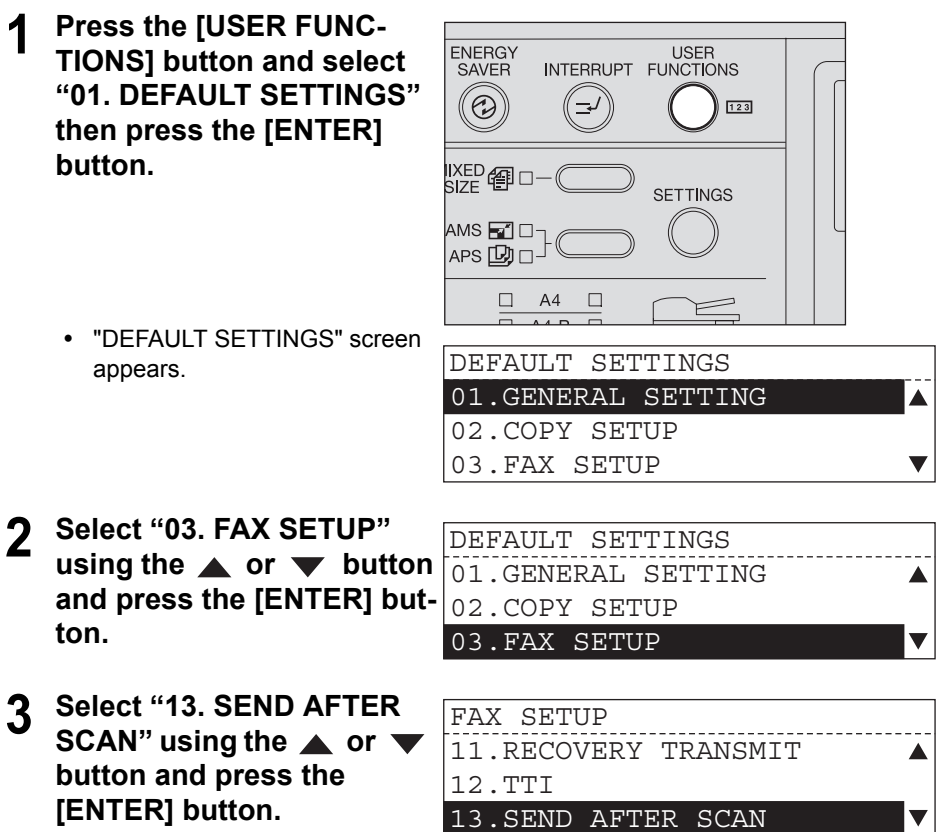

## **4** Select the desired function **SEND AFTER SCAN** using the **or**  $\blacktriangledown$  button **and press the [ENTER] but-**02.DIAL AFTER SCAN **ton.**

[01.DIAL DURING SCAN]: Disables the send after scan function.  $\rightarrow$  go to step 6. [02.DIAL AFTER SCAN]: Enables the send after scan function.

 $\rightarrow$  go to step 5.

Default: [01.DIAL DURING SCAN]

**5 Select the memory-full option using the A or button and press the [ENTER] button.**

[1.DELETE SCAN PAGES]: Deletes the pages which have been scanned. [2.SEND SCAN PAGES]: Sends the pages already scanned. Default: [1.DELETE SCAN PAGES]

# 01.DIAL DURING SCAN

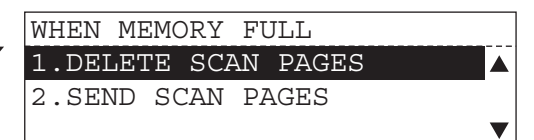

# **6 Press the [FAX] button to return to the Fax basic screen.**

You can press the [USER FUNCTIONS] button instead of [FAX] to exit the user functions menu and return to the default mode basic screen. **P.24 "Message LCD Screen"** 

## **Account code**

This feature provides valuable Account Code tracking information for each Fax transmission sent from the equipment.

When a Fax is transmitted, the account code number will be recorded on the Transmission Journal.

**1 Press the [USER FUNC-TIONS] button and select "01. DEFAULT SETTINGS" then press the [ENTER] button.**

> • "DEFAULT SETTINGS" screen appears.

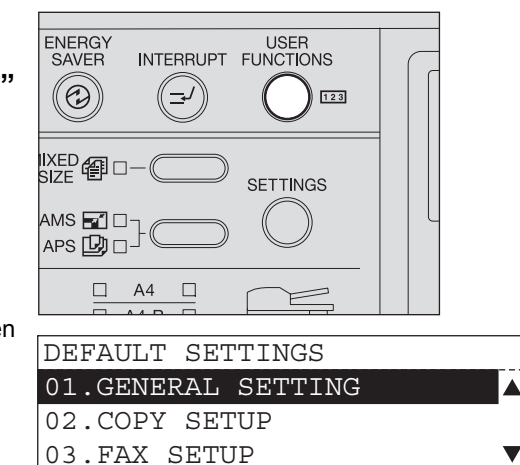

- **2 Select "03. FAX SETUP"**  using the **or**  $\blacktriangledown$  button **and press the [ENTER] button.**
- **3 Select "14. ACCOUNT CODE**" using the ▲ or  **button and press the [ENTER] button.**

**4 Select the desired function**  using the **or**  $\blacktriangledown$  button **and press the [ENTER] button.**

[1.OFF]: Disables account code prompting and printing on the transmission journal. [2.ON]: Enables account code prompting and printing on the transmission journal. Default: [1.OFF]

DEFAULT SETTINGS 01.GENERAL SETTING 02.COPY SETUP 03.FAX SETUP

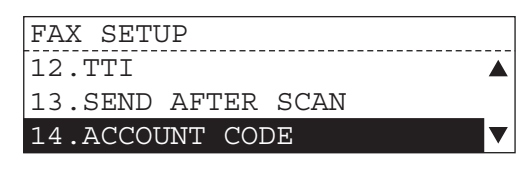

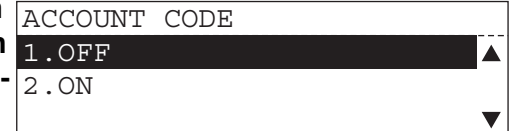

- **5 Press the [FAX] button to return to the Fax basic screen.**
	- You can press the [USER FUNCTIONS] button instead of [FAX] to exit the user functions menu and return to the default mode basic screen. **ED** [P.24 "Message LCD Screen"](#page-25-0)

# **Separator page**

A Separator Page is a sheet automatically inserted between each Fax reception. This feature makes it easier to distinguish between individual receptions.

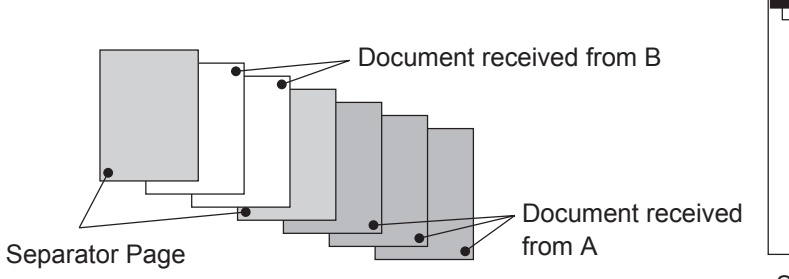

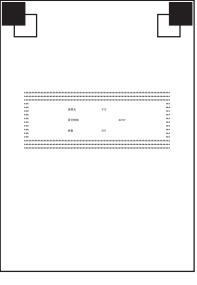

Separator Page

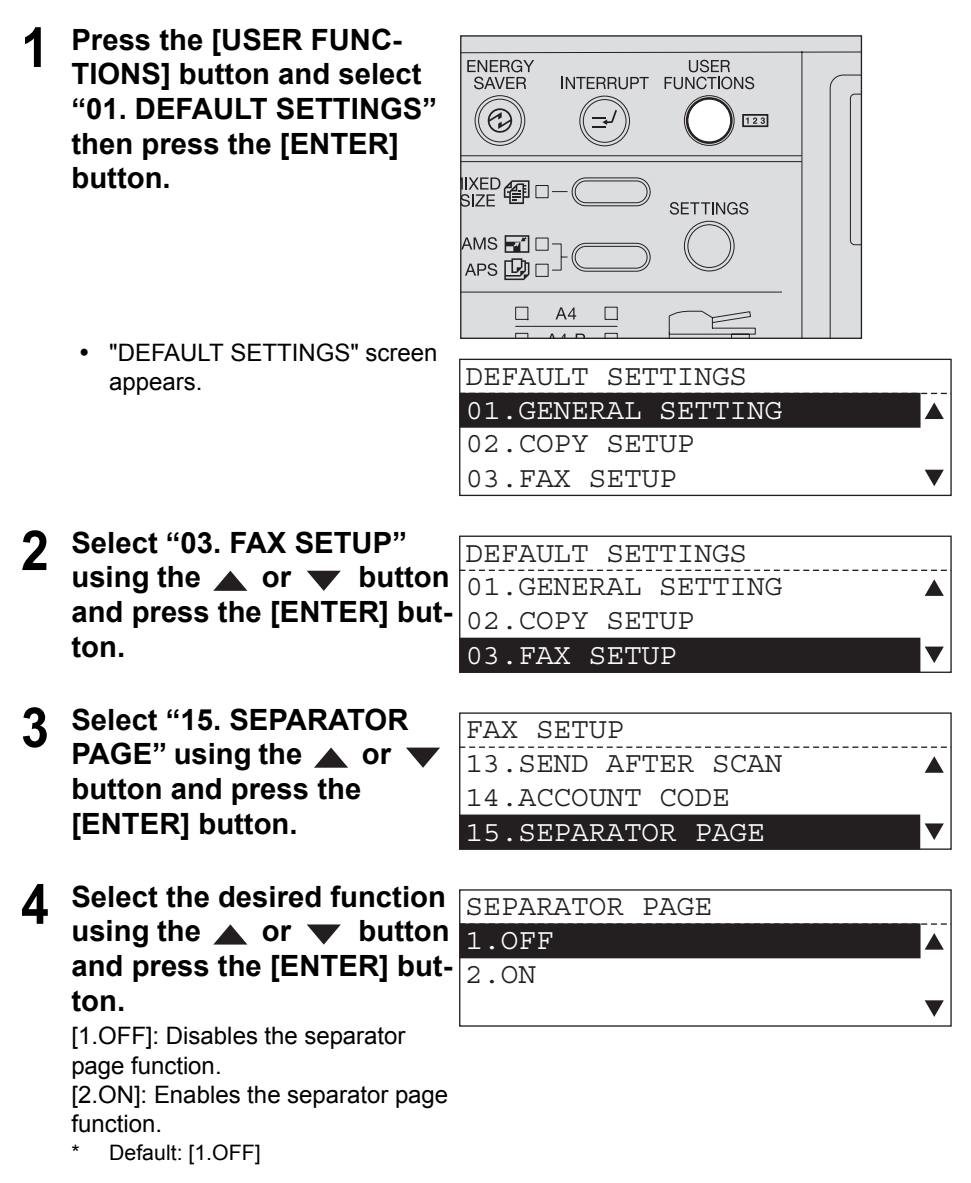

- **5 Press the [FAX] button to return to the Fax basic screen.**
	- You can press the [USER FUNCTIONS] button instead of [FAX] to exit the user functions menu and return to the default mode basic screen. **P.24 "Message LCD Screen"**

# **Secure reception**

There are occasions when you may wish to secure access to incoming documents. Secure RX allows you to receive documents to memory until a security code is entered. This ensures that only users with the correct security code may retrieve documents. In addition, the Secure RX can be setup to automatically be activated during a specified time period.

To setup Secure RX, a 4-digit security code must be programmed first. After programming the security code, you can specify the time period during which the Secure RX will be active. 24 hour coverage for specific days of the week is selectable. This section describes the procedure for programming a security code or changing an existing security code.

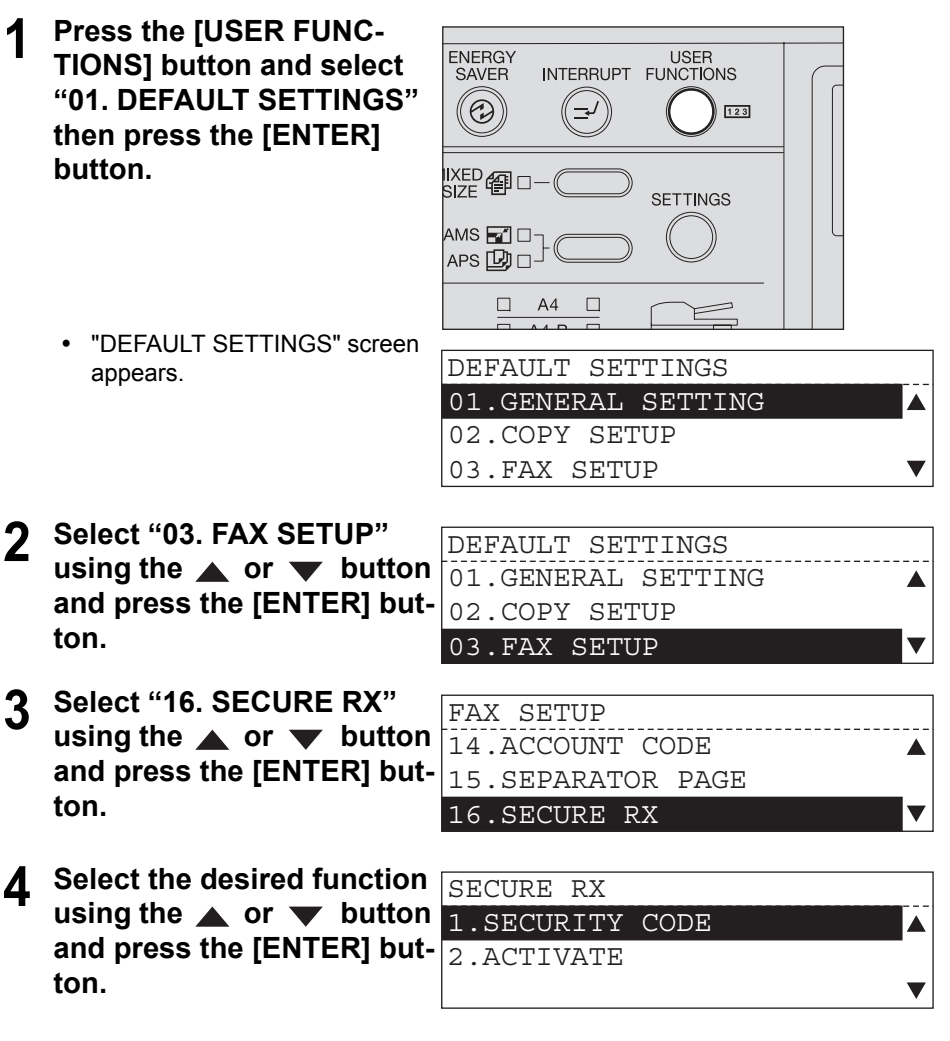

## **To register a security code**

1. Select "1. SECURITY CODE" using the  $\triangle$  or  $\nabla$  button and press the [ENTER] button.

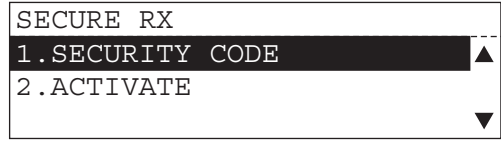

- 2. Enter a security code (4 digits) with the digital keys and press the [ENTER] button.
	- Do not forget the security code you entered.
	- If the security code has been already registered, the screen on the right appears.
	- To change the current security code, register new security code after entering the current security code.

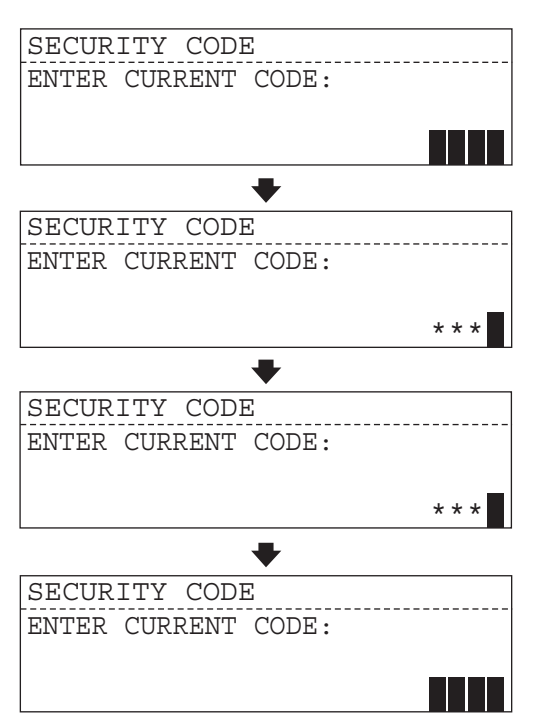

#### **To set the secure RX activation period**

- 1. Select "2. ACTIVATE" using the  $\triangle$  or  $\blacktriangledown$  button and press the [ENTER] button.
- 2. Enter the security code (4 digits) with the digital keys and press the [ENTER] button.
	- If the security code entered is not correct, the screen on the right appears for about 2 seconds and returns to the screen to enter a security code.
- 2.ACTIVATE SECURE RX SECURITY CODE:

SECURITY CODE

SECURE RX

1.SECURITY CODE

Invalid number

- 3. Select "2. ON" using the  $\triangle$  or  $\nabla$  button and press the [ENTER] button.
	- To cancel this function, select "1. OFF".
		- \* Default: [1.OFF]
- 4. Select "01. START TIME" using the or  $\blacktriangledown$  button and press the [ENTER] button.

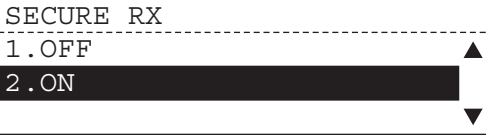

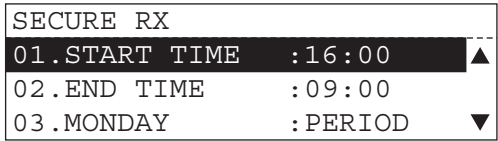

5. Highlight the input areas using the  $\triangleleft$  or

button and enter the start time then press the [ENTER] button.

• To switch "AM" to "PM" or vice versa,

highlight the value using the  $\blacktriangleright$  button and press the  $\triangle$  or  $\nabla$  button. (Default time format is 12 hour time system. To change the time format to 24 hour time system, see Operator's Manual for Copying Functions.)

- "AM/PM" is not displayed on the equipment with 24 hour time system adopted.
- 6. Select "02. END TIME" using the  $\triangle$  or  $\blacktriangleright$  button and press the [ENTER] button.
- 7. Highlight the input areas using the  $\blacktriangleleft$  or

button and enter the end time then press the [ENTER] button.

• To switch "AM" to "PM" or vice versa,

highlight the value using the  $\blacktriangleright$  button and press the  $\triangle$  or  $\blacktriangledown$  button. (Default time format is 12 hour time system. To change the time format to 24 hour time system, see Operator's Manual for Copying Functions.)

- "AM/PM" is not displayed on the equipment with 24 hour time system adopted.
- 8. Select day-of-week (03.MONDAY to 09.SUNDAY) on which this function is applied using the  $\triangle$  or  $\blacktriangledown$  button and press the [ENTER] button.
- 9. Select the time period for this function using the  $\triangle$  or  $\blacktriangledown$  button and press the [ENTER] button.
	- Repeat steps 8 to 9 when you want to register other days.

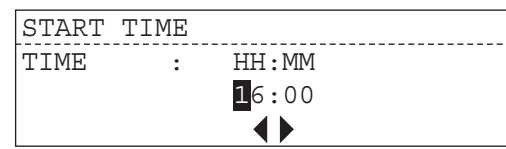

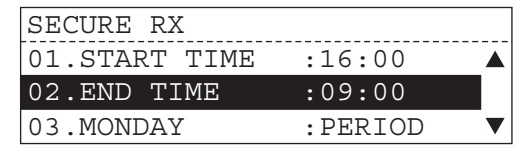

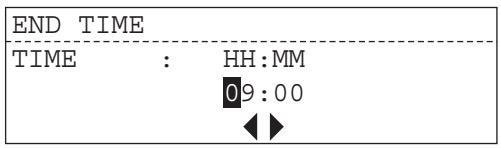

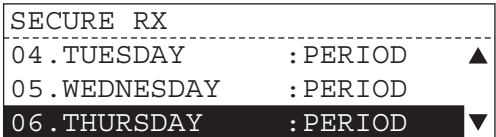

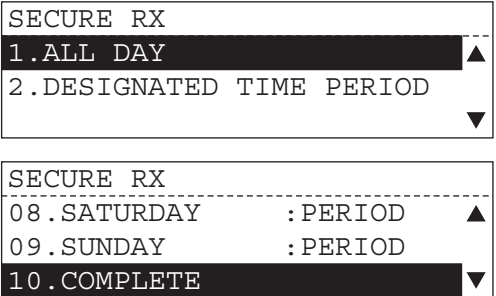

10. Select "10. COMPLETE" using the or  $\blacktriangledown$  button and press the [ENTER] button.

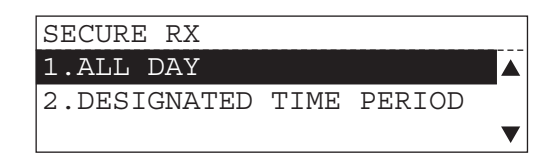

# **5 Press the [FAX] button to return to the Fax basic screen.**

• You can press the [USER FUNCTIONS] button instead of [FAX] to exit the user functions menu and return to the default mode basic screen. **P.24 "Message LCD Screen"** 

## **Memory reception**

When the equipment becomes unavailable during a document reception, due to a paper jam, toner empty or other error condition, this equipment backs up the received data by storing it in memory.

#### Tip

This function is also applied when a Fax document is received during copying or printing.

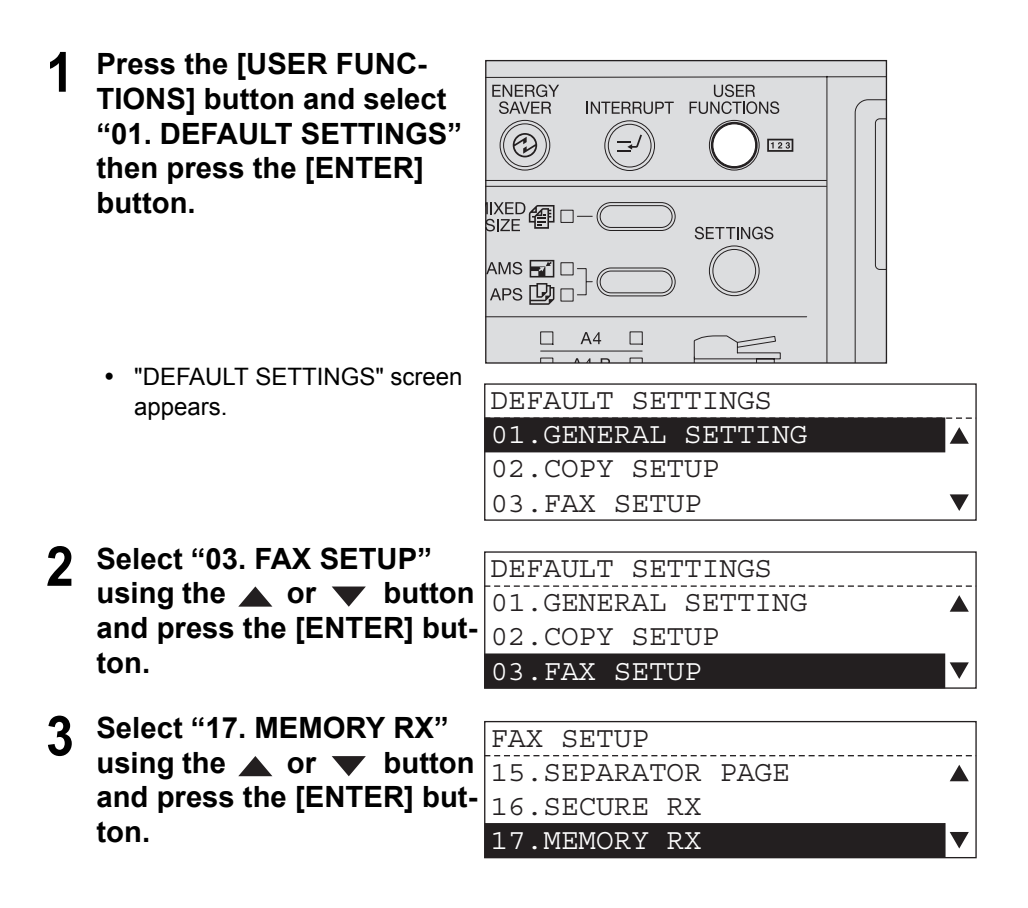

**4 Select the desired function MEMORY RX**<br>
USIDE the A or We hutton **using the ▲ or ▼ button**  $\boxed{1$  . OFF **and press the [ENTER] but-**2.ON **ton.**

[1.OFF]: Disables the memory RX function. [2.ON]: Enables the memory RX function.

Default: [2.ON]

# **5 Press the [FAX] button to return to the Fax basic screen.**

• You can press the [USER FUNCTIONS] button instead of [FAX] to exit the user functions menu and return to the default mode basic screen. **P.24 "Message LCD Screen"** 

# **Reduction printing**

This function allows the reduction of the received image, if the received document is larger than the effective printing area of the recording paper.

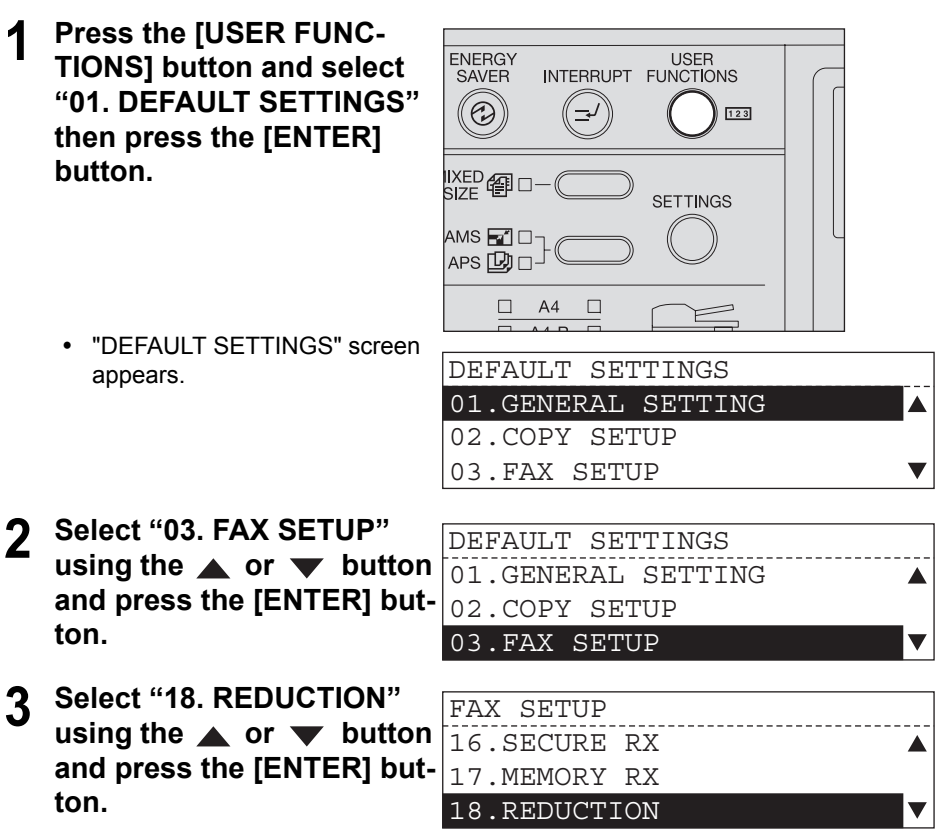

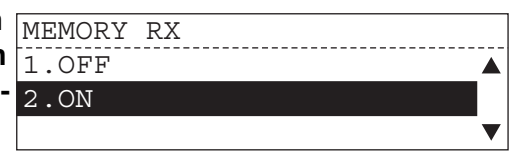

## **4 Select the desired function REDUCTION using the ▲ or ▼ button**  $\boxed{1$  . OFF **and press the [ENTER] but-**2.ON **ton.**

[1.OFF]: Disables the reduction printing function. [2.ON]: Enables the reduction printing function.

Default: [2.ON]

# **5 Press the [FAX] button to return to the Fax basic screen.**

• You can press the [USER FUNCTIONS] button instead of [FAX] to exit the user functions menu and return to the default mode basic screen. **E [P.24 "Message LCD Screen"](#page-25-0)** 

#### **Tip**

For the relationship between the received original and the output paper when both the reduction printing and discard printing are set to  $ON: \Box P$  P.66 "When Both the Reduction [Print and Discard Print are set to ON"](#page-67-0)

## **Discard printing**

This function allows the lower portion of the document to be discarded, if the document is larger than the recording paper.

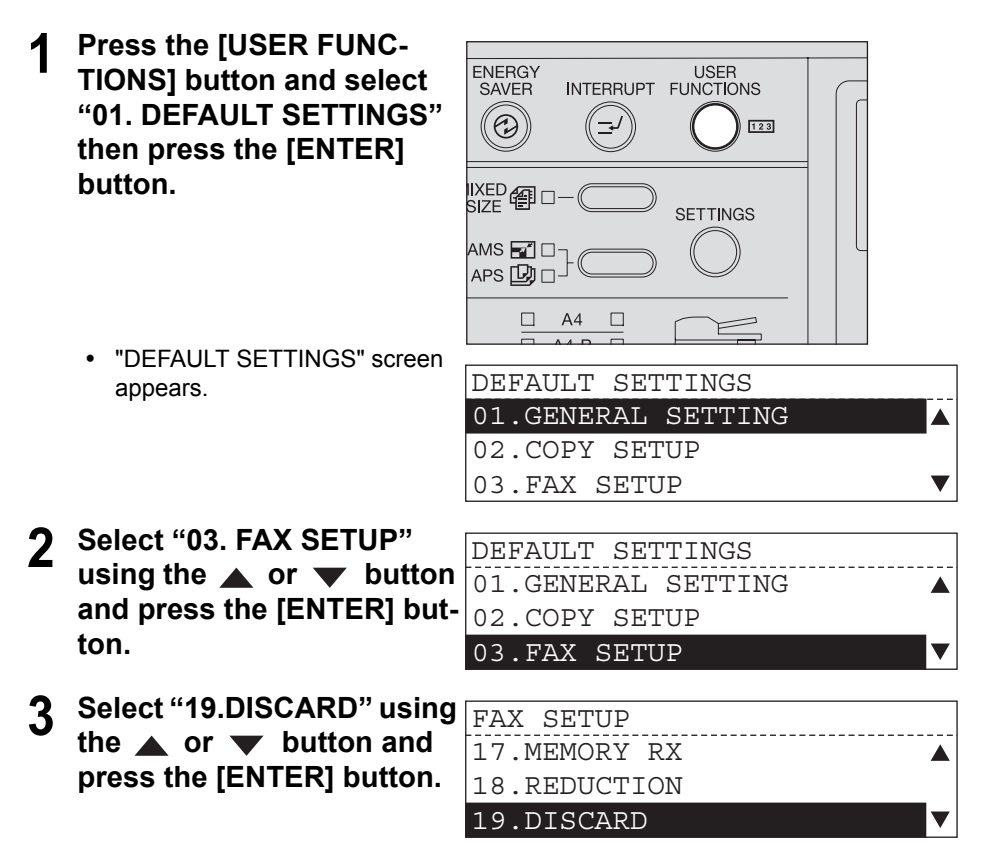

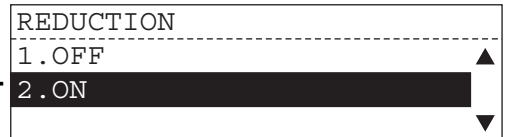

## **4** Select the desired function **DISCARD using the ▲ or ▼ button**  $\boxed{1$  . OFF **and press the [ENTER] but-**2.ON**ton.**

[1.OFF]: Disables the discard printing function. [2.ON]: Enables the discard printing function.

Default: [2.ON]

# **5 Press the [FAX] button to return to the Fax basic screen.**

• You can press the [USER FUNCTIONS] button instead of [FAX] to exit the user functions menu and return to the default mode basic screen. **P.24 "Message LCD Screen"** 

#### Tip

For the relationship between the received original and the output paper when both the reduction printing and discard printing are set to ON:  $\Box$  P.66 "When Both the Reduction [Print and Discard Print are set to ON"](#page-67-0)

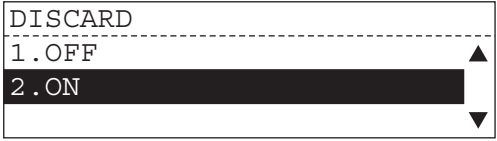

## **Privileged reception**

This function prevents the equipment from receiving documents from unknown parties. Transmissions to this equipment are only possible when the sending Fax's terminal identification or telephone number match those assigned to the Abbreviated Dial Numbers or One Touch Dial Keys on your facsimile.

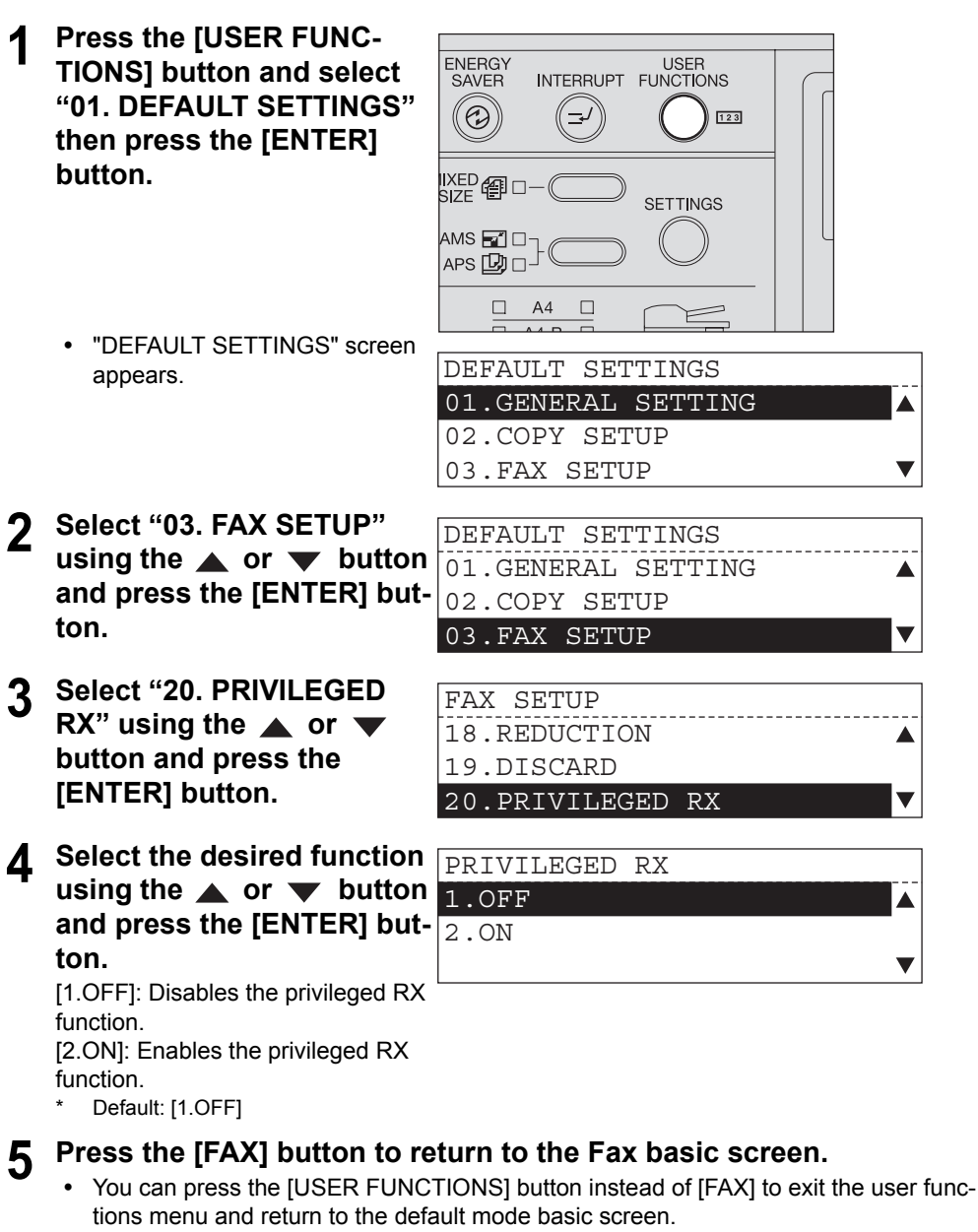

**E [P.24 "Message LCD Screen"](#page-25-0)** 

# **RTI (Remote Terminal ID) Print**

To clearly identify the time, date, and page count of your Fax receptions, this equipment is able to print a Reception Footer (RTI) on received documents.

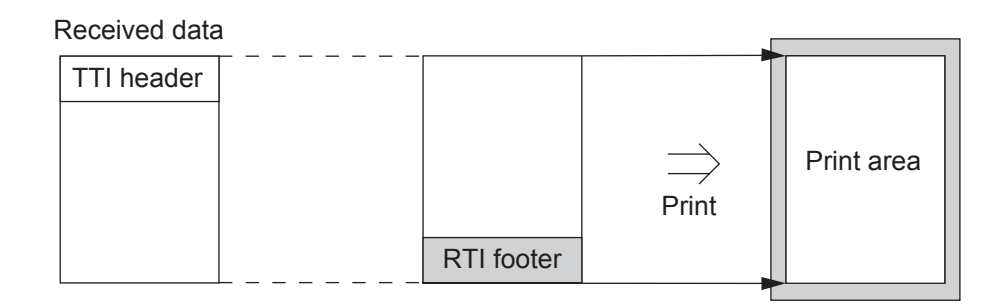

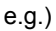

RTI information is printed on the footer area.

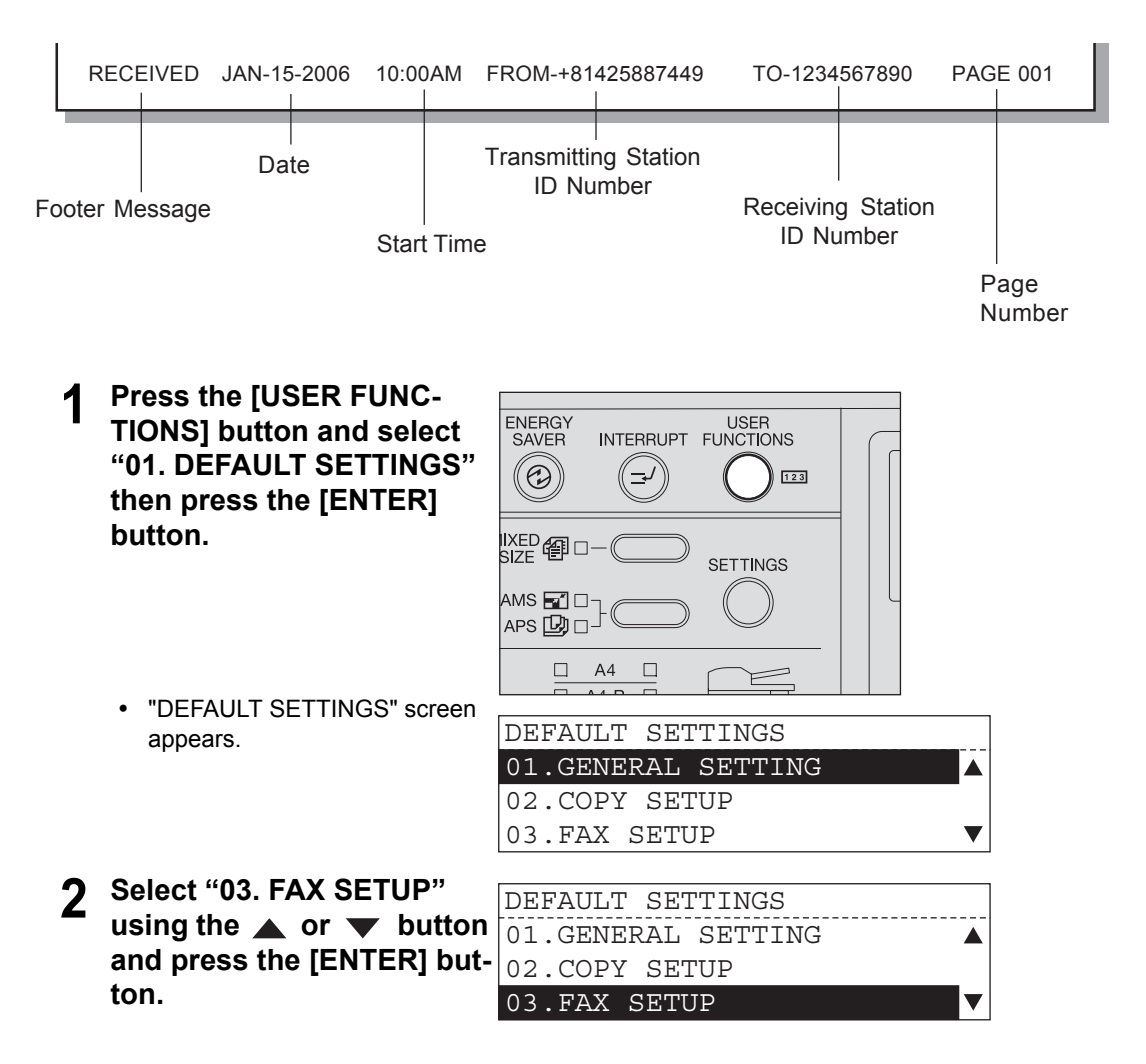

- **3 Select "21. RTI" using the A** or **v** button and **press the [ENTER] button.**
- **4 Select the desired function**  using the **or**  $\blacktriangledown$  button **and press the [ENTER] button.** [1.OFF]: To not print the RTI.

[2.ON]: Prints the RTI. Default: [1.OFF]

FAX SETUP 19.DISCARD 20.PRIVILEGED RX 21.RTI

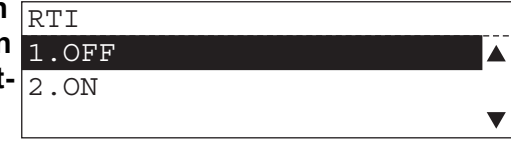

- **5 Press the [FAX] button to return to the Fax basic screen.**
	- You can press the [USER FUNCTIONS] button instead of [FAX] to exit the user functions menu and return to the default mode basic screen. **P.24 "Message LCD Screen"**

# <span id="page-206-1"></span>**Description of the Terminal ID**

If you register the ID name in advance, you can print sender information on the leading edge of originals that are transmitted and receiver information on the trailing edge of originals that are received.

- ID name: (max. 40 characters)
- Printing of International code (ON/OFF)
- ID number (max. 20-digit number)

In compliance with FCC regulations (see  $\Box$  [P.1 "NOTICE TO USERS"](#page-2-0)), this facsimile places your company's name, facsimile telephone number and date & time on the top of all transmitted documents. This feature enables remote parties to easily identify your documents and the time of transmission.

<Example of how Receiver Information is printed on originals you receive>

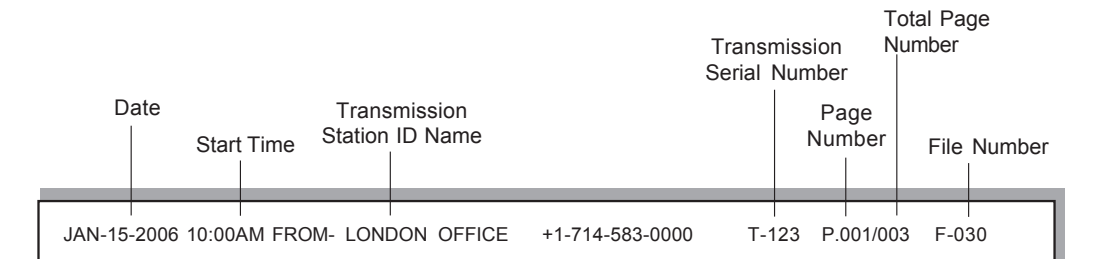

#### Note

Receiver information is printed about 5 mm from the bottom edge of the received original.

# <span id="page-206-0"></span>**Terminal ID entry**

**1 Press the [USER FUNC-**ENERGY **USER TIONS] button.** SAVER INTERRUPT FUNCTIONS  $\widehat{\mathcal{C}}$  $123$ **SETTINGS** AMS <mark>er</mark> ⊡- $APS$   $\overline{\mathbb{D}1}$  $\Box$ A4  $\Box$ • "USER FUNCTIONS" screen USER FUNCTIONS  $123$ appears. 01.DEFAULT SETTINGS 02.LISTS 03.INITIAL SETUP

- **2 Select "03. INITIAL SETUP"**  using the **or**  $\blacktriangledown$  button **and press the [ENTER] button.** USER FUNCTIONS 128 18 01.DEFAULT SETTINGS 02.LISTS 03.INITIAL SETUP
- **3 Select "03. TERMINAL ID"**  using the  $\triangle$  or  $\nabla$  button **and press the [ENTER] button.**
- **4 Enter the ID name (up to 40 characters) and press the [ENTER] button.**

Character Entry: **Q** P.157 "Buttons [and Keys used for Character Entry"](#page-158-0)

**5 Select whether or not the international code is added**  using the  $\triangle$  or  $\blacktriangledown$  but**ton.** [1.YES]: Adds the international

code. [2.NO]: To not add the international code.

**6 Enter the ID number (max. 20-digit number) with the digital keys and press the [ENTER] button.**

02.LANGUAGE 03.TERMINAL ID TERMINAL ID NEME(MAX40): TOSHIBA TERMINAL ID INT. CODE ? 1.YES

INITIAL SETUP 01.DATE & TIME

2.NO

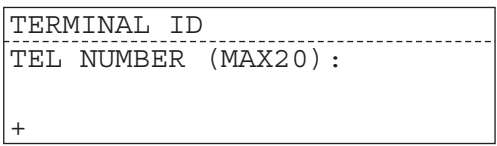

**7 Press the [FAX] button to return to the Fax basic screen.**

- You can press the [USER FUNCTIONS] button instead of [FAX] to exit the user functions menu and return to the default mode basic screen. **ED** [P.24 "Message LCD Screen"](#page-25-0)
- **8 Confirm the terminal ID information you registered on the Function List. (  [P.237 "Function list"](#page-238-0))**

#### Tip

Confirm that TTI (Transmit Terminal ID) print in the Fax Setup Menu is set to "ON" on the Function List. (  [P.237 "Function list"](#page-238-0))

# **Types of Lists & Reports**

# **Transmission/Reception journal setting**

There are two types of Journals available. Both the Transmission Journal (TX Journal) and Reception Journal (RX Journal) list the 150 most recent transactions. Journals can be printed either Automatically or Manually.

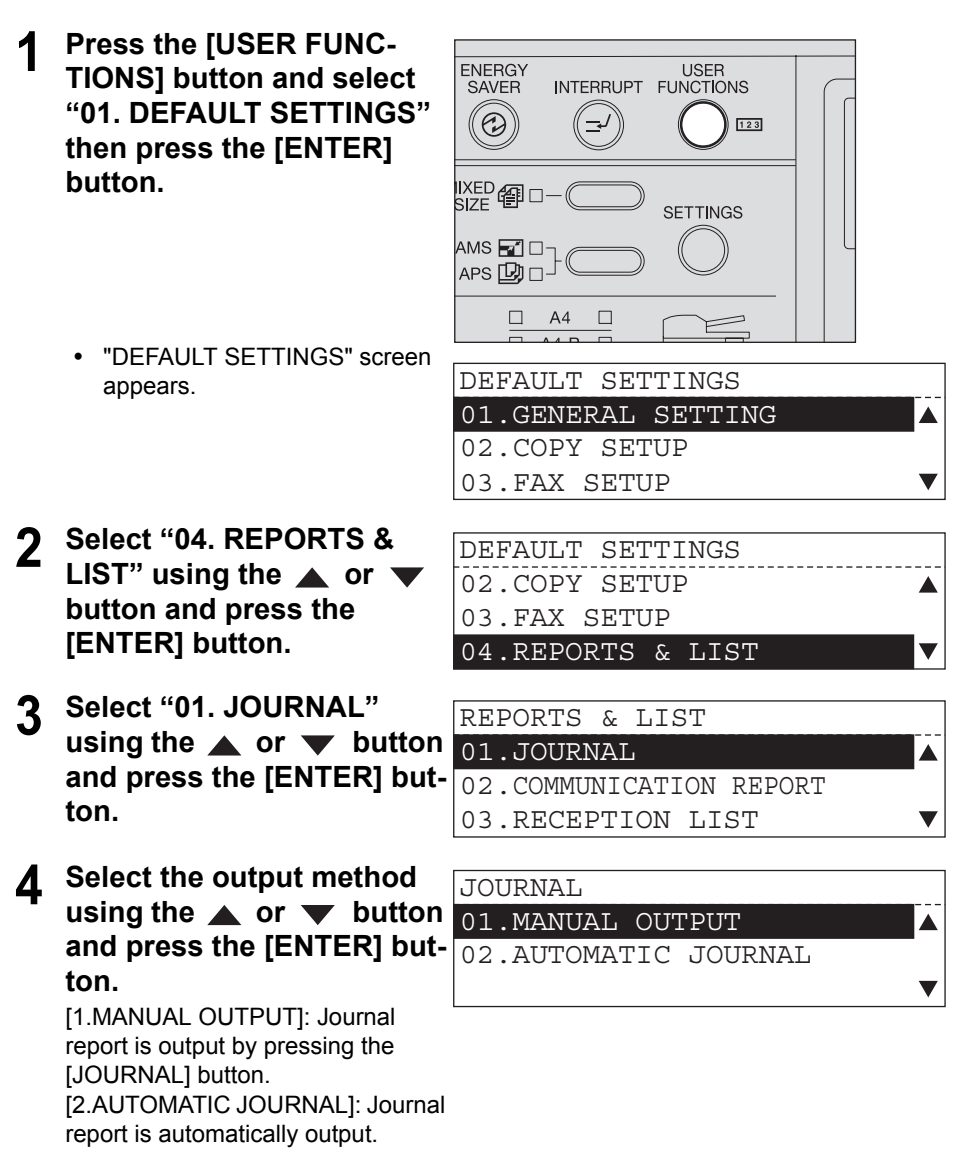

#### **When [01.MANUAL OUTPUT] is selected**

1. Select the desired report using the

 $\blacktriangle$  or  $\blacktriangledown$  button and press the [ENTER] button.

[1.TX & RX JOURNAL]: To print both TX and RX Journal. [2.TX JOURNAL]: To print TX Journal only. [3.RX JOURNAL]: To print RX Journal only. Default: [1.TX & RX JOURNAL]

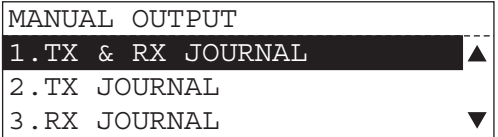

#### **When [02.AUTOMATIC JOURNAL] is selected**

1. Select the desired function using the

 $\blacktriangle$  or  $\nabla$  button and press the [ENTER] button.

AUTOMATIC JOURNAL 1.OFF 2.ON

[1.OFF]: To not print Journal report. [2.ON]: To print Journal report automatically. Default: [2.ON]

# **5 Press the [FAX] button to return to the Fax basic screen.**

• You can press the [USER FUNCTIONS] button instead of [FAX] to exit the user functions menu and return to the default mode basic screen. **P.24 "Message LCD Screen"** 

# **Communication report setting**

Communication Report allows you to print a report after every transmission. Reports can be printed automatically or manually. When printing automatically, you can designate to print a report for every transmission or only when an error has occurred during the transmission.

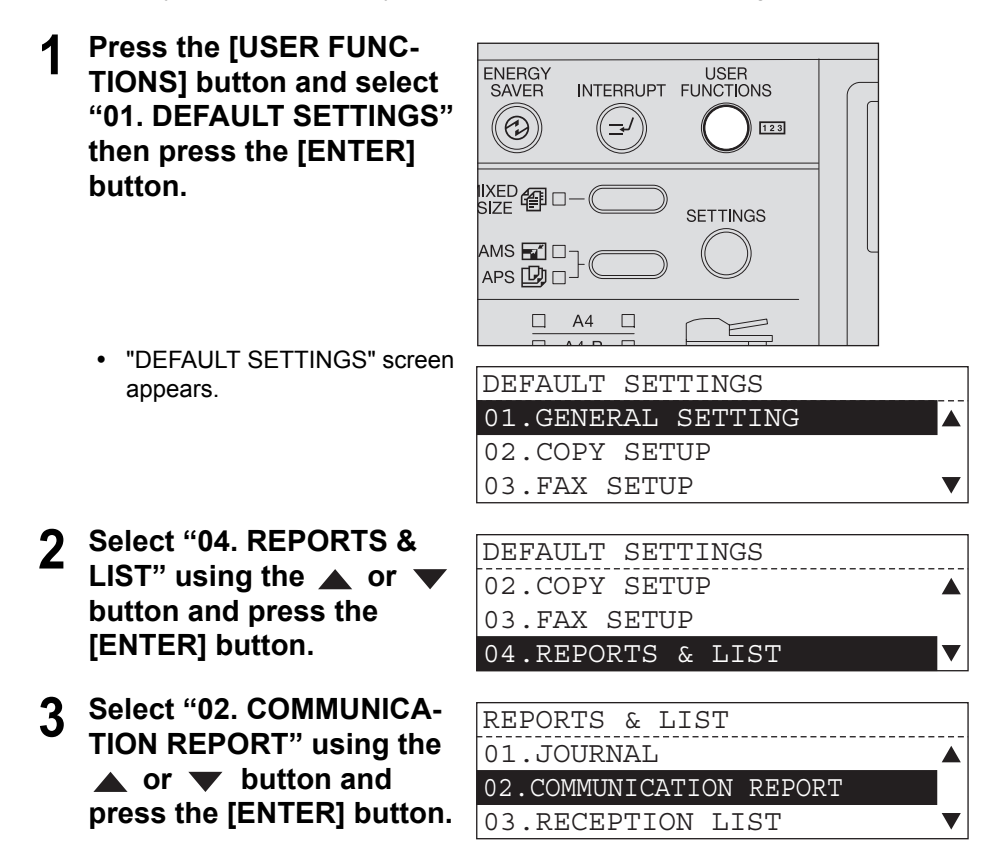

#### **To set the default setting for direct TX report**

1. Select "01. TX REPORT" using the

 $\bullet$  or  $\blacktriangledown$  button and press the [ENTER] button.

2. Select the output setting using the

 $\triangle$  or  $\blacktriangledown$  button and press the [ENTER] button.

#### [1.ALWAYS]:

To always print a transmission report whenever a document is transmitted. [2.ON ERROR]: To only print a transmission report when an error has occurred. [3.OFF]: To not print a transmission report automatically. Default for North America: [2.ON

**ERRORI** Default for Europe: [1.ALWAYS]

#### **To set the default setting for memory TX report**

1. Select "02. MEMORY-TX REPORT"

using the  $\triangle$  or  $\blacktriangledown$  button and press the [ENTER] button.

2. Select the output setting using the

 $\bullet$  or  $\blacktriangledown$  button and press the [ENTER] button.

[1.ALWAYS]:

To always print a transmission report whenever a document is transmitted. [2.ON ERROR]:

To only print a transmission report when an error has occurred.

[3.OFF]:

To not print a transmission report automatically.

- Default for North America: [2.ON **ERRORI** 
	- Default for Europe: [1.ALWAYS]
- 3. To print the first page image of the Fax document on TX report, select "2. ON" and press the [ENTER] button.
	- Select "1. OFF" if this option is not required.
	- Default: [2.ON]

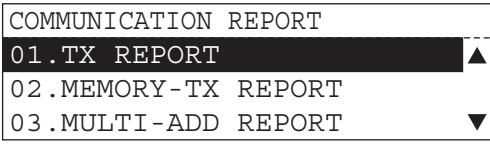

TX REPORT 1.ALWAYS 2.ON ERROR 3.OFF

COMMUNICATION REPORT 01.TX REPORT 02.MEMORY-TX REPORT 03.MULTI-ADD REPORT

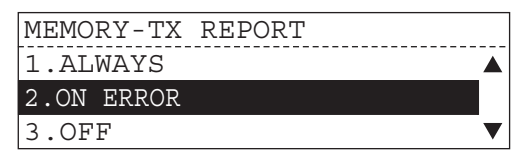

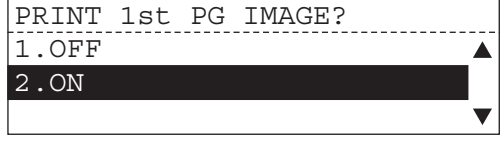

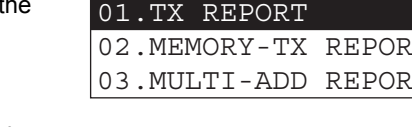

#### **To set the default setting for multi-address TX report**

1. Select "03. MULTI-ADD REPORT"

using the  $\land$  or  $\blacktriangledown$  button and press the [ENTER] button.

2. Select the output setting using the

 $\triangle$  or  $\blacktriangledown$  button and press the [ENTER] button.

[1.ALWAYS]:

To always print a transmission report whenever a document is transmitted. [2.ON ERROR]:

To only print a transmission report when an error has occurred. [3.OFF]:

To not print a transmission report automatically.

- Default for North America: [2.ON ERROR] Default for Europe: [1.ALWAYS]
- 3. To print the first page image of the Fax document on TX report, select "2. ON" and press the [ENTER] button.
	- Select "1. OFF" if this option is not required.
	- Default: [2.ON]

#### **To set the default setting for multi-polling report**

1. Select "04. MULTIPOLL REPORT"

using the  $\triangle$  or  $\blacktriangledown$  button and press the [ENTER] button.

2. Select the output setting using the

 $\triangle$  or  $\blacktriangledown$  button and press the [ENTER] button.

[1.ALWAYS]: To always print a report whenever a document is transmitted. [2.ON ERROR]: To only print a report when an error has occurred. [3.OFF]: To not print a report automatically.

Default for North America: [2.ON ERROR]

Default for Europe: [3.OFF]

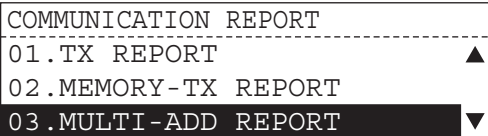

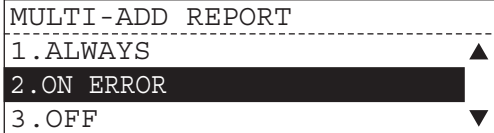

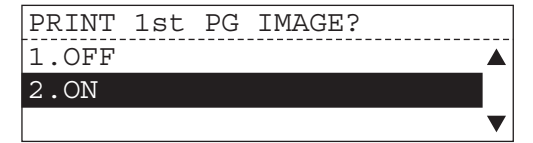

COMMUNICATION REPORT 02.MEMORY-TX REPORT 03.MULTI-ADD REPORT 04.MULTIPOLL REPORT

MULTIPOLL REPORT 1.ALWAYS 2.ON ERROR 3.OFF

#### **To set the default setting for relay originator report**

When this equipment is setup as a relay originator, the report of the transmission to the relay stations is output.

> 1.ALWAYS 2.ON ERROR

3.OFF

COMMUNICATION REPORT 03.MULTI-ADD REPORT 04.MULTIPOLL REPORT

05.RELAY ORIGINATOR REPORT

RELAY ORIGINATOR REPORT

 $\overline{\textbf{v}}$ 

1. Select "05. RELAY ORIGINATOR

REPORT" using the  $\land$  or  $\blacktriangledown$  button and press the [ENTER] button.

2. Select the output setting using the  $\triangle$  or  $\blacktriangledown$  button and press the [ENTER] button.

> [1.ALWAYS]: To always print a report whenever a document is transmitted. [2.ON ERROR]: To only print a report when an error has occurred. [3.OFF]: To not print a report automatically.

- Default for North America: [2.ON ERROR] Default for Europe: [1.ALWAYS]
- 3. To print the first page image of the Fax document on report, select "2. ON" and press the [ENTER] button.
	- Select "1. OFF" if this option is not required.
	- Default: [2.ON]

# PRINT 1st PG IMAGE? 1.OFF 2.ON

#### **To set the default setting for relay station TX report**

When this equipment is setup as a relay station, the report of the transmission to the relay destinations is output.

1. Select "06. RELAY STATION

REPORT" using the  $\triangle$  or  $\blacktriangledown$  button and press the [ENTER] button.

2. Select the output setting using the

 $\bullet$  or  $\blacktriangledown$  button and press the [ENTER] button.

[1.ALWAYS]: To always print a report. [2.ON ERROR]: To only print a report when an error has occurred. [3.OFF]: To not print a report automatically. Default for North America: [2.ON ERROR]

Default for Europe: [1.ALWAYS]

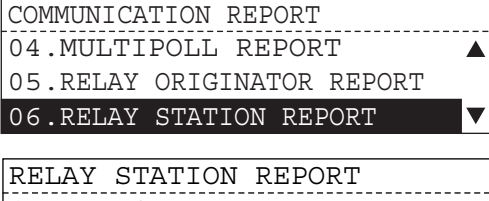

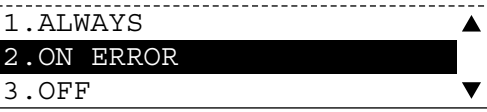

- 3. To print the first page image of the Fax document on report, select "2. ON" and press the [ENTER] button.
	- Select "1. OFF" if this option is not required.
	- Default: [2.ON]

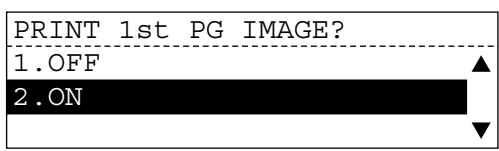

#### **To set the default setting for relay TX end terminal report**

When this equipment is setup as a relay station, the report of the transmission to the relay destinations is transferred to the destination registered.

1. Select "07. RELAY END REPORT"

using the  $\triangle$  or  $\blacktriangledown$  button and press the [ENTER] button.

2. Select the output setting using the

 $\triangle$  or  $\blacktriangledown$  button and press the [ENTER] button.

[1.ALWAYS]: To always send a report to the originator. [2.ON ERROR]: To send a report when an error has occurred. [3.OFF]: To not send a report automatically.

- Default for North America: [2.ON] ERROR] Default for Europe: [1.ALWAYS]
- 3. To print the first page image of the Fax document on report, select "2. ON" and press the [ENTER] button.
	- Select "1. OFF" if this option is not required.
	- Default: [2.ON]

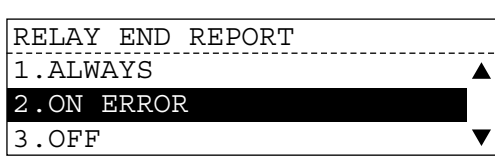

COMMUNICATION REPORT

05.RELAY ORIGINATOR REPORT 06.RELAY STATION REPORT 07.RELAY END REPORT

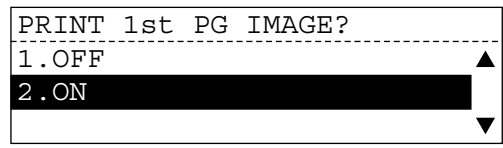

- **4 Press the [FAX] button to return to the Fax basic screen.**
	- You can press the [USER FUNCTIONS] button instead of [FAX] to exit the user functions menu and return to the default mode basic screen. **P.24 "Message LCD Screen"**

# **Reception list setting**

This equipment prints a reception list under the following conditions:

- Reservation to Local Mailbox When reserving a document to a Mailbox within this equipment locally, a reception list is printed.
- Remote Mailbox When reserving a document to a Mailbox within this equipment remotely from another remote Fax, a reception list is printed on this equipment.
- Relay Station Reception When this equipment is setup as a relay hub and receives a relay transmission from an originator, a reception list is printed.
	- **1 Press the [USER FUNC-**ENERGY<br>SAVER USER<br>INTERRUPT FUNCTIONS **TIONS] button and select "01. DEFAULT SETTINGS"**  (O)  $\boxed{123}$ **then press the [ENTER] button. SETTINGS** AMS  $\Box$   $\square$  $APS \overline{\mathbb{D}} \square$  $\Box$  A4  $\Box$ • "DEFAULT SETTINGS" screen DEFAULT SETTINGS appears. 01.GENERAL SETTING 02.COPY SETUP 03.FAX SETUP  $\blacktriangledown$ **2 Select "04. REPORTS &**  DEFAULT SETTINGS **LIST**" using the ▲ or ▼ 02.COPY SETUP **button and press the**  03.FAX SETUP **[ENTER] button.** 04.REPORTS & LIST **3 Select "03. RECEPTION**  REPORTS & LIST **LIST"** using the **A** or  $\blacktriangledown$ 01.JOURNAL **button and press the**  02.COMMUNICATION REPORT **[ENTER] button.** 03.RECEPTION LIST **4 Select the desired recep-**RECEPTION LIST **tion list and press the**  01.LOCAL MAILBOX LIST **[ENTER] button.** 02.REMOTE MAILBOX LIST [01.LOCAL MAILBOX LIST]: 03.RELAY RECEPTION LIST $\blacktriangledown$ To select the local mailbox. Default: [1.OFF] [02.REMOTE MAILBOX LIST]: To select the remote mailbox. Default: [1.OFF]

[03.RELAY RECEPTION LIST]: To select the relay station. \* Default: [2.ON]
# **5 To select the automatic output option, select "2. ON" and press the [ENTER] button.**

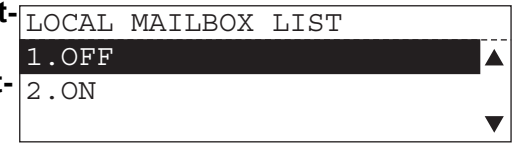

• Select "1. OFF" if this option is not required.

# **6 Press the [FAX] button to return to the Fax basic screen.**

- You can press the [USER FUNCTIONS] button instead of [FAX] to exit the user functions menu and return to the default mode basic screen.
	- [P.24 "Message LCD Screen"](#page-25-0)

# **Printing List**

# **Types of Lists**

# **Transmission/Reception journal**

Transmission/Reception Journal shows the result of each communication for up to the past 150 transmissions/receptions.

### **Printing procedure**

<Manual print>

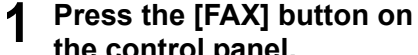

**Press the <b>Press** key.

**the control panel.**

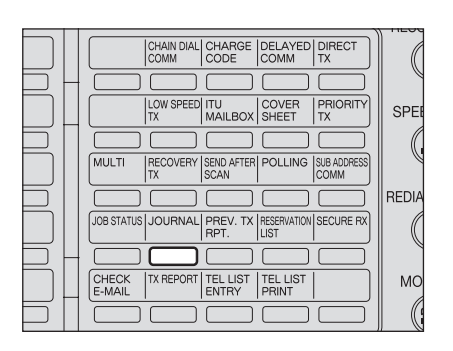

 $\blacktriangledown$ 

PRINT NUMBER 1.1-50 (1 PAGE) 2.1-100 (2 PAGES)

**3 Select the desired print number using the**  $\triangle$  **or button and press the [ENTER] button.**

• Both TX and RX journal, or either of them will be printed out. ( $\Box$  [P.207 "Transmission/Recep](#page-208-0)[tion journal setting"](#page-208-0)) 3.1-150 (3 PAGES)

<Automatic print>

Printing will automatically start whenever 150 transmissions (or 150 receptions) are completed. ( $\Box$  [P.207 "Transmission/Reception journal setting"](#page-208-0))

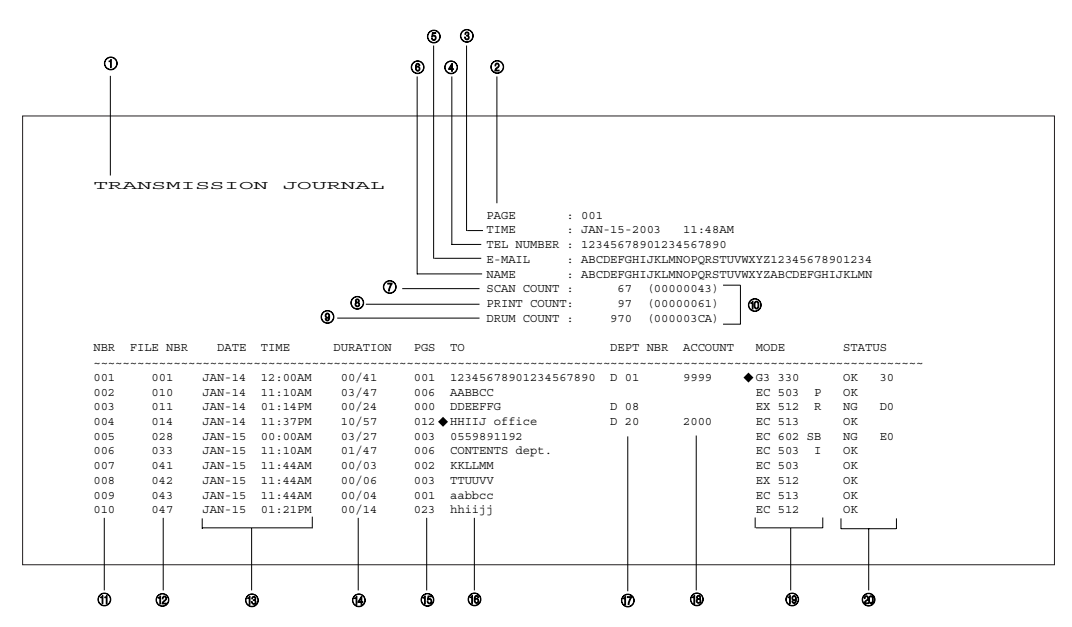

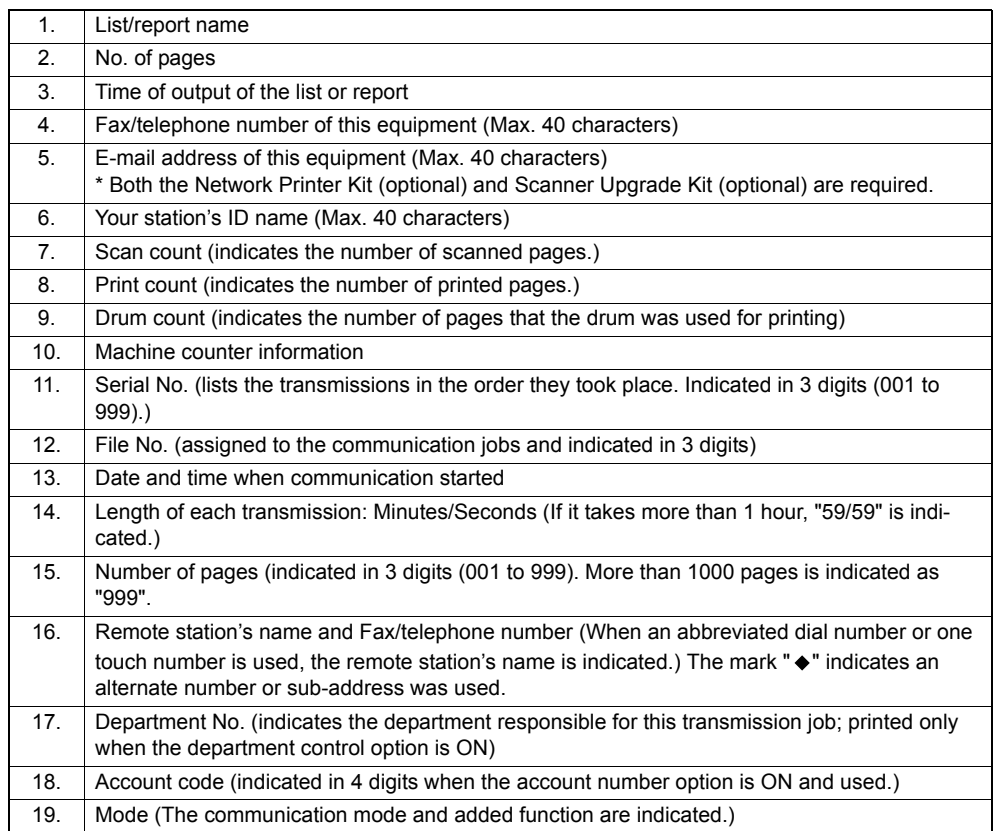

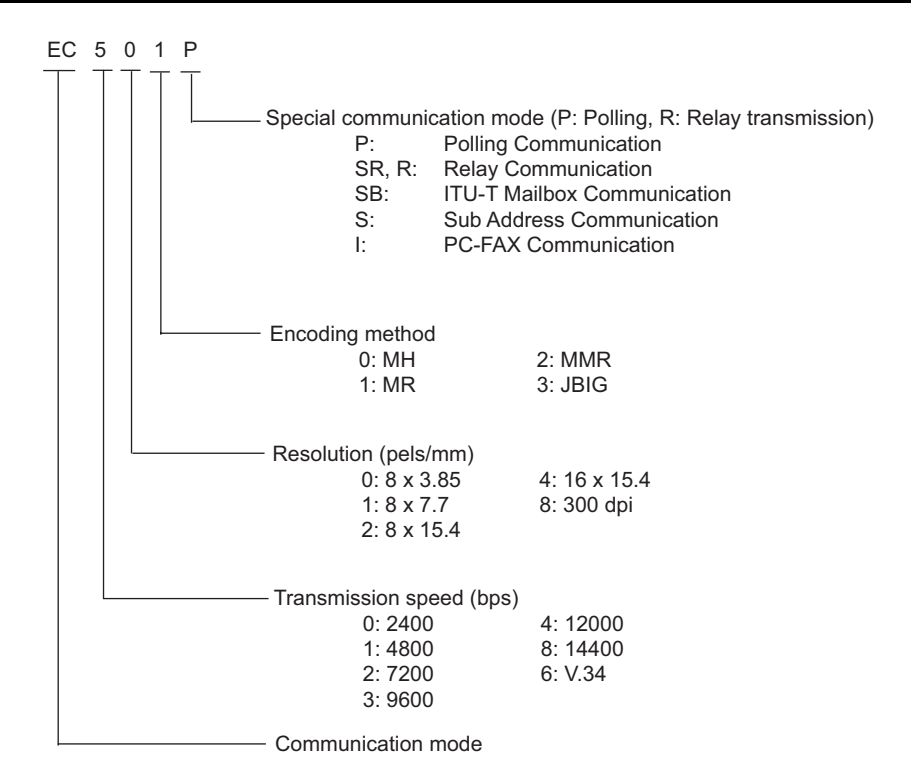

The communication mode is classified as follows:

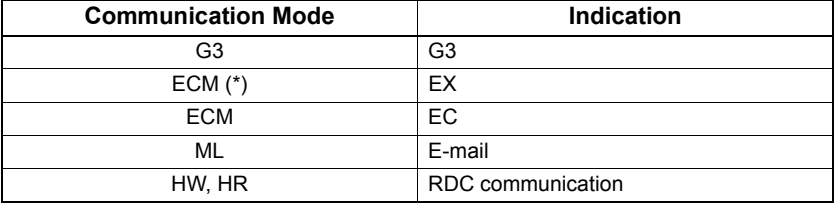

(\*): Toshiba shortened protocol version of the original mode is used.

20. Result: The result of the transmission is indicated. If the transmission failed, an error code is indicated. When a transmission was completed normally, nothing is indicated.

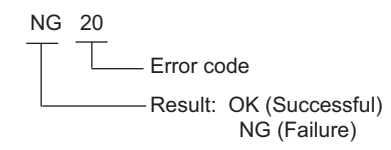

### **Error code table**

If an error occurs during communications, an error code is indicated in the transmission journal, reception journal or memory transmission journal. See the following table for the remedy.

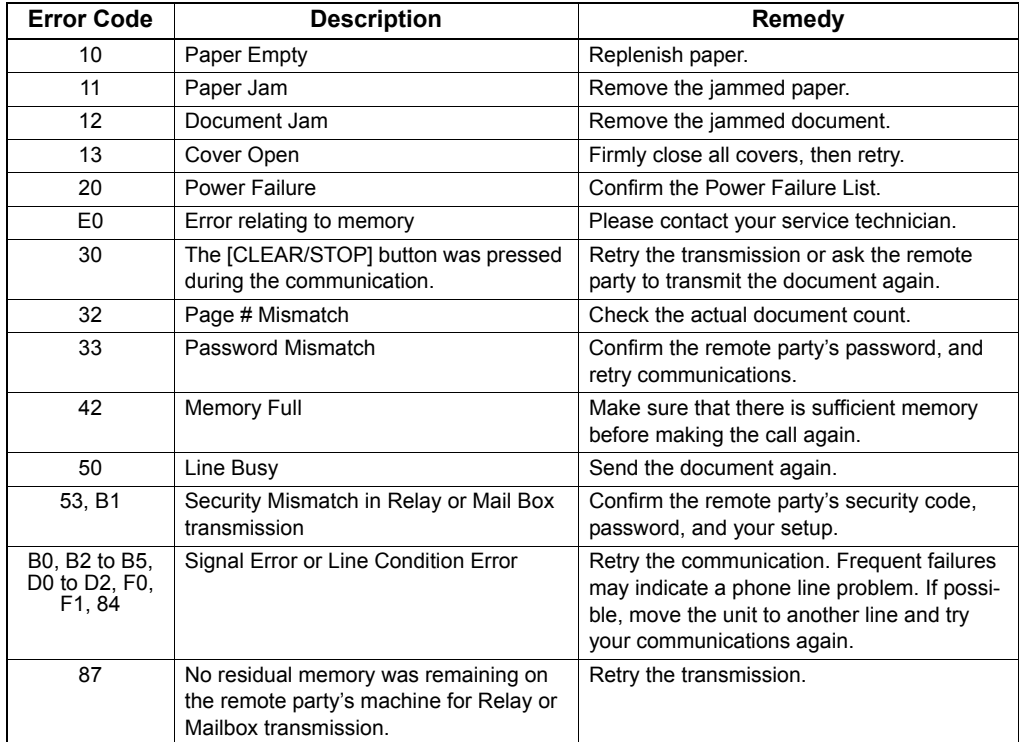

# **Reception list/Communication report**

This equipment prints out a reception list for the following transmissions; Reservation for Local Mailbox, Remote Mailbox and Relay Station Reception.

This equipment can also print out a communication report which shows the result of the above transmissions.

### **Printing reception list**

Reception list is automatically printed out.

You can select the desired reception list to be automatically printed out. ( $\Box$  P.214 "Reception [list setting"\)](#page-215-0)

When each transmission is completed, the reception list is automatically printed out.

### **Printing communication report**

<Manual Output>

**1 Press the [FAX] button on the control panel.**

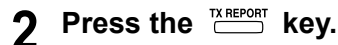

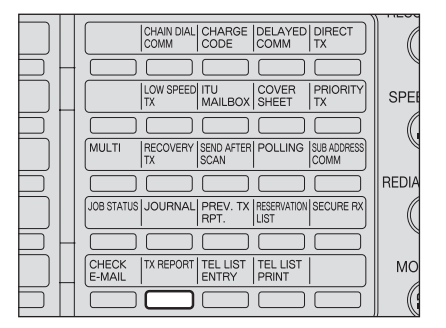

### **3 Select the desired output condition using the A or button and press the [ENTER] button.**

[1.ALWAYS]:

To always print a report whenever a document is transmitted. [2.ON ERROR]:

To only print a report when an error has occurred.

[3.OFF]:

To not print a report automatically.

Default for North America: [2.ON **ERRORI** Default for Europe: [1.ALWAYS]

### **4 Perform transmission operation.**

• When transmission is completed, each communication report is printed out according to the output condition specified.

TX REPORT 1.ALWAYS 2.ON ERROR 3.OFF

<Automatic Output>

You can designate to print a report for every transmission or only when an error has occurred during the transmission. ( $\Box$  [P.209 "Communication report setting"](#page-210-0))

# **List and report print format**

### **Transmission report**

This is the result report printed after a Direct Transmission (a job transmitted directly from the original glass or document feeder instead of from memory). <Print Format>

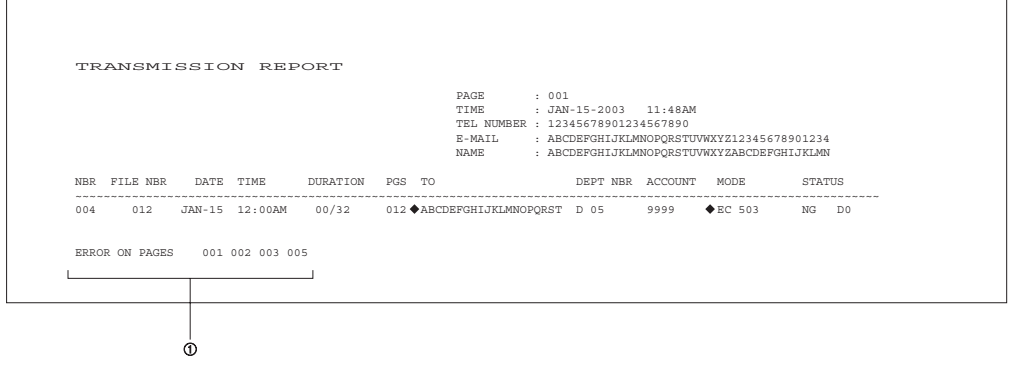

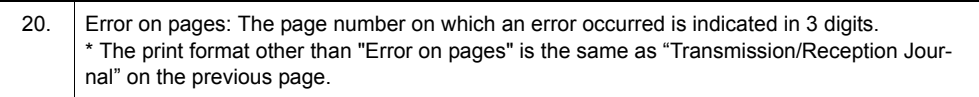

 $\overline{ }$ 

### **Memory transmission report**

This is the result report printed after a Memory Transmission. (A job transmitted after the document is first scanned into memory.) <Print Format>

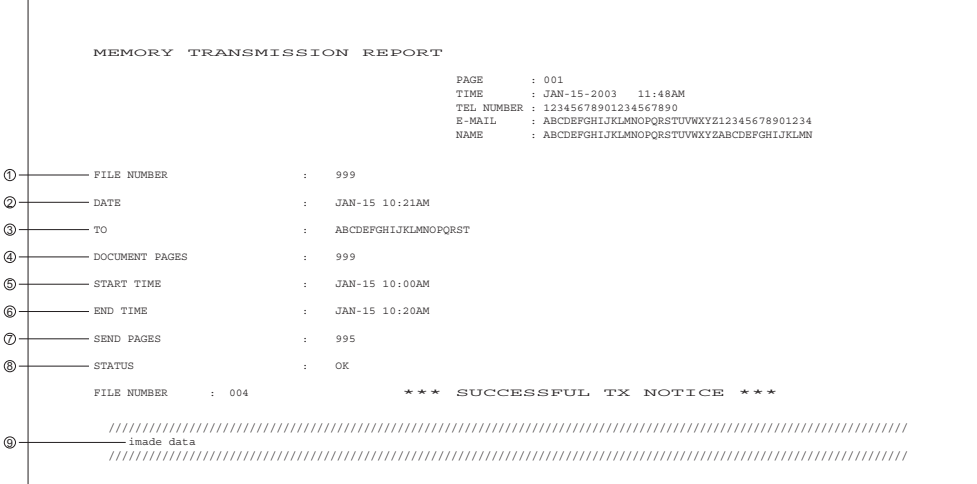

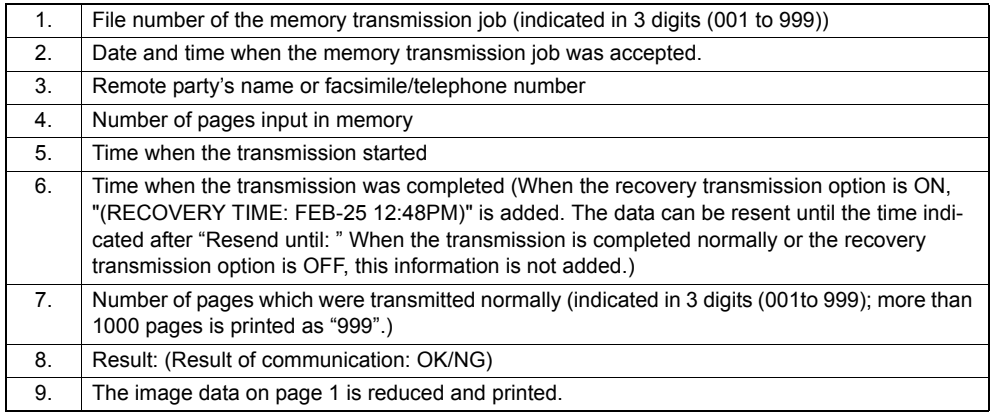

### **Multi-address transmission report**

This is the result report printed after a Multi-address Transmission. <Print Format>

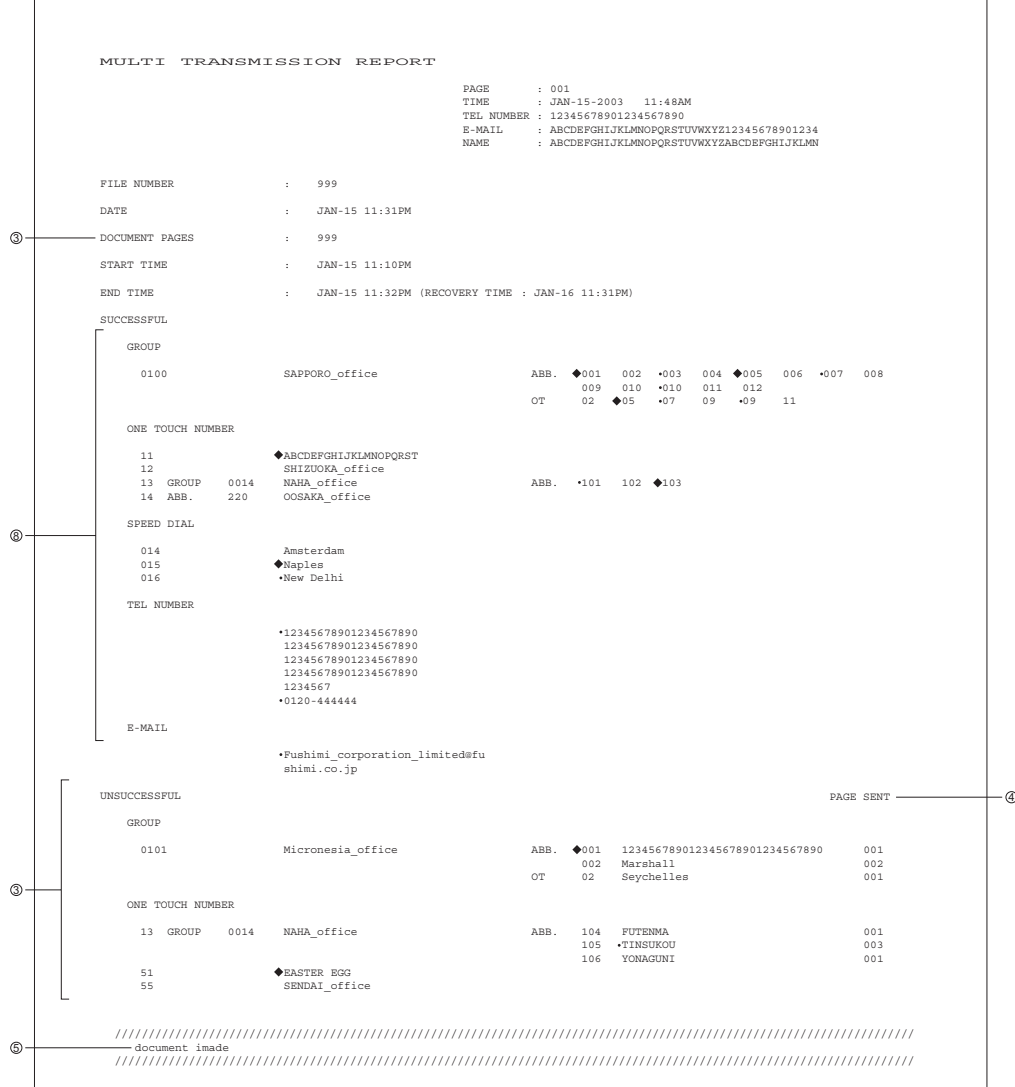

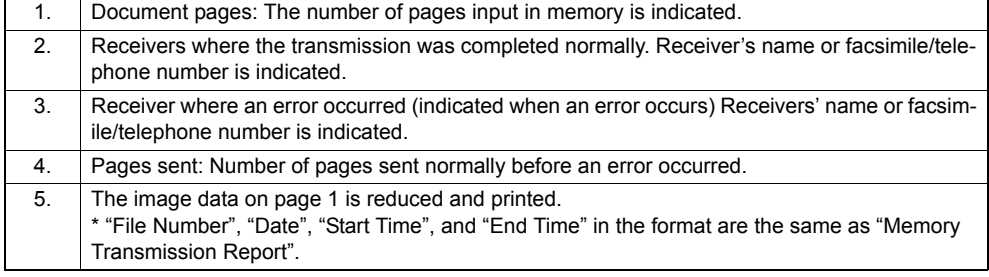

 $\overline{a}$ 

 $\overline{\phantom{a}}$ 

### **Relay transmission originator report**

This is the result report the Originating Terminal prints after initiating a Relay Transmission. <Print Format>

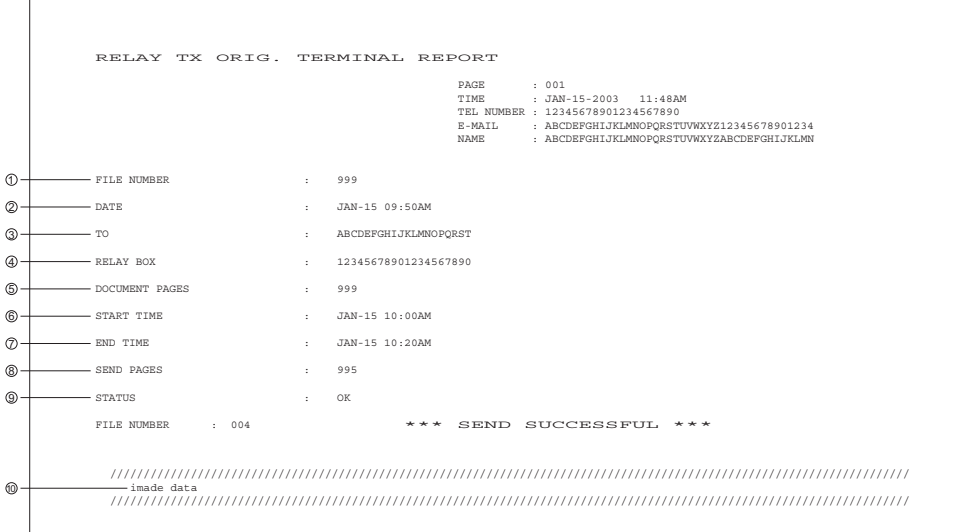

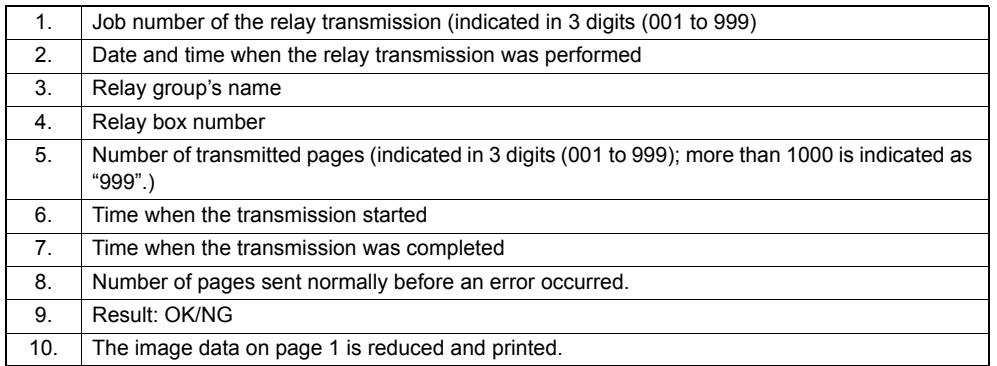

### **Relay station report**

The list is output on the Relay Station upon receiving a relay request. <Print Format>

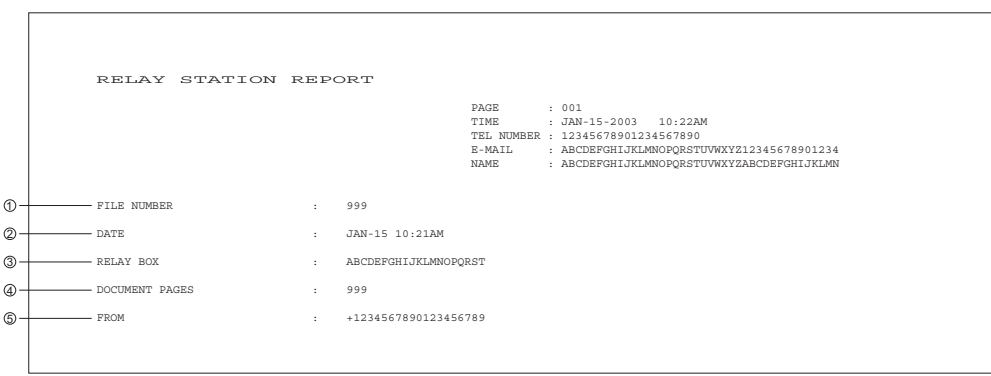

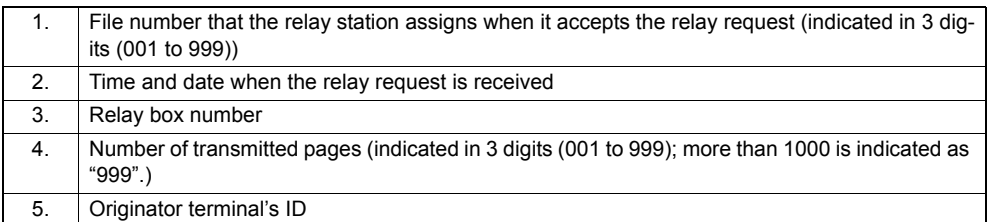

### **Relay transmission relay station report**

This is the Relay Station result report, output by the Relay Station and printed after a Relay Transmission.

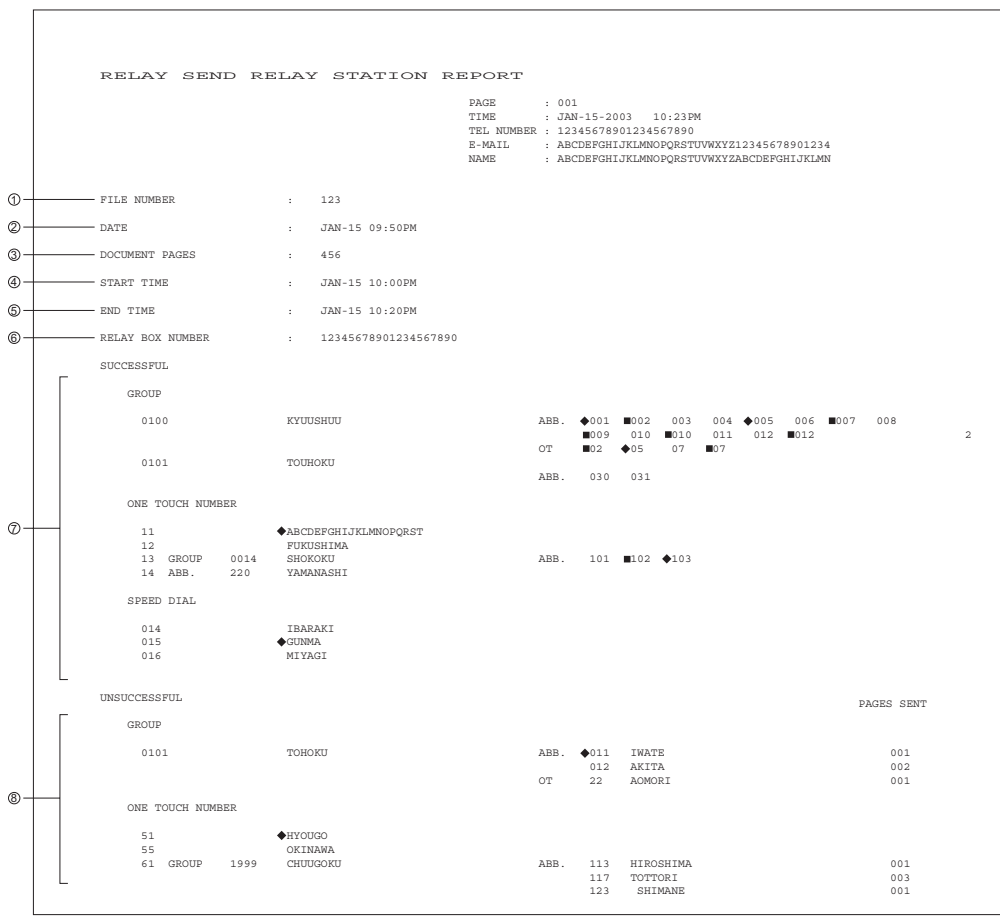

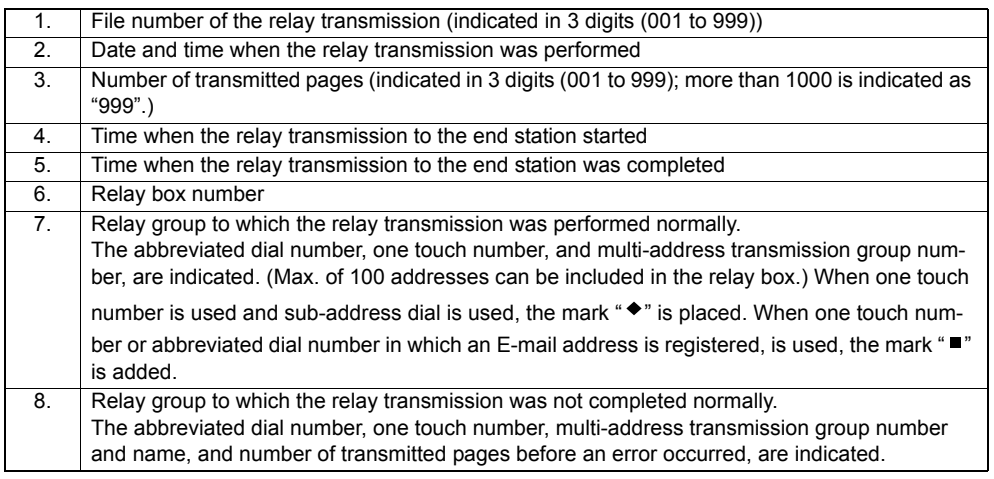

### **Relay transmission relay end terminal report**

This is the End Terminal result report sent from the Relay Station to the Originating Terminal and printed by the Originating Terminal. <Print Format>

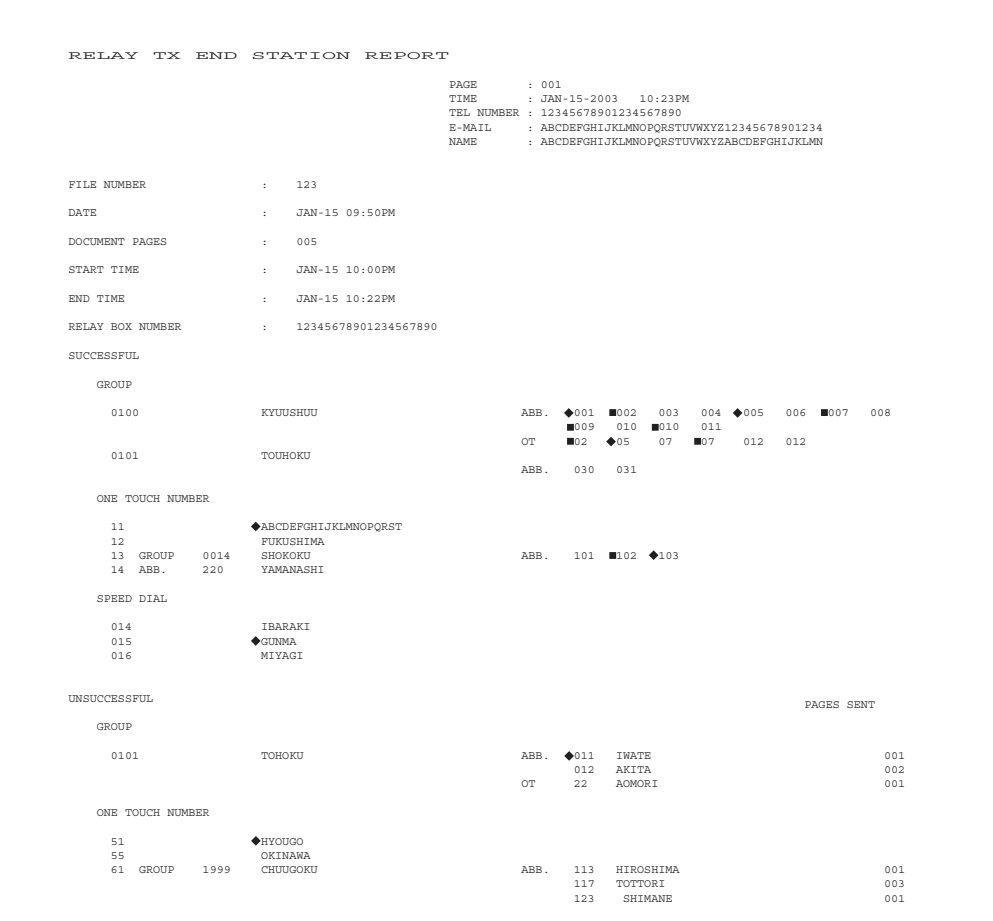

The format is the same as "Relay Transmission Relay Station Report".

Ē

### **Multi-polling report**

This is the result report printed after a Multi-polling Reception. <Print Format>

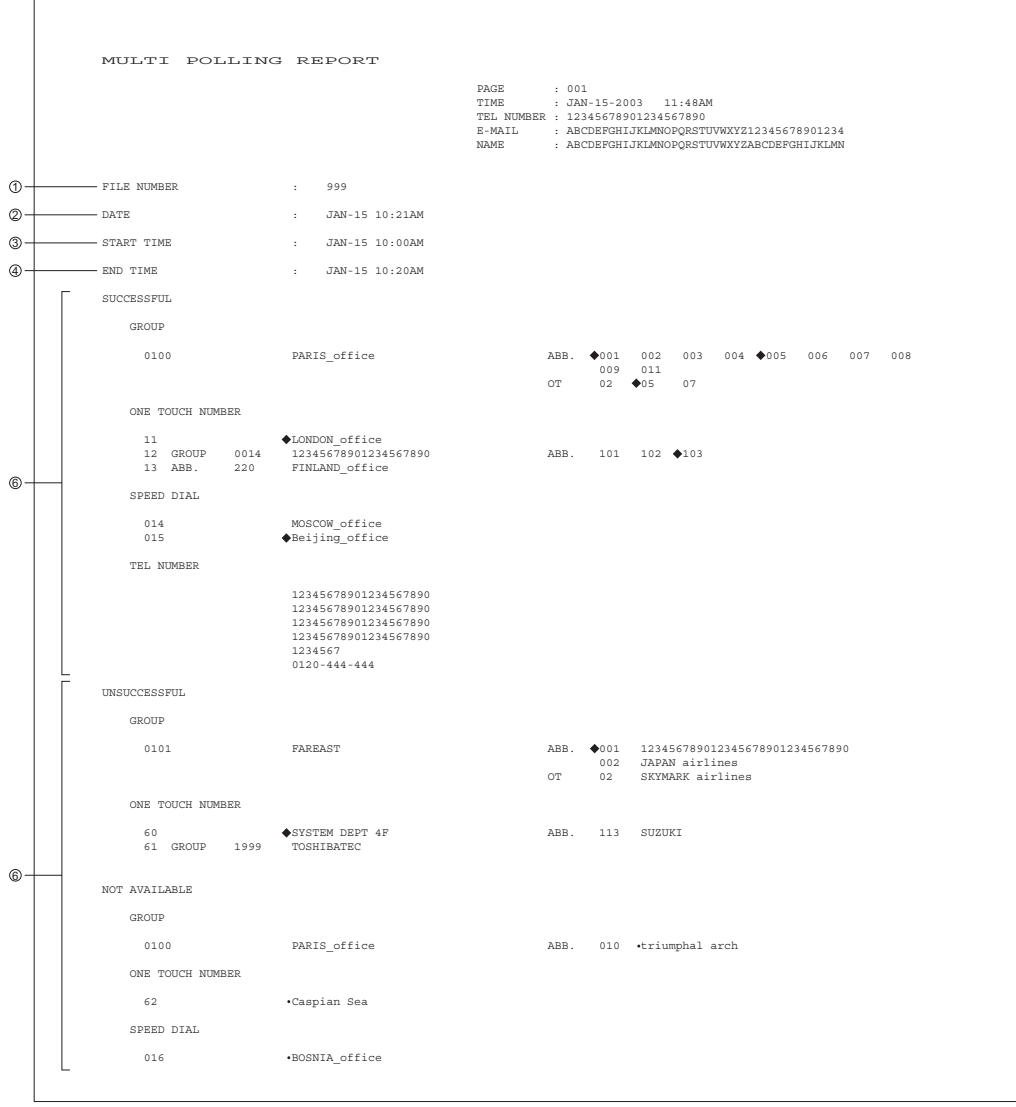

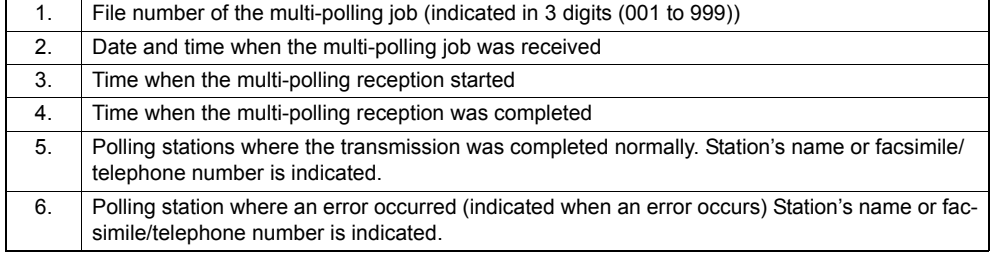

# **List to confirm the contents stored in memory**

### **Reservation list**

This is a listing of the communication jobs now reserved in memory.

• Printing reservation list (Manual Output)

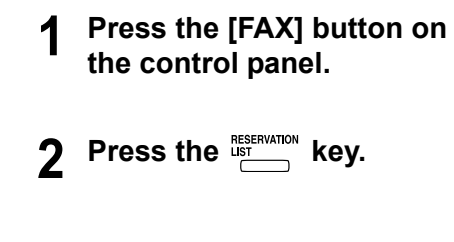

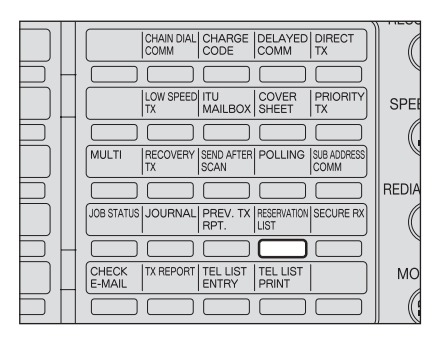

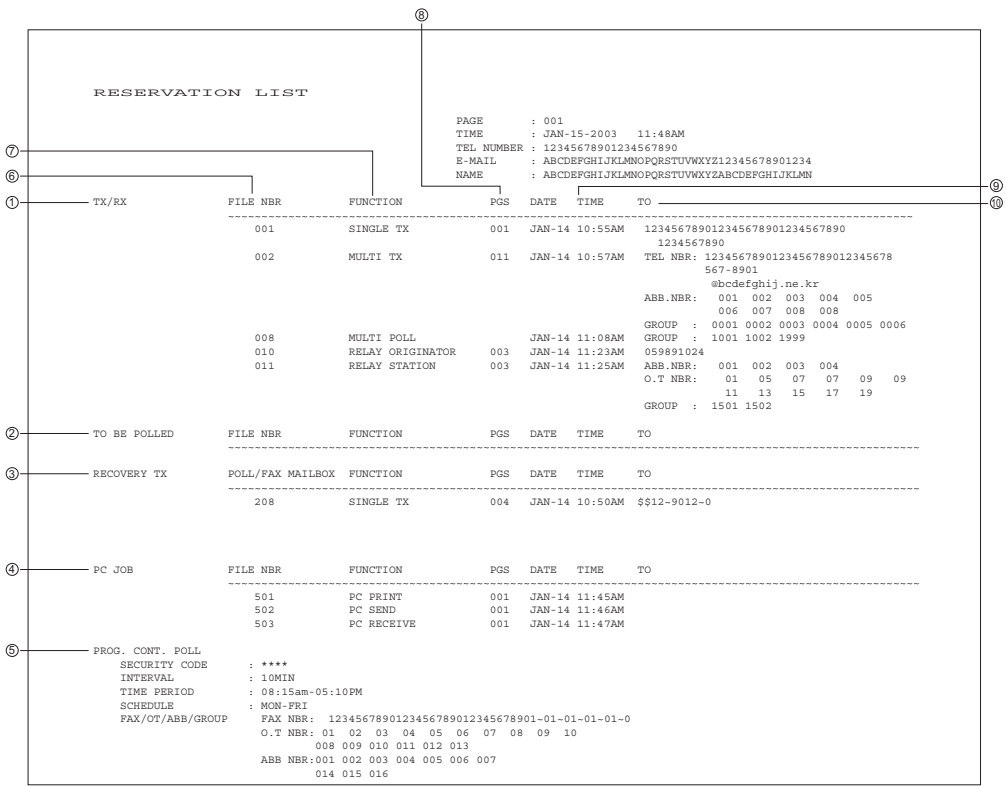

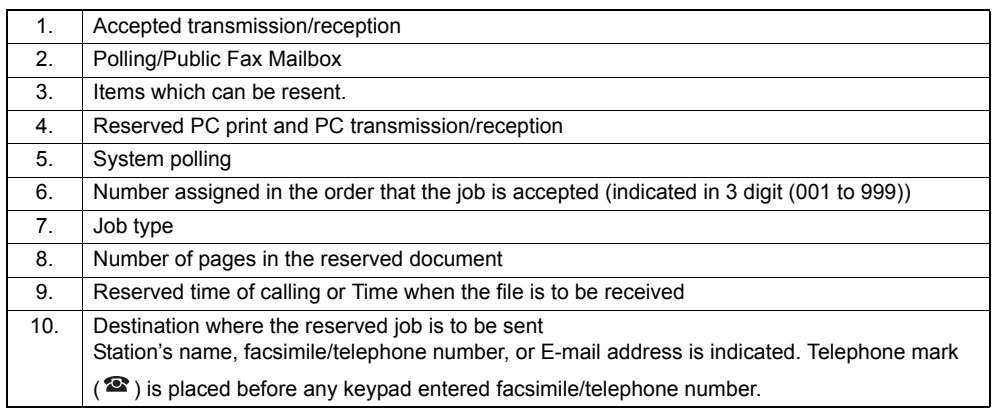

### **Mailbox/Relay box list**

Issues a list of the documents reserved through the local (i.e., your own) station and remote stations, using the Open Mail-box System (ITU-T Compatible Mailbox Communication).

• Printing mailbox/relay box list (Manual Output)

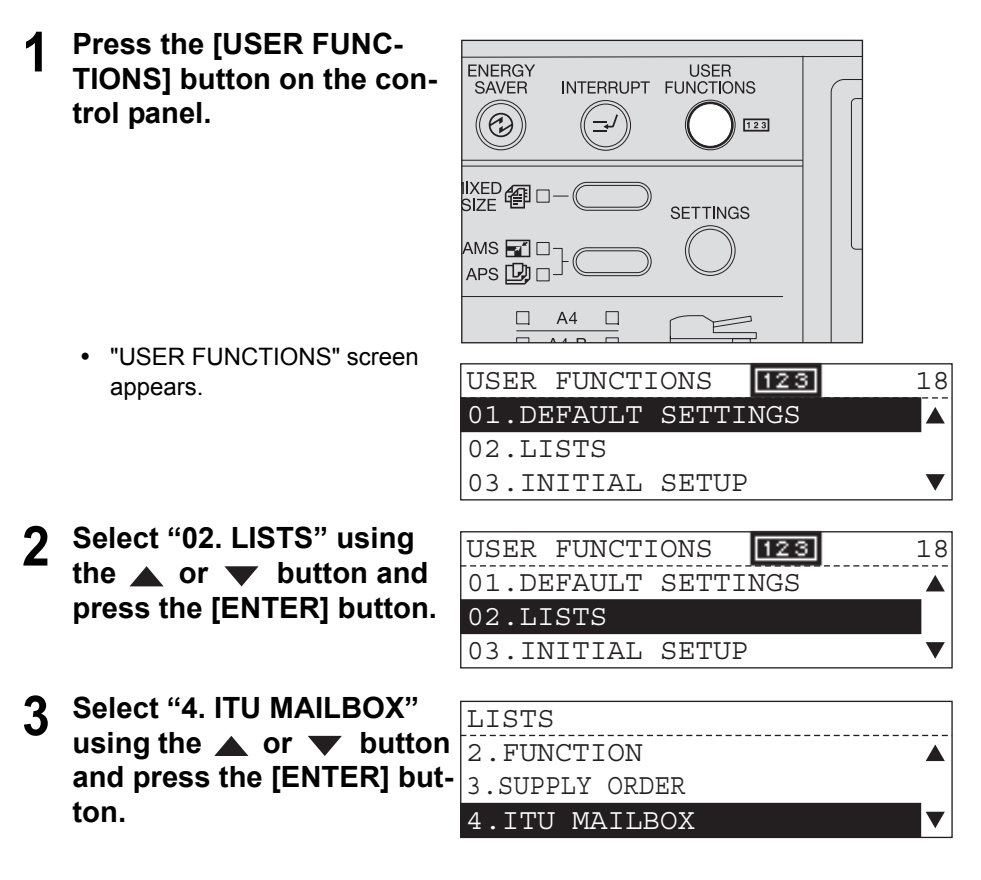

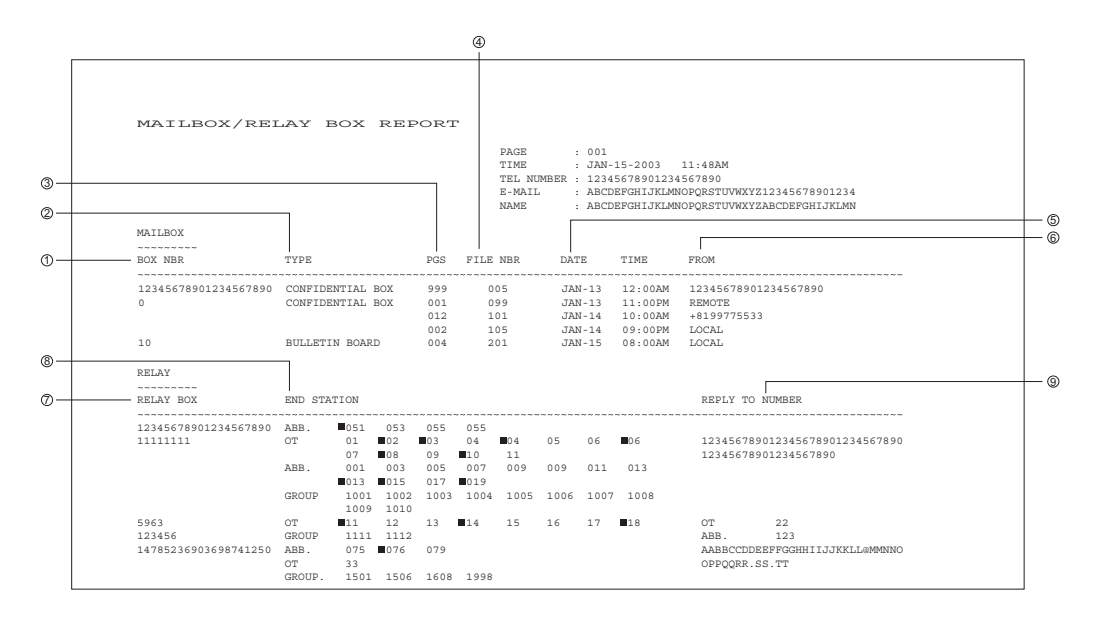

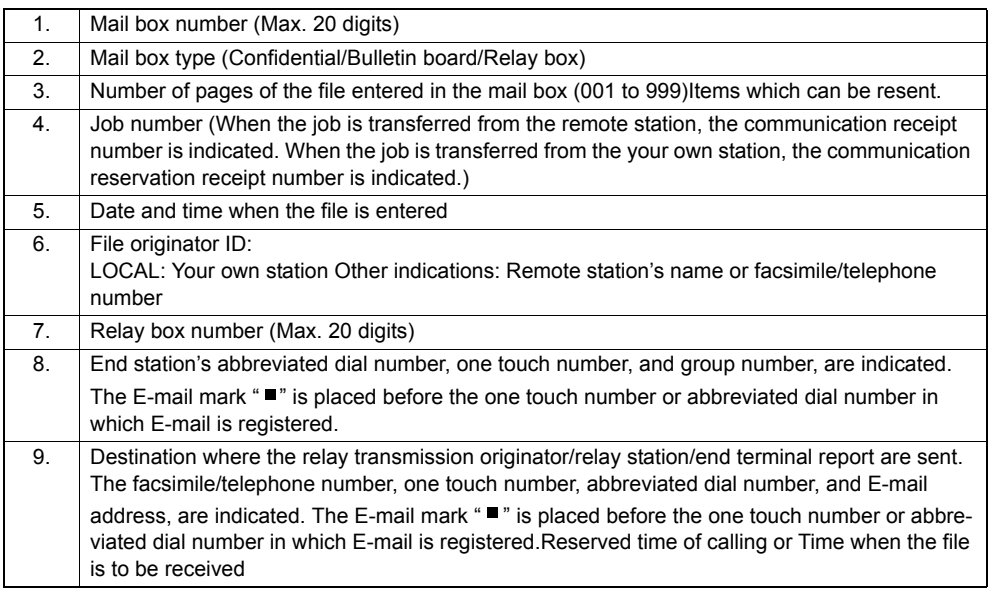

### **Dialer list**

Printing dialer list

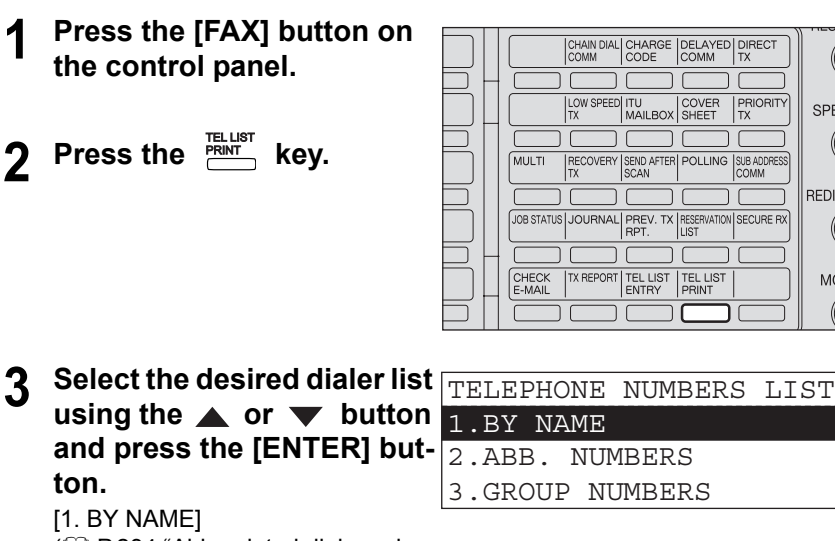

(<sup>2</sup> P.234 "Abbreviated dial number [list"](#page-235-0)) [2. ABB. NUMBERS] ( $\Box$ ) [P.235 "Group number list"\)](#page-236-0) [3. GROUP NUMBERS] ( $\Box$  [P.236 "One touch number list"](#page-237-0)) [4. ONE TOUCH NUMBERS] ( $\Box$  [P.236 "One touch number list"](#page-237-0)) [5. ALL REPORTS]

▲ 3.GROUP NUMBERS $\blacktriangledown$ 

CHAIN DIAL CHARGE DELAYED DIRECT<br>COMM CODE COMM TX

ED ITU<br>MAILBOX SHEET

RECOVERY SEND AFTER POLLING SUB ADDRES

TÝ

**PRIORITY** 

SPE

REDI/

《

MC

### **Alphabetical sort list**

Issues a listing of names programmed to Abbreviated Dial Numbers, One Touch Keys, and Group Numbers.

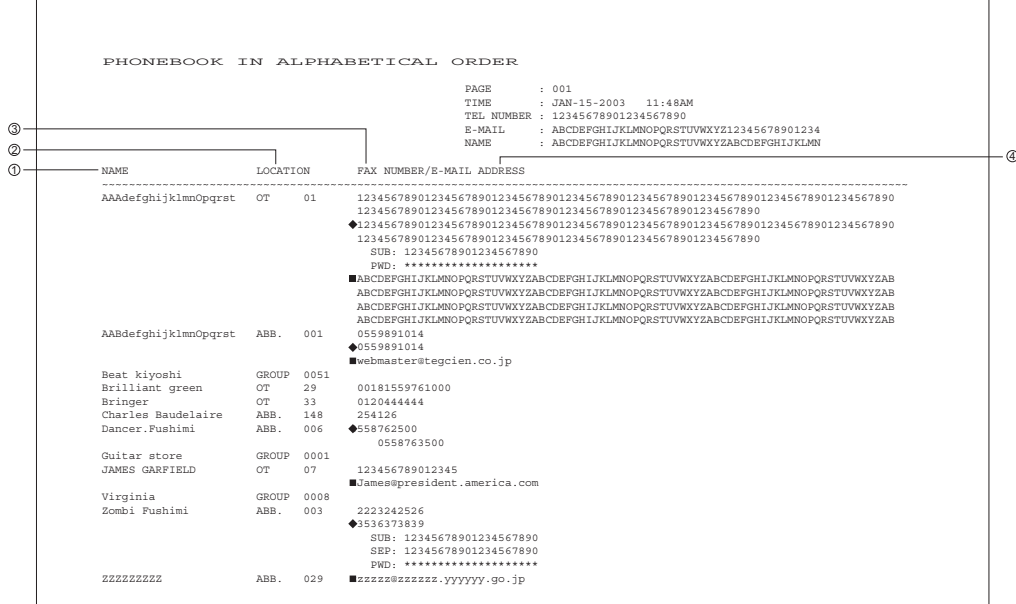

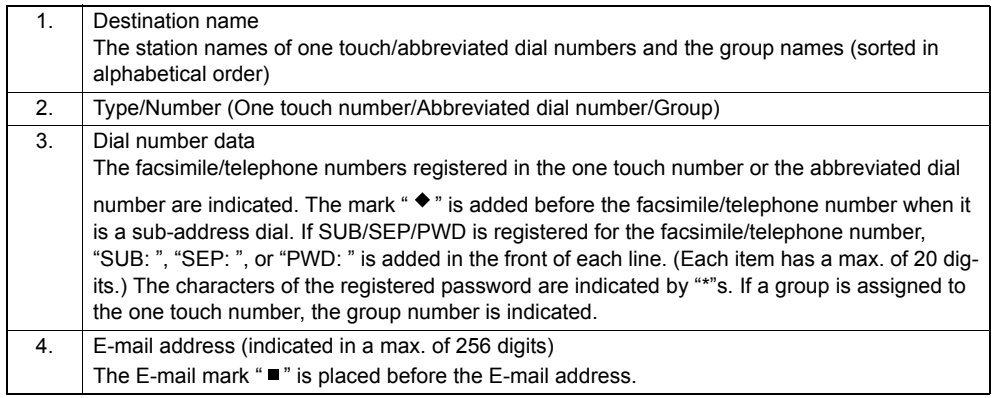

### <span id="page-235-0"></span>**Abbreviated dial number list**

Issues a list of remote station dialing numbers assigned as Abbreviated Dial Numbers. <Print Format>

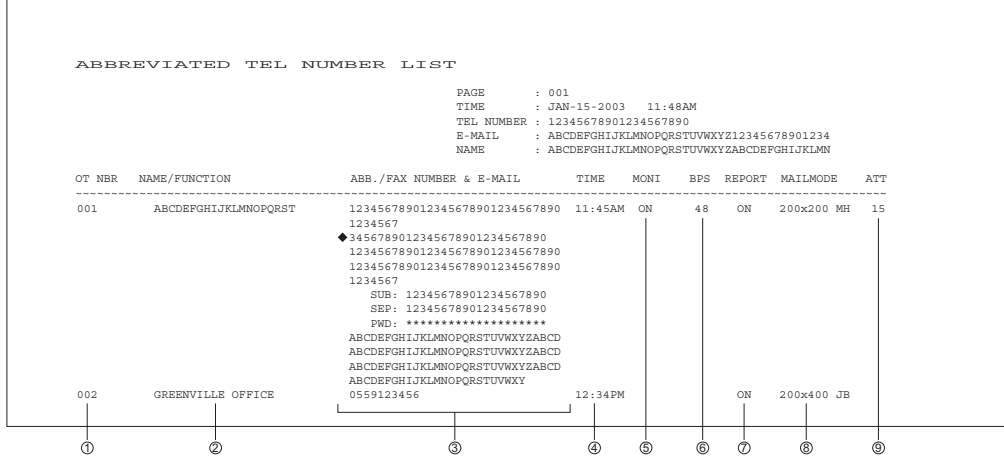

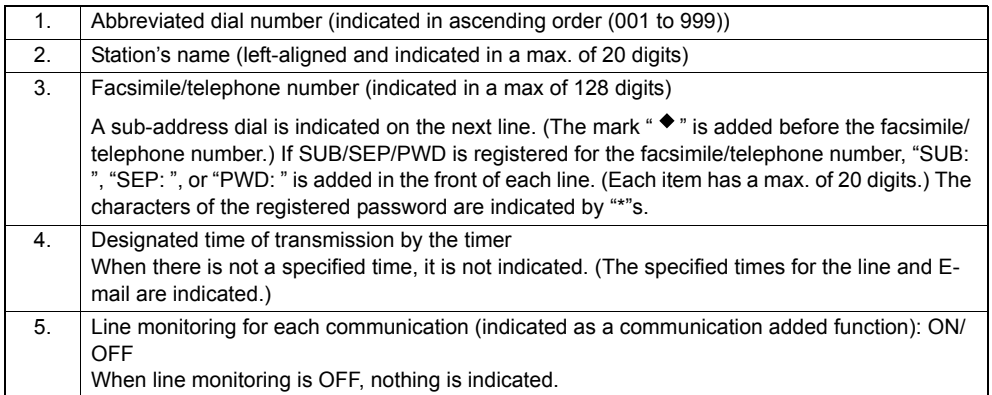

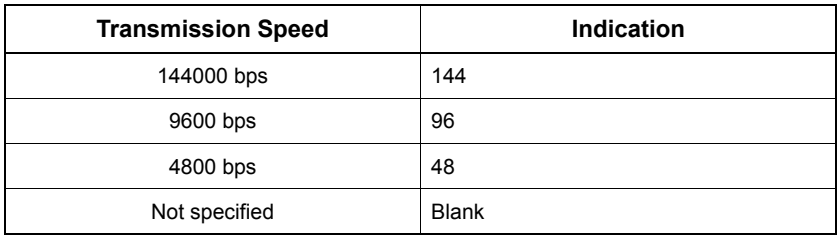

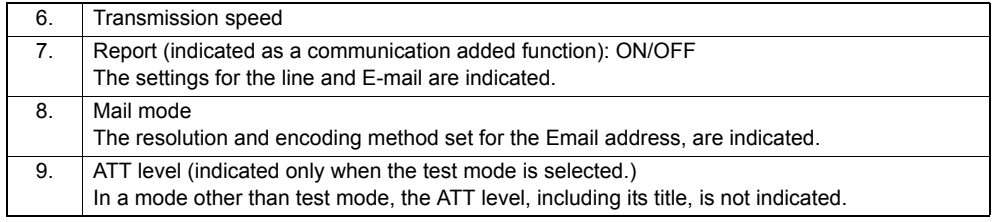

### <span id="page-236-0"></span>**Group number list**

Issues a list of One Touch Key or Abbreviated Dial Numbers registered in Multi-address Groups or Multipolling Groups.

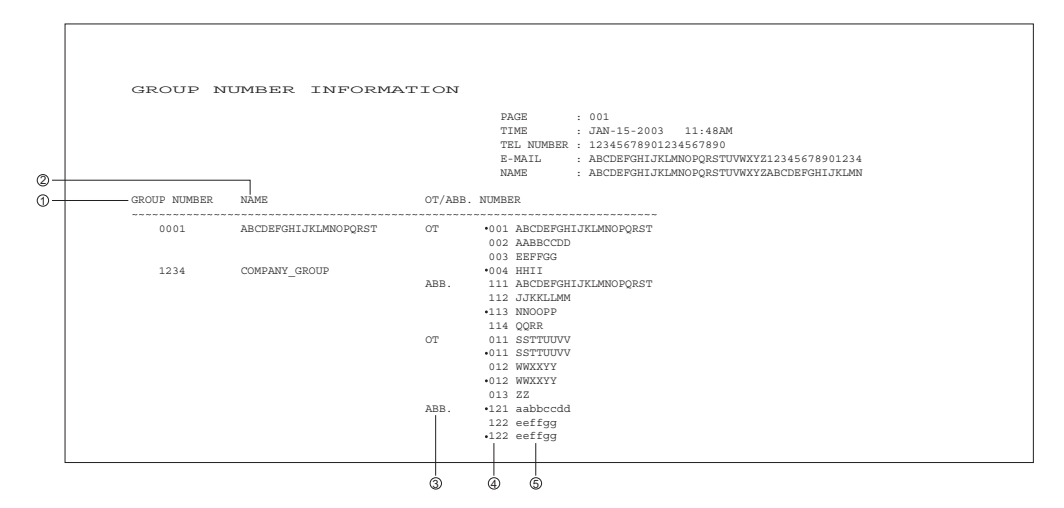

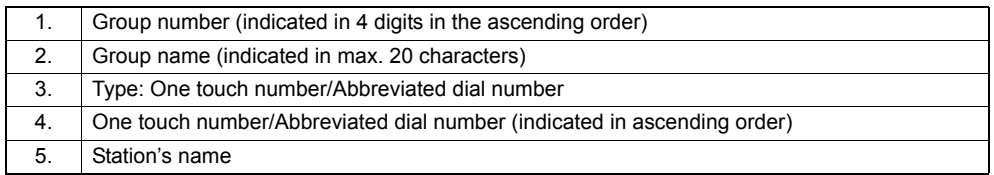

### <span id="page-237-0"></span>**One touch number list**

Issues a list of dial numbers of the remote stations assigned to One Touch Dial Keys. <Print Format>

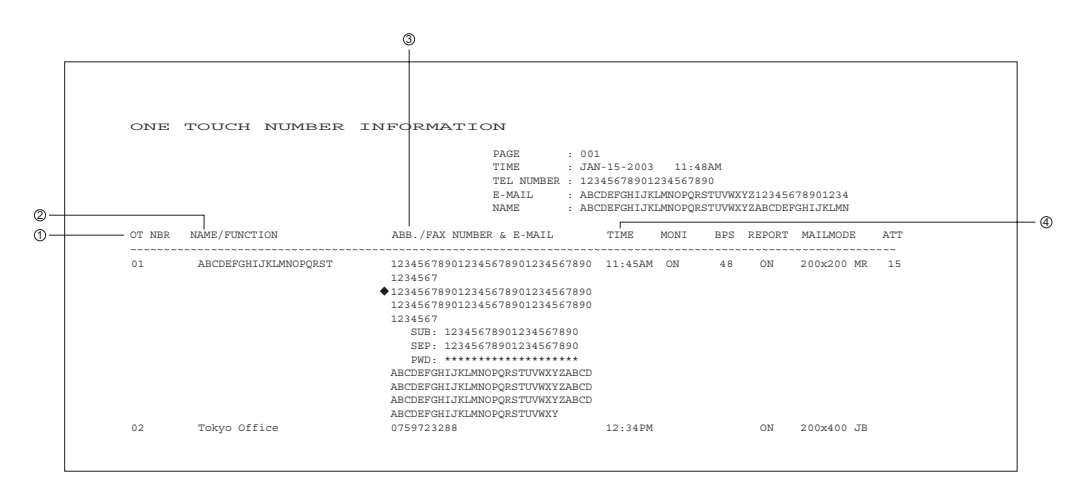

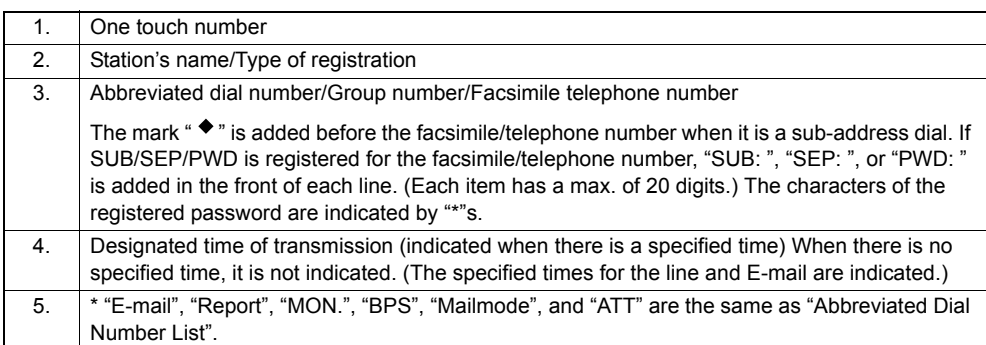

# **Function list**

Issues a list to confirm the functions currently set in this equipment.

Printing function list

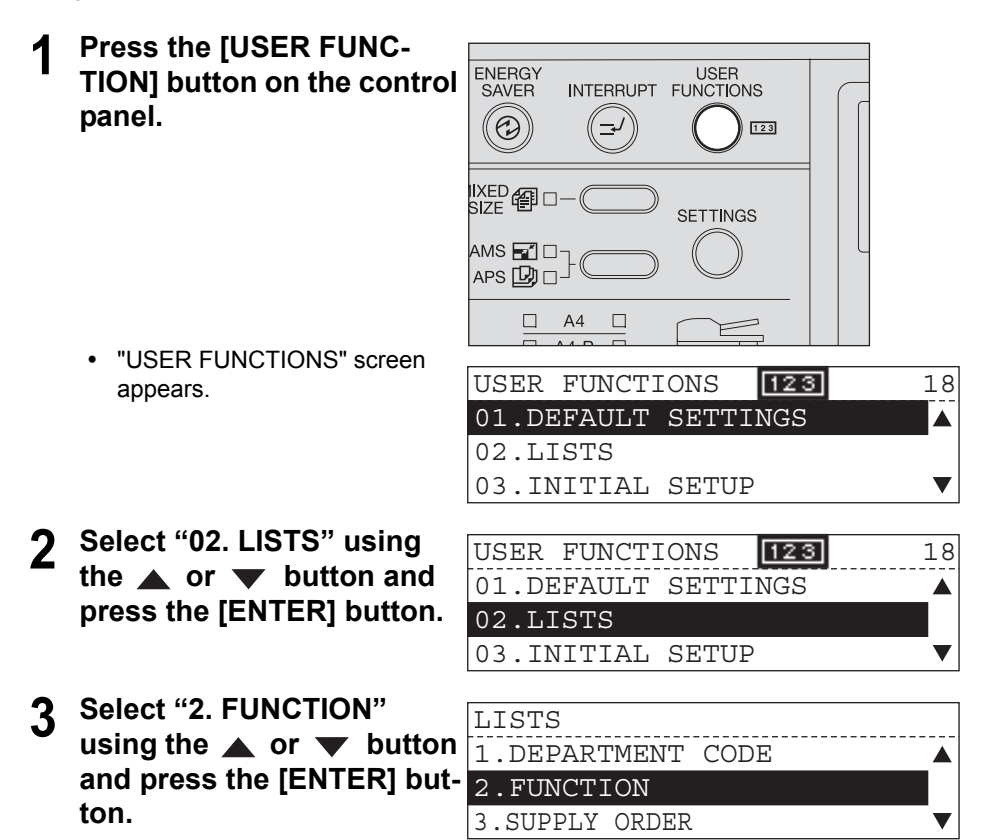

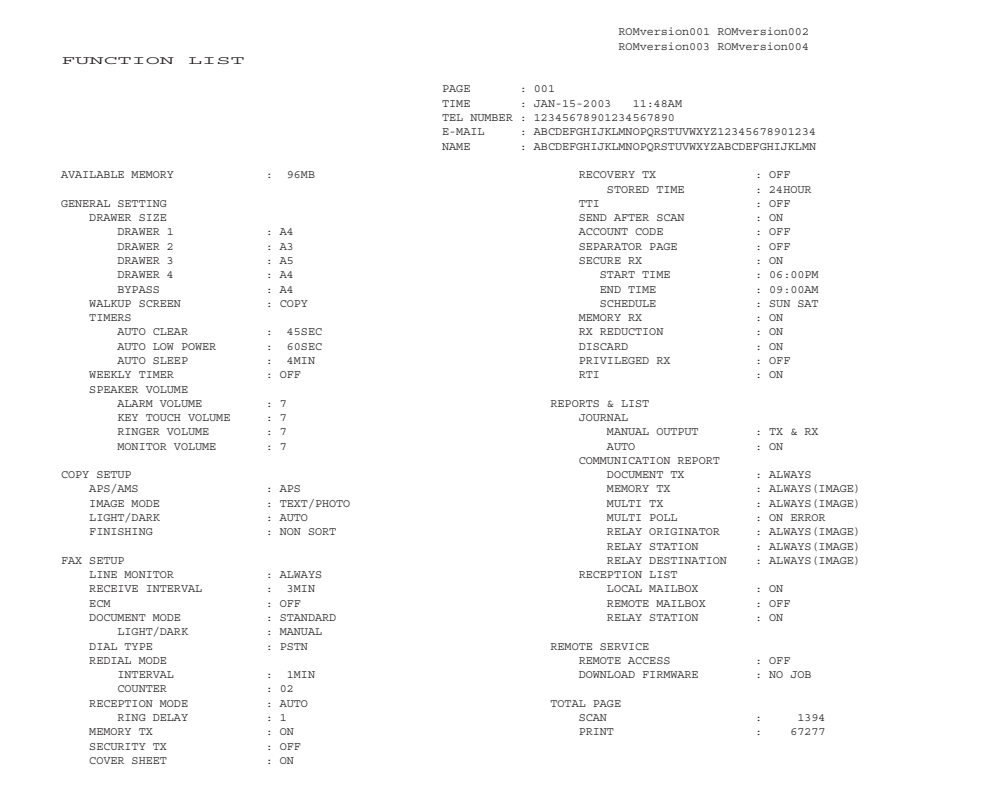

# **Menu list**

Issues a list of menu items through which functions or options can be set. This list can be a useful guide during machine programming.

Printing menu list

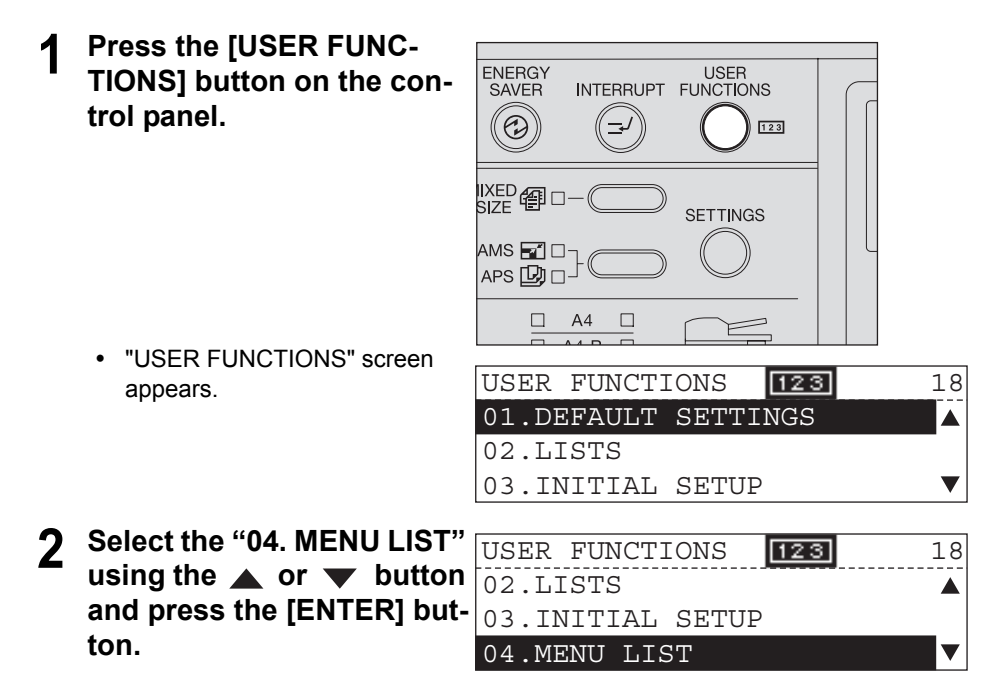

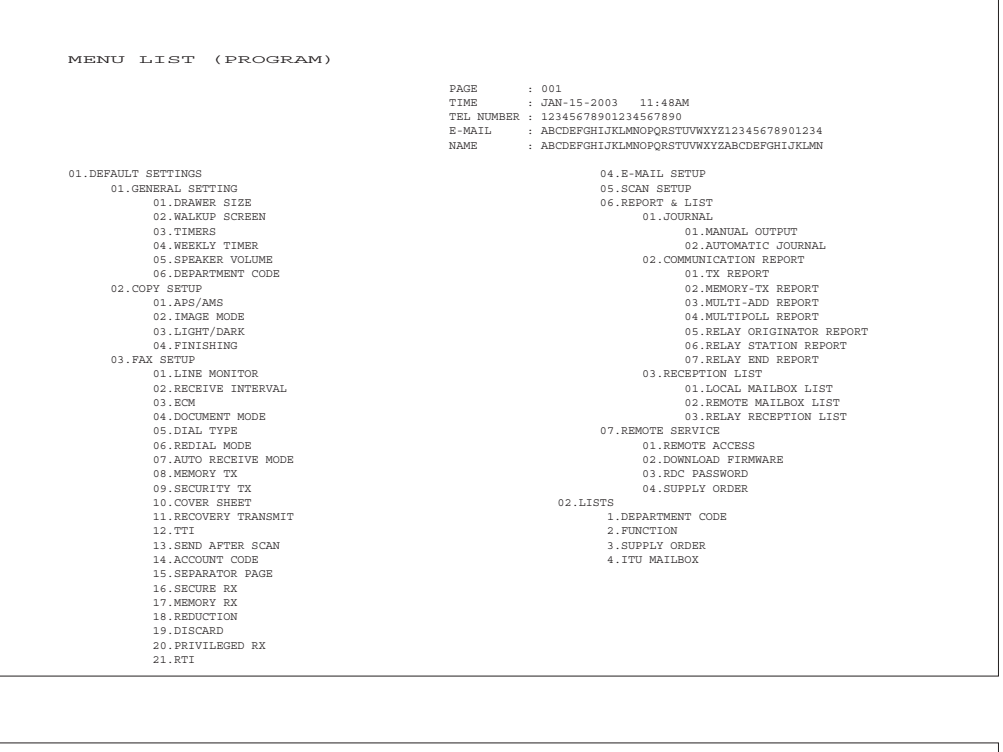

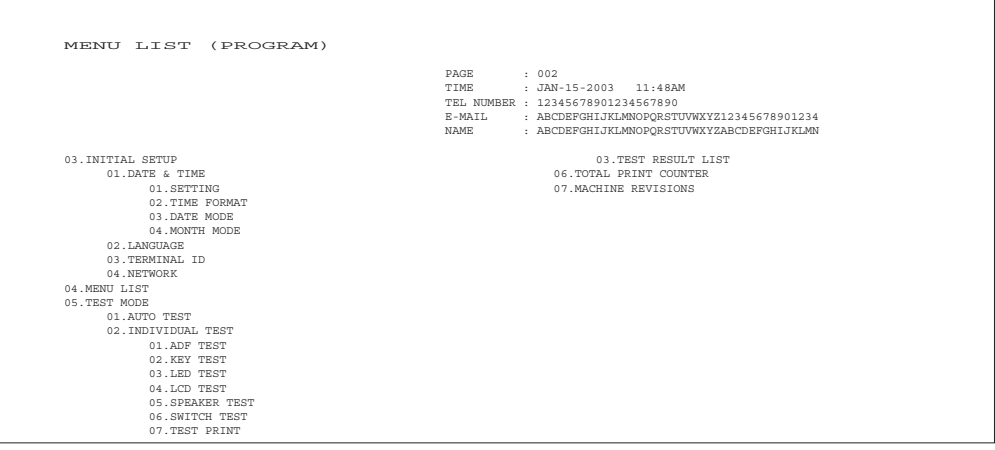

# <span id="page-242-0"></span>**Power failure list**

This equipment has a battery to back up the document memory contents. However, when the power is turned off for a lengthy period (due to a power failure, etc.) and the communication data stored in memory is cleared, a list of the File Numbers of those cleared communications will be printed.

This list is automatically printed after recovery from a power failure. <Print Format>

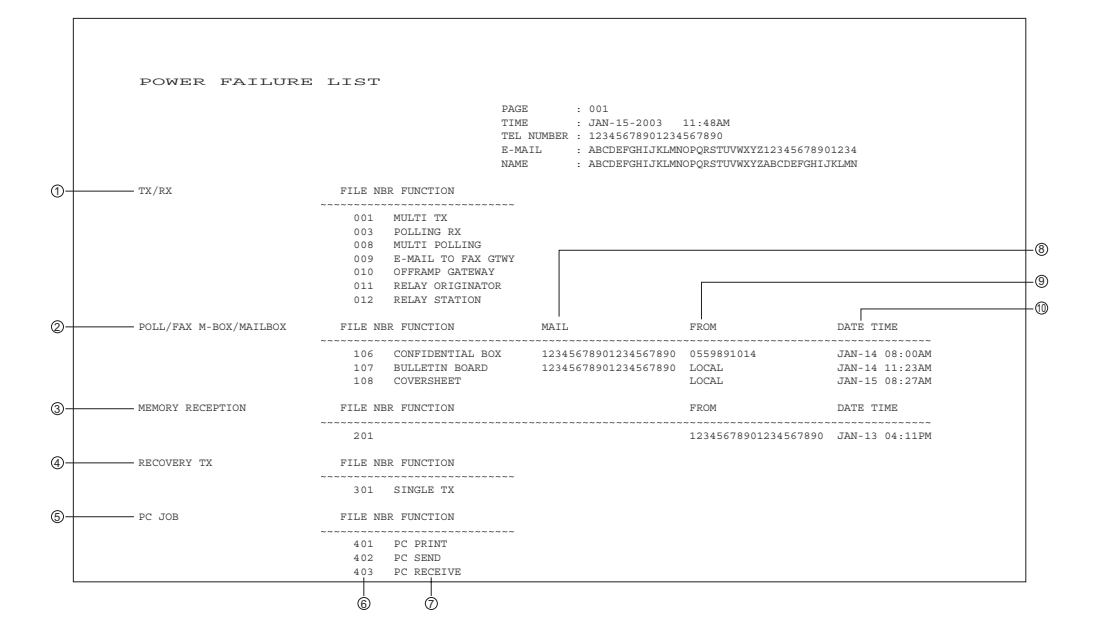

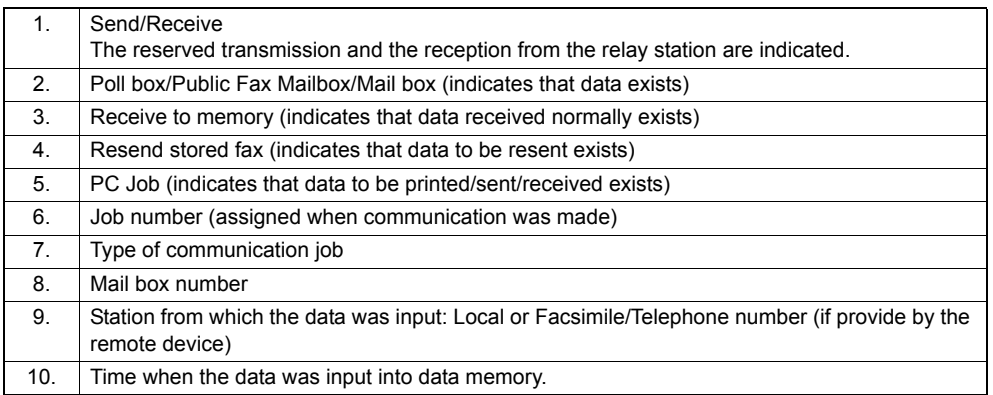

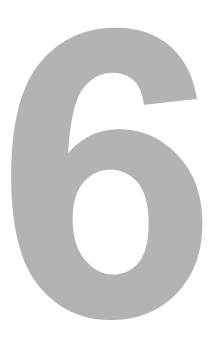

# **6.TROUBLESHOOTING**

This section describes the appropriate remedy for the error when error message is displayed.

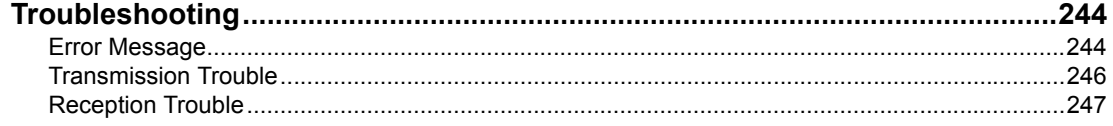

For details of error messages not listed in this section, see the Operator's Manual for Copying Functions.

# <span id="page-245-0"></span>**Troubleshooting**

## <span id="page-245-1"></span>**Error Message**

When the following messages appear on the LCD screen, press the [FUNCTION CLEAR] button to clear the error message and perform the appropriate remedy for the error. If you encounter an error code not listed here, see the Operator's Manual for Copying Functions.

### Note

When the message "Misfeed in xxx", "DRAWER x empty" or "Toner empty" is displayed, memory reception may be performed. Clear the message without turning off the power.

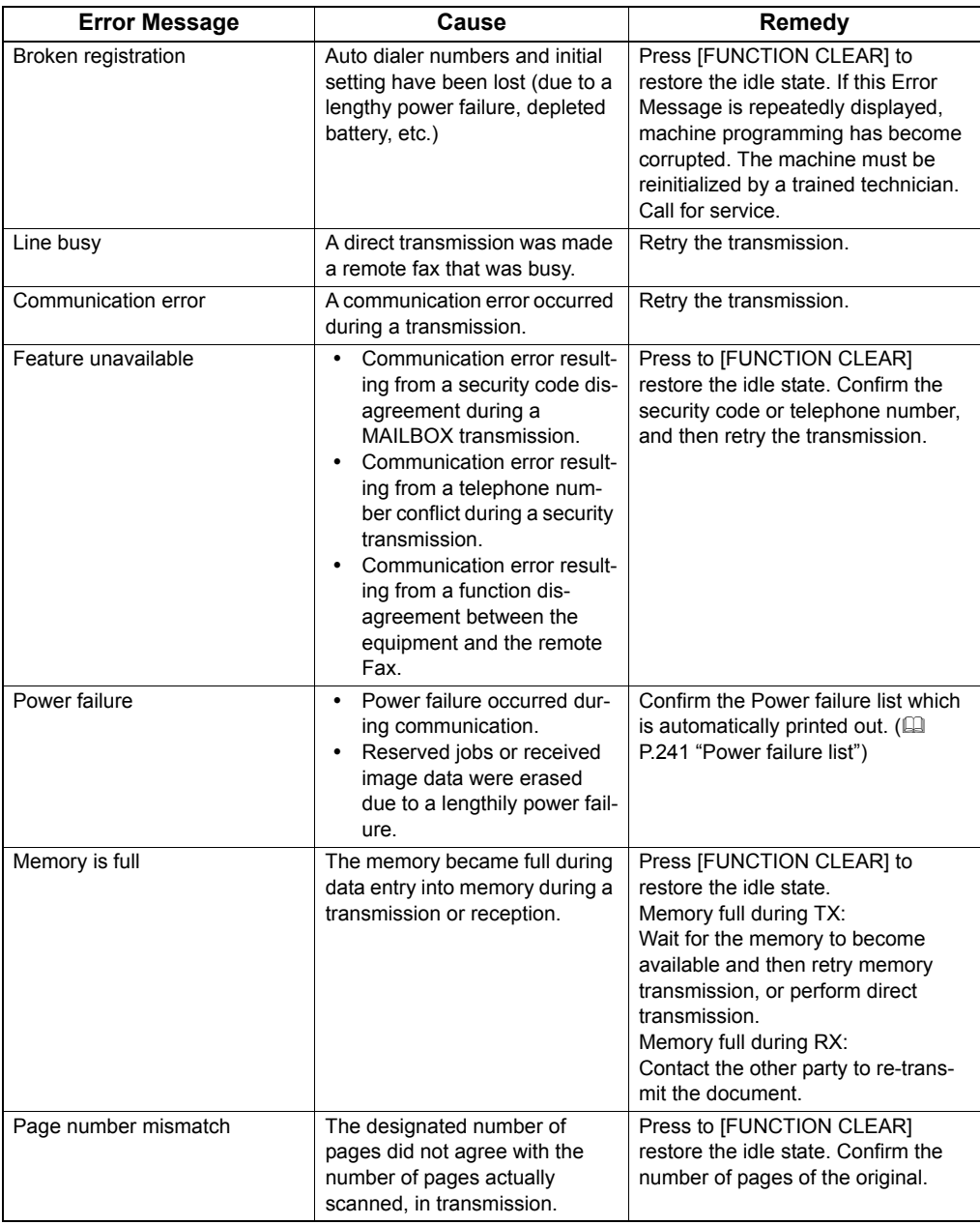

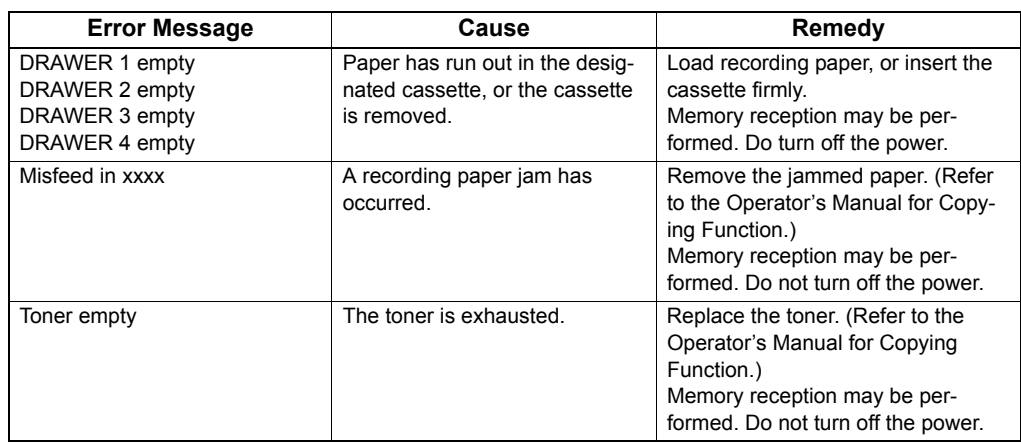

# <span id="page-247-0"></span>**Transmission Trouble**

Check the following points if you are having trouble sending originals. If you cannot rectify the trouble by checking these points, or trouble not listed below occurs, contact your service technician.

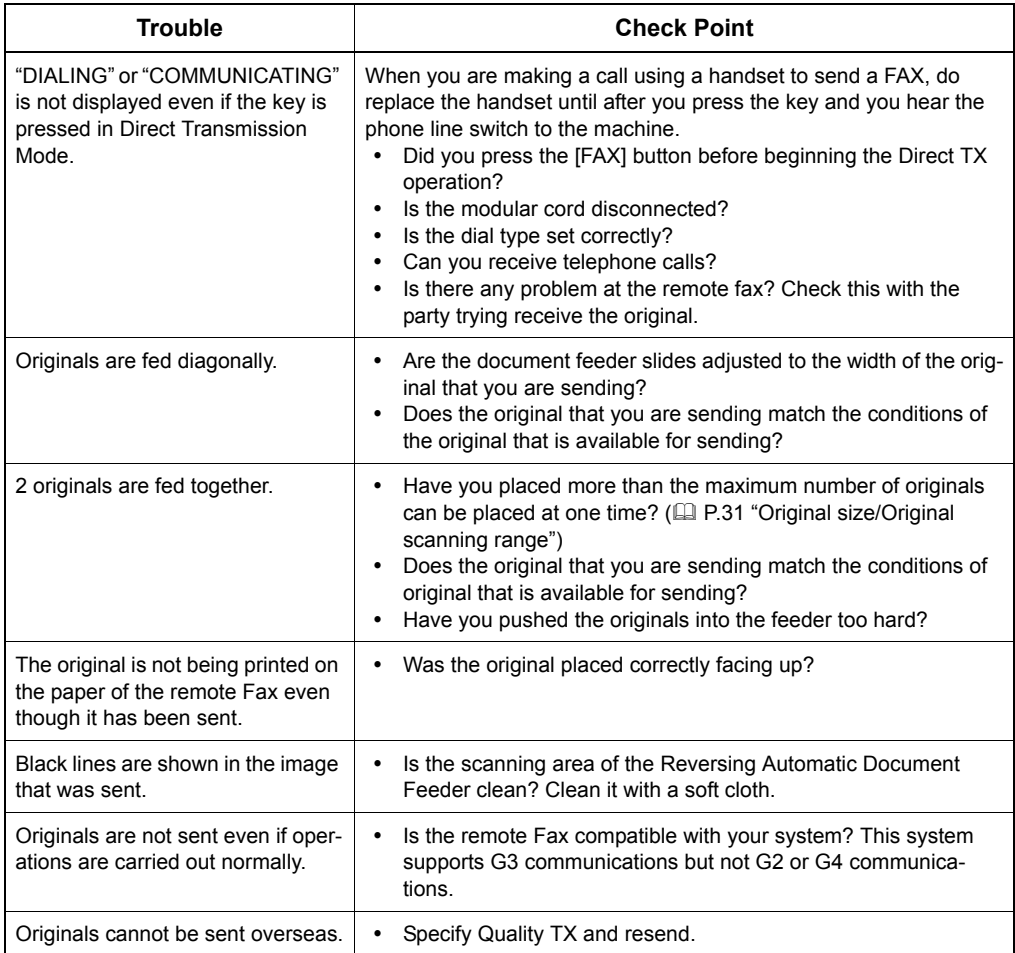

# <span id="page-248-0"></span>**Reception Trouble**

Check the following points if you are having trouble receiving originals. If you cannot rectify the trouble by checking these points, or trouble not listed below occurs, contact your service technician.

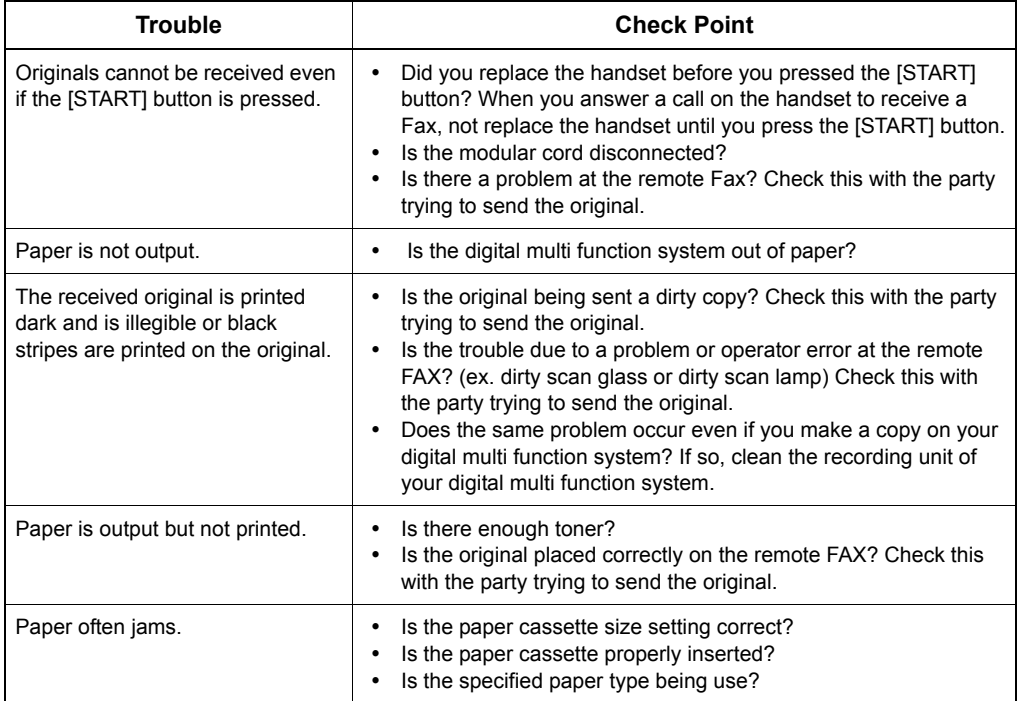

# 

# **7.APPENDIX**

This section describes the following articles.

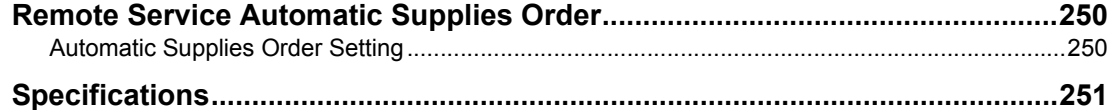

```
7 APPENDIX
```
# <span id="page-251-0"></span>**Remote Service Automatic Supplies Order**

# <span id="page-251-1"></span>**Automatic Supplies Order Setting**

This equipment can automatically send an order sheet to a designated fax machine informing your supplier that a replacement Toner Cartridge is required. Contact your local authorized dealer for information on this setting.
<span id="page-252-0"></span>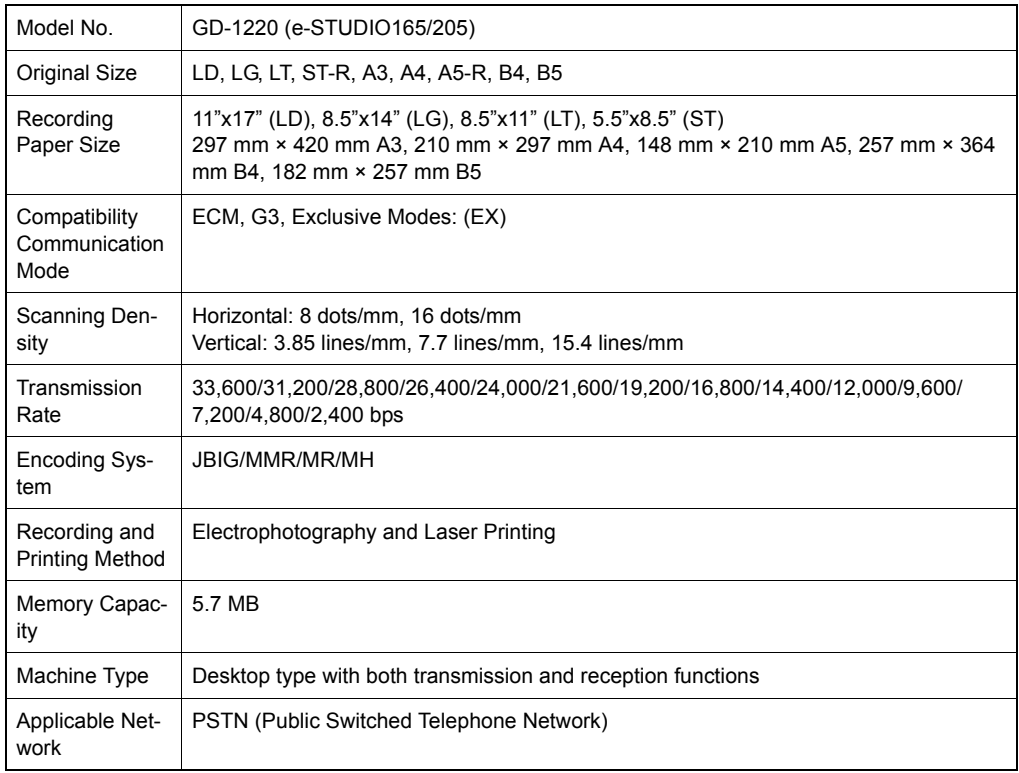

\* Outer appearance, Specifications, etc. may be changed without prior notice.<br>\* If any trouble is encountered contact your authorized TOSHIBA dealer

If any trouble is encountered, contact your authorized TOSHIBA dealer

\* The clock function and programming data of this device are preserved with a built-in battery. If the power supply is cut off over a long time, the battery may become discharged, causing the recorded data to be lost.

\* Document image data received by this device is preserved with a built-in battery (for about 2 hours). If the power supply is cut off for a long time, the received data may be lost.

#### Option

• External keyboard (GJ-1040)

# **INDEX**

#### **A**

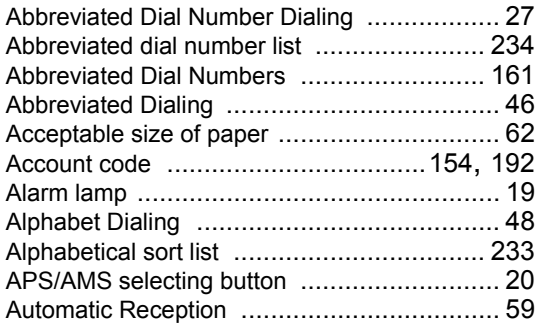

## **B**

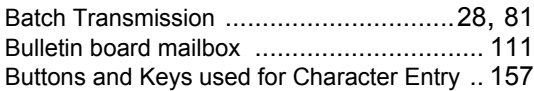

# **C**

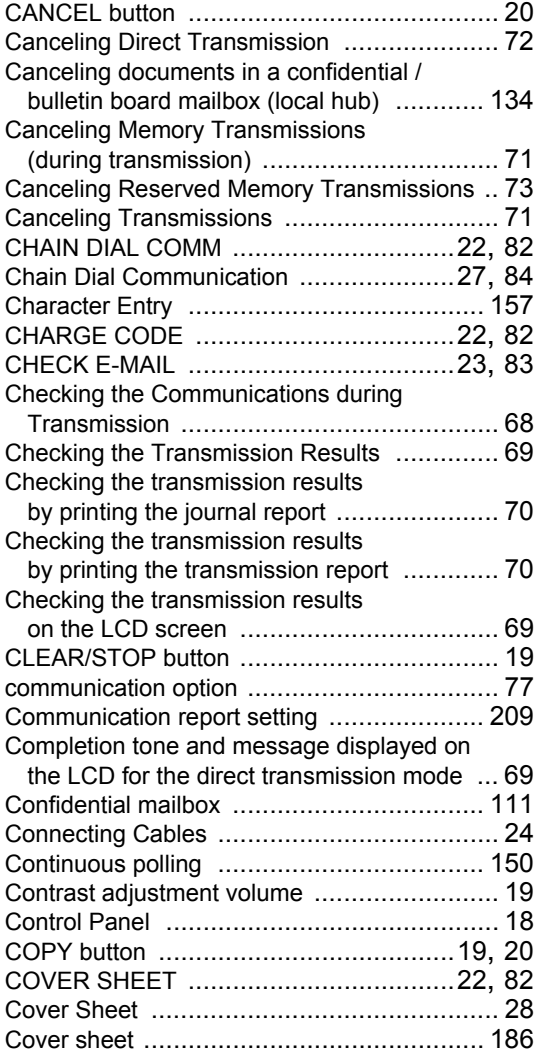

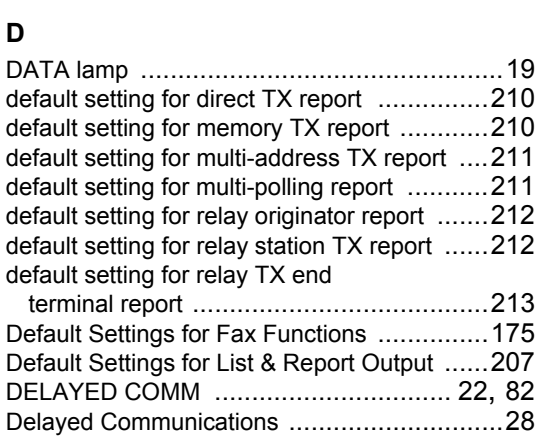

Cover sheet registration [...............................89](#page-90-0)

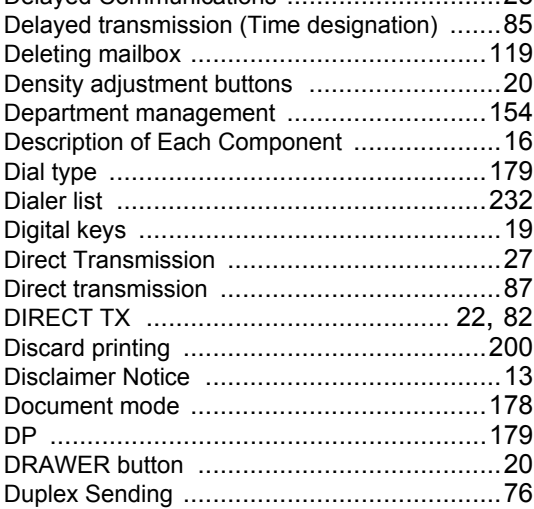

# **E**

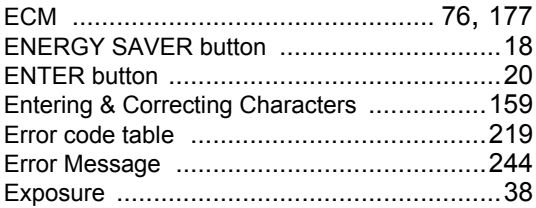

### **F**

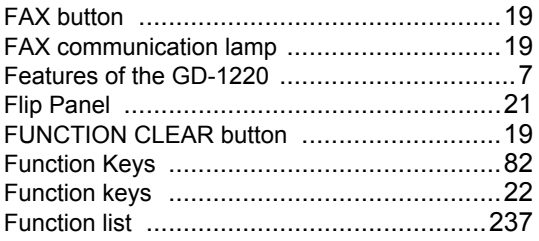

# **G**

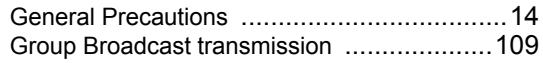

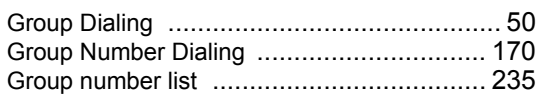

# **I**

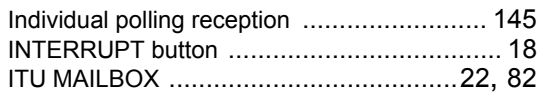

#### **J**

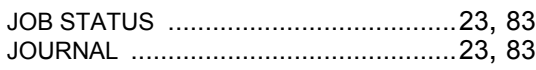

# **K**

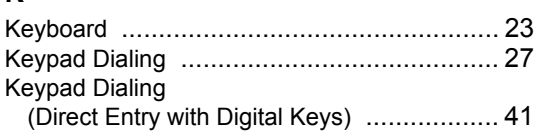

# **L**

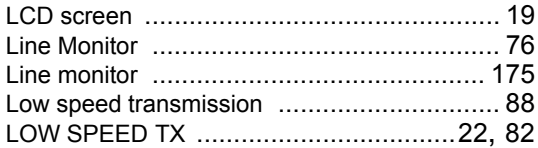

#### **M**

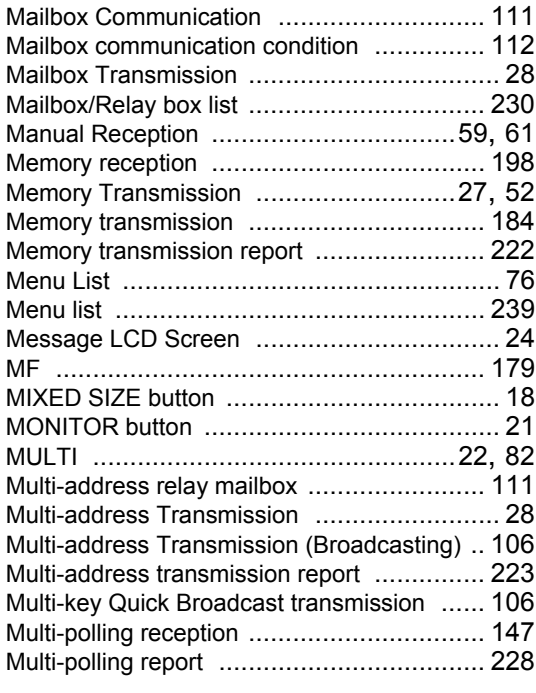

### **N**

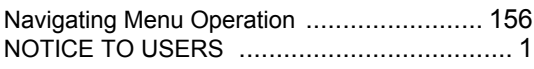

#### **O**

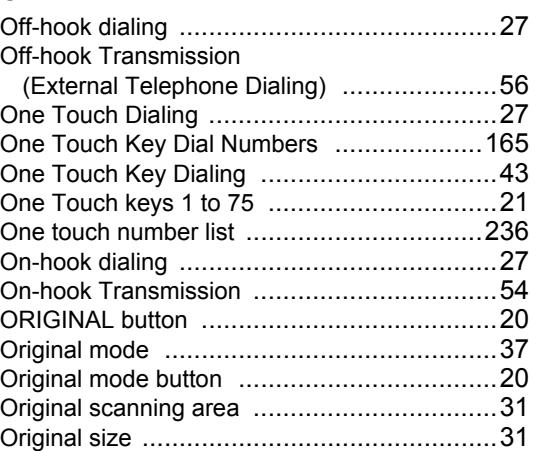

#### **P**

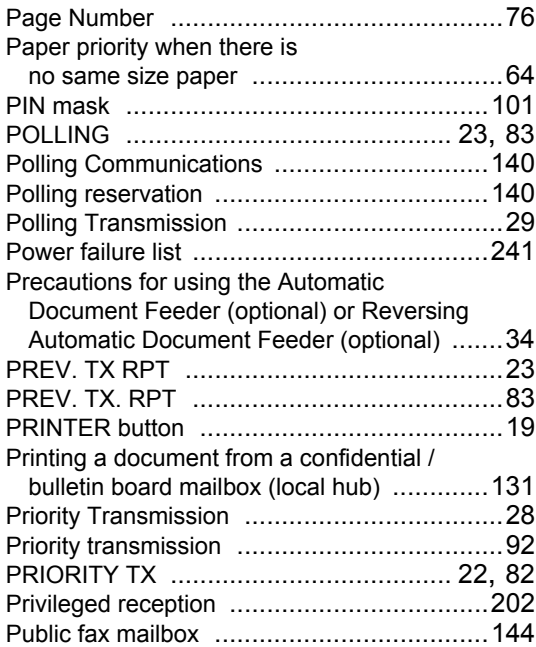

## **Q**

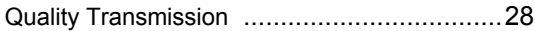

#### **R**

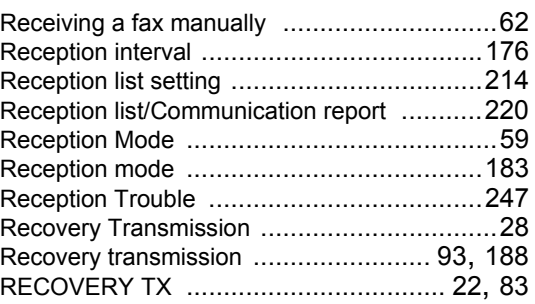

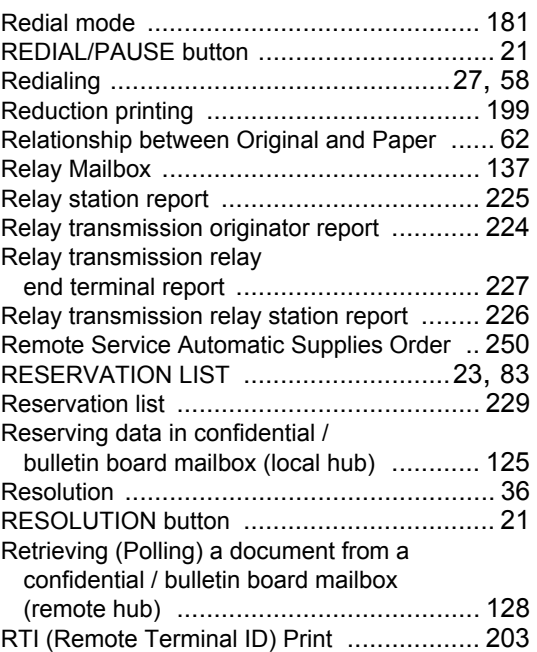

#### **S**

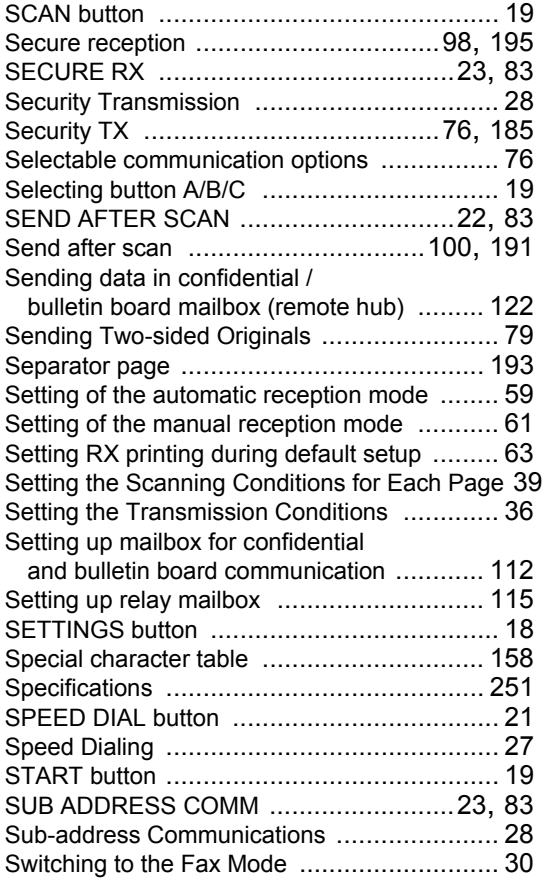

#### **T**

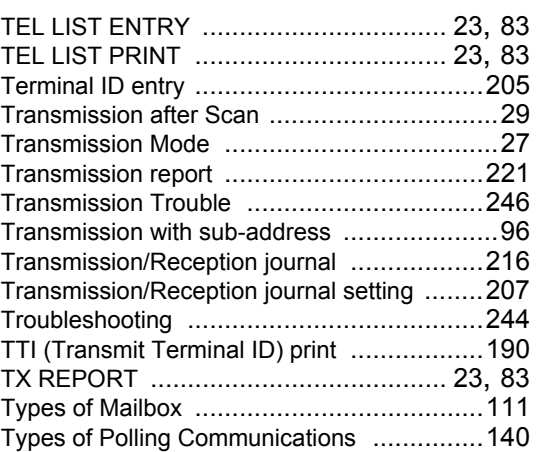

#### **U**

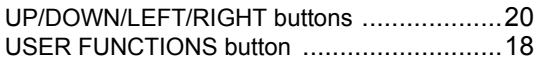

#### **W**

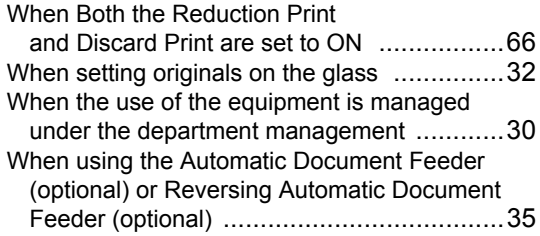

Printed in Malaysia GD-1220 OME060049A0

## **MULTIFUNCTIONAL DIGITAL SYSTEMS Operator's Manual for Facsimile Function**

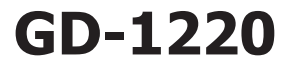

# **TOSHIBA TEC CORPORATION**

2-17-2, HIGASHIGOTANDA, SHINAGAWA-KU, TOKYO, 141-8664, JAPAN

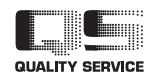

6LE65074000 R060120B1301-TTEC Ver01 2006-04

2006 TOSHIBA TEC CORPORATION All rights reserved

Free Manuals Download Website [http://myh66.com](http://myh66.com/) [http://usermanuals.us](http://usermanuals.us/) [http://www.somanuals.com](http://www.somanuals.com/) [http://www.4manuals.cc](http://www.4manuals.cc/) [http://www.manual-lib.com](http://www.manual-lib.com/) [http://www.404manual.com](http://www.404manual.com/) [http://www.luxmanual.com](http://www.luxmanual.com/) [http://aubethermostatmanual.com](http://aubethermostatmanual.com/) Golf course search by state [http://golfingnear.com](http://www.golfingnear.com/)

Email search by domain

[http://emailbydomain.com](http://emailbydomain.com/) Auto manuals search

[http://auto.somanuals.com](http://auto.somanuals.com/) TV manuals search

[http://tv.somanuals.com](http://tv.somanuals.com/)